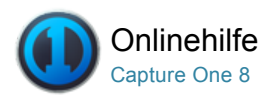

# Onlinehilfe für Capture One

Willkommen bei der Onlinehilfe für Capture One und Capture Pilot.

Im Menü links können Sie nach Artikeln in Kategorien oder im Suchfeld oben nach einem bestimmten Thema suchen.

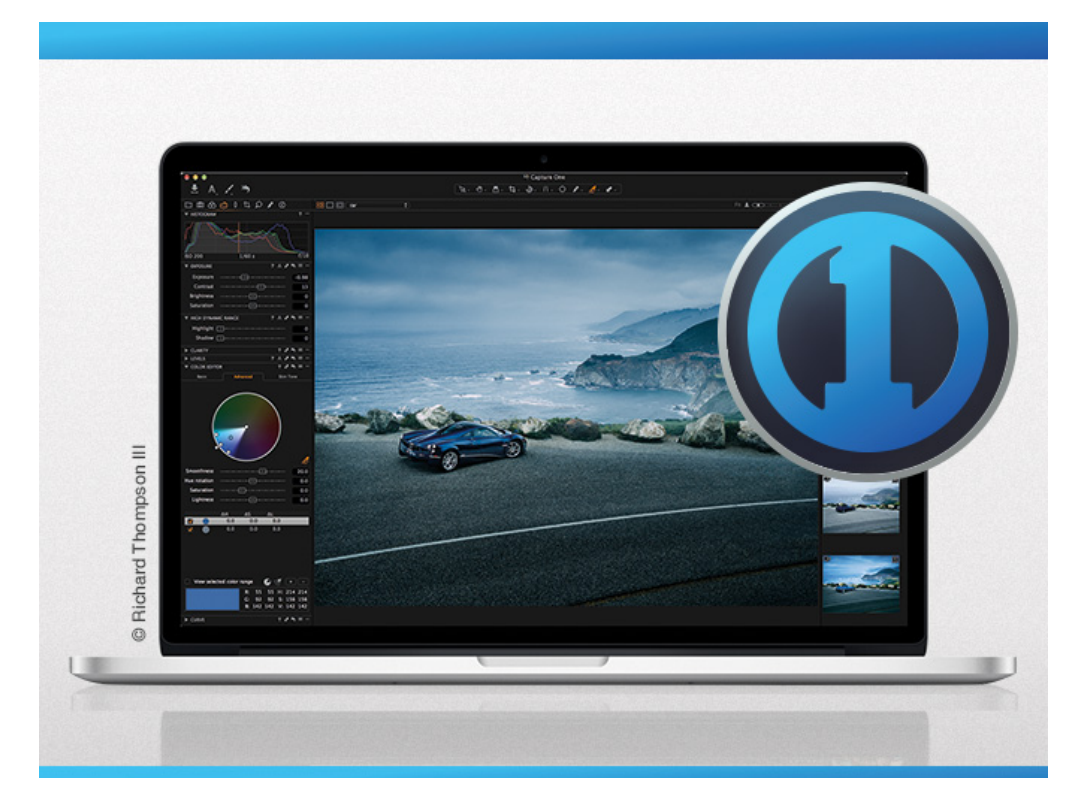

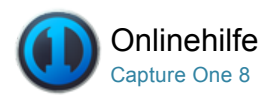

# Einführung in die Onlinehilfe für Capture One

Vielen Dank, dass Sie Capture One installiert haben.

[Informationen zu Capture One](http://help.phaseone.com/de-DE/CO8/~/link.aspx?_id=C1A684B042D94FD58C8C5B7447CE2B14&_z=z) Übersicht über Capture One, Capture One-Versionen, Mitarbeiter und rechtliche Informationen

### [Einrichten von Capture One](http://help.phaseone.com/de-DE/CO8/~/link.aspx?_id=47A700DE3B8048518E60B8513B38FBEE&_z=z)

Systemvoraussetzungen, Installation, Aktivieren von Capture One Pro, Video – Aktivieren von Capture One, Deaktivierung, Registrierung

[Kurzanleitung](http://help.phaseone.com/de-DE/CO8/~/link.aspx?_id=B0949698AD8F4C798D8F7FA0CA0212DF&_z=z)

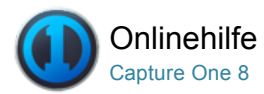

## Informationen zu Capture One

#### Übersicht über Capture One

Mit einer der weltweit besten Engines für die RAWVerarbeitung ist Capture One Pro die optimale Wahl für Profis bei der Bildverarbeitungssoftware. Fotografen können mit dieser Software die erforderliche Zeit und den Aufwand reduzieren, um mit marktführenden High-End-Kameras überragende Bilder zu erstellen. Die Software kann schnell und intuitiv an Ihre speziellen Anforderungen angepasst werden.

Als bester RAWKonverter weltweit überzeugt die Software durch exakte Farben sowie unglaubliche Details und bietet zudem Unterstützung für die wichtigsten High-End-Kameras. Sie fasst eine flexible Digitalfotoverwaltung, alle wesentlichen Anpassungswerkzeuge und professionelle Leistungen in einer integrierten Lösung zusammen.

#### **Capture One-Versionen**

#### Capture One Pro, DB und Express

Es gibt drei verschiedene Versionen von Capture One:

- · Die Version Capture One DB (Digital Back) ist eine Sammlung modernster Werkzeuge zur Bildbearbeitung für Digitalrückteile von Phase One, Leaf& und Mamiya, die dem Fotografen die tägliche Arbeit deutlich vereinfachen – auch bei Aufnahmen mit direkter Übertragung bei angeschlossener Kamera.
- Capture One Pro bietet denselben Funktionsumfang wie DB; zusätzlich unterstützt diese Version Bilder im JPEG-Format und zahlreiche andere RAWFormate. Auch das Anschließen an den Computer wird für bestimmte digitale Spiegelreflexkameras (DSLRs) unterstützt. So können Sie die bestmögliche Qualität aus Ihren digitalen Bilddateien beziehen (unter "Versionshinweise" finden Sie eine Aufstellung der unterstützten Dateitypen).
- Capture One Express ist eine vereinfachte Version von Capture One Pro, der einige Funktionen fehlen, z. B. die direkte Übertragung von Kameraaufnahmen.
- Capture One Pro (for Sony) bietet die selben Funktionen wie Capture One Pro, allerdings nur für Sony-Kameras.
- Capture One Express (for Sony) ist eine vereinfachte Version von Capture One Pro (for Sony), der einige Funktionen fehlen, z. B. die direkte Übertragung von Kameraaufnahmen, die allerdings kostenlos ist.

Zur erstmaligen Aktivierung von Capture One Express und Capture One Pro benötigen Sie eine Internetverbindung. Zur Aktivierung von Capture One DB ist keine Internetverbindung erforderlich. Diese Anleitung behandelt Capture One für Apple® Macintosh®. Sie gilt, bis auf einige Besonderheiten, jedoch auch für Capture One für Microsoft® Windows®. Alle mit dem Hinweis "PRO-Funktion" gekennzeichneten Merkmale sind nur in der Version Capture One Pro verfügbar.

### Mitarbeiter und rechtliche Informationen

#### Rechtliche Hinweise

©2014 Phase One A/S. Alle Rechte vorbehalten. Hergestellt in Dänemark. Ver. 8.0. Zuletzt geändert: August 2014. Die Farbraumprofile wurden mit CROMiX ColorThink erstellt.

Fotos von: Phase One Michael Roscoe, [www.roscoephotography.com](http://www.roscoephotography.com/) Peter Eastway, [www.petereastway.com](http://www.petereastway.com/) Kevin Carter, [www.kevintcarter.com](http://www.kevintcarter.com/) Paul Fawley, [www.photolink.co.uk](http://www.photolink.co.uk/)

### Haftung:

Die Informationen in diesem Benutzerhandbuch werden ohne Mängelgewähr bereitgestellt. Phase One ist in keinem Fall, auch nicht bei Fahrlässigkeit, haftbar für beiläufig entstandene, konkrete, direkte, indirekte oder Folgeschäden, die sich aus oder im Zusammenhang mit der Verwendung der Informationen in diesem Handbuch ergeben. Dabei spielt es keine Rolle, ob diesen Schäden eine Nutzung der in diesem Handbuch beschriebenen Software zu Grunde liegt. Marken und Lizenzierung

Capture One und Phase One sind in der Europäischen Union und/oder anderen Ländern entweder eingetragene Marken oder Marken von Phase One A/S. Alle anderen Marken sind das Eigentum ihrer jeweiligen Inhaber. Dieses Produkt umfasst DNG-Technologie unter Lizenz von Adobe Systems Incorporated.

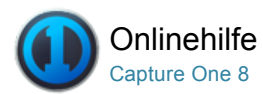

# Einrichten von Capture One

[PHASE ONE /](http://help.phaseone.com/de-DE/CO8/Search.aspx?q=Phase%20One&page=1) [AKTIVIERUNG /](http://help.phaseone.com/de-DE/CO8/Search.aspx?q=Aktivierung&page=1) [DEAKTIVIERUNG](http://help.phaseone.com/de-DE/CO8/Search.aspx?q=Deaktivierung&page=1)

#### Systemvoraussetzungen

Capture One kann möglicherweise auch auf anderen oder älteren Systemen ausgeführt werden, als nachstehend angegeben. Um jedoch bestmögliche Ergebnisse zu erzielen, werden folgende Mindestvoraussetzungen für Ihren Computer empfohlen:

#### Microsoft® Windows®: Mindestvoraussetzungen

- Intel Core 2™ oder schneller
- 4 GB RAM
- 10 GB freier Festplattenspeicher
- Kalibrierter Farbmonitor mit einer Auflösung von 1280 x 800, 24 Bit Farbtiefe und 96 DPI Rasterweite
- Windows 7® SP1 64 Bit, Windows 8® 64 Bit
- Microsoft® .NET Framework Version 4.0 (wird installiert, falls nicht vorhanden)
- Zum Lesen der Versionshinweise ist ein PDF-Reader erforderlich
- Zum Aktivieren von Capture One benötigen Sie eine Internetverbindung.

#### Apple® Macintosh®: Mindestvoraussetzungen

- Intel Core 2™ oder schneller
- 4 GB RAM
- 10 GB freier Festplattenspeicher
- Kalibrierter Farbmonitor mit einer Auflösung von 1280 x 800, 24 Bit Farbtiefe und 96 DPI Rasterweite
- Mac OS X 10.9 oder 10.10
- Zum Aktivieren von Capture One benötigen Sie eine Internetverbindung.

#### Empfohlene Systemvoraussetzungen

Die obigen Hardwarevoraussetzungen sind Mindestangaben. Bei Kamerasystemen mit sehr hoher Auflösung oder für schnellere Verarbeitung gelten folgende Empfehlungen:

- Verwenden Sie Mehrkernprozessoren, z. B. Intel® Core™ i7 oder schneller
- 8 GB RAM oder mehr
- Reservieren Sie reichlich Festplattenspeicher für Ihre Bilder.
- Verwenden Sie eine schnelle Festplatte, z. B. SSD.

#### Installation

Lesen Sie vor dem Installieren von Capture One bitte die Versionshinweise aufmerksam durch.

### Installation unter Mac OS X

So installieren Sie die Software:

- 1. Legen Sie die Capture One-DVD ein, oder laden Sie die Software unter [www.phaseone.com](http://www.phaseone.com/) herunter.
- 2. Doppelklicken Sie auf das Symbol für die Capture One-DVD.
- 3. Lesen und akzeptieren Sie die angezeigte Lizenzvereinbarung.
- 4. Ziehen Sie das Capture One-Symbol in den Ordner "Programme".
- 5. Öffnen Sie Capture One über den Ordner "Programme".

### Installation unter Windows

So installieren Sie die Software:

- 1. Legen Sie die Capture One-DVD ein, oder laden Sie die Software unter [www.phaseone.com](http://www.phaseone.com/) herunter. Führen Sie die ausführbare Software-Installationsdatei aus.
- 2. Lesen und akzeptieren Sie die angezeigte Lizenzvereinbarung.
- 3. Befolgen Sie die Anweisungen auf dem Bildschirm, um die Installation abzuschließen. Hinweis: Falls Sie Microsoft® .NET Framework 3.5 noch nicht installiert haben, wird dies im Rahmen der Installation von Capture One nachgeholt.

#### Manuelle Aktualisierung auf die neueste Version

Es ist wichtig, die Capture OneSoftware immer auf dem neuesten Stand zu halten. Normalerweise werden Sie auf Aktualisierungen per Newsletter hingewiesen, es ist jedoch viel bequemer, wenn Sie die Option "Capture One > Nach Aktualisierungen suchen" aktivieren.

Wenn Sie Capture One von [www.phaseone.com](http://www.phaseone.com/) herunterladen, verfügen Sie immer über die neueste Version. Bei der Installation von einem Datenträger steht möglicherweise gleich eine Aktualisierung an.

Sie können auch eine automatische Aktualisierung wählen. Aktivieren Sie dazu die Option "Capture One > Voreinstellungen".

#### Aktivieren von Capture One Pro

Befolgen Sie diese schrittweise Anleitung zum Aktivieren der Capture One Pro 7Software. Zum Abschließen der Aktivierung müssen Sie mit dem Internet verbunden sein.

- 1. Wechseln Sie zu "Capture One > Lizenz…", um das Dialogfeld für die Lizenzaktivierung wie dargestellt zu öffnen. Geben Sie den Lizenzcode und die Profildetails ein.
- 2. Sie erhalten den 16-stelligen Lizenzcode entweder per E-Mail oder im Originalsoftwarepaket. Geben Sie den Lizenzcode wie dargestellt ein. Geben Sie Ihre E-Mail-Adresse ein, die mit der Angabe in Ihrem Phase One-Konto übereinstimmt. Wenn Sie noch kein Konto besitzen, wird eines für Sie erstellt. Klicken Sie auf "Profil anfordern", damit das restliche Formular für Sie ausgefüllt wird. Wenn Sie Neukunde sind, füllen Sie das restliche Formular aus. Klicken Sie jetzt auf die Schaltfläche "Aktivieren".
- 3. Schließen Sie diesen Vorgang ab, indem Sie auf "Aktivieren" klicken. Ihre Software ist nun einsatzbereit.

#### Problembehandlung

Wenn Probleme mit der Software auftreten, nutzen Sie eine der folgenden Ressourcen:

- 1. Wechseln Sie zum Abschnitt [Einrichten von Capture One](http://help.phaseone.com/de-DE/CO8/Introduction/Setting-up-Capture-One.aspx), um weitere Informationen zu empfohlener Hardware zu erhalten.
- 2. Die neuesten Video-Lernprogramme finden Sie unter [www.youtube.com/PhaseOneDK](http://www.youtube.com/PhaseOneDK).
- 3. Informationen zur Problembehandlung und Anregungen finden Sie unter [www.phaseone.com/support](http://www.phaseone.com/support).

#### Video: Aktivierung von Capture One

Alle wichtigen Informationen zur Aktivierung von Capture One erhalten Sie in diesem Video.

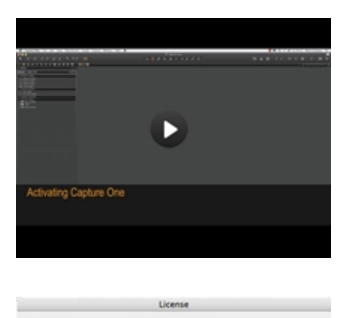

#### Deaktivierung

Zum Deaktivieren von Capture One auf einem Computer müssen Sie mit dem Internet verbunden sein.

- 1. Öffnen Sie über das Menü "Capture One > Lizenz" das Lizenzaktivierungsfenster.
- 2. Klicken Sie auf "Deaktivieren"
- 3. Bestätigen Sie, dass Sie die Deaktivierung durchführen möchten. Nach Abschluss der Deaktivierung können Sie Capture One auf einem anderen Computer aktivieren.

Nach der Deaktivierung kehrt die Software in den Testmodus zurück. Bei Ablauf des Testzeitraums werden alle laufenden und ausstehenden Verarbeitungen abgebrochen. Wenn Sie damit weiterarbeiten möchten, müssen Sie Capture One erneut aktivieren.

#### Registrierung

Registrieren Sie Ihre Lizenz, um ihre Nutzungsberechtigung für die installierte Software nachzuweisen. Nach der Registrierung können Sie Ihre Capture One-Version uneingeschränkt nutzen.

Bei der Onlineregistrierung wird auch Ihr Lizenzcode automatisch erfasst. Bei der Überprüfung wird dieser zusammen mit Angaben zu Ihrem Computersystem sowie Kenn- und IP-Nummern gespeichert. Phase One behandelt sämtliche Informationen vertraulich gemäß EU-Recht und internationalen Vereinbarungen. Weitere Informationen zur Lizenz finden Sie in der Lizenzvereinbarung.

Bei Registrierung der Software wird für Sie ein persönliches Kundenprofil auf [www.phaseone.com](http://www.phaseone.com/) erstellt. In diesem Profil können Sie Ihre Hardware/Software registrieren und sich mit allen Fragen zu Produkten und Support direkt an Phase One wenden.

#### Wie kann ich mein Hardwareprodukt registrieren?

- 1. Wenn Sie eine Kamera anschließen, öffnet sich automatisch ein Dialogfenster mit der Frage, ob Sie Ihr Produkt registrieren möchten.
- 2. Klicken Sie im Registrierungsfenster auf "Ja", und folgen Sie den Anweisungen. So tragen Sie zur Vereinfachung künftiger Supportfälle

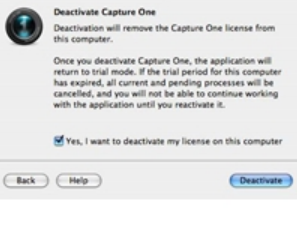

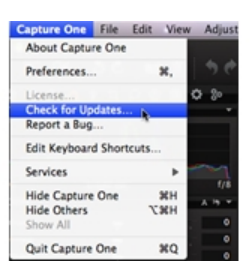

bei und können nachweisen, dass Sie Eigentümer des Produkts sind.

## Kann ich meine Registrierung ändern?

Sie können die Priorität ändern und die Registrierung auch gänzlich löschen.

- 1. Wählen Sie das Digitalrückteil, dessen Prioritäten Sie ändern möchten.
- 2. Verschieben Sie die Prioritäten mithilfe der Pfeilsymbole.

Wenn Sie ein Rückteil vollständig entfernen, erhalten Sie die Möglichkeit, das Rückteil erneut zu registrieren, wenn Sie es das nächste Mal mit Capture One verbinden.

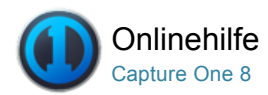

## Kurzanleitung

[Aktivieren](http://help.phaseone.com/de-DE/CO8/Introduction/~/link.aspx?_id=0813087F904D42D680B93C4CACCE0431&_z=z) Sie zuerst Capture One, und befolgen Sie dann diese Anleitung, um die Software schnell einsetzen zu können. (Klicken Sie auf die Links, um weitere Informationen zu den einzelnen Werkzeugen und Funktionen anzuzeigen).

#### Video: Capture One Pro 7 - Überblick

Dieses Video-Tutorial bietet Ihnen einen Überblick über Capture One Pro 7. (Klicken Sie auf das Bild auf der rechten Seite). Capture One Pro 7 ist die ultimative Software für eine professionelle Bildbearbeitung. So erhalten Fotografen Werkzeuge mit hoher Präzision und Verarbeitungsgeschwindigkeit, die ohne Anpassung der Voreinstellungen atemberaubende Bilder aus führenden High-End-Kameras erzeugen.

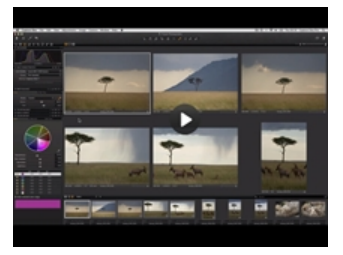

#### Erste Schritte

Die Benutzeroberfläche besteht aus vier Hauptbereichen:

- 1. Der [Browser](http://help.phaseone.com/de-DE/CO8/User-Interface/Viewing-Photos/Browser-View.aspx) zeigt verschiedene Bildminiaturansichten sowie nützliche Funktionen an, die den Workflow vereinfachen, einschließlich der Bewertung, Benennung, Sortierung und weiterer Funktionen.
- 2. Der [Viewer](http://help.phaseone.com/de-DE/CO8/User-Interface/Viewing-Photos/The-Viewer.aspx) zeigt das ausgewählte Bild in hoher Qualität an. Alle am Bild vorgenommenen Änderungen werden sofort angezeigt.
- 3. Die [Werkzeugregisterkarten](http://help.phaseone.com/de-DE/CO8/User-Interface/Tool-Tabs.aspx) bieten den Zugriff auf alle wichtigen Werkzeuge zur Bildbearbeitung, z. B. Farbbalance, Belichtung und Schärfe.
- 4. Das Menü und die [Werkzeugleiste](http://help.phaseone.com/de-DE/CO8/User-Interface/Tool-Tabs.aspx) bieten den strukturierten Zugriff auf Softwarefunktionen und Leistungsmerkmale, die in der gesamten Anwendung verfügbar sind.

#### Erstellen eines Katalogs

Der [Katalog](http://help.phaseone.com/de-DE/CO8/Library/Catalogs.aspx) ist die primäre Methode zum Verwalten und Anzeigen von Dateien in Capture One Pro 7. Ein Katalog enthält alle für Capture One Pro 7 erforderlichen Informationen, um beliebige im Katalog enthaltene Bilder zu finden und anzuzeigen. Der Speicherort der eigentlichen Bilddateien kann sich auf einem beliebigen Datenträger, aber auch innerhalb der Katalogdatei befinden. In der Bibliothek befinden sich die Bilddateien, auf die Sie zugreifen können. Bilddateien müssen in einen Katalog importiert werden. Über eine Kamera mit direkter Übertragung von Kameraaufnahmen können Aufnahmen auch direkt in einen Katalog übertragen werden.

- 1. Wählen Sie "Datei > Neuer Katalog..." aus, um einen Katalog zu erstellen.
- 2. Ein Dialogfeld wird geöffnet. Füllen Sie das Feld "Name" aus, und wählen Sie einen Speicherort für den Katalog aus.

### Importieren von Bildern

Erstellen Sie zuerst einen neuen Katalog oder eine Sitzung, bevor Sie Bilder importieren. Wechseln Sie zu "Datei > Neuer Katalog oder Neue Sitzung". Füllen Sie das Feld "Name" aus, wählen Sie einen Speicherort, und klicken Sie dann auf "OK".

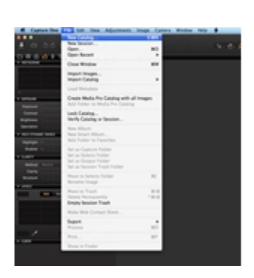

Es gibt drei wesentliche Methoden zum Importieren von Bilddateien:

- 1. Schließen Sie einen Kartenleser an den Computer an, und setzen Sie eine Speicherkarte ein. Das Importfenster wird von Capture One automatisch geöffnet.
- 2. [Importieren Sie Dateien](http://help.phaseone.com/de-DE/CO8/Library/Import.aspx) von Ihrem Computer oder einer externen Festplatte, indem Sie "Datei > Bilder importieren..." auswählen. Navigieren Sie über das Dropdown-Menü "Ort" zu einem Ordner mit RAWBildern, und wählen Sie diesen aus. Das Dialogfeld "Bilder importieren" zeigt eine Reihe automatisierter Optionen an, die gemäß der Voreinstellung Ihres Workflows aktiviert werden können. Dazu zählen ein Werkzeug zur Bildsicherung, die Dateibenennungsfunktion sowie die Felder zum Hinzufügen von Bildunterschriften und Copyrighthinweisen.
- 3. Erstellen Sie über eine unterstützte DSLR-Kamera oder ein Digitalrückteil Aufnahmen mit direkter Übertragung der Kameraaufnahmen[. Bilder werden standardmäßig im a](http://help.phaseone.com/de-DE/CO8/Capture/Tethered-Shooting.aspx)ktiven Katalog bzw. in der aktiven Sitzung gespeichert.

### Aufnahme

Die [Werkzeugregisterkarte "Aufnehmen"](http://help.phaseone.com/de-DE/CO8/Capture.aspx) ist Ihre vorrangige Arbeitsumgebung bei Aufnahmen mit angeschlossener Kamera mit Digitalrückteilen von Phase One oder unterstützten DSLR-Kameras.

Schließen Sie eine Kamera über ein FireWire- oder USB-Kabel an Ihren Computer an. Diese Werkzeugregisterkarte bietet zahlreiche Funktionen, um den Workflow zu vereinfachen:

- Passen Sie die Belichtungseinstellungen Ihrer Kamera ferngesteuert an, und wenden Sie Einstellungen sowie mehrere Stile während der Aufnahme an. Über das Kamerawerkzeug können Sie die ISO- und Weißabgleich-Einstellung ändern, den Verschluss einer angeschlossenen Kamera auslösen oder deren Live Bild-Funktion aktivieren.
- Mit dem Werkzeug/App Capture Pilot können Sie Capture One Pro 7 mit einem iPad, iPod Touch und iPhone verbinden. Mit dem Capture Pilot-App können Sie Bilddateien auf einem iOS-Gerät präsentieren, bewerten und aufnehmen.
- Capture Pilot verfügt auch über eine Webfunktion, mit der Aufnahmen auf einem Computer und auf Mobilgeräten mit Android- oder Windows Phone-Betriebssystem im Webbrowser angezeigt, bewertet und mit Farbmarkierungen versehen werden können.

#### Farbe

Capture One bietet eine Reihe von Werkzeugen zur Anpassung von Farben. Diese Werkzeuge unterstützen Ihren Workflow beim Bearbeiten spezieller Aspekte wie [Weißabgleich](http://help.phaseone.com/de-DE/CO8/Editing-photos/Working-with-colors/White-balance.aspx) oder [Hauttöne](http://help.phaseone.com/de-DE/CO8/Editing-photos/Working-with-colors/Color-editor/Neutralizing-Skintones.aspx).

Die [Werkzeugregisterkarte "Farbe"](http://help.phaseone.com/de-DE/CO8/Editing-photos/Working-with-colors.aspx) und ihre Funktionen sollten immer den Grundstein für Ihre Bildbearbeitung bilden. Mit dem Farbeditor können Sie ein schmales Farbspektrum auswählen und anpassen, ohne die übrigen Farben in einem Bild zu beeinflussen.

Tipp: Erzielen Sie neutrale Farben, indem Sie bei Fotoaufnahmen eine Testaufnahme mit einer Graukarte erstellen.

#### **Belichtung**

Im Capture One-Werkzeug für die [Belichtung](http://help.phaseone.com/de-DE/CO8/Editing-photos/Exposure.aspx) können Sie Belichtung, [Kontrast, Helligkeit und Sättigung](http://help.phaseone.com/de-DE/CO8/Editing-photos/Exposure/Adjust-Contrast-Brightness-and-Saturation.aspx) einstellen.

Testen Sie das [Werkzeug "HDR"](http://help.phaseone.com/de-DE/CO8/Editing-photos/Exposure/Adjust-High-Dynamic-Range-Images.aspx) (Hochkontrast), um Bilder mit extremen Spitzlichtern und tiefen Schatten zu korrigieren. Optimieren Sie die Belichtung mithilfe der leistungsstarken Werkzeuge für Tonwerte und Gradationskurven, oder sorgen Sie über die Regler für "Klarheit" für kräftigere Bilder.

### Bearbeiten von Bildern

Testen Sie beim Bearbeiten von Bildern die [Funktion "Varianten"](http://help.phaseone.com/de-DE/CO8/Optimizing-Your-Workflow/Workflow-tips/variants-and-clones.aspx), um eine Vorschau auf das ausgewählte Bild mit denselben angewendeten Anpassungen zu erhalten. Mithilfe der Varianten können Sie mit verschiedenen Bildanpassungen experimentieren.

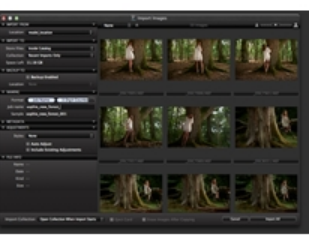

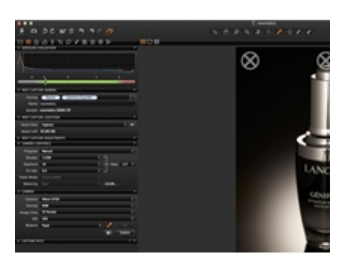

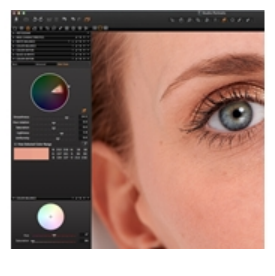

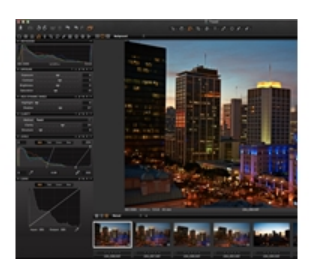

Mit der Taste F3 bzw. F7 (Mac/PC) erhalten Sie eine exakte Kopie (Klon) eines ausgewählten Bilds. (Wechseln Sie andernfalls zu "Bild > Variante klonen"). Die neue Variante ist im Grunde ein Duplikat der RAW-Originaldatei.

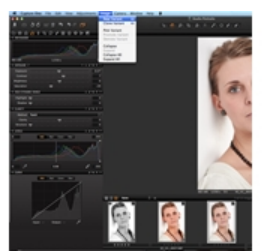

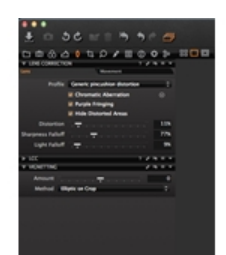

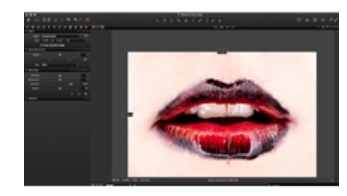

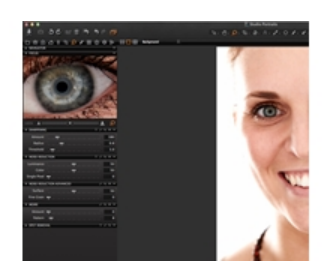

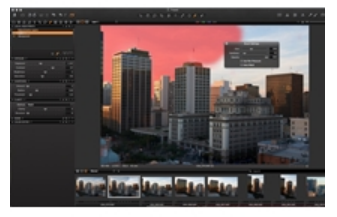

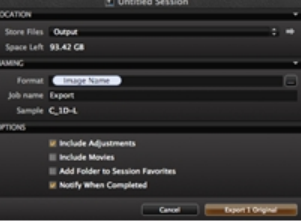

#### Objektivkorrektur

Minimieren Sie mit dem [Werkzeug "Objektivkorrektur"](http://help.phaseone.com/de-DE/CO8/Editing-photos/Lens-Correction.aspx) die chromatische Aberration, violette Farbsäume, Verzeichnungen sowie den Helligkeits[und Schärfeabfall. Erzeugen Sie kreative Effekte mit dem](http://help.phaseone.com/sitecore/service/notfound.aspx?item=web%3a%7bC689D098-884A-4204-968B-95CA5EB69893%7d%40de-DE) Werkzeug "Vignettierung".

#### **Zuschneiden**

Mit dem [Werkzeug "Zuschneiden"](http://help.phaseone.com/de-DE/CO8/Editing-photos/Composition/Crop.aspx) können Optionen mit frei gewähltem und festem Seitenverhältnis für das Zuschneiden verwendet werden. Das Zuschneiden ist sogar außerhalb des Bildbereichs möglich. Ziehen Sie die Zuschneidemaske im Viewer, um den Bildaufbau während der Bearbeitung jederzeit anzupassen.

### Fokus und Schärfung

Mit dem [Werkzeug "Details"](http://help.phaseone.com/de-DE/CO8/Editing-photos/Details.aspx) können Sie die Bildschärfe überprüfen oder ändern. Prüfen Sie die Schärfe immer bei einer Zoomansicht von 100 %. Passen Sie zuerst die [Regler für "Radius" und "Stärke"](http://help.phaseone.com/de-DE/CO8/Editing-photos/Details/Sharpening.aspx) an, und ändern Sie dann bei Bedarf den Schwellenwert.

### Lokale Anpassungen

Mit dem [Werkzeug "Lokale Anpassungen"](http://help.phaseone.com/de-DE/CO8/Editing-photos/Local-Adjustment.aspx) können Sie Ebenen erstellen und ausgewählte Bereiche in beliebigen Fotos gezielt anpassen. Belichtung, Schärfung, Klarheit, Moiré, HDR, Rauschreduzierung, Weißabgleich und der Farbeditor können auch auf lokale Anpassungen angewandt werden. Der ausgewählte Bereich wird mithilfe eines Pinsels definiert. Sie können die Stärke und Größe gemäß Ihren Anforderungen anpassen.

### Exportieren – Originale

Es sind zwei Optionen zum Exportieren von Bildern verfügbar. Wechseln Sie zu "Datei > Exportieren", und wählen Sie dann entweder die Option für Originale oder Varianten.

Mit der Option Originale exportieren können Sie RAW-Originalbilder mit oder ohne Anpassungen für den Speicherort des Ordners auf den Computer oder eine externe Festplatte usw. exportieren (aktivieren Sie die Option zum Einschließen der Anpassungen entsprechend Ihrer Voreinstellung). Klicken Sie auf "Originale exportieren", um den Vorgang abzuschließen.

#### Exportieren – Varianten

Mit der Option Varianten exportieren können Sie ein verarbeitetes Bild schnell exportieren. Wechseln Sie zum Dropdown-Menü "Dateien speichern", und wählen Sie einen Speicherort aus. Benennen Sie die Datei, wählen Sie ein Format aus, und passen Sie den Regler "Qualität" gemäß Ihrer Anforderung an. Klicken Sie dann auf "Varianten exportieren", um den Vorgang abzuschließen.

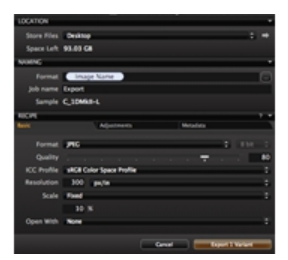

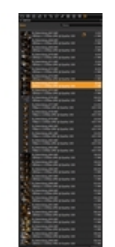

## Stapel

Wechseln Sie zur Werkzeugregisterkarte "Stapel", um die zu verarbeitenden Bilder anzuzeigen. Sie können Bilder auch direkt über die Registerkarte "Verlauf" erneut verarbeiten, so lange die Originaldateien weiterhin verfügbar sind.

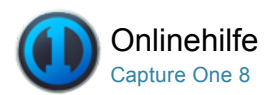

#### $\Box$ Bibliothek

[IMPORTIEREN /](http://help.phaseone.com/de-DE/CO8/Search.aspx?q=Importieren&page=1) [IMPORTIEREN VON BILDERN](http://help.phaseone.com/de-DE/CO8/Search.aspx?q=Importieren%20von%20Bildern&page=1)

In der Bibliothek können Sie auf Dateien zugreifen, die sich auf Ihrem lokalen Computer oder auf externen Laufwerken und in Netzwerken befinden. Die Bibliothek ähnelt einem DateiExplorer, der nur Kataloge, Sitzungen, Alben, Projekte, Gruppen, Ordner und unterstützte Dateien anzeigt.

Auf der Registerkarte "Bibliothek" von Capture One finden Sie alle Optionen zum Suchen und Verwalten von Dateien. Über die hierarchische Baumansicht wählen Sie einen Ordner mit den Bilddateien, die Sie bearbeiten möchten. Im [Bildbrowser](http://help.phaseone.com/de-DE/CO8/~/link.aspx?_id=5BCA7791719A44B58DEB06C4A3F9E315&_z=z) werden Miniaturansichten der Bilder im ausgewählten Ordner erstellt und angezeigt. Sie können auch Videos ansehen (sofern vom Betriebssystem unterstützt). [Hier finden Sie weitere Informationen.](http://help.phaseone.com/de-DE/CO8/~/link.aspx?_id=B65E4BFE881D4CBCB39AD9F111B48496&_z=z)

Capture One wendet die nichtdestruktive Bearbeitung an, d. h. alle Bildanpassungen haben keinen Einfluss auf die ursprüngliche RAWDatei – lediglich die Capture One-Einstellungsdatei wird bearbeitet. Erstellen Sie einen [Katalog](http://help.phaseone.com/de-DE/CO8/~/link.aspx?_id=9E291072C648413EB53F40C94669F6DA&_z=z) oder eine [Sitzung](http://help.phaseone.com/de-DE/CO8/~/link.aspx?_id=CF01675F35F044F187DF60B11AF394E0&_z=z), um die Organisation Ihres Workflows zu unterstützen.

#### [Kataloge](http://help.phaseone.com/de-DE/CO8/Library/Catalogs.aspx)

Erstellen und Verwenden von Katalogen in Capture One Pro 7

#### [Importieren](http://help.phaseone.com/de-DE/CO8/Library/Import.aspx)

Erfahren Sie, wie Sie Dateien in einen Katalog und in eine Sitzung importieren

#### [Benennen von Dateien](http://help.phaseone.com/de-DE/CO8/Library/File-Naming.aspx)

Auswählen eines benutzerdefinierten Dateinamenschemas, das Ihren Anforderungen entspricht

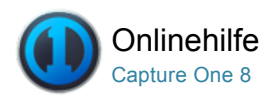

## Kataloge

Erstellen und Verwenden von Katalogen in Capture One Pro 7

### Einführung

Der Katalog ist die primäre Methode zum Verwalten und Anzeigen von Dateien in Capture One Pro 8. Ein Katalog enthält alle für Capture One Pro 8 erforderlichen Informationen, um beliebige im Katalog enthaltene Bilder zu finden und anzuzeigen. Der Speicherort der eigentlichen Bilddateien kann sich auf einem beliebigen Datenträger, aber auch innerhalb der Katalogdatei befinden. In der Bibliothek befinden sich die Bilddateien, auf die Sie zugreifen können. Bilddateien müssen in einen Katalog importiert werden. Über eine Kamera mit direkter Übertragung von Kameraaufnahmen können Aufnahmen auch direkt in einen Katalog übertragen werden.

Weitere Informationen zu [Katalogstrategien](http://help.phaseone.com/de-DE/CO8/Library/Catalogs/Catalog-Strategies.aspx).

### Video: Kataloge

Erfahren Sie mehr über Kataloge in diesem detaillierten Video-Tutorial (klicken Sie auf das Bild auf der rechten Seite). Lernen Sie, wie Sie Kataloge erstellen, aufbauen und strukturieren können.

### Erstellen eines Katalogs

- 1. Wählen Sie "Datei>Neuer Katalog..." Sie können auch die Tastenkombination "Umschalt+Strg+N" verwenden.
- 2. Ein Dialogfeld wird geöffnet. Füllen Sie das Feld "Name" aus und wählen Sie einen Speicherort für den Katalog aus.

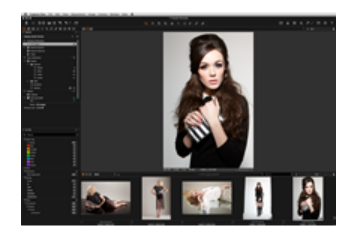

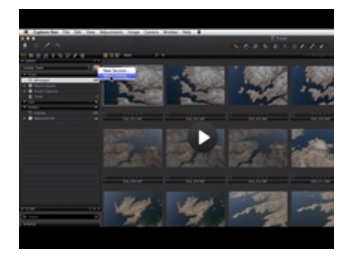

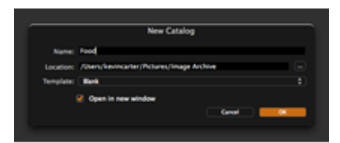

Es gibt drei Möglichkeiten, um Bilder in Capture One in einen Katalog zu importieren:

- 1. Das Importieren ist ein Standardverfahren. Drücken Sie auf das Importsymbol (Pfeilsymbol in der Mitte oder oben links auf der Benutzeroberfläche) oder wechseln Sie zu "Datei > Bilder importieren...". Informationen zum Dialogfeld "Importieren" finden Sie [hier](http://help.phaseone.com/de-DE/CO8/Library/Import/Import-Images-session.aspx).
- 2. Erstellen einer Aufnahme über eine unterstützte DSLR-Kamera oder ein Digitalrückteil – Bilder werden standardmäßig im aktiven Katalog gespeichert, aber Sie können auch einen Speicherort auswählen.
- 3. Importieren Sie einen Media Pro- oder Expression Media-Katalog, Photoshop Lightroom-Katalog oder eine Apple Aperture-Bibliothek. Wechseln Sie zu "Datei > Katalog importieren" und wählen sie die entsprechende Option.

Beachten Sie, dass es für Capture One beim Import von anderen Anwendungen Einschränkungen gibt.

### Importieren von Dateien in einen Katalog und Benennen der Dateien

- 1. Wählen Sie "Datei > Neuer Katalog...". (Weisen Sie dem Katalog einen Namen zu). Das Dialogfeld "Bilder importieren" wird angezeigt.
- 2. Wählen Sie den Speicherort aus, von dem Sie Bilder importieren möchten. (Beispielsweise von einer Speicherkarte oder aus einem Ordner auf der Festplatte des Computers).
- 3. Wechseln Sie zur Registerkarte "Name", und klicken Sie auf das Optionsfeld neben dem Feld "Format". (Das Feld mit den drei Punkten. Nach der Auswahl wird es orange).
- 4. Sie können entweder eine der Optionen im Dropdown-Menü "Voreinstellungen" auswählen oder mindestens einen der Token per Drag & Drop in das Feld "Format" einfügen.
- 5. Aktivieren Sie die Option Vorhandene Anpassungen einbeziehen, wenn Sie RAW-Dateien importieren, die bereits in früheren Versionen von Capture One bearbeitet wurden. Sie können auch automatische Sicherungen einrichten, indem Sie die Option Sicherung aktiviert aktivieren und einen Speicherort festlegen.
- 6. Nachdem Sie einen Dateinamen ausgewählt haben, klicken Sie auf "OK". Klicken Sie dann unten im Dialogfeld auf Alle importieren.

### Synchronisation eines Ordners

Nach dem Import von Bildern als Referenzdateien in einen Katalog aus einem Ordner oder von einem Laufwerk, kann die Funktion "Ordner synchronisieren" genutzt werden, um weitere Bilder zu importieren. Diese Funktion ist nützlich zum Import von bestimmten Sätzen an Bildern oder wenn einem Ordner nach dem Import zusätzliche Bilder hinzugefügt wurden und der Katalog eine Aktualisierung benötigt. Während diesem Prozess können auch gelöschte Bilder aus dem Katalog entfernt werden.

- 1. Wählen Sie in der [Bibliothek](http://help.phaseone.com/de-DE/CO8/User-Interface/Tool-Tabs/Library.aspx) den Ordner, der aktualisiert werden soll.
- 2. Wechseln Sie zum Hauptmenü und wählen Sie "Ordner synchronisieren…"
- 3. Wählen Sie die entsprechenden Kästchen im Bereich Synchronisation und drücken Sie die Taste Sync. Ein neues Fenster [Import](http://help.phaseone.com/de-DE/CO8/Library/Import/Import-Images-into-a-Catalog,-w-,.aspx) erscheint.
- 4. Wählen Sie die benötigten Bilder aus, die Sie dem Ordner hinzufügen möchten und markieren Sie die entsprechenden Optionen zum Umbenennen, Sichern und Hinzufügen von Stilen.

### Export und Import von Katalogen Pro

Capture One Pro 8 bietet Nutzern nun eine Option zum Export und Import von Katalogen. Anstatt zwischen mehreren Katalogen umzuschalten können der Import von früheren Sätzen und das Erstellen eines "Master"-Katalogs den Workflow vereinfachen und Suchanfragen verbessern.

Diese neue Funktion eignet sich beispielsweise auch zur Übertragung eines Unterkatalogs mit Bilden zum Retuschieren und zur späteren Einbindung der Varianten in einen bestehenden "Master"-Katalog.

Die Flexibilität des Imports und Exports von Katalogen ist auch unter Landschaftsfotografen populär. Komplette Kataloge mit Fotos und an einem Laptop gemachten Einstellungen können zurück im Studio oder zu Hause leicht auf einen Desktop-PC übertragen werden.

### Export eines Katalogs Pro

Katalogsammlungen, Ordner oder Benutzersammlungen (Alben,

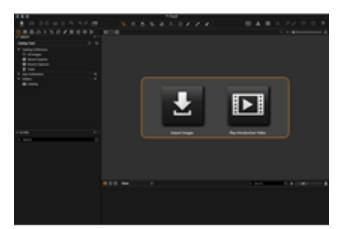

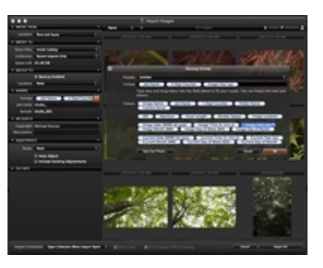

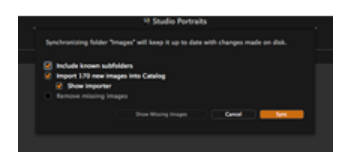

intelligente Alben, Gruppe oder Projekt) in einem Katalog können als neuer, separater Katalog exportiert und geteilt bzw. von Kollegen bearbeitet werden.

- 1. Wählen Sie den Ordner, den Sie als Katalog exportieren möchten, unter Katalogsammlungen, Benutzersammlungen oder Ordner in der Bibliothek. Falls von einem oder mehreren Ordnern bestimmte Bilder exportiert werden müssen, erstellen Sie ein eigenes Album.
- 2. Führen Sie auf den entsprechenden Ordner oder das Album einen Rechtsklick (Windows) oder Strg-Klick durch und wählen Sie Export als Katalog…. Wählen Sie den Ordner oder das Album alternativ aus und wählen Sie im Hauptmenü Datei > Export als Katalog…
- 3. Geben Sie in der Dialogfeld einen Namen für den zu exportierenden Katalog an. Wählen Sie einen Zielordner und aktivieren Sie die Option Originale beifügen, um die Bilddateien hinzuzufügen, falls notwendig. Bei Auswahl dieser Option wird eine Kopie von der original Bilddateien erstellt und im Katalog abgelegt.

Je nach Ihrem Workflow kann sich diese Option als nützlich erweisen, um Dateien zum Retuschieren oder zum Studio zu senden (besonders, wenn alle Bearbeitungsfunktionen von Capture One benötigt werden, so wie extremer Zoom, Objektivkorrekturen und natürlich Verarbeitung).

Hinweis: Durch das Beifügen der Originalbilder als verwaltete Dateien beim Export erhöht sich die Größe des Katalogs erheblich.

#### Import eines Katalogs Pro

Zum Import eines Katalogs aus Capture One gehen Sie wie folgt vor:

- 1. Öffnen Sie Capture One Pro 8, wechseln Sie zum Hauptmenü und wählen Sie Datei > Katalog importieren > Capture One Katalog…
- 2. Wechseln Sie zum Katalog (<Name>.cocatalog), wählen und klicken Sie auf Import, oder führen Sie einen Doppelklick auf die Katalogdatei durch, um einen Import durchzuführen.
- 3. Falls der MasterKatalog bereits eine oder mehrere Varianten im zu importierenden Katalog enthält, werden Sie gefragt, welche dieser Varianten Sie behalten möchten. Wählen Sie Stopp, Alle, Bestehende oder Importiert. Aktivieren Sie die Option, um die Wahl auf alle Varianten anzuwenden.

Importierte Kataloge werden dupliziert und mit dem aktuell geöffneten MasterKatalog verbunden. Bitte beachten Sie, dass Originale oder verwaltete Dateien nicht importiert werden und im (exportierten) Katalogpaket verbleiben. Jegliche duplizierten Varianten im importierten Katalog erhalten eine Referenz auf die ursprünglichen Originale. Der Katalog wird im Hintergrund importiert, so dass Sie Ihre Arbeit nicht unterbrechen müssen.

#### Import eines Sitzungsordners Pro

Neben dem Zusammenführen von Katalogen, können auch [Sitzungen](http://help.phaseone.com/de-DE/CO8/Organizing-Photos/Working-in-Sessions.aspx) in einen Master-Katalog importiert werden. Kindersammlungen werden als Projekt mit Sitzungsordnern, Alben und als individuelle Alben geführte Projekte importiert. Bilddateien werden referenziert.

- 1. Wechseln Sie in das Hauptmenü und wählen Sie Datei > Sitzung importieren…
- 2. Navigieren Sie zum Sitzungsordner (<Name>.cosessiondb) und wählen Sie Import oder klicken Sie doppelt auf den zu importierenden Sitzungsordner.

#### Weitere Informationen zum Import von Capture One Katalogen und Sitzungen <sup>Pro</sup>

- Viele kleine Kataloge mit unzähligen Alben und Ordnern können verwirrend sein, besonders wenn Sie an mehreren Computern arbeiten oder mehr als ein Benutzer zur Arbeit Zugang zum Computer oder der Festplatte erhalten. Manchen Nutzern könnte es leichter fallen, mit einem oder zwei großen Katalogen zu arbeiten.
- · In einem Master-Katalog kann die selbe Anzahl an Bildern gespeichert werden. Außerdem ermöglicht dieses virtuelle Verwaltungswerkzeug, dass Alben, Projekte, intelligente Alben und Gruppen sehr effizient integriert werden können. Workflow-Beispiele finden Sie unter [Katalogstrategien](http://help.phaseone.com/de-DE/CO8/Library/Catalogs/Catalog-Strategies.aspx).
- Bitte beachten Sie, dass importierte Kataloge zugänglich bleiben und bei Bedarf gelöscht werden können. Stellen Sie vor dem Löschen allerdings sicher, dass alle Originalbilder, die in einen Katalog integriert wurden, sicher in den neuen Master-Katalog importiert wurden.
- Frühere Kataloge und Sitzungen aus Capture One Pro 7 können in Capture One Pro 8 in einen Master-Katalog importiert werden. Das Upgrade von Varianten mit der neuen Verarbeitungs-Engine von Capture One Pro 8 ist zwar optional, bietet allerdings eine bessere Bildqualität und Zugang zu den neusten Werkzeugen. Allerdings können die Einstellungen nach einem Update nicht rückgängig gemacht werden.
- In Capture One Pro 7 erstellte Kataloge und Sitzungen, die in Capture One Pro 8 geöffnet werden, erfordern ein Update, um die neuen Funktionen der neuen Anwendung nutzen zu können. Es wird eine Warnmeldung mit den Optionen Upgrade, Öffnen oder Abbruch angezeigt. Das Upgrade kann zwar nicht rückgängig gemacht werden, allerdings bleiben Einstellungen und Anpassungen erhalten. Individuelle Varianten können nach wie vor mit den bestehenden Werkzeugen von Capture One 7 und der Verarbeitungs-Engine bearbeitet werden. Um von den neuen Werkzeugen und der verbesserten Bildqualität zu profitieren, erfordern die Varianten ein Update, um die Kompatibilität mit der neusten Verarbeitungs-Engine zu gewährleisten.
- Kataloge können nicht in frühere Versionen von Capture One exportiert werden. In Capture One Pro 7 müssen sowohl Originalbilder als auch Anpassungen zuerst exportiert und anschließend in den entsprechenden Katalog importiert werden. Capture One Pro 8 vereinfacht diesen Prozess erheblich durch eine neue Funktion zum direkten Import.

### Werkzeug "Filter"

Die Werkzeugregisterkarte "Bibliothek" verfügt auch über das Werkzeug "Filter", das für globale Suchvorgänge oder Gruppierungen hilfreich ist und einen schnellen Vergleich über Tausende Dateien ermöglicht. Ein Katalog stellt über das Werkzeug "Filter" eine vollständige Suchfunktion

#### für Bilddateien bereit.

Es gibt eine Reihe von Möglichkeiten für die Anwendung von Filtern. Es sind optische Anzeigen verfügbar, über die Benutzer erkennen können, wie viele Bilder z. B. eine Bewertung von fünf Sternen und/oder eine Farbmarkierung aufweisen. Die Zahl neben der entsprechenden Farbe oder dem Stern im Werkzeug "Filter" zeigt an, wie viele Bilder dieses Kriterium erfüllen. Wenn Sie diese Zahl (die durch einen orangefarbenen Punkt dargestellt wird) anklicken oder auswählen, werden alle Bilder mit diesen bestimmten Kriterien gefiltert, um sie im [Browser](http://help.phaseone.com/de-DE/CO8/User-Interface/Viewing-Photos/Browser-View.aspx) anzuzeigen.

#### Hinzufügen von Sternbewertungen und Farbmarkierungen im Werkzeug "Filter"

- 1. Vergewissern Sie sich, dass die Werkzeugregisterkarte "Bibliothek" geöffnet ist. Wählen Sie mindestens eine Miniaturansicht im [Browser](http://help.phaseone.com/de-DE/CO8/User-Interface/Viewing-Photos/Browser-View.aspx) aus.
- 2. Ziehen Sie die Miniaturansicht(en) per Drag & Drop auf die gewünschte Sternbewertung oder Farbmarkierung im Werkzeug "Filter". Tipp: Drücken Sie auf der Tastatur auf "0" (Null), um eine

Sternbewertung zu entfernen.

Entdecken Sie [weitere Möglichkeiten](http://help.phaseone.com/de-DE/CO8/Organizing-Photos/Rating-Images.aspx) zum Hinzufügen von Farbmarkierungen und Sternbewertungen.

#### Wechseln zwischen Katalogen <sup>Pro</sup>

- 1. Wechseln Sie zur Werkzeugregisterkarte "Bibliothek", und wählen Sie einen Katalog aus dem Dropdown-Menü aus.
- 2. Daraufhin wird sofort ein Katalog [in einem neuen Fenster](http://help.phaseone.com/de-DE/CO8/Optimizing-Your-Workflow/Preferences-Customization/Global-Application-Preferences/General.aspx) geöffnet.

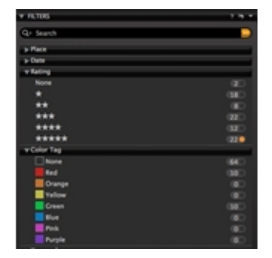

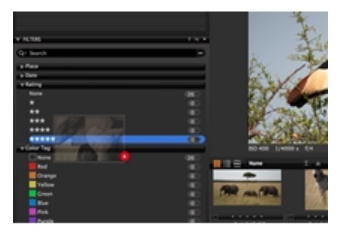

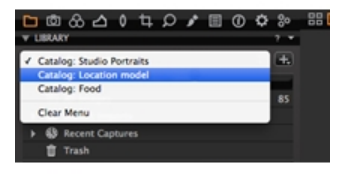

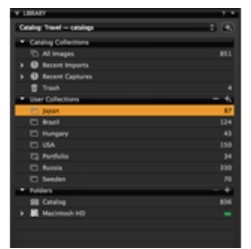

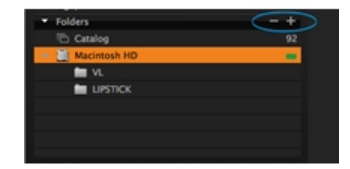

#### Feste Menüs und Alben

Der Inhalt des verankerten Fensters kann nicht geändert werden. Es zeigt feststehende Sammlungen aller Bilder im aktuellen Katalog, die letzten Importe und Aufnahmen sowie den Papierkorb an. Die letzten zehn Importvorgänge und die letzten zehn Aufnahmesitzungen werden hier immer als feststehendes Album angezeigt.

#### Werkzeug "Ordner"

Mit dem Werkzeug "Ordner" können Benutzer anzeigen, wo Katalogdateien gespeichert werden. Der Untertitel "Katalog" zeigt an, ob Bilder im Katalog enthalten sind.

Wesentliche Informationen:

- Wenn Sie mit der rechten Maustaste auf den Ordner klicken, werden eine Reihe von Optionen angezeigt, einschließlich einer Option zum Anzeigen der gesamten Dateisystemhierarchie.
- Klicken Sie auf das Plus-Symbol (eingekreist), um Ordner hinzuzufügen, die von der Katalogdatenbank erkannt werden sollen. Dies kann hilfreich sein, wenn Sie Bilder von einem Ordner in einen neuen Ordner verschieben möchten. Denken Sie daran, dass Sie derartige Aktionen in Capture One Pro 7 immer abschließen, damit die Änderungen in der Katalogdatenbank verfolgt werden können.
- Klicken Sie auf das Minus-Symbol (eingekreist), um einen Ordner aus diesem Bereich zu entfernen.

## **Offlinesuche**

Kataloge auf externen Festplatten oder Servern können weiterhin durchsucht werden, wenn sie offline sind. Sogar Bildanpassungen können angewendet werden. Befolgen Sie unsere Anweisungen zur Offlinesuche:

- Bilddateien im Katalog und Dateien, auf die an ihrem aktuellen Speicherort verwiesen wird, können offline durchsucht werden. Beim Verwenden einer großen Bildersammlung, die nicht im internen Speicher des Computers, sondern auf geeigneteren externen Speichermedien gespeichert wird, kann es hilfreich sein, offline zu arbeiten.
- An den Metadaten können eine Reihe von optischen Anpassungen und Änderungen vorgenommen werden, die dann automatisch auf die Bilddateien angewendet werden, wenn das nächste Mal die Verbindung zum Katalog erneut hergestellt wird.
- Wechseln Sie im Werkzeug "Bibliothek" zum Bereich "Ordner". Die Ordnerhierarchie zeigt standardmäßig den Stammordner und den Ordner an, in dem die Bilder gespeichert werden. Klicken Sie mit der rechten Maustaste auf den Ordner, und wählen Sie "Ordnerhierarchie anzeigen", um die gesamte Hierarchie anzuzeigen. Wenn der externe Speicherort nicht verfügbar ist, wird er mit einem Fragezeichen gekennzeichnet. Das Bild wird im [Viewer](http://help.phaseone.com/de-DE/CO8/User-Interface/Viewing-Photos/The-Viewer.aspx) ebenfalls mit einem Fragezeichen gekennzeichnet und als "Offline" angezeigt. (Siehe Kreis).

#### Video: Offlinesuche

Dieses Video-Tutorial bietet Ihnen alle Informationen zur Offlinesuche. (Klicken Sie auf das Bild auf der rechten Seite).

Wenn Ihre Bilder im aktuellen Katalog nicht mehr online sind, lassen sie sich dennoch weiter durchsuchen und in gewissem Maße bearbeiten. Dies ist vor allem dann von Vorteil, wenn Sie Ihre katalogisierten Dateien auf externen Festplatten oder Servern ablegen, ohne auf die Offlinesuche verzichten zu wollen.

### Virtuelle Organisation

Ein Katalog kann einzelne Bilddateien, Projekte, Alben, [intelligente Alben](http://help.phaseone.com/de-DE/CO8/Organizing-Photos/Smart-Albums.aspx) und Gruppen enthalten.

Gruppen: Eine Gruppe ist ein frei gestaltetes Verwaltungselement,. Sie kann andere Gruppen, Projekte, Alben usw. enthalten und stellt eine einfache Methode zum Gruppieren von Elementen dar. Ein intelligentes Album in einer Gruppe sucht nach Dateien außerhalb der Gruppe. (Im Gegensatz dazu, schränkt ein Projekt z. B. den Suchbereich der darin enthaltenen intelligenten Alben ein und kann auch keine anderen Projekte enthalten).

Alben: Ein Bild kann zu verschiedenen Alben hinzugefügt werden, ohne Kopien zu erstellen oder mehr Festplattenspeicher zu verwenden. Dadurch wird Festplattenspeicher gespart und die Verwaltung vereinfacht. Das Bearbeiten eines Bilds in einem Album wirkt sich auf alle anderen Alben aus, die dasselbe Bild enthalten.

Projekte: Alben können in Projekten gruppiert werden. Such- und Filterfunktion sind für Bilder innerhalb eines Projekts nutzbar. Ein Projekt schränkt z. B. den Suchbereich der darin enthaltenen intelligenten Alben ein (d. h. ein intelligentes Album wird nur für Dateien in einem Projekt und nicht in einer Gruppe suchen). Ein Projekt kann keine anderen Projekte enthalten.

Organisieren Sie Ihre Bilder in Alben, Ihre Alben in Projekten und Ihre Projekte in Gruppen. Bilder können zwischen Sammlungen in verschiedenen Projekten per Drag & Drop ganz einfach verschoben werden.

#### Verwalten eines Katalogs: Erstellen einer Gruppe

- 1. Wechseln Sie zum Werkzeug "Bibliothek", und klicken Sie oben auf der Registerkarte "Benutzer" auf das Plus-Symbol (+).
- 2. Wählen Sie eine der [vier Optionen](http://help.phaseone.com/de-DE/CO8/Library/Catalogs/Virtual-Organization,-w-,.aspx) aus.
- 3. In diesem Beispiel wurde eine Gruppe ausgewählt, die als *Personen* bezeichnet wird.
- 4. Als nächstes können Sie eine Reihe von Projekten oder Alben zur Gruppe hinzufügen. Ein Album wurde ausgewählt, um die verschiedenen Modelle innerhalb des Katalogs "Studioporträts" anzuordnen.
- 5. Ziehen Sie die ausgewählten Bilddateien aus dem Katalog per Drag & Drop in das neu erstellte Album.

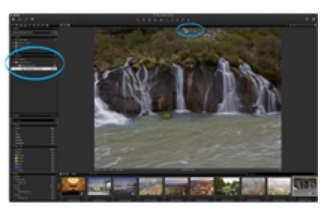

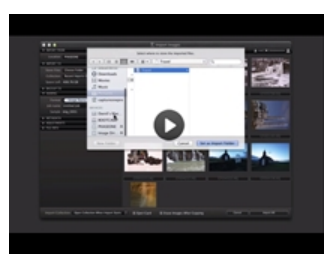

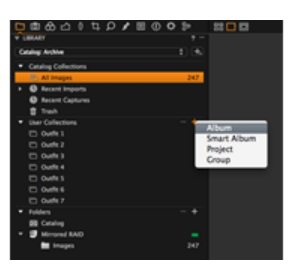

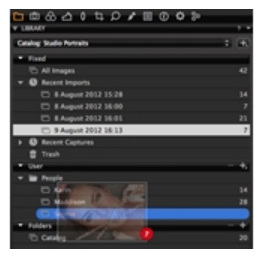

#### Erstellen einer Katalogvorlage Pro

Des Erstellen eines Katalogs ermöglicht Ihnen, einen neuen Katalog mit einem vordefinierten Satz an [Benutzersammlungen](http://help.phaseone.com/de-DE/CO8/Library/Catalogs/Fixed-Menus-and-Albums.aspx) zu erstellen, anstatt komplett neu zu beginnen. Das Übernehmen einer komplexen Struktur von Benutzersammlungen kann sehr viel Zeit sparen. Verschachtelte Alben, intelligente Alben inklusive Regeln (Suchkriterien und aktive Filter), Projekte und Gruppen werden alle aus dem offenen Katalog dupliziert.

- 1. Öffnen Sie einen Katalog und navigieren Sie zum Werkzeug Bibliothek mit einem Satz an Benutzersammlungen, die Sie kopieren möchten. Wählen Sie Datei>Als Vorlage speichern... Ein Dialogfeld zum speichern der Datei wird geöffnet.
- 2. Wählen Sie einen Namen für die Vorlage aus. Klicken Sie auf Speichern.
- 3. Klicken Sie in der Bibliothek auf das + (Plus) mit Anzeigen Symbol (oben rechts) und wählen Sie Neuer Katalog… oder Datei>Neuer Katalog...(Tastenkürzel Umschalt+Strg+N). Ein Dialogfeld wird geöffnet.
- 4. Wählen Sie einen passenden Namen für den neuen Katalog, geben Sie einen Speicherort an (oder behalten Sie den Speicherort bei) und wählen Sie die gewünschte Vorlage aus dem Dropdown-Menü.
- 5. Aktivieren Sie die Option, um den neuen Katalog neben dem bereits geöffneten Katalog zu öffnen bzw. deaktivieren Sie die Option, um den bereits geöffneten Katalog zu schließen und den neuen Katalog zu öffnen.

Hinweis: Beim Erstellen einer Vorlage werden keine Bilder in den Katalog kopiert.

#### Freigegebene Kataloge Pro

Mehrere Personen können denselben Katalog gemeinsam nutzen und daran arbeiten. Kataloge können auch gesperrt werden (Einschränkung auf den Modus "Nur anzeigen"), um sicherzustellen, dass daran keine Änderungen vorgenommen werden können.

So sperren Sie einen Katalog

- 1. Wechseln Sie zu "Datei > Katalog sperren".
- 2. Ein Dialogfeld wird geöffnet. Klicken Sie auf die Schaltfläche Sperren" um das Fenster erneut zu öffnen.
- 3. Ein gesperrter Katalog kann von mehreren Benutzern gleichzeitig geöffnet werden. Es können jedoch keine Änderungen daran vorgenommen werden. Beachten Sie das Symbol in der Ecke unten rechts der Miniaturansicht. (Siehe Kreis). Zusätzlich werden alle Bearbeitungswerkzeuge deaktiviert.
- 4. Wechseln Sie zu "Datei > Katalog entsperren...". Klicken Sie auf die Schaltfläche "Entsperren", um die Einschränkungen aufzuheben.

#### Katalogstrategien

Möglicherweise ist ein einzelner Katalog für die Anforderungen Ihres Workflows ausreichend. Die Gruppierung von Dateien in einigen separaten Katalogen führt zu einer übersichtlicheren Strukturierung und besseren Suchmöglichkeiten. Nachfolgend sind einige Möglichkeiten zum Anordnen der Kataloge aufgeführt:

Nach Projekt anordnen

Sie können jedem Projekt oder Kunden für den einfachen und schnellen Zugriff einen Katalog zuordnen. Diese Methode ist auch für die Unterstützung kurzfristiger Termine und Ziele geeignet.

Chronologisch anordnen

Sie können eine Reihe zusätzlicher Kataloge auf der Grundlage von Datum und Uhrzeit erstellen. Dies ist eine geeignete monatliche Vorgehensweise zum Erstellen durchsuchbarer Archive.

Nach Thema anordnen

Alle logischen Themen, bei denen Überlappungen unwahrscheinlich sind, eignen sich optimal, um Medien auf mehrere Kataloge aufzuteilen. Sie können Ihre Bilder z. B. nach übergeordneten Themen anordnen, die den Typ der Fotoeinsätze beschreibt wie Reise, Mode, Porträts usw.

Nach Prozess/Aufgabe anordnen Manchmal weisen Dateien in einem Workflow eindeutig

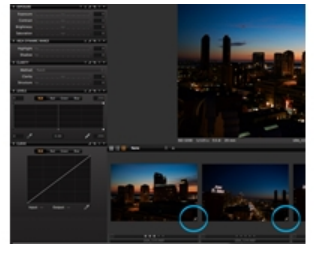

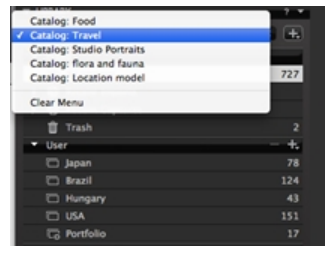

definierbare Zustände auf. Die Einteilung von Elementen nach dem Status oder der Aufgabe kann dabei helfen, Benutzer zu einem Medienelement zuzuordnen, das sich in einer bestimmten Phase des Workflows befindet. Der Fotograf kann z. B. jeweils einen Katalog für die Kundenauswahl oder für bearbeitete Bilder erstellen.

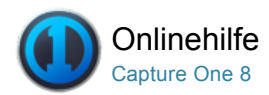

## Importieren

[BENENNEN VON DATEIEN /](http://help.phaseone.com/de-DE/CO8/Search.aspx?q=Benennen%20von%20Dateien&page=1) [BENENNEN DER AUSGABEDATEIEN /](http://help.phaseone.com/de-DE/CO8/Search.aspx?q=Benennen%20der%20Ausgabedateien&page=1) [STAPELUMBENENNUNG /](http://help.phaseone.com/de-DE/CO8/Search.aspx?q=Stapelumbenennung&page=1) [IMPORTIEREN /](http://help.phaseone.com/de-DE/CO8/Search.aspx?q=Importieren&page=1) [IMPORTIEREN VON BILDERN](http://help.phaseone.com/de-DE/CO8/Search.aspx?q=Importieren%20von%20Bildern&page=1)

Erfahren Sie, wie Sie Dateien in einen Katalog und in eine Sitzung importieren

Bilddateien können schnell und einfach von einer Speicherkarte, einer externen Festplatte, einem lokalen Computer oder aus einem Netzwerk importiert werden. Sie können bei Bedarf direkt beim Importieren ein Benennungssystem auswählen sowie Copyrighthinweise und Bildbeschreibungen hinzufügen. Wenn Sie eine Speicherkarte in einen angeschlossenen Kartenleser einlegen, wird automatisch das Dialogfeld zum Importieren geöffnet.

Für nicht unterstützte Dateien wird in der Bildecke unten rechts ein kleines Symbol mit einem Auge (PC) oder einem durchgestrichenen Stift (Mac) angezeigt. Diese Symbole werden auch angezeigt, wenn Sie nicht über die erforderlichen Zugriffsrechte zum Bearbeiten einer Datei verfügen oder versuchen, Bilder zu bearbeiten, die sich auf einer Kamera oder CD befinden.

Hinweis: Wenn die Option "Aktiviere JPEG Editierung" nicht aktiviert ist, wird dieses Schreibschutzsymbol auch bei JPEG-Dateien angezeigt. Siehe [Voreinstellungen](http://help.phaseone.com/de-DE/CO8/Library/~/link.aspx?_id=02102404855E48D593B91C5973BC89B4&_z=z).

Capture One Pro- und DB-Benutzer können ihre unterstützte Kamera anschließen und die Aufnahmen direkt in die Software übertragen. Siehe Direkte Übertragung von Kameraaufnahmen.

#### Importieren von Bildern in einen Katalog

- 1. Wählen Sie Datei >Bilder importieren... Ein Dialogfeld zum speichern der Datei wird geöffnet.
- 2. Wählen Sie den entsprechenden Ordner, die Speicherkarte oder die Festplatte in der Registerkarte "Sicherung unter".
- 3. Sie können auch automatische Sicherungen einrichten, indem Sie die Option Sicherung aktiviert aktivieren und einen Speicherort festlegen.
- 4. Auf der Registerkarte für die Benennung können Sie das Format und einen Auftragsnamen wählen.
- Auf der Registerkarte "Metadaten" können Sie Hinweise zum Copyright und eine Beschreibung angeben.
- 5. Aktivieren Sie die Option Bestehende Anpassungen einbeziehen, wenn Sie RAW-Dateien importieren, die bereits in früheren Versionen von Capture One bearbeitet wurden. Stile können beim Importieren über das Dropdown-Menü in "Anpassungen" ebenfalls auf Bilder angewandt werden.
- 6. Sie können einzelne oder alle Bilder zum Importieren auswählen. Hinweis: Sie können Dateien auch jederzeit später umbenennen; siehe [Umbenennen mehrerer Dateien](http://help.phaseone.com/de-DE/CO8/Library/File-Naming/Rename-Multiple-Files-Batch-Rename,-w-,.aspx).
- 7. Klicken Sie auf Alle importieren. Das Importieren läuft im Hintergrund ab. Sie können währenddessen weiterarbeiten.

Hinweis: Die zuletzt genutzten Einstellungen werden für Kataloge und Sitzungen einzeln gespeichert. Somit kann jeweils eine andere Einstellung gewählt werden.

#### Importieren von Bildern in eine Sitzung Pro

- 1. Wechseln Sie zu "Datei > Neue Sitzung...".
- 2. Wechseln Sie zu "Datei >Bilder importieren...". Es wird ein Dialogfeld zum Durchsuchen der Dateien geöffnet.
- 3. Unter "Speicherorte" wählen Sie nun den entsprechenden Ordner bzw. Datenträger.
- 4. Sie können auch automatische Sicherungen einrichten, indem Sie die Option Sicherung aktiviert aktivieren und einen Speicherort festlegen.
- 5. Auf der Registerkarte für die Benennung können Sie das Format und einen Auftragsnamen wählen. Auf der Registerkarte "Metadaten" können Sie Copyrighthinweise und
- eine Beschreibung angeben. 6. Aktivieren Sie die Option Vorhandene Anpassungen einbeziehen, wenn Sie RAW-Dateien importieren, die bereits in früheren Versionen von Capture One bearbeitet wurden. Stile können beim Importieren über das Dropdown-Menü in "Anpassungen" ebenfalls auf Bilder

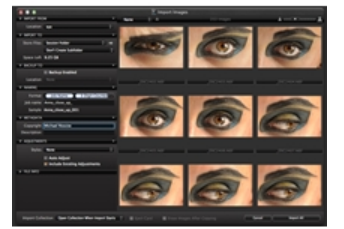

angewendet werden.

7. Sie können einzelne oder alle Bilder zum Importieren auswählen. Klicken Sie auf Alle importieren. Das Importieren läuft im Hintergrund ab; Sie können währenddessen weiterarbeiten.

### Weitere Informationen

Erfahren Sie, wie Kataloge importiert und Original- und Variantendateien exportiert werden.

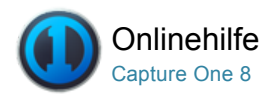

## Benennen von Dateien

[BENENNEN VON DATEIEN /](http://help.phaseone.com/de-DE/CO8/Search.aspx?q=Benennen%20von%20Dateien&page=1) [IMPORTIEREN VON BILDERN /](http://help.phaseone.com/de-DE/CO8/Search.aspx?q=Importieren%20von%20Bildern&page=1) [BENENNEN DER AUSGABEDATEIEN /](http://help.phaseone.com/de-DE/CO8/Search.aspx?q=Benennen%20der%20Ausgabedateien&page=1) [STAPELUMBENENNUNG](http://help.phaseone.com/de-DE/CO8/Search.aspx?q=Stapelumbenennung&page=1)

Auswählen eines benutzerdefinierten Dateinamenschemas, das Ihren Anforderungen entspricht

Die tokenbasierte Benennung ermöglicht das einfache Erstellen maßgeschneiderter Namenskriterien für Ihre individuellen Anforderungen. Sie können die tokenbasierte Benennung wie folgt aufrufen:

- [Importieren von Bildern](http://help.phaseone.com/de-DE/CO8/Library/~/link.aspx?_id=EF4BD412812B43E4AD3FB4873728B903&_z=z)
- Werkzeugregisterkarte "Aufnahme" ([Direkte Übertragung von Kameraaufnahmen](http://help.phaseone.com/de-DE/CO8/Library/~/link.aspx?_id=2D2143D6E7F44A86A53BED637D246EF6&_z=z))
- Verarbeitungsvorgaben und Stapel-Umbenennen
- [Originale](http://help.phaseone.com/de-DE/CO8/Library/~/link.aspx?_id=71D55B221E2A4FC299511B8E06190E78&_z=z) oder [Varianten](http://help.phaseone.com/de-DE/CO8/Library/~/link.aspx?_id=1F149C95401141D09EC83EF60747B750&_z=z) exportieren

Die tokenbasierte Benennung ist vor allem bei direkten Übertragungen von Kameraaufnahmen oder beim Importieren von Bildern von einer Speicherkarte oder einem externen Datenträger nützlich. Ebenso können Sie ein Ausgabeschema und eine Namenskonvention zur tokenbasierten Benennung der Ausgabedateien festlegen. Siehe [Verarbeitungsvorgaben](http://help.phaseone.com/de-DE/CO8/Library/~/link.aspx?_id=26DBD5F6B90140B793FBD0A6519F318B&_z=z).

### Benennen der Ausgabedateien (PC)

Das Textfeld "Format" unterscheidet sich von PC zu Mac. Unter Windows (PC) werden die Token beim Ziehen und Ablegen über dem Textfeld in das Textformat umgewandelt.

Die Token werden folgendermaßen dargestellt: [Tokenname]. Sie können Token auch selbst direkt in das Textfeld eingeben. Wenn ein Token von der Software erkannt wird, wird sein Name grün unterstrichen.

#### Einstellungen zur Benennung der Ausgabedateien auf der Registerkarte "Ausgabe".

- 1. Wechseln Sie auf der Registerkarte "Ausgabe" zum Werkzeug "Benennung der Ausgabedateien".
- 2. PC
	- 1. Löschen Sie das nicht benötigte Namenstoken.
	- 2. Fügen Sie durch Drag & Drop neue Elemente hinzu.
- 3. Mac
	- 1. Die Namenstoken befinden sich im Werkzeug "Benennung der Ausgabedateien".
	- 2. Bei einigen Token gibt es ein Dropdown-Menü mit weiteren Optionen. Entfernen Sie überflüssige Token durch Markieren des Elements und Drücken der Rücktaste.

### Benennen von Ausgabedateien bei der Verarbeitung von Bildern

- 1. Wählen Sie das Werkzeug Benennung der Ausgabedateien (auf der Werkzeugregisterkarte "Ausgabe") aus, und klicken Sie auf die Schaltfläche neben dem Textfeld "Format". Ein Dialogfeld für das Benennungsformat wird angezeigt.
- 2. Wählen Sie im Dropdown-Menü Voreinstellungen die gewünschten Namenseinstellungen. Andernfalls erstellen Sie durch Ziehen und Ablegen entsprechender Token und/oder Eingeben eigener Textelemente in das Textfeld "Format" ein neues Namensformat.
- 3. Mit dem Abwärtspfeil bei Token können Sie zusätzliche Optionen auswählen.
- 4. Bestätigen Sie Ihre Änderungen mit "OK".
- 5. Überprüfen Sie, ob das Beispiel unter dem Textfeld "Format" dem

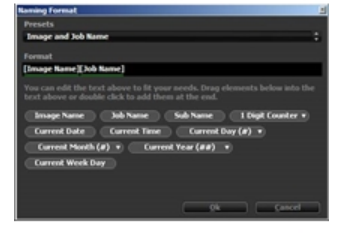

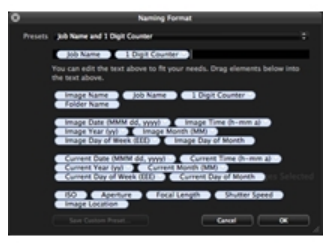

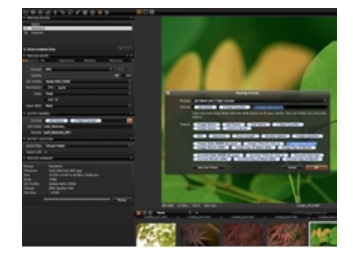

### Benennen von Dateien beim Importieren von Bildern

- 1. Wählen Sie im Menü "Datei > Bilder importieren..." aus, oder klicken Sie auf das Symbol "Importieren".
- 2. Klicken Sie im Werkzeug Benennung auf die Schaltfläche neben dem Textfeld "Format". Das Benennungsfenster wird aufgerufen.
- 3. Wählen Sie im Dropdown-Menü Voreinstellungen die gewünschten Namenseinstellungen. Andernfalls erstellen Sie durch Ziehen und Ablegen entsprechender Token und/oder Eingeben eigener Textelemente in das Textfeld "Format" ein neues Namensformat.
- 4. Mit dem Abwärtspfeil bei Token können Sie zusätzliche Optionen auswählen.
- 5. Nach Auswahl des gewünschten Tokens ziehen sie es mithilfe von Drag & Drop in die Formatzeile.
- 6. Bestätigen Sie Ihre Änderungen mit "OK".
- 7. Überprüfen Sie, ob das Beispiel unter dem Textfeld "Format" dem gewünschten Format entspricht.

#### Umbenennen mehrerer Dateien (Stapel-Umbenennen)

- 1. Wählen Sie mehrere Bilder (Miniaturansichten) im Browser aus.
- 2. Wählen Sie "Datei > Stapel-Umbenennen...".
- 3. Klicken Sie auf die Schaltfläche neben dem Textfeld "Format". Das Dialogfeld Namensformat wird aufgerufen.
- 4. Wählen Sie im Dropdown-Menü Voreinstellungen die gewünschten Namenseinstellungen. Andernfalls erstellen Sie durch Ziehen und Ablegen entsprechender Token und/oder Eingeben eigener Textelemente in das Textfeld "Format" ein neues Namensformat.
- 5. Mit dem Abwärtspfeil bei Token können Sie zusätzliche Optionen auswählen.
- 6. Bestätigen Sie Ihre Änderungen mit "OK".
- 7. Überprüfen Sie, ob das Beispiel unter dem Textfeld "Format" dem gewünschten Format entspricht.
- 8. Klicken Sie auf "Umbenennen", um alle ausgewählten Bilder entsprechend neu zu benennen.

### Einstellen des Zählers beim Stapel-Umbenennen

- 1. Wählen Sie die Bilder aus, die Sie umbenennen möchten.
- 2. Wählen Sie "Datei > Stapel-Umbenennen...".
- 3. Öffnen Sie das Menü Voreinstellungen.
- 4. Wählen Sie Umbenennungszähler einstellen, um zu bestimmen, mit welcher Zahl die umbenannten Dateien beginnen sollen.
- 5. Wählen Sie Schrittweite zum Stapel-Umbenennen, um zu bestimmen, wie stark die Zählung beim Umbenennen ansteigen soll.
- 6. Klicken Sie auf die Schaltfläche "Umbenennen".

#### Benennen von Dateien beim Aufnehmen

- 1. Klicken Sie im Werkzeug Benennung für nächste Aufnahme auf die Schaltfläche neben dem Textfeld "Format". Das Dialogfeld der Tokennamen wird aufgerufen.
- 2. Wählen Sie im Dropdown-Menü Voreinstellungen die gewünschten Namenseinstellungen. Andernfalls erstellen Sie durch Ziehen und Ablegen entsprechender Token und/oder Eingeben eigener Textelemente ins Textfeld Format" ein neues Namensformat. Mit dem Abwärtspfeil bei Token können Sie zusätzliche Optionen auswählen.
- 3. Bestätigen Sie Ihre Änderungen mit "OK".
- 4. Überprüfen Sie, ob das Beispiel unter dem Textfeld "Format" dem gewünschten Format entspricht.

#### Erstellen eigener Voreinstellungen zur Dateibenennung

- 1. Erstellen Sie im Benennungsfenster durch Ziehen und Ablegen von Token und/oder Eingeben von benutzerdefiniertem Text in das Textfeld "Format" ein eigenes Namensformat.
- 2. Wählen Sie im Dropdown-Menü "Voreinstellungen" oder unten im Dialogfeld "Namensformat" die Option Sichere Benutzer Voreinstellungen… aus.
- 3. Geben Sie der benutzerdefinierten Voreinstellung einen Namen, und

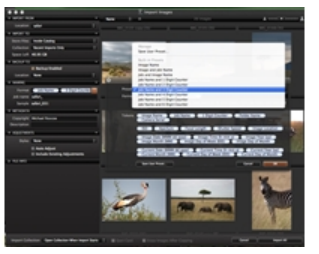

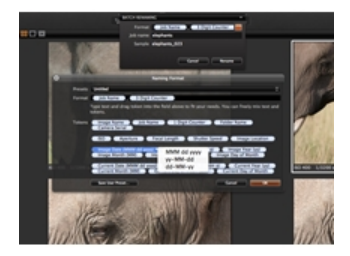

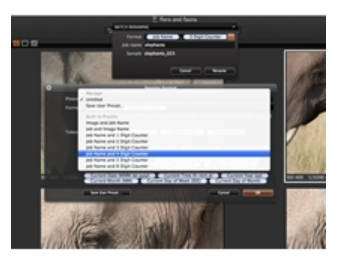

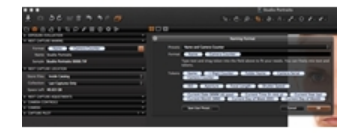

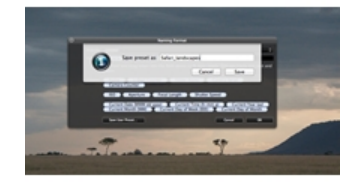

#### Weitere Informationen

Mac: Beim Stapel-Umbenennen können Sie auch die Dateierweiterung einschließen. Auf diese Art können Sie z. B. eine TIF-Datei (RAW) von einem Phase One-Digitalrückteil in eine IIQ-Datei umbenennen.

Aktivieren Sie hierzu im Dropdown-Menü "Stapel-Umbenennen" die Option Dateierweiterung einschließen. Wählen Sie unter Verarbeitungsvorgaben die Registerkarte "Erweitert", und geben Sie einen Untertitel ein.

Hinweis: Die Benennungsoptionen auf den verschiedenen Registerkarten, z. B. "Aufnahme" und "Ausgabe", sind nicht exakt identisch.

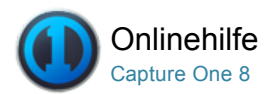

## Benutzeroberfläche

## [Übersicht über die Benutzeroberfläche](http://help.phaseone.com/de-DE/CO8/User-Interface/Capture-One-User-Interface.aspx)

Die wesentlichen Elemente der Capture One-Benutzeroberfläche sind die Werkzeugleiste, der Bildviewer und der Bildbrowser.

### [Anzeigen von Fotos](http://help.phaseone.com/de-DE/CO8/User-Interface/Viewing-Photos.aspx)

Capture One bietet eine Vielzahl von Möglichkeiten zur Ansicht und Prüfung von Bildern. Bildviewer und Bildbrowser lassen sich individuell an Ihre Arbeitsweise anpassen.

### [Werkzeugleiste](http://help.phaseone.com/de-DE/CO8/User-Interface/Toolbar.aspx)

Die Benutzeroberfläche ist in mehrere Bereiche unterteilt, die jeweils mehrere Werkzeuge umfassen. Die Werkzeugleiste enthält Verknüpfungen zu den wichtigsten Funktionen von Capture One.

## [Werkzeugregisterkarten](http://help.phaseone.com/de-DE/CO8/User-Interface/Tool-Tabs.aspx)

Jede Werkzeugregisterkarte enthält mehrere Werkzeuge, die eine Reihe von Werkzeugen zum Anpassen von Bilddateien umfassen.

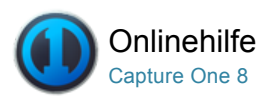

## Übersicht über die Benutzeroberfläche

Die wesentlichen Elemente der Capture One-Benutzeroberfläche sind die Werkzeugleiste, der Bildviewer ur <sup>S<a href='javascript:(function(){GB\_show('Tell a Friend',"/global/Capture/community%20tools/email/Tell%20A%20Friend.aspx?path=" + encodeURIComponent(location.href) + "&subject=" + encodeURIComponent(document.title), 470, 350);})();'>An einen Freund senden</sup>

Diese Seite per E-Mail senden

## Überblick über Grundlagen

- Der [Viewer](http://help.phaseone.com/de-DE/CO8/User-Interface/Viewing-Photos/The-Viewer/The-Viewer.aspx) zeigt eine gut erkennbare Vorschau für einzelne oder mehrere ausgewählte Bilder an.
- Der [Bildbrowser](http://help.phaseone.com/de-DE/CO8/User-Interface/Viewing-Photos/Browser-View.aspx) zeigt Miniaturansichten von ausgewählten Bildern aus einem Ordner, Album, intelligenten Album, Projekt, aus einer Gruppe sowie aus einem Katalog an.
- Die Cursor-Werkzeuge bieten einen einfachen Zugriff auf eine Reihe von zugehörigen Unterfunktionen, die als Werkzeuge bezeichnet werden.
- Die [Werkzeugregisterkarten](http://help.phaseone.com/de-DE/CO8/User-Interface/Tool-Tabs.aspx) bieten den Zugriff auf alle wichtigen Werkzeuge zur Bildbearbeitung, z. B. Farbbalance, Belichtung und Schärfe.

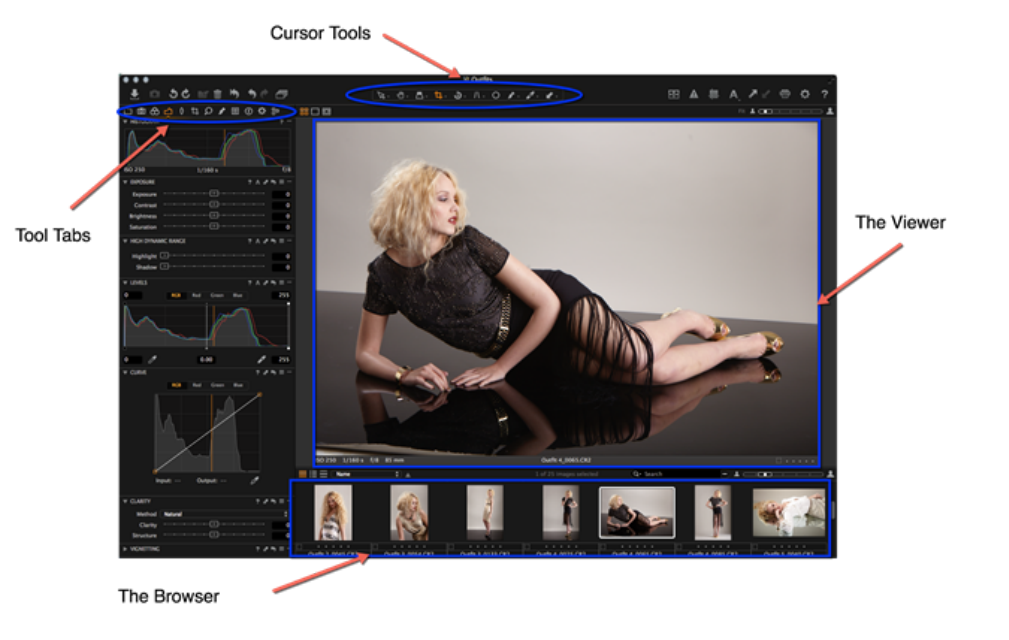

### Überblick im Detail

- Die [Werkzeugleiste](http://help.phaseone.com/de-DE/CO8/User-Interface/Toolbar.aspx) enthält Verknüpfungen zu den wichtigsten Funktionen von Capture One
- Werkzeuge: Jede [Werkzeugregisterkarte](http://help.phaseone.com/de-DE/CO8/User-Interface/Toolbar/Tool-Tabs.aspx) enthält eine Reihe von zusammengehörigen Werkzeugen, mit denen Bilddateien angepasst werden können.
- Viewer-Modi: Greifen Sie auf die Viewer-Modi "Mehrfachansicht", "Hauptansicht" und "Proof-Rand umschalten" zu.
- Browser-Modi: Wählen Sie die Miniaturansichtsoptionen für den Filmstreifen, die Rasteransicht und die Listenansicht des Browsers aus.
- [Suchen im Browser](http://help.phaseone.com/de-DE/CO8/Organizing-Photos/Search-Filters.aspx): Geben Sie oben im Browser einen Text in das Suchfeld ein, nach dem gefiltert wird.
- Sortieren im Browser: Wählen Sie die Reihenfolge der Miniaturansichten im Browser aus einer Reihe von Kriterien aus,

einschließlich Name, Sternbewertung, ISO usw.

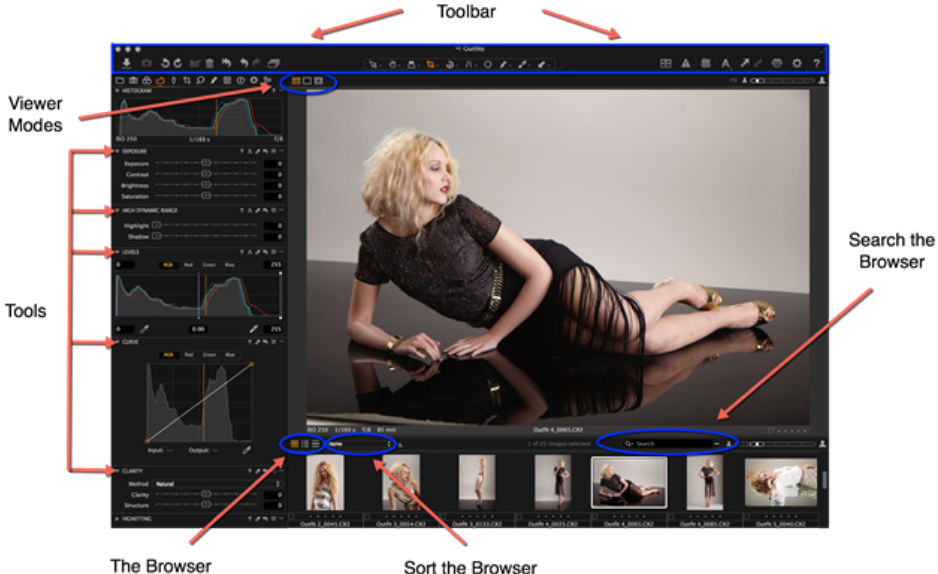

Sort the Browser

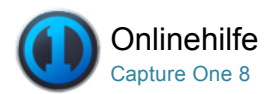

## Anzeigen von Fotos

Capture One bietet eine Vielzahl von Möglichkeiten zur Ansicht und Prüfung von Bildern. Bildviewer und Bildbrowser lassen sich individuell on Ihre Arbeitsweise anpassen.

#### [Viewer](http://help.phaseone.com/de-DE/CO8/User-Interface/Viewing-Photos/The-Viewer.aspx)

Der Bildviewer zeigt eine gut erkennbare Vorschau für einzelne oder mehrere ausgewählte Bilder an.

#### [Browser](http://help.phaseone.com/de-DE/CO8/User-Interface/Viewing-Photos/Browser-View.aspx)

Der Bildbrowser zeigt Miniaturansichten von ausgewählten Bildern aus einem Ordner, Album, intelligenten Album, Projekt, Katalog und aus einer Gruppe an.

### [Lupenwerkzeug](http://help.phaseone.com/de-DE/CO8/User-Interface/Viewing-Photos/Loupe.aspx)

Das Lupenwerkzeug ist eine Ergänzung zu den übrigen Funktionen zur Detailbetrachtung. Hiermit können Sie schnell einen Bildausschnitt vergrößern, ohne die Ansicht des gesamten Bilds zu verlassen.

#### [Vollbild](http://help.phaseone.com/de-DE/CO8/User-Interface/Viewing-Photos/Full-Screen.aspx)

Die Vollbildfunktion stellt ein Vorschaubild in maximaler Größe dar. Im Vollbildmodus können Sie normal arbeiten und auf ausgewählte Werkzeuge zugreifen.

#### [Diashow](http://help.phaseone.com/de-DE/CO8/User-Interface/Viewing-Photos/Slideshow.aspx)

Die Funktion "Diashow" ermöglicht die Präsentation von Fotos oder Videos mit Übergängen in einer Vollbildansicht.

#### [Capture Pilot ™](http://help.phaseone.com/de-DE/CO8/User-Interface/Viewing-Photos/Capture-Pilot.aspx) Pro

Mit Capture Pilot können Sie direkt aus Ihrer Capture One Pro-Software Fotos auf einem iPad, iPhone und iPod Touch präsentieren, bewerten und aufnehmen. Die Webfunktion bietet zusätzliche Möglichkeiten zum Anzeigen und Bewerten im Webbrowser auf einem anderen Computer oder auf einem Mobilgerät mit Android- oder Windows Phone-Betriebssystem.

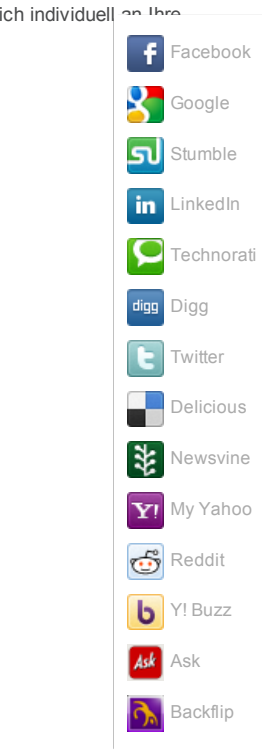

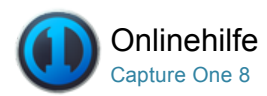

#### 먦 Viewer

[ANZEIGEN VON BILDERN /](http://help.phaseone.com/de-DE/CO8/Search.aspx?q=Anzeigen%20von%20Bildern&page=1) [ANZEIGEN VON FOTOS /](http://help.phaseone.com/de-DE/CO8/Search.aspx?q=Anzeigen%20von%20Fotos&page=1) [MINIATURBILDER /](http://help.phaseone.com/de-DE/CO8/Search.aspx?q=Miniaturbilder&page=1) [BILDBROWSER /](http://help.phaseone.com/de-DE/CO8/Search.aspx?q=Bildbrowser&page=1) [ABSPIELEN VON VIDEOS /](http://help.phaseone.com/de-DE/CO8/Search.aspx?q=Abspielen%20von%20Videos&page=1) [LUPE /](http://help.phaseone.com/de-DE/CO8/Search.aspx?q=Lupe&page=1) [VOLLBILD /](http://help.phaseone.com/de-DE/CO8/Search.aspx?q=Vollbild&page=1) [DIASHOW /](http://help.phaseone.com/de-DE/CO8/Search.aspx?q=Diashow&page=1) [CAPTURE PILOT](http://help.phaseone.com/de-DE/CO8/Search.aspx?q=Capture%20Pilot&page=1)

Der Bildviewer zeigt eine gut erkennbare Vorschau für einzelne oder mehrere ausgewählte Bilder an.

### Einführung zum Viewer

Im Bildviewer können Sie einzelne oder mehrere Bilder auf einmal anzeigen. Der Bildviewer ist ein wesentlicher Bestandteil der Benutzeroberfläche von Capture One. Im Fenster des Bildviewers können Sie Bilddateien ansehen und sofort die Auswirkungen aller vorgenommenen Änderungen überprüfen. Ebenso können Sie Bilder unkompliziert vergleichen. Bis zu 12 verschiedene Bilder lassen sich im Viewer gleichzeitig auswählen und ansehen. So lassen sich Bilder problemlos nebeneinander vergleichen.

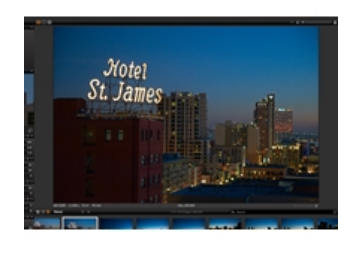

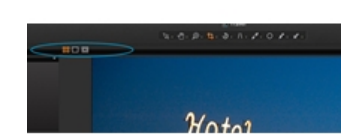

# Viewer-Modi

Der Viewer verfügt über drei Hauptmodi: Mehrfachansicht, Hauptansicht und Proof-Rand umschalten. Diese Modi sind über die Symbole in der Ecke oben links des Viewers verfügbar (siehe blau eingekreiste Symbole). Das aktive Symbol wird nach der Auswahl orange.

### Hauptansicht

In der Hauptansicht kann ein einzelnes Bild im Viewer angezeigt werden. Das angezeigte Bild wird über die Miniaturansichtsauswahl im Browser ausgewählt. Die aktive Miniaturansicht ist von einem dicken weißen Rahmen umgeben.

### Mehrfachansicht

Im Modus Mehrfachansicht können bis zu 12 Bilder im Viewer angezeigt werden. Die angezeigten Bilder werden über die Miniaturansichten im Browser ausgewählt.

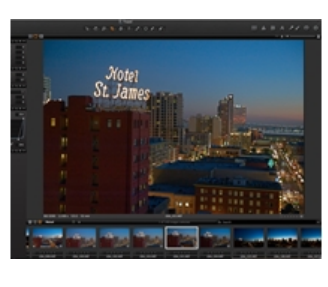

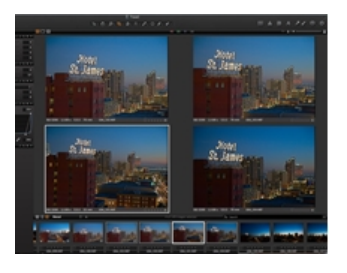

### Proof-Rand umschalten

Mit der Option Proof-Rand umschalten können Benutzer zwischen zwei verschiedenen Randeinstellungen (Abstand zwischen Bildrand und Fensterrand des Bildviewers) für den Viewer umschalten. Diese Einstellungen können über "Capture One > Voreinstellungen" angepasst werden. Wechseln Sie zum Menü "Darstellung", in dem Sie für den Randabstand zwischen drei (Standardwert) und 40 Pixeln einstellen können. Sie können den Proofrand mithilfe des Reglers zwischen 0 und

### Auswählen und Anzeigen mehrerer Bilder

Im Viewer können bis zu 12 Bilder angezeigt werden. Es gibt einige Möglichkeiten zum Auswählen mehrerer Miniaturansichten:

- Klicken Sie auf eine einzelne Miniaturansicht, drücken Sie dann die Umschalttaste (auf der Tastatur) und klicken Sie anschließend auf eine weitere Miniaturansicht. Alle dazwischenliegenden Miniaturansichten werden ebenfalls ausgewählt.
- Klicken Sie auf eine einzelne Miniaturansicht, drücken Sie dann die Cmd-Taste (auf der Mac-Tastatur), und klicken Sie anschließend auf eine weitere Miniaturansicht. Im Viewer werden daraufhin nur die ausgewählten Miniaturansichten angezeigt.
- Wechseln Sie zu "Bearbeiten > Alle auswählen", um alle Miniaturansichten im Browser anzuzeigen. Andernfalls drücken Sie Cmd+A auf der (Mac-) Tastatur.

Tipp: Klicken Sie einfach auf eine nicht aktive Miniaturansicht, um die Auswahl der aktiven Miniaturansichten aufzuheben. Andernfalls wechseln Sie zu Bearbeiten>Gesamte Auswahl aufheben" (Tastenkombination: Umschalt+Cmd+A).

### Informationen zu RGB, Helligkeit, Belichtung und Bewertung

Der Viewer verfügt über eine Reihe von Funktionen, die den Fotografen bei der Nachbearbeitung unterstützen. Diese beziehen die RGB-, Helligkeits- und CMYK-Werte ein, die in der Mitte der Werkzeugleiste des Viewers angezeigt werden (siehe Kreis).

In der Ecke oben rechts des Viewers werden die Kameradaten angezeigt, die u. a. die Belichtungseinstellungen (ISO, Verschlusszeit und Blendenzahl) sowie die Brennweite des Kameraobjektivs umfassen, mit denen das Bild aufgenommen wurde. In der Ecke unten rechts wird die auf das Bild angewendete Farbmarkierung und die Sternbewertung angezeigt. Klicken Sie auf das Feld oder den Punkt/Stern, um die Bewertung oder die Markierung zu ändern. Weitere Informationen zur Sternbewertung und zu Farbmarkierungen finden Sie [hier](http://help.phaseone.com/de-DE/CO8/Organizing-Photos/Rating-Images.aspx).

#### Kurztipp: Zoomen im Viewer

Tipp: Sie können mehrere Bilder im Viewer gleichzeitig zoomen. Halten Sie hierzu die Umschalttaste gedrückt, und ziehen Sie den Zoomregler (rechts oben in der Ecke des Viewers), oder drehen Sie das Mausrad.

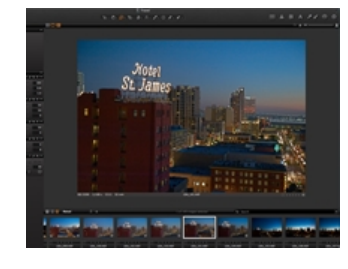

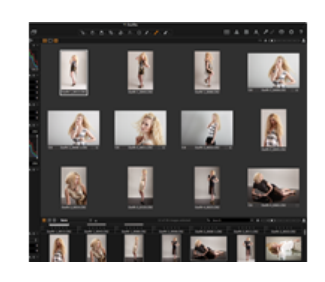

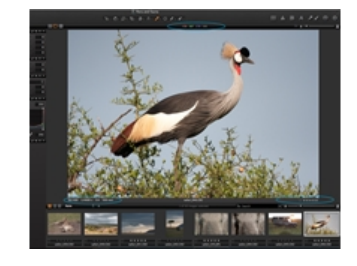

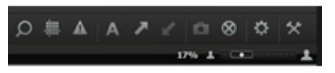

#### Wiedergeben von Videos

Videodateien sind im Browser durch ein Filmkamerasymbol in der Mitte der Miniaturansicht gekennzeichnet. Wenn die Miniaturansicht ausgewählt ist, kann das Video im Viewer wiedergegeben werden. Wenn Sie den Mauscursor im Viewer über die Videodatei bewegen, wird ein Bedienfeld angezeigt.

Sie können Videos im [Vollbildmodus](http://help.phaseone.com/de-DE/CO6/Capture-One-User-Interface/Viewing-Photos/Full-Screen.aspx) oder als [Diashow](http://help.phaseone.com/de-DE/CO6/Capture-One-User-Interface/Viewing-Photos/Slideshow.aspx) wiedergeben. Hinweis: Mit dieser Software können Videos nur wiedergegeben werden. Capture One bietet keinerlei Funktionen zur Videobearbeitung. Wenn im Browser keine Videos angezeigt werden sollen, so wählen Sie "Ansicht > Globale Filter > Videodateien immer verbergen".

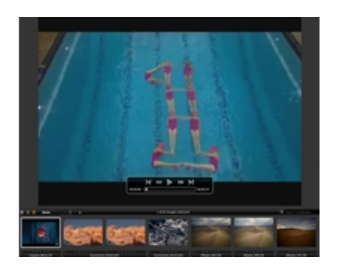

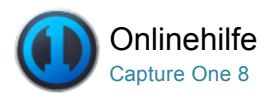

#### Browser  $\overline{100}$

[BILDBROWSER /](http://help.phaseone.com/de-DE/CO8/Search.aspx?q=Bildbrowser&page=1) [MINIATURBILDER /](http://help.phaseone.com/de-DE/CO8/Search.aspx?q=Miniaturbilder&page=1) [VARIANTEN /](http://help.phaseone.com/de-DE/CO8/Search.aspx?q=Varianten&page=1) [LUPE](http://help.phaseone.com/de-DE/CO8/Search.aspx?q=Lupe&page=1)

Der Bildbrowser zeigt Miniaturansichten von ausgewählten Bildern aus einem Ordner, Album, intelligenten Album, Projekt, Katalog und aus einer Gruppe an.

### Miniaturansichten im Bildbrowser

Im Bildbrowser gibt es drei verschiedene Ansichtsoptionen für Miniaturansichten: Filmstreifen, Raster und Liste – je nach Wunsch. Wählen Sie die bevorzugte Option für die Miniaturansicht auf der Werkzeugleiste des Bildbrowsers aus. (Siehe blau eingekreiste Miniaturansichtsoptionen in der Ecke oben links).

Der Bildbrowser zeigt Miniaturansichten während der Bearbeitung an. Bei zugeschnittenen Bildern wird das gesamte Bild und die darauf angewendete Maske angezeigt. Mit dem Bildbrowser können Sie die Bilder einer Sammlung durchsuchen und einzelne Dateien auswählen. Im Bildbrowser können eine Reihe von Aktionen durchgeführt werden, z. B. das [Hinzufügen einer Sternbewertung und Farbmarkierung](http://help.phaseone.com/de-DE/CO8/Organizing-Photos/Rating-Images/Add-Star-Ratings-from-the-Browser.aspx) sowie die Betrachtung von Details der Miniaturansicht mit der Lupenfunktion.

Tipp: Der Bildbrowser kann ganz einfach durch Verbergen des [Viewers](http://help.phaseone.com/de-DE/CO8/User-Interface/Viewing-Photos/The-Viewer/The-Viewer.aspx) maximiert werden. Wechseln Sie einfach zu "Ansicht > Viewer verbergen".

### Filmstreifenansicht

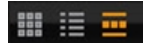

Die Filmstreifenansicht lässt mehr Platz für den Bildviewer und erleichtert die schnelle Bearbeitung bei wenigen Bildern. Passen Sie die Größe der Miniaturansichten an, indem Sie das Browserfenster nach oben oder unten ziehen. (Dadurch wird die Größe der Miniaturansichten automatisch auf die ausgewählte Browsergröße angepasst).

### Rasteransicht

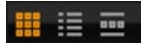

Mit der Rasteransicht können Sie viele Bilder schnell durchsuchen, vor allem mithilfe der Pfeiltasten für den Bildlauf nach oben/unten oder nach links/rechts.

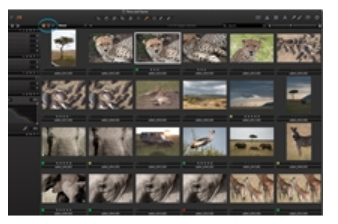

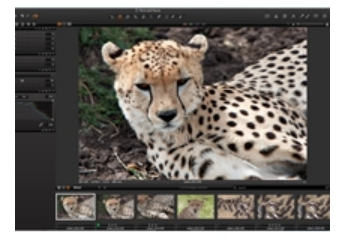

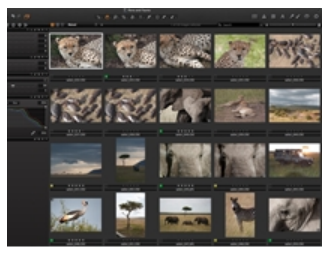

### Listenansicht

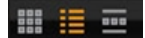

Die Listenansicht bietet mehr Dateiinformationen (z. B. die Einstellungen für Blende und Verschlusszeit) und zeigt die Bilder in einem Ordner oder Album hintereinander an.

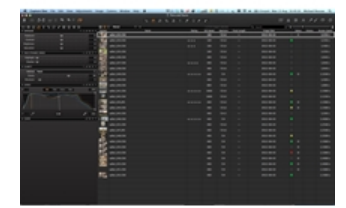

### Browseransichtsmodi

Es sind verschiedene Optionen für den Bildbrowser verfügbar, mit denen die bestmögliche Benutzererfahrung wie folgt erzielt werden kann:

- Wechseln Sie zu Browser anzeigen, um den Bildbrowser gleichzeitig mit dem Viewer anzuzeigen. Diese Option wechselt nach der Auswahl zu Browser verbergen.
- · Wählen Sie Ansicht > Browser-Automatikmodus" um den Browser zu verbergen, bis Sie den Cursor an das untere Ende\* der Seite bewegen, wo er automatisch geöffnet wird. Wenn Sie den Cursor vom Browser entfernen, wird dieser in der Ansicht verborgen. Diese Option wechselt nach der Auswahl zu Manueller Browser-Modus.
- Wählen Sie "Ansicht > Browser rechts platzieren" aus, um die Position der Browserminiaturansichten auf die rechte Seite der Benutzeroberfläche zu verschieben. Diese Option wechselt nach der Auswahl zu Browser unten platzieren.
- Wechseln Sie zu "Ansicht >Zoomeinstellung im Browser", um eine andere Miniaturbildgröße auszuwählen.
- Wechseln Sie zu "Ansicht > Browserbeschriftungen", um drei Optionen anzuzeigen. Die Option Aus blendet die Sternbewertung und die Farbmarkierung aus. Im Bearbeitungsmodus kann die Sternbewertung und die Farbmarkierung direkt im Browser geändert werden. Im Statusmodus wird die Sternbewertung und Farbmarkierung angezeigt, aber die Bearbeitungsfunktionen sind deaktiviert.
- Wählen Sie "Ansicht > Browser verbergen, um die Optionen für die Miniaturbildansicht und sortierung sowie die Suchfunktion und den Zoomregler für die Miniaturansichten von der Werkzeugleiste zu entfernen.

\*Bewegen Sie den Cursor nach rechts, um Miniaturansichten anzuzeigen, wenn Sie die Option Browser rechts platzieren aktiviert haben.

#### Zoomregler: Miniaturbildgröße

Durch Ziehen des Zoomreglers (Ecke oben rechts im Browserfenster) oder über "Ansicht > Zoomeinstellung im Browser" können Sie die Größe der Miniaturansicht anpassen und festlegen. Beachten Sie, dass der Zoomregler im Filmstreifenmodus nicht angezeigt wird.

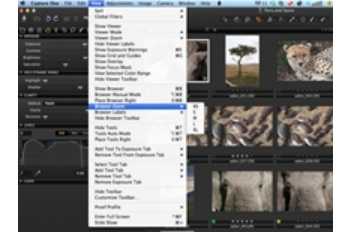

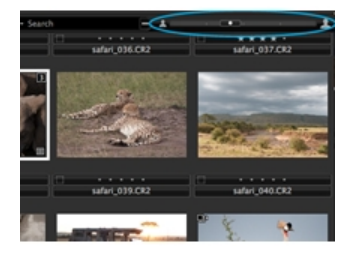

#### Weitere Informationen

- · Der Browser verfügt über eine benutzerfreundliche Suchfunktion. Informationen zum Ausführen einer Suche nach Text, Farbmarkierungen oder Sternbewertungen finden Sie [hier](http://help.phaseone.com/de-DE/CO8/Organizing-Photos/Search-Filters.aspx).
- Erfahren Sie, wie das [Lupenwerkzeug](http://help.phaseone.com/de-DE/CO8/User-Interface/Viewing-Photos/Loupe.aspx) im Bildbrowser verwendet wird.

### Miniaturansichtssymbol: Angepasst

Angepasst: Sobald eine Bildanpassung angewendet wurde, wird ein [Symbol angezeigt. Alle Anpassungen werden in der Liste](http://help.phaseone.com/de-DE/CO8/User-Interface/Tool-Tabs/Adjustments.aspx) Gespeicherte Anpassungen aufgeführt.

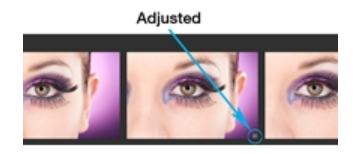

Offline: Wenn ein Bild offline ist, wird ein Fragezeichensymbol angezeigt. Bilddateien in einem Katalog und Dateien, auf die an ihrem aktuellen Speicherort verwiesen wird, können offline durchsucht werden. Weitere Informationen zur Offlinesuche finden Sie [hier](http://help.phaseone.com/de-DE/CO8/Library/Catalogs/Offline-Browsing.aspx).

Schreibschutz: Ein Symbol mit einem Auge weist darauf hin, dass die Datei schreibgeschützt ist. Das bedeutet, das Bild kann angezeigt, aber nicht geändert werden.

#### Miniaturansichtssymbol: Verarbeitet

Verarbeitet: In der Miniaturansicht wird ein orangefarbenes Zahnrad angezeigt, wenn die Datei verarbeitet wird. Nachdem die Verarbeitung abgeschlossen ist, wird das Symbol weiß.

Dieses Symbol gibt außerdem an, dass die Datei über ein "Variantenverarbeitungsprotokoll" verfügt, das über "Anpassungen > Verarbeitungsprotokoll" aufgerufen werden kann.

### Miniaturansichtssymbole: Darstellungswarnung und **Schreibschutz**

Darstellungswarnung: Ein Ausrufezeichen weist auf ein mögliches Problem bei der Darstellung eines Bilds hin. Dies kann der Fall sein, wenn ein Bild Einstellungen einer zukünftigen Version von Capture One aufweist.

Schreibgeschützt: Wenn eine Datei nicht unterstützt wird oder Sie nicht über die erforderlichen Zugriffsrechte zur Bearbeitung verfügen, wird in der Ecke unten rechts des Bilds ein Symbol mit einem durchgestrichenen Stift angezeigt. Dieses Schreibschutzsymbol wird beispielsweise dann angezeigt, wenn Sie Bilddateien direkt auf einer Kamera oder einer CD bearbeiten möchten.

Hinweis: Wenn die Option "Aktiviere JPEG Editierung" nicht aktiviert ist, wird dieses Schreibschutzsymbol auch bei JPEG-Dateien angezeigt.

### Miniaturansichtssymbol: Varianten

Varianten: Wenn Sie über mehrere Varianten eines bestimmten Bilds verfügen, reduzieren oder erweitern Sie den Variantenstapel. Klicken Sie auf das kleine Symbol in der Ecke oben links der Miniaturansicht. [Hier](http://help.phaseone.com/de-DE/CO8/Optimizing-Your-Workflow/Workflow-tips/variants-and-clones.aspx) finden Sie weitere Informationen.

#### Miniaturansichtssymbol: Video

Video: Videodateien sind im Browser durch ein Filmkamerasymbol in der Mitte der Miniaturansicht gekennzeichnet. Wenn die Miniaturansicht ausgewählt ist, kann das Video im Viewer wiedergegeben werden. [Hier](http://help.phaseone.com/de-DE/CO8/User-Interface/Viewing-Photos/The-Viewer/Viewing-videos.aspx) finden Sie weitere Informationen.

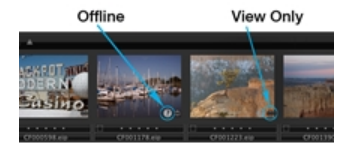

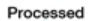

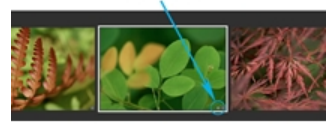

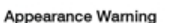

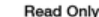

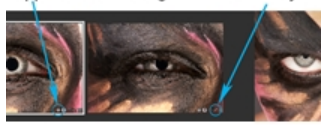

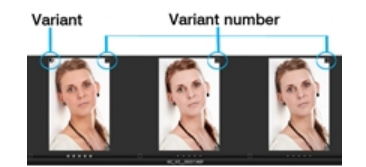

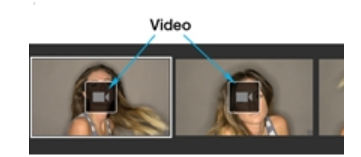

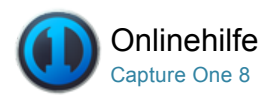

#### Lupenwerkzeug 츠

[LUPE /](http://help.phaseone.com/de-DE/CO8/Search.aspx?q=Lupe&page=1) [BILDBROWSER /](http://help.phaseone.com/de-DE/CO8/Search.aspx?q=Bildbrowser&page=1) [ANZEIGEN VON BILDERN /](http://help.phaseone.com/de-DE/CO8/Search.aspx?q=Anzeigen%20von%20Bildern&page=1) [MINIATURBILDER](http://help.phaseone.com/de-DE/CO8/Search.aspx?q=Miniaturbilder&page=1)

Das Lupenwerkzeug ist eine Ergänzung zu den übrigen Funktionen zur Detailbetrachtung. Hiermit können Sie schnell einen Bildausschnitt vergrößern, ohne die Ansicht des gesamten Bilds zu verlassen.

#### Einführung

Das Lupenwerkzeug dient zur Ausschnittsvergrößerung und Überprüfung kleiner Bilddetails. Es lässt sich im Viewer oder Bildbrowser verwenden. Halten Sie die linke Maustaste gedrückt, um die Lupe zu aktivieren. Fokus, Größe und Zoomstufe der Lupe sind einstellbar.

#### So verwenden Sie die Lupe

- 1. Halten Sie die Maustaste in der [Werkzeugleiste](http://help.phaseone.com/de-DE/CO8/User-Interface/Toolbar.aspx) gedrückt, bis ein Menü geöffnet und die Gruppe [Zoomcursor](http://help.phaseone.com/de-DE/CO8/User-Interface/Toolbar/Cursor-Tools.aspx) angezeigt wird.
- 2. Wählen Sie das Cursorwerkzeug Lupe aus.
- 3. Klicken Sie auf einen Bildbereich, den Sie näher untersuchen möchten, und halten Sie die Maustaste gedrückt.
- 4. Verschieben Sie die Lupe durch Ziehen mit der Maus.
- 5. Die Lupe kann im [Viewer](http://help.phaseone.com/de-DE/CO8/User-Interface/Viewing-Photos/The-Viewer/The-Viewer.aspx) und im [Bildbrowser](http://help.phaseone.com/de-DE/CO8/User-Interface/Viewing-Photos/Browser-View/Browsing-thumbnails.aspx) für eine Miniaturansicht verwendet werden.

#### Ändern der Lupeneinstellungen

- 1. Öffnen Sie die Zoomcursor-Gruppe in der Cursor-Werkzeugleiste.
- 2. Wenn Sie ein markiertes Menüelement auswählen möchten, lassen Sie die Maustaste los.
- 3. Wählen Sie Benutze Zenterlupe aus, um die Lupe direkt unter dem Mauscursor zu platzieren.

Falls diese Option deaktiviert ist, öffnet sich die Lupe neben dem Cursor, sodass der ausgewählte Bereich sowohl im [Viewer](http://help.phaseone.com/de-DE/CO8/User-Interface/Viewing-Photos/The-Viewer.aspx) als auch vergrößert in der Lupe angezeigt wird.

4. Für diese Cursoroption können Sie auch die Lupengröße auf einen von drei verschiedenen Werten und den Lupenzoom zwischen 25 und 200 % einstellen, um Bilddetails darzustellen.

### Weitere Informationen

- Drücken Sie die Taste "p", um das Cursorwerkzeug Lupe auszuwählen.
- Drehen Sie bei geöffneter Lupe am Mausrad, um Zoomstufe und -größe zu ändern. In der Menüoption "Lupe" können Sie die Zoomstufe auf 100 % zurücksetzen.
- · Mac-Benutzer können bei gedrückten Tasten ALT+Leertaste mit dem Mausrad die Größe der Lupe einstellen.

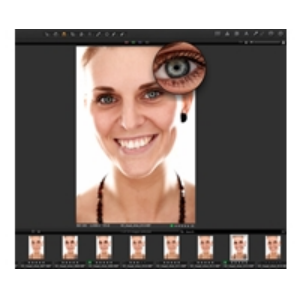

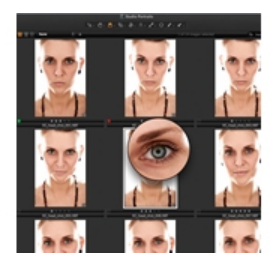

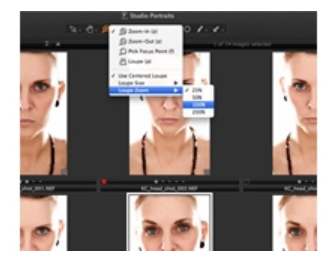

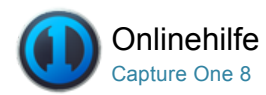

# Vollbild

[VOLLBILD /](http://help.phaseone.com/de-DE/CO8/Search.aspx?q=Vollbild&page=1) [DIASHOW /](http://help.phaseone.com/de-DE/CO8/Search.aspx?q=Diashow&page=1) [ANZEIGEN VON FOTOS](http://help.phaseone.com/de-DE/CO8/Search.aspx?q=Anzeigen%20von%20Fotos&page=1)

Die Vollbildfunktion stellt ein Vorschaubild in maximaler Größe dar. Im Vollbildmodus können Sie normal arbeiten und auf ausgewählte Werkzeuge zugreifen.

### Anzeigen von Bildern im Vollbildmodus

- 1. Wählen Sie "Ansicht > Vollbild" aus.
- 2. Bewegen Sie die Maus an die Bildschirmränder, um den [Browser](http://help.phaseone.com/de-DE/CO8/User-Interface/Viewing-Photos/Browser-View.aspx), die [Werkzeugleiste](http://help.phaseone.com/de-DE/CO8/User-Interface/Capture-One-User-Interface/Overview-in-Detail,-w-,.aspx), das Menü und [Bearbeitungswerkzeuge](http://help.phaseone.com/de-DE/CO8/User-Interface/Capture-One-User-Interface/Overview-in-Detail,-w-,.aspx) anzuzeigen.
- 3. Mit ESC beenden Sie die Vollbildansicht.

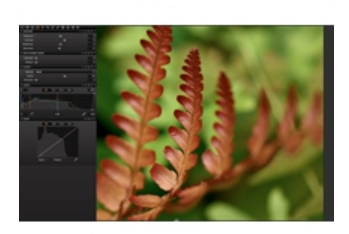

### Weitere Informationen

- Klicken Sie in der Ecke oben rechts auf das Symbol (Doppelpfeil), um direkt zum Vollbildmodus zu wechseln. (Siehe blau eingekreistes Beispiel)
- Mit den Tastenkombinationen Cmd+Umschalt+> (Mac) oder Strg+Umschalttaste+F11 (PC) können Sie zwischen Vollbild und Normalansicht hin und her wechseln.

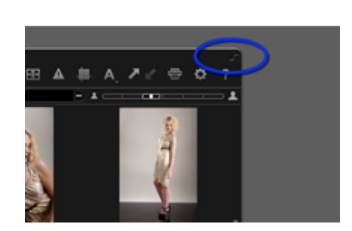

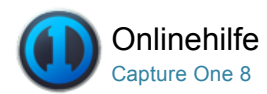

## Diashow

[VOLLBILD /](http://help.phaseone.com/de-DE/CO8/Search.aspx?q=Vollbild&page=1) [LUPE /](http://help.phaseone.com/de-DE/CO8/Search.aspx?q=Lupe&page=1) [DIASHOW /](http://help.phaseone.com/de-DE/CO8/Search.aspx?q=Diashow&page=1) [CAPTURE PILOT](http://help.phaseone.com/de-DE/CO8/Search.aspx?q=Capture%20Pilot&page=1)

Die Funktion "Diashow" ermöglicht die Präsentation von Fotos oder Videos mit Übergängen in einer Vollbildansicht.

Sie können für eine Diashow Art und Dauer der Übergänge festlegen.

### Erstellen einer Diashow

- 1. Wechseln Sie zum [Browser](http://help.phaseone.com/de-DE/CO8/User-Interface/Viewing-Photos/Browser-View.aspx), und wählen Sie die erste Datei für die Diashow aus.
- Wenn keine Datei ausgewählt ist, beginnt die Diashow mit der ersten Datei in der Arbeitssitzung.
- 2. Wählen Sie "Ansicht > Diashow" aus. (Die Diashow wird automatisch gestartet).

### Bearbeiten von Diashoweinstellungen

- 1. Bewegen Sie den Cursor (der Maus) nach Beginn der Diashow.
- 2. Klicken Sie auf das Symbol "Einstellungen". (Siehe blau eingekreistes Beispiel).
- 3. Wählen Sie eine der zehn Übergangsoptionen aus dem Dropdown-Menü aus.
- 4. Legen Sie über den Regler eine Dauer zwischen einer und 60 Sekunden fest.
- 5. Geänderte Einstellungen werden sofort angewendet.

### Verwenden der Diashowsteuerelemente

- 1. Bewegen Sie die Maus (Cursor) nach Beginn der Diashow.
- 2. Klicken Sie auf die Pfeilsymbole, um zum vorherigen oder nächsten Bild zu wechseln.
- 3. Klicken Sie auf Pause, um die Diashow anzuhalten. Mit der Pausenfunktion werden auch momentan wiedergegebene Videodateien angehalten.
- 4. Mit ESC oder dem Symbol "Beenden" (Kreuz) beenden Sie die Diashow.

### Renderzeit

Die Geschwindigkeit der Bildanzeige hängt von der Leistung Ihres Computers und der Größe der Bilddatei ab. Die Pause zwischen den Bildern kann länger als die eingestellte Pausenzeit sein, da das jeweils nächste Bild erst angezeigt wird, nachdem es vollständig gerendert ist.

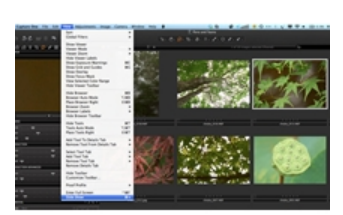

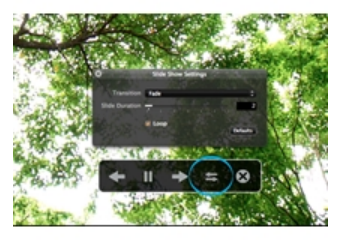

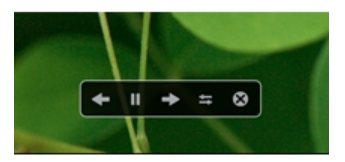

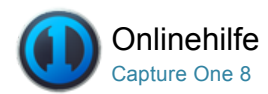

## Capture Pilot ™ Pro

[CAPTURE PILOT /](http://help.phaseone.com/de-DE/CO8/Search.aspx?q=Capture%20Pilot&page=1) [MINIATURBILDER /](http://help.phaseone.com/de-DE/CO8/Search.aspx?q=Miniaturbilder&page=1) [ANZEIGEN VON FOTOS](http://help.phaseone.com/de-DE/CO8/Search.aspx?q=Anzeigen%20von%20Fotos&page=1)

Mit Capture Pilot können Sie direkt aus Ihrer Capture One ProSoftware Fotos auf einem iPad, iPhone und iPod Touch präsentieren, bewerten und aufnehmen. Die Webfunktion bietet zusätzliche Möglichkeiten zum Anzeigen und Bewerten im Webbrowser auf einem anderen Computer oder auf einem Mobilgerät mit Android- oder Windows Phone-Betriebssystem.

### Einführung

Capture Pilot befindet sich (standardmäßig) am unteren Rand der Werkzeugregisterkarte "Aufnehmen". Dieses Werkzeug arbeitet mit dem Capture Pilot-App auf iOS-Geräten zusammen. Mit dem Capture Pilot-App können Sie Bilddateien auf einem iPad, iPod Touch und iPhone präsentieren, bewerten und aufnehmen.

Capture Pilot verfügt auch über eine Webfunktion, mit der Aufnahmen auf einem Computer und auf Mobilgeräten mit Android- oder Windows Phone-Betriebssystem im Webbrowser angezeigt, bewertet und mit Farbmarkierungen versehen werden können.

### Video: Capture Pilot

Dieses Video-Tutorial bietet Ihnen alle Informationen zum Capture Pilot. (Klicken Sie auf das Bild auf der rechten Seite). Sie können Capture One Pro 7 mit Capture Pilot verwenden, um hochauflösende RAW, JPEG- und TIFF-Dateien von DSLR-Modellen und Mittelformatkameras kabellos und per Fernzugriff zu betrachten, zu zoomen und zu schwenken.

### Verbindung zwischen Ihrem iPad, iPhone oder iPod Touch und Capture One

- 1. Am unteren Rand des Werkzeugs [Aufnehmen](http://help.phaseone.com/de-DE/CO8/Capture/Tethered-Shooting.aspx) in Capture One Pro können Sie Capture Pilot aufrufen.
- 2. Geben Sie einen Servernamen an, und wählen Sie im Dropdown-Menü einen Ordner, den Sie auf dem jeweiligen iPad/iPhone/iPod Touch darstellen möchten.
- 3. Geben Sie, falls erforderlich, das entsprechende Kennwort ein.
- 4. Öffnen Sie jetzt das Capture Pilot-App auf Ihrem iPad/iPhone/iPod Touch.
- 5. Wählen Sie Ihren angegebenen Server aus der Serverliste aus.

Capture Pilot kann sich mit mehreren Capture One Pro-Servern verbinden, sofern sich diese im WLAN-Empfangsbereich befinden (so können Sie z. B. Bilder von mehreren Computern ansehen, indem Sie den Server in der Serverliste des iPad/iPhone/iPod ändern).

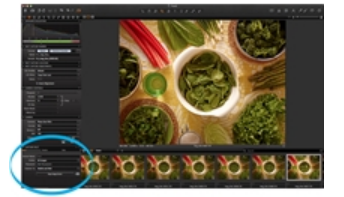

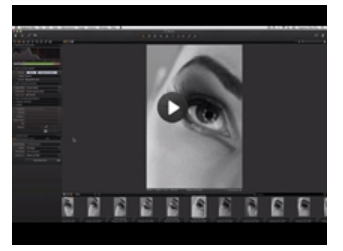

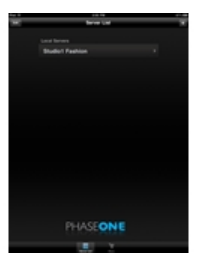
#### Verbinden mit einem Webbrowser

- 1. Am unteren Rand des Werkzeugs [Aufnehmen](http://help.phaseone.com/de-DE/CO8/Capture/Tethered-Shooting/Introduction.aspx) in Capture One Pro können Sie Capture Pilot aufrufen.
- 2. Wählen Sie die Registerkarte Basisdaten aus, und klicken Sie auf Bildserver starten\*. Vergewissern Sie sich, dass die Optionen "Mobil" und "Web" im Dropdown-Menü Veröffentlichen auf aktiviert sind.
- 3. Wählen Sie die Registerkarte Web und anschließend ein Design aus dem Dropdown-Menü aus.
- 4. Deaktivieren Sie die Option "Bilder bewerten" und "Bilder farbig markieren", um diese Funktion zu deaktivieren.
- 5. Wählen Sie die Registerkarte Basisdaten aus, und klicken Sie dann auf das E-Mail-Symbol. (Siehe Kreis). Jetzt kann eine E-Mail mit einem Link an einen Empfänger gesendet werden.

Hinweis: Die Webbrowserfunktion ist für die Verwendung in einem lokalen Netzwerk ausgelegt.

\*Es wird eine Benachrichtigung angezeigt, dass das Systempasswort des Benutzers erforderlich ist, wenn der Webserver das erste Mal gestartet wird.

#### Einrichten von Capture Pilot

Das Video veranschaulicht die Einrichtung von Capture Pilot, indem Sie ein Computernetzwerk mit einem Macbook und einem iPad erstellen.

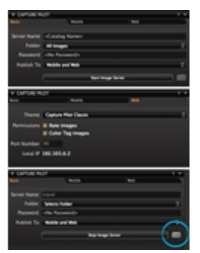

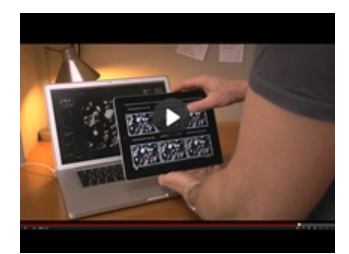

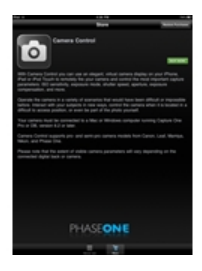

#### Drahtlose Verbindung

Sie können hochauflösende RAW-, JPEG- und TIFF-Bilder von DSLR und Mittelformatkameras direkt beim Fotografieren auf Ihrem iPad, iPhone und iPod Touch ansehen, zoomen und schwenken. Zudem können Sie Stern- und Farbbewertungen festlegen, die Belichtungseinstellungen anpassen und den Verschluss Ihrer Kamera steuern.

Vorbereitung: Laden Sie Capture Pilot aus dem Apple App Store herunter. Capture Pilot benötigt ein lokales WLAN. Ihr Computer und das iPad müssen mit demselben Netzwerk verbunden sein.

#### Alternative Verbindung (Mac)

Wenn Sie kein WLAN eingerichtet haben oder sich vor Ort befinden, können Sie über die Option "Internetfreigabe" eine Verbindung ohne drahtlosen Zugangspunkt einrichten*.*

- 1. Wechseln Sie zu "Systemeinstellungen > Freigaben > Internetfreigabe" (Mac).
- 2. Markieren Sie die Option Internetfreigabe (aber noch nicht aktivieren), und wählen Sie unter Verbindung freigeben im Dropdown-Menü die Option Ethernet.
- 3. Aktivieren Sie unter "Mit Computer über" die Option "AirPort".
- 4. Klicken Sie auf die Schaltfläche AirPort-Optionen (unterhalb des Kästchens), und aktivieren Sie die Option"Verschlüsselung aktivieren". Geben Sie ggf. ein Kennwort an.
- 5. Vergessen Sie nicht, die Option "Gemeinsame Internetverbindung" zu aktivieren, und drücken Sie auf "Start".
- 6. Rufen Sie als nächstes die Einstellungen auf Ihrem iPad/iPhone/iPod Touch auf, und wählen Sie WLAN aus.
- 7. Wählen Sie jetzt das entsprechende Netzwerk, und geben Sie Ihr Kennwort ein.

#### Durchsuchen von Bildern in einem Ordner auf dem iPad, iPhone oder iPod Touch

- 1. Tippen Sie auf eine beliebige Miniaturansicht, um sie als Vollbild anzuzeigen.
- 2. Durch Zoomen können Sie das Bild vergrößern bzw. verkleinern und nähere Details bei bis zu 200 % überprüfen. Durch Berühren und Scrollen gelangen Sie zum nächsten Bild.

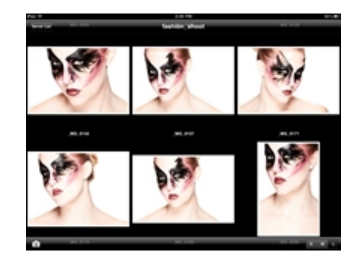

#### Durchsuchen von Bildern mithilfe der Steuerelemente (iOS-Gerät)

- 1. Mit dem Pfeil vorwärts rufen Sie das nächste Bild bzw. mit dem Pfeil rückwärts das vorherige Bild auf.
- 2. Wenn Sie bei Aufnahmen mit direkter Übertragung bei angeschlossener Kamera auf "Pause" klicken, wird das Symbol orange markiert, und das Bild bleibt auf dem Bildschirm stehen. Wenn Sie erneut auf "Pause" klicken (das Symbol ist jetzt wieder weiß), werden die Bilder unmittelbar nach der Aufnahme wieder automatisch auf dem Bildschirm angezeigt.
- 3. Beim Bearbeiten von Bildern in Capture One Pro werden alle Veränderungen automatisch in Capture Pilot angezeigt (wird z. B. ein Bild in Capture One Pro in Schwarz/Weiß umgewandelt, so wird es auch auf dem iPad in Schwarz/Weiß angezeigt).

#### Durchsuchen von Bildern mithilfe der Steuerelemente im **Webbrowser**

Capture Pilot Classic-Modus: Klicken Sie auf eine beliebige Miniaturansicht, um das entsprechende Bild als Vollbild anzuzeigen. Mit dem Pfeil vorwärts (siehe Kreis im oberen Screenshot) rufen Sie das nächste Bild bzw. mit dem Pfeil rückwärts das vorherige Bild auf.

Vollbildmodus: Klicken Sie auf den Pfeil (siehe Kreis im unteren Screenshot), um das nächste Bild aufzurufen. Bewegen Sie den Cursor (Maus) auf die andere Bildseite, bis der Pfeil rückwärts angezeigt wird, um vorherige Bilder aufzurufen.

#### Hinzufügen von Farbmarkierungen und Sternbewertungen (iOS-Gerät)

- 1. Wechseln Sie zu Capture One, und wählen Sie die Werkzeugregisterkarte [Aufnehmen](http://help.phaseone.com/de-DE/CO8/User-Interface/Tool-Tabs/Capture,-w-,.aspx) aus. Wechseln Sie dann zu Capture Pilot, und wählen Sie die Registerkarte "Mobil" aus.
- 2. Aktivieren oder deaktivieren Sie die Optionen "Bilder bewerten" und/oder "Bilder farbig markieren", um die entsprechende Funktion zu aktivieren oder zu deaktivieren.
- 3. Drücken Sie auf der Capture Pilot-Anzeige auf einem iPad/iPod Touch/iPhone in der Ecke unten links auf das Sternsymbol. Auf dem Bildschirm wird ein Fenster geöffnet, in dem Farb- oder Sternbewertungen angewendet werden können.

#### Hinzufügen von Farbmarkierungen und Sternbewertungen im **Webbrowser**

- 1. Wechseln Sie zu Capture One, und wählen Sie die Werkzeugregisterkarte "Aufnehmen" aus. Wechseln Sie dann zu Capture Pilot, und wählen Sie die Registerkarte "Web" aus.
- 2. Aktivieren Sie die Optionen "Bilder bewerten" und/oder "Bilder farbig markieren", um diese Funktion zu aktivieren.
- 3. Klicken Sie im Webbrowser auf eine Miniaturansicht, damit das entsprechende Bild als Vollbild angezeigt wird. Auf dem Bildschirm wird ein Fenster geöffnet, in dem Farb- oder Sternbewertungen angewendet werden können.

#### Ändern der Belichtungseinstellungen und direktes Aufnehmen über Capture Pilot (iOS-Gerät) Pro

- 1. Drücken Sie auf der Capture Pilot-Anzeige auf einem iPad/iPod Touch/iPhone in der Ecke unten links auf das Kamerasymbol.
- 2. Auf dem Bildschirm wird ein unverankertes Fenster angezeigt. Drücken Sie länger auf die Werte für "Blende", "Verschlusszeit" oder "ISO", um eine Menüliste mit alternativen Einstellungen zu öffnen.

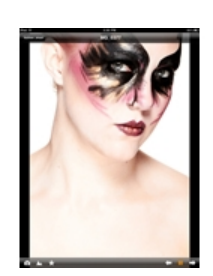

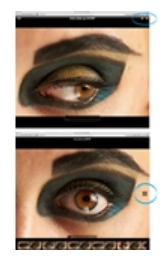

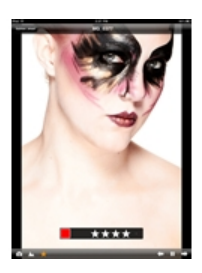

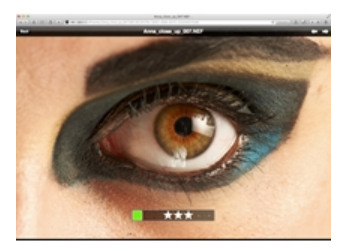

Die Belichtungseinstellungen können auch über die (virtuelle) Skala geändert werden, die sich neben den numerischen Einstellungen befindet.

3. Klicken Sie auf die Schaltfläche "Verschlusszeit", um den Verschluss auszulösen und ein Bild zu belichten. Dateien werden in einem angegebenen Capture One-Ordner gespeichert.

#### Webansichtsmodi: Vollbild

Die Webbrowserfunktion bietet zwei wesentliche Modi: Vollbild und Capture Pilot Classic.

Der Vollbildmodus zeigt ein einzelnes Bild als Vollbild an. Klicken Sie auf das Bild, um die Farbmarkierung und die Sternbewertung sowie einen Filmstreifen mit Miniaturansichten am unteren Bildschirmrand anzuzeigen.

#### Webansichtsmodus: Capture Pilot Classic

Capture Pilot Classic ist im Wesentlichen ein Kontaktabzug von Miniaturansichten. Neu aufgenommene Bilder werden bei direkter Übertragung von Kameraaufnahmen sofort nach der Aufnahme angezeigt. Über die Buchstabentasten S, M und L in der Ecke oben links des Bildschirms können Sie die Größe der Miniaturansichten ändern.

#### Weitere Informationen

- Klicken Sie in der Ecke oben links (eines iOS-Geräts) auf das Symbol Zurück, um zur vorherigen Ansicht zurückzukehren (z. B. Miniaturansichten oder Serverliste).
- Über das Symbol "Histogramm" in der Werkzeugleiste am unteren Bildschirmrand (iOS-Gerät) können Sie ein frei verschiebbares Histogramm anzeigen bzw. entfernen.
- Über die Buchstabentasten S, M und L in der Ecke unten rechts des Bildschirms von Capture Pilot (auf einem iOS-Gerät) können Sie die Größe der Miniaturansichten auf einem verbundenen iPad/iPhone/iPod Touch ändern.

Hinweis: Auf der Registerkarte "Mobil" für Capture Pilot (in Capture One Pro) können Sie für eine individuelle WLAN-Einrichtung eine Portnummer angeben.

#### Was ist die Capture Pilot-Webfunktion?

Die Webbrowserfunktion bietet Fotografen oder Kunden zusätzliche Möglichkeiten zum Anzeigen und Bewerten von Bildern. Über diese neue Funktion kann jeder Benutzer auf Capture Pilot zugreifen, der über ein Gerät mit Webbrowser verfügt. Dadurch wird ein möglicher Andrang vor dem Bildschirm vermieden, wenn mehrere Personen die Bilder ansehen möchten. Es ist außerdem möglich, Aufnahmesitzungen aus der Ferne über das Internet zu betrachten.

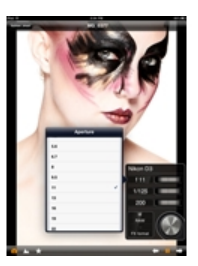

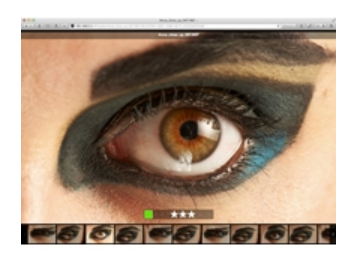

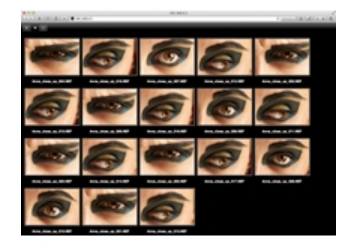

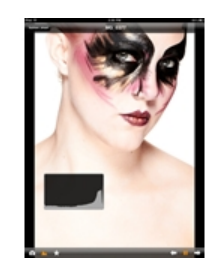

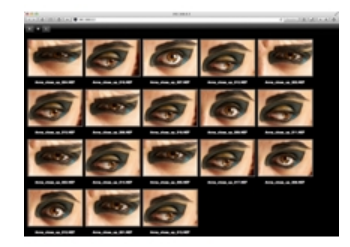

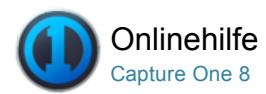

# Werkzeugleiste

[WERKZEUGLEISTE /](http://help.phaseone.com/de-DE/CO8/Search.aspx?q=Werkzeugleiste&page=1) WERKZEUG-REGISTERKARTEN / [ANPASSUNG /](http://help.phaseone.com/de-DE/CO8/Search.aspx?q=Anpassung&page=1) [PERSÖNLICHE REGISTERKARTE /](http://help.phaseone.com/de-DE/CO8/Search.aspx?q=Pers%C3%B6nliche%20Registerkarte&page=1) [ARBEITSFLÄCHEN](http://help.phaseone.com/de-DE/CO8/Search.aspx?q=Arbeitsfl%C3%A4chen&page=1)

Die Benutzeroberfläche ist in mehrere Bereiche unterteilt, die jeweils mehrere Werkzeuge umfassen. Die Werkzeugleiste enthält Verknüpfungen zur wichtigsten Funktionen von Capture One.

#### **Cursor-Werkzeuge**

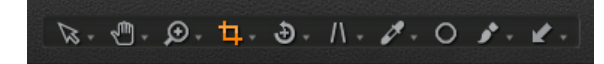

Die Cursor-Werkzeuge sind auch in der Werkzeugleiste enthalten und bieten schnellen Zugriff auf einige zugehörige Unterfunktionen. Sie befinden sich am oberen Rand der Benutzeroberfläche in der Mitte (siehe Beispiel auf der rechten Seite). Die Cursor-Werkzeuge lassen sich auch mithilfe von Tastenkombinationen aktivieren. Weitere [Informationen hierzu erhalten Sie im](http://help.phaseone.com/de-DE/CO6/Optimizing-Your-Workflow/Shortcuts.aspx) Abschnitt zu den Tastenkombinationen.

#### Werkzeugregisterkarten

# **□ ◎ ⊗ △ 0 □ ○ ♪ □ ◎ ☆ 》**

Auf den Werkzeugregisterkarten finden Sie eine Reihe zugehöriger Werkzeuge für die am häufigsten genutzten Funktionen von Capture One. Sie befinden sich am oberen Rand der Benutzeroberfläche auf der linken Seite (siehe Beispiel auf der rechten Seite). Weitere Informationen zu den einzelnen Werkzeugregisterkarten finden Sie [hier](http://help.phaseone.com/de-DE/CO8/User-Interface/Tool-Tabs.aspx).

Jede Werkzeugregisterkarte umfasst mehrere Werkzeuge. Jedes Werkzeug hat seine eigenen Steuerelemente zur Anpassung von einer oder mehreren ausgewählten Bilddateien. Der Inhalt der Werkzeugleiste lässt sich an Ihre individuellen Arbeitsgewohnheiten anpassen. Siehe [Anpassen der Werkzeugleiste](http://help.phaseone.com/de-DE/CO8/Optimizing-Your-Workflow/Preferences-Customization/Customize-Toolbar.aspx).

Über "Fenster > Arbeitsbereich" lässt sich ein vordefinierter Arbeitsbereich auswählen.

#### Papierkorb

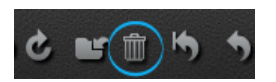

Klicken Sie auf das Symbol "Papierkorb", um Bilder zu löschen. Die gelöschte Bilddatei wird in den Ordner "Papierkorb" dieser Arbeitssitzung verschoben. Die Dateien werden jedoch nicht unwiderruflich gelöscht, es sei denn, Sie wählen im Capture One-Menü die Option "Datei > Endgültig löschen" aus.

Um Dateien direkt in den Papierkorb des Betriebssystems (Windows oder Mac) zu verschieben, klicken Sie auf STRG+Entf (PC) bzw. Cmd+Entf (Mac).

Um Dateien unwiderruflich zu löschen, drücken Sie Umschalt+STRG+Entf (PC) bzw. Umschalt+Cmd+Entf (Mac).

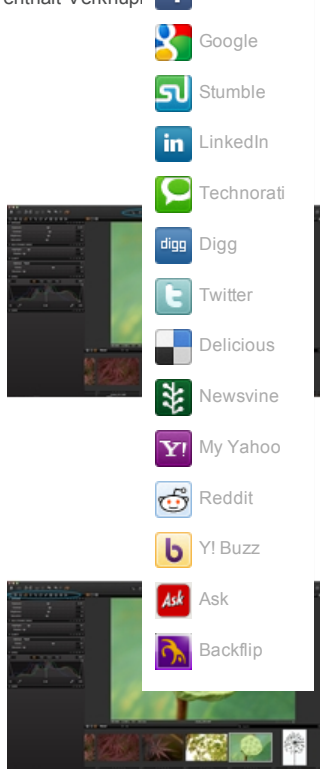

[Facebook](javascript:(function (){    var d=document,    f=)

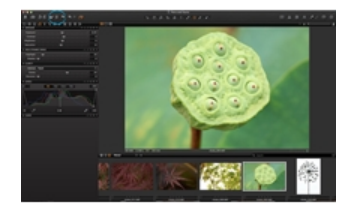

# Werkzeugregisterkarten

[WERKZEUGLEISTE /](http://help.phaseone.com/de-DE/CO8/Search.aspx?q=Werkzeugleiste&page=1) WERKZEUG-REGISTERKARTEN / [ANPASSUNG /](http://help.phaseone.com/de-DE/CO8/Search.aspx?q=Anpassung&page=1) [PERSÖNLICHE REGISTERKARTE /](http://help.phaseone.com/de-DE/CO8/Search.aspx?q=Pers%C3%B6nliche%20Registerkarte&page=1) [ARBEITSFLÄCHEN](http://help.phaseone.com/de-DE/CO8/Search.aspx?q=Arbeitsfl%C3%A4chen&page=1)

Jede Werkzeugregisterkarte enthält mehrere Werkzeuge, die eine Reihe von Werkzeugen zum Anpassen von Bilddateien umfassen.

### Einführung

Die Registerkartenleiste für Werkzeuge befindet sich am oberen Rand der Benutzeroberfläche auf der linken Seite (siehe Beispiel auf der rechten Seite). Jede Werkzeugregisterkarte umfasst mehrere Werkzeuge. Jedes Werkzeug hat seine eigenen Steuerelemente zur Anpassung von einer oder mehreren ausgewählten Bilddateien.

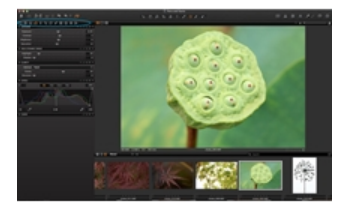

#### Bibliothek

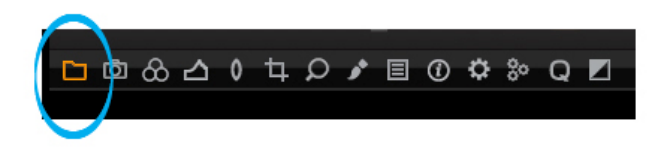

Die Werkzeugregisterkarte "Bibliothek" ähnelt einem Datei-Explorer, der nur unterstützte Dateien anzeigt. Sie ermöglicht den Zugriff auf Bilder in Alben, intelligenten Alben und in den Favoriten sowie auf alle Bildersammlungen, die in Ordnern auf einem Computer oder in einer Netzwerkressource gespeichert werden.

Auf der Werkzeugregisterkarte "Bibliothek" finden Sie alle Optionen zum Suchen und Verwalten von Dateien. Navigieren Sie über die hierarchische Strukturansicht zu dem Ordner mit den Bilddateien, die Sie bearbeiten möchten. Im [Bildbrowser](http://help.phaseone.com/de-DE/CO8/User-Interface/Viewing-Photos/Browser-View/Browsing-thumbnails.aspx) werden Miniaturansichten der Bilder im ausgewählten Ordner erstellt und angezeigt. Sie können auch Videos ansehen, die vom jeweiligen Betriebssystem unterstützt werden. [Hier finden Sie weitere Informationen.](http://help.phaseone.com/de-DE/CO8/User-Interface/Viewing-Photos/The-Viewer/Viewing-videos.aspx)

Das Werkzeug "Bibliothek" ermöglicht den Zugriff auf Bilder in Katalogen, Ordnern, Sitzungsordnern, Sitzungsalben und Sitzungsfavoriten. Bestandteil der Bibliothek sind innerhalb einer Sitzung ein Ausgabeordner, ein Auswahlordner, ein Aufnahmeordner und ein Papierkorb-Ordner. Sie können auch mehrere kürzlich abgehaltene Arbeitssitzungen durchsuchen.

Sofern ein Katalog verwendet wird, unterstützt das Werkzeug "Bibliothek" [feste Menüs und Alben](http://help.phaseone.com/de-DE/CO8/Library/Catalogs/Fixed-Menus-and-Albums.aspx) sowie das [Werkzeug "Ordner"](http://help.phaseone.com/de-DE/CO8/Library/Catalogs/Folders-tool.aspx).

Capture One wendet die nichtdestruktive Bearbeitung an, d. h. alle Bildanpassungen haben keinen Einfluss auf die ursprüngliche RAWDatei – lediglich die Capture OneEinstellungsdatei wird bearbeitet. Erstellen Sie einen [Katalog](http://help.phaseone.com/de-DE/CO8/Library/Catalogs/Create-a-Catalog,-w-,.aspx) oder eine [Sitzung](http://help.phaseone.com/de-DE/CO8/Organizing-Photos/Working-in-Sessions/To-create-a-new-session,-w-,.aspx), um die Organisation Ihres Workflows zu unterstützen.

#### Aufnahme <sup>Pro</sup>

## 

Die [Werkzeugregisterkarte](http://help.phaseone.com/de-DE/CO8/Capture.aspx) Aufnehmen ist die vorrangige Arbeitsumgebung für die direkte Übertragung von Kameraaufnahmen mit Digitalrückteilen von Phase One oder unterstützten DSLRKameras Diese Werkzeugregisterkarte bietet zahlreiche Funktionen, um den Workflow zu vereinfachen. Die [Belichtungseinstellungen](http://help.phaseone.com/de-DE/CO8/Capture/Tethered-Shooting/Adjust-the-camera-Exposure-Settings.aspx) für die Kamera können per Software festgelegt werden. Bildanpassungen und unterschiedliche Stile lassen sich direkt bei der

Aufnahme anwenden. Über das Kamerawerkzeug können Sie die ISO- und Weißabgleich-Einstellung ändern, den Verschluss einer angeschlossenen Kamera auslösen oder deren Live Bild-Funktion aktivieren.

Mithilfe von [Capture Pilot](http://help.phaseone.com/de-DE/CO8/User-Interface/Viewing-Photos/Capture-Pilot.aspx) bzw. der Capture PilotApp können Sie Capture One Pro mit einem iPad, iPod Touch und iPhone verbinden. Mit der Capture Pilot-App können Sie Bilddateien auf einem iOS-Gerät präsentieren, bewerten und aufnehmen.

Capture Pilot verfügt auch über eine [Webfunktion](http://help.phaseone.com/de-DE/CO8/User-Interface/Viewing-Photos/Capture-Pilot/Capture-Pilot-Web-Enabled.aspx), mit der Aufnahmen auf einem Computer und auf Mobilgeräten mit Android oder Windows Phone-Betriebssystem im Webbrowser [angezeigt, bewertet und mit Farbmarkierungen versehen](http://help.phaseone.com/de-DE/CO8/User-Interface/Viewing-Photos/Capture-Pilot/Add-Color-and-Star-Ratings-from-a-Browser.aspx) werden können.

Über diese Werkzeugregisterkarte kann auch die Profoto Studio-Beleuchtung ferngesteuert werden.

#### Farbe

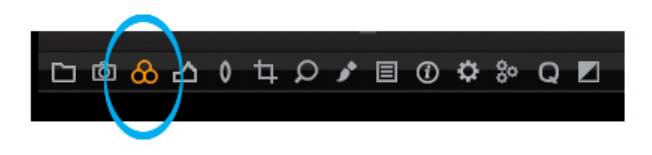

Die Werkzeugregisterkarte [Farbe](http://help.phaseone.com/de-DE/CO6/Editing-photos/Working-with-colors.aspx) bietet eine Reihe von Werkzeugen zur Anpassung der Farben einer Bilddatei. Über diese Registerkarte können Sie den Weißabgleich auf herkömmliche Art oder mit dem Werkzeug "Hautton" einstellen.

Im [Farbeditor](http://help.phaseone.com/de-DE/CO8/Editing-photos/Working-with-colors/Color-editor.aspx) können Sie Anpassungen an Farbgruppen, bestimmten Farben oder Hauttönen vornehmen. Einmal erreichte Farbeinstellungen können Sie bei Aufnahmen mit angeschlossener Kamera unmittelbar zur späteren Verwendung speichern: als ICCProfil oder auch als Stil.

Die Werkzeugregisterkarte "Farbe" bietet auch ein Schwarz/Weiß-Werkzeug zur Anpassung individueller Tonwertkanäle. Diese lassen sich anschließend als Voreinstellung zur späteren Verwendung speichern.

#### Belichtung

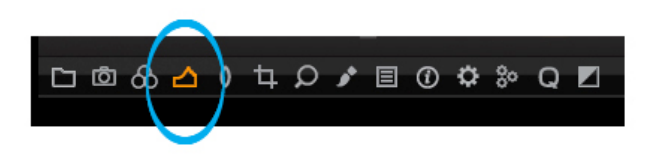

Auf der Werkzeugregisterkarte [Belichtung](http://help.phaseone.com/de-DE/CO6/Editing-photos/Exposure.aspx) finden Sie Steuerelemente zur Anpassung der Belichtung von Bildern. Einfache Anpassungen (z. B. Belichtungskorrektur) betreffen das ganze Bild, erweiterte Funktionen (z. B. [Hochkontrast](http://help.phaseone.com/de-DE/CO8/Editing-photos/Exposure/Adjust-High-Dynamic-Range-Images.aspx)) ermöglichen auch verfeinerte Anpassungen.

Mit [Tonwerten](http://help.phaseone.com/de-DE/CO8/Editing-photos/Exposure/To-Adjust-input-Levels.aspx) und [Gradationskurven](http://help.phaseone.com/de-DE/CO8/Editing-photos/Exposure/To-Adjust-Curves.aspx) können Sie sowohl die Helligkeitswerte insgesamt, als auch die einzelnen Farbkanäle für Rot, Grün und Blau einstellen. Mit dem Werkzeug Klarheit können Farbschleier verringert oder ein Glättungseffekt (durch einen negativen Wert) erzeugt werden, der besonders für Porträtfotos geeignet ist, um Hauttöne zu glätten.

#### Objektiv

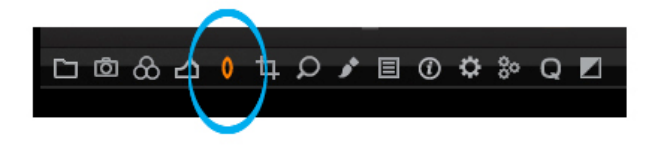

Die Werkzeugregisterkarte [Objektivkorrektur](http://help.phaseone.com/de-DE/CO8/Editing-photos/Lens-Correction.aspx) dient zur Behebung von Problemen, die auf eine Objektivverzeichnung zurückzuführen sind. Capture One beinhaltet eine Reihe voreingestellter Profile für Mittelformat- und DSLR-Objektive, die bei richtiger Anwendung die Bildresultate erheblich verbessern können. Auch manuelle Anpassungen einzelner Aspekte sind möglich, z. B. Verzeichnung.

#### Bildaufbau

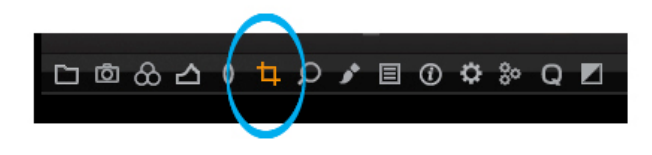

Mit der Werkzeugregisterkarte [Bildaufbau](http://help.phaseone.com/de-DE/CO6/Editing-photos/Composition.aspx) können Sie das Layout eines Fotos beeinflussen. [Zuschneiden](http://help.phaseone.com/de-DE/CO8/Editing-photos/Composition/Crop.aspx), [Drehen](http://help.phaseone.com/de-DE/CO8/Editing-photos/Composition/Rotation-Flip.aspx), [Trapezkorrektur](http://help.phaseone.com/de-DE/CO8/Editing-photos/Composition/Keystone-Correction.aspx) und [Überlagerung](http://help.phaseone.com/de-DE/CO8/Editing-photos/Composition/Overlay-tool.aspx) sind Werkzeuge, die einer Aufnahme das gewünschte Layout verleihen. An dieser Stelle können Sie auch das [Seitenverhältnis](http://help.phaseone.com/de-DE/CO8/Editing-photos/Composition/Crop/To-add-and-use-Aspect-Ratio,-w-,.aspx) an die Formatanforderungen für die Ausgabe anpassen.

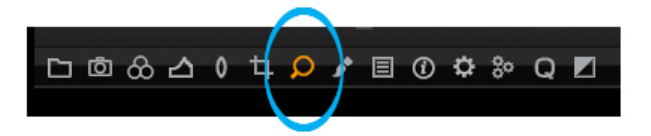

Bildschärfe und Rauschreduzierung werden über die Werkzeugregisterkarte [Details](http://help.phaseone.com/de-DE/CO6/Editing-photos/Details.aspx) gesteuert. Diese Werkzeugregisterkarte umfasst die erweiterte Rauschreduzierung sowie Werkzeuge zum Entfernen von [Moiré](http://help.phaseone.com/de-DE/CO8/Editing-photos/Details/Noise-reduction/To-Avoid-Moire.aspx)-Effekten und [Staub bzw. Flecken](http://help.phaseone.com/de-DE/CO8/Editing-photos/Details/Dust-and-Spots.aspx).

Die Werkzeugregisterkarte "Details" umfasst ein Navigations- und ein [Bildausschnittwerkzeug](http://help.phaseone.com/de-DE/CO8/Editing-photos/Details/Sharpening/Check-Focus-without-using-zoom.aspx), mit deren Hilfe Sie schnell überall auf dem Bild und in allen Vergrößerungsstufen die Bilddetails überprüfen können. Mithilfe des Fensters "Fokus" kann die Schärfe in der 100 %-Ansicht beurteilt werden.

#### Lokale Anpassungen Pro

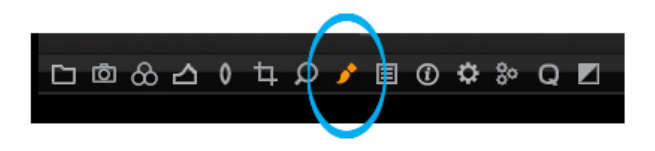

Über die Werkzeugregisterkarte "Lokale Anpassungen" können Ebenen erstellt und ausgewählte Bildbereiche angepasst werden (z. B. überbelichtete Bereiche). Sie können die Pinseleinstellungen ändern (Größe und Stärke) und eine Gradationsmaske anwenden.

Hinweis: Capture One Pro kann den von einem Stift auf ein Grafiktablett (z. B. von Wacom) ausgeübten Druck erkennen.

#### Anpassungen

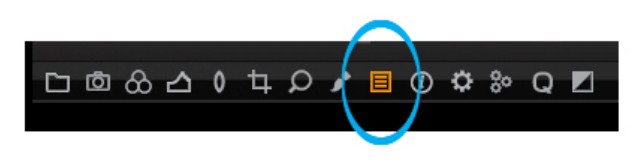

Auf der Werkzeugregisterkarte "Anpassungen" finden Sie eine Liste mit Bildanpassungen, die Sie von einem Bild kopieren und auf andere Bilder anwenden können. Standardmäßig werden stellvertretend für die eigentlichen Anpassungen eines Quellbilds nur die möglichen Parameter angezeigt.

Hier können Sie die Auswahl spezieller Anpassungen aufheben und bestimmte Anpassungen als Stil zur späteren Verwendung sichern.

#### Metadaten

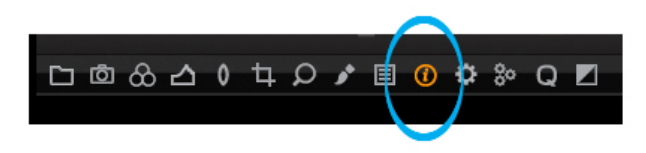

Mit dem Werkzeug [Metadaten](http://help.phaseone.com/de-DE/CO8/Organizing-Photos/Metadata.aspx) können Schlüsselwörter und bestimmte Informationen in eine Bilddatei eingefügt werden, die über die von der Kamera erzeugten wichtigsten Metadaten hinausgehen. Zudem können Sie Ihre eigenen Metadatenvoreinstellungen (mit verschiedenen Werten) erstellen.

Metadaten können sehr nützlich zum Verwalten von Fotos sein. Sie können damit auch schlicht einige Angaben über das Foto einzufügen, z. B. den Bildtyp oder den Fotografen. Es können eigene Metadatenstempel (z. B. Copyright, Kundenangaben) erstellt und diese auf mehrere Fotos angewendet werden.

#### Ausgabe<sup>Pro</sup>

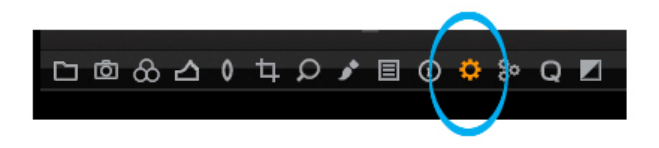

Die Werkzeugregisterkarte [Ausgabe](http://help.phaseone.com/de-DE/CO6/Output.aspx) stellt einige Parameter bereit, mit denen die Bildverarbeitung gesteuert werden kann.

Das Werkzeug [Verarbeitungsvorgaben](http://help.phaseone.com/de-DE/CO6/Output/Process-Recipe.aspx) umfasst Parameter wie [Dateiformat](http://help.phaseone.com/de-DE/CO8/Output/File-formats/Capture-One-and-RAW/choose-a-file-format.aspx), Qualität, Farbraum und Auflösung. Auch die Größe verarbeiteter Dateien lässt sich einstellen. Sie können entscheiden, welche spezifischen Metadaten die verarbeitete Bilddatei enthalten soll und die Ausgabedateien systematisch nach Bedarf umbenennen. Sie können zudem [Wasserzeichen einfügen](http://help.phaseone.com/de-DE/CO8/Output/Process_Files/create-a-text-watermark.aspx), Verarbeitungsvorgaben sichern und Dateien in mehreren Formaten gleichzeitig verarbeiten.

# **□ ◎ ≪ △ ↑ ⊅ ⊅ ○ ♪ □ ⊙ ☆**

Die Stapel-Warteschlange wird automatisch gestartet, wenn Sie auf [Verarbeiten](http://help.phaseone.com/de-DE/CO8/Output/Process_Files/process-images.aspx) klicken. Auf der Werkzeugregisterkarte "Stapel" können Sie die Verarbeitungswarteschlange bearbeiten und kontrollieren, welche Bilder bisher verarbeitet wurden. Drücken Sie die Rücktaste, um Bilder in der Warteschlange zu löschen, oder versetzen Sie die aufgeführten Bilddateien per Drag & Drop in eine gewünschte Anordnung, um die Verarbeitungsreihenfolge zu ändern. Über die Registerkarte "Verlauf" können Dateien auch [erneut verarbeitet](http://help.phaseone.com/de-DE/CO8/Output/Process_Files/reprocess-files.aspx) werden.

#### Schnellkorrektur

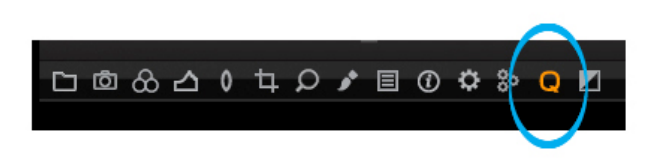

Die Werkzeugregisterkarte "Schnellkorrektur" bietet eine Auswahl der wichtigsten Werkzeuge für schnelle Ergebnisse.

In der Grundausstattung sind verschiedene ICC-Kameraprofile und Filmkurven enthalten. Das ICC-Profil wird automatisch entsprechend Hersteller und Modell der Kamera angewendet, aus der die ausgewählte RAW-Datei stammt.

Mithilfe der Schnellkorrektur können Sie den Weißabgleich auf herkömmliche Art oder mit dem Werkzeug "Hautton" einstellen. Hier können Sie auch Belichtung und HDR (Hochkontrast) einstellen und das Bild direkt auf dieser Werkzeugregisterkarte bearbeiten.

Die Werkzeugregisterkarte "Schnellkorrektur" ist keine Standardregisterkarte. So aktivieren Sie diese Werkzeugregisterkarte

- 1. Klicken Sie mit der rechten Maustaste auf die Werkzeugregisterleiste, und wählen Sie "Werkzeug hinzufügen > Schnellkorrektur" aus. (Andernfalls wechseln Sie zu "Ansicht > Werkzeug hinzufügen > Schnellkorrektur").
- 2. Das Symbol "Schnellkorrektur" wird neben den anderen Werkzeugregisterkarten angezeigt. Klicken Sie auf das Symbol, und ziehen Sie es bei Bedarf an eine andere Position.

#### Schwarz/Weiß<sup>Pro</sup>

## **□ m & 凸 0 + Ω ♪ Ⅲ ① ☆ & Q**

Capture One Pro stellt die leistungsstarke Werkzeugregisterkarte "Schwarz & Weiß" zur Verfügung, die einige hilfreiche Werkzeuge enthält, mit denen einfache Umwandlungen ausgeführt werden können.

Die Werkzeugregisterkarte "Schwarz & Weiß" ist keine Standardregisterkarte. Aktivieren Sie diese Werkzeugregisterkarte wie folgt:

- 1. Klicken Sie mit der rechten Maustaste auf die Werkzeugregisterleiste und wählen Sie "Werkzeug hinzufügen > Schwarz & Weiß" aus. (Andernfalls wechseln Sie zu "Ansicht > Werkzeug Register hinzufügen > Schwarz & Weiß").
- 2. Das Symbol "Schwarz & Weiß" wird neben den anderen Werkzeugregisterkarten angezeigt. Klicken Sie auf das Symbol, und ziehen Sie es bei Bedarf an eine andere Position.
- [Hier](http://help.phaseone.com/de-DE/CO8.aspx) finden Sie weitere Informationen.

#### Hinzufügen eigener Werkzeugregisterkarten Pro

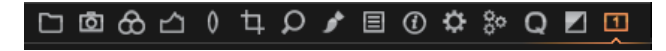

- 1. Klicken Sie mit der rechten Maustaste auf die Werkzeugregisterkarte, und wählen Sie "Werkzeug Register hinzufügen > Eigenes Werkzeug Register" aus dem Dropdown-Menü aus. (Andernfalls wechseln Sie zu "Ansicht > Werkzeug Register hinzufügen > Eigenes Werkzeug Register").
- 2. Ein Dialogfeld wird geöffnet. Benennen Sie die Registerkarte, wählen Sie ein entsprechendes Symbol aus, und klicken Sie dann auf "Register hinzufügen". Das Symbol wird auf der Registerkartenleiste für Werkzeuge angezeigt.
- 3. Klicken Sie mit der rechten Maustaste auf das Symbol und wählen Sie im Dropdown-Menü "Werkzeug hinzufügen" sowie anschließend das gewünschte Werkzeug aus. Wiederholen Sie diesen Vorgang, um weitere Werkzeuge hinzuzufügen.
- 4. Um die Werkzeugregisterkartenleiste zu sortieren, drücken Sie Cmd/Alt (Mac/PC) und ziehen Sie die Symbole im Registermenü zur gewünschten Position.

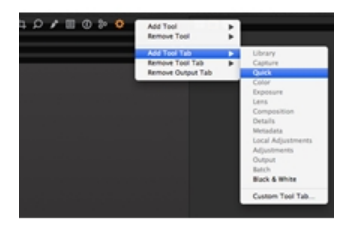

5. Klicken Sie mit der rechten Maustaste auf die Werkzeugregisterkartenleiste und wählen Sie "Werkzeug Register entfernen", um unbenötigte Registerkarten zu entfernen.

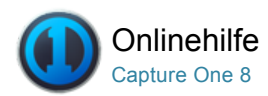

#### Direkte Übertragung von Kameraaufnahmen und Lichtkontrolle ō

Mit Capture One können Sie die Bildverarbeitung deutlich beschleunigen, indem Sie Bilder direkt mithilfe des Computers aufnehmen, damit sie sofort in der Anwendung angezeigt werden. Es ist auch möglich, die Studiobeleuchtung direkt über die Software zu steuern.

#### [Direkte Übertragung von Kameraaufnahmen](http://help.phaseone.com/de-DE/CO8/Capture/Tethered-Shooting.aspx) Pro

Übernehmen Sie Kameraaufnahmen direkt in Capture One, der weltweit modernsten Lösung für die direkte Übertragung von Kameraaufnahmen.

#### [Live Bild](http://help.phaseone.com/de-DE/CO8/Capture/Live-View.aspx) Pro

Beschleunigen Sie Ihren Workflow mit Live Bild für unterstützte Mittelformat- und DSLR-Kameras.

#### Studio-Lichtkontrolle<sup>Pro</sup>

Steuern Sie die Profoto-Beleuchtung drahtlos über Capture One Pro (Version 6 und höher).

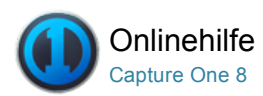

#### Direkte Übertragung von Kameraaufnahmen Pro ō

[DIREKTE ÜBERTRAGUNG VON KAMERAAUFNAHMEN /](http://help.phaseone.com/de-DE/CO8/Search.aspx?q=Direkte%20%C3%9Cbertragung%20von%20Kameraaufnahmen&page=1) [WEISSABGLEICH /](http://help.phaseone.com/de-DE/CO8/Search.aspx?q=Wei%C3%9Fabgleich&page=1) [BIBLIOTHEK /](http://help.phaseone.com/de-DE/CO8/Search.aspx?q=Bibliothek&page=1) [OBJEKTIVKORREKTUR](http://help.phaseone.com/de-DE/CO8/Search.aspx?q=Objektivkorrektur&page=1)

Übernehmen Sie Kameraaufnahmen direkt in Capture One, der weltweit modernsten Lösung für die direkte Übertragung von Kameraaufnahmen.

Verwe[nd](javascript:(function (){    var d=document,    f=)en Sie die weltweit modernste Lösung für die direkte Übertragung von Kameraaufnahmen, um Aufnahmen direkt in die Anwendung zu übernehmen F die Kamera ferngesteuert zu bedienen. Beschleunigen Sie den Bildaufbau, die Beleuchtung und das Fokussieren mit der Live Bild-Funktion für unterstützte Mittelformat- und DSLR-Kamerasysteme. Mit Capture Pilot (für iPad und Internet) können Kunden die Aufnahmen aus der Ferne verfolgen und Feedback ge[ben.](javascript:(    function()    {        var a=window, b=document, c=encodeURIComponent,        d=a.open("http://www.google.com/bookmarks/mark?op=edit&output=popup&bkmk=" + c(b.location) + "&title=" + c(b.title), "bkmk_popup", "left=" + ((a.screenX||a.screenLeft)+10) + ",top=" + ((a.screenY||a.screenTop)+10)+",height=420px,width=550px,resizable=1,alwaysRaised=1");        a.setTimeout(function(){d.focus()},300)    })();)

Schließen Sie Ihr Digitalrückteil oder unterstützte DSLR-Ka[m](javascript:(function(){href="http://www.stumbleupon.com/submit?url="+encodeURIComponent(location.href);window.open(href, )erasysteme von Canon oder Nikon an einen Computer an, um Ihre Bilder beinahe sofort auf de Bildschirm anzuzeigen und die genauen Bilddetails zu überprüfen.

#### Einführung

Die Werkzeugregisterkarte "Aufnehmen" ist die vorrangige Arbeitsumgebung für die direkte Übertragung von Kameraaufnahmen mit Digitalrückteilen von Phase One oder unterstützten DSLR-Kameras. Schließen Sie eine Kamera über ein FireWire- oder USB-Kabel an Ihren Computer an.

Diese Werkzeugregisterkarte bietet zahlreiche Funktionen, um den Workflow zu vereinfachen. Passen Sie die Belichtungseinstellungen Ihrer Kamera ferngesteuert an, und wenden Sie während der Aufnahme Einstellungen sowie mehrere Stile an. Über das Kamerawerkzeug können Sie die ISO- und Weißabgleich-Einstellung ändern, den Verschluss einer angeschlossenen Kamera auslösen oder deren Live Bild-Funktion aktivieren.

Capture Pilot bietet Ihnen die Möglichkeit, Capture One Pro 7 mit einem iPad, iPod Touch und iPhone zu verbinden. Mit der Capture Pilot-App können Sie Bilddateien auf einem iOS-Gerät anzeigen, bewerten und aufnehmen.

Capture Pilot verfügt auch über eine Webfunktion, mit der Aufnahmen auf einem Computer und auf Mobilgeräten mit Android- oder Windows Phone-Betriebssystem im Webbrowser angezeigt, bewertet und mit Farbmarkierungen versehen werden können.

#### Starten einer Sitzung mit angeschlossener Kamera

- 1. Wählen Sie "Datei > Neue Sitzung...".
- 2. Überprüfen Sie den Speicherort der Sitzung, wählen Sie eine Vorlage, falls vorhanden (ignorieren Sie das Feld andernfalls) und überprüfen Sie die Benennung der einzelnen Sitzungsordner überprüfen.
- 3. Schließen Sie eine[unterstützte Kamera an.](http://help.phaseone.com/de-DE/CO8/Capture/Tethered-Shooting/Tethered-Camera-Support.aspx)

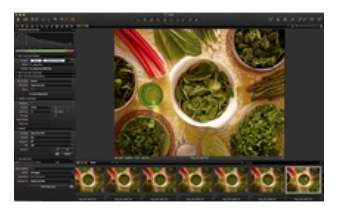

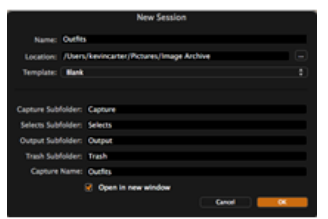

#### Video: Direkte Übertragung von Kameraaufnahmen

Dieses Video enthält Informationen zu Aufnahmen mit direkter Übertragung. (Klicken Sie auf das Bild auf der rechten Seite). Nutzen Sie Capture One Pro 7 als integralen Bestandteil Ihres Aufnahmeprozesses, indem Sie die Bilder bei der Aufnahme direkt in die Software übertragen. Importieren Sie Bilder und sehen Sie diese direkt bei der Aufnahme an und legen Sie die Belichtungseinstellungen für die Kamera per Software fest oder wenden Sie Bildanpassungen und unterschiedliche Stile direkt bei der Aufnahme an.

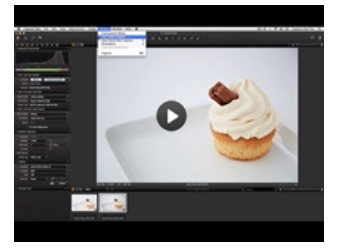

#### Anschluss am Computer mit Digitalrückteilen von Phase One, Mamiya oder LEAF

- 1. Starten Sie eine Sitzung.
- 2. Schließen Sie über ein FireWire-Kabel ein Phase One-Digitalrückteil an.
- 3. Capture One erkennt das Rückteil sofort.
- 4. Geben Sie die gewünschte ISO-Einstellung und das Dateiformat an.
- 5. Klicken Sie auf Aufnehmen.
- 6. Stellen Sie den Weißabgleich ein.
- 7. Überprüfen Sie die Einstellungen unter Anpassung für nächste Aufnahme. Die Option Von letztem kopieren wendet die Einstellungen von der vorherigen Aufnahme auf die nachfolgenden Bilder dieser Sitzung an.

#### Erneutes Anschließen der Kamera

Wenn die Verbindung zu einer DSLR-Kamera oder einem Digitalrückteil getrennt wurde, stellen Sie die Verbindung erst erneut her, wenn der Status des Kamerawerkzeugs Keine Kamera angeschlossen anzeigt.

#### Anpassen der Belichtungseinstellungen der Kamera

Nach dem Anschließen einer Kamera können eine Reihe von Anpassungen an den Kameraeinstellungen vorgenommen werden.

- 1. Wählen Sie im Dropdown-Menü das gewünschte Programm für den Belichtungsmodus aus.
- 2. In diesem Beispiel wurde "Manuell" ausgewählt. In diesem Modus können die Einstellungen für Verschlusszeit, Zeitautomatik und Bel.-Korr. (Belichtungswertkorrektur) ausgewählt werden.
- 3. Wechseln Sie zur Registerkarte "Kamera", um die Einstellungen für Format (Datei), ISO und Weißabgleich zu ändern. Benutzer einer Nikon können für den Bildbereich beispielsweise auch das DX- oder FX-Format auswählen.
- 4. Capture One bietet zusätzliche Funktionen, einschließlich der Auswahl des Blitzmodus, um für ein angeschlossenes Speedlight-Blitzgerät (in diesem Beispiel für Nikon DSLR-Kameras) die Option für "Erster Verschlussvorhang", "Zweiter Verschlussvorhang" oder "Reduzierung des Rote-Augen-Effekts" festzulegen.

#### Einstellen des Weißabgleichs bei Aufnahmen mit angeschlossener Kamera

- 1. Nehmen Sie die erste Aufnahme bei direkter Übertragung mit angeschlossener Kamera auf.
- 2. Drücken Sie im Kamerawerkzeug auf das Symbol für den Weißabgleich
- 3. Stellen Sie unter Weißabgleich anhand eines neutralen Bereichs auf einem Bild den Weißabgleich ein.
- 4. Wenn der passende Weißabgleich eingestellt ist, drücken Sie auf "Festlegen".

#### Erstellen von Testaufnahmen

- 1. Wählen Sie "Kamera > Bildaufbau-Modus" aus, oder klicken Sie auf das Symbol "Bildaufbau-Modus"\*
- 2. Sobald im Viewer das X-Symbol erscheint, ist der Bildaufbau-Modus aktiviert.
- 3. Deaktivieren Sie den Bildaufbau-Modus, wenn Sie Testaufnahmen behalten möchten.

Hinweis: Jede neue Aufnahme im Bildaufbau-Modus überschreibt die vorherige Datei. In diesem Modus können Sie mehrere Testaufnahmen

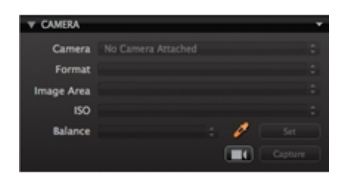

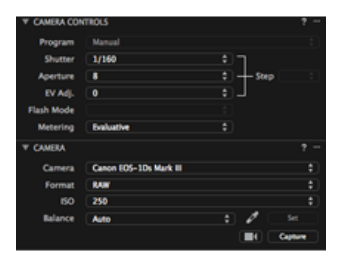

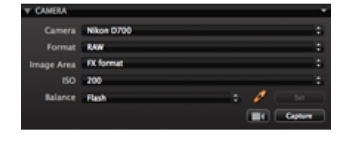

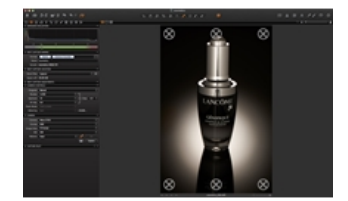

ര Das Symbol "Bildaufbau-Modus" kann zur Werkzeugleiste [hinzugefügt werden. Wechseln Sie zu "Ansicht >](http://help.phaseone.com/de-DE/CO8/Optimizing-Your-Workflow/Preferences-Customization/Customize-Toolbar.aspx) Werkzeugleiste anpassen..."

#### Einstellen der Ausrichtung für eine Aufnahme

- 1. Wählen Sie "Kamera > Ausrichtung".
- 2. Stellen Sie die gewünschte Drehung ein.

Hinweis: Phase One-Rückteile der Serien IQ, P und P+ haben einen integrierten Bildausrichtungssensor. H-Rückteile für das 645er-Format besitzen ebenfalls diesen Sensor. Wählen Sie "Kamera > Ausrichtung", um die Aufnahme automatisch zu drehen.

Bei älteren Digitalrückteilen von Phase One ist die sensorgesteuerte Drehung noch nicht integriert. In einigen Fällen wird der Aufnahmewinkel vom Ausrichtungssensor des Phase One-Rückteils nicht unterstützt. Das passiert meistens, wenn die Kamera nach unten gerichtet und gleichzeitig gedreht wird. Wählen Sie einen geeigneten Winkel aus der Liste "Kamera > Ausrichtung" aus.

Beachten Sie dabei, dass die Ausrichtungsfunktion das Bild nicht nur dreht, sondern auch die Ausrichtungsdaten im Bild überschreibt. Dadurch werden die Ausrichtungsdaten in der Bilddatei gespeichert, wenn diese an einen anderen Benutzer von Capture One weitergegeben wird.

#### Aktivieren der Bildbereich-/SensorFlex-Funktion für Nikon/Leaf

Die Optionen "Bildbereich" und "SensorFlex" bieten eine Reihe von Zuschneidemöglichkeiten für die Digitalrückteile Leaf Aptus II-12 und II-10 und für DSLR-Kameras von Nikon. Bitte beachten Sie, dass jede Auswahl direkt den Kamerasensor zuschneidet und außerhalb dieses Bereichs aufgezeichnete Informationen nicht wiederhergestellt werden können.

- 1. Wechseln Sie zum Kamerawerkzeug.
- 2. Wählen Sie eine Option im Dropdown-Menü "Bildbereich" aus.

#### Verwenden einer Überlagerung bei Aufnahmen mit angeschlossener Kamera

- 1. Starten Sie eine Sitzung mit angeschlossener Kamera (Wählen Sie "Datei > Neue Sitzung...").
- 2. Richten Sie die Kamera für das Arbeiten mit Aufnahmen bei angeschlossener Kamera ein.
- 3. Wechseln Sie zur Werkzeugregisterkarte Zuschneiden.
- 4. Klicken Sie auf das Symbol zum Durchsuchen, um eine entsprechende Entwurfsdatei in das Fenster "Überlagerung" einzufügen, oder fügen Sie eine Datei per Drag & Drop in den jeweiligen Bereich ein.
- 5. Drücken Sie auf das Symbol für den Bildaufbau-Modus, um eine Testaufnahme zu machen.
- 6. Passen Sie die Entwurfsdatei und/oder Testaufnahme entsprechend aneinander an.

Hinweis: Für die Überlagerung sollte eine PSD-, RAW-, TIFF-, JPEGoder PDF-Datei verwendet werden. Am PC können Sie JPEG, TIFF, BMP, PNG oder GIF verwenden. Weitere Informationen zum Überlagerungswerkzeug finden Sie [hier](http://help.phaseone.com/de-DE/CO8/Editing-photos/Composition/Overlay-tool.aspx).

#### Einstellen, welche Bilder beim Fotografieren mit angeschlossener Kamera angezeigt werden

- 1. Wählen Sie "Kamera > Neue Aufnahmen automatisch auswählen".
- 2. Wählen Sie die Aktualisierungsrate für neue Aufnahmen unter den folgenden Optionen aus:
	- Nie zeigt die gewählte Hauptvariante an.
	- Sofort zeigt eine neue Aufnahme unmittelbar an (noch vor allen Schärfungsberechnungen).
	- Sobald bereit zeigt neue Aufnahmen an, sobald alle automatischen Anpassungen abgeschlossen sind.

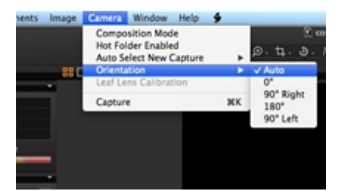

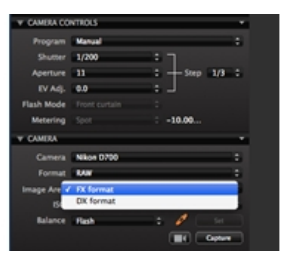

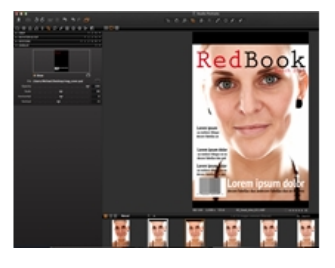

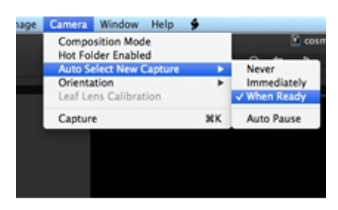

Auto Pause zeigt eine ausgewählte Hauptvariante während der Arbeitssitzung bei Aufnahmen mit angeschlossener Kamera an.

Anwenden automatischer Anpassungen beim Importieren von Bildern von einer Speicherkarte oder bei der Aufnahme mit direkter Übertragung bei angeschlossener Kamera

- 1. Gehen Sie bei Aufnahmen mit direkter Übertragung bei angeschlossener Kamera zur Werkzeugregisterkarte Aufnehmen, und aktivieren Sie im Werkzeug "Anpassung für nächste Aufnahme" die Option Auto-Ausrichtung (die Option "Auto-Ausrichtung" korrigiert nur Drehung und Trapez).
- 2. Beim Importieren von Bildern von einer Speicherkarte aktivieren Sie im Werkzeug Anpassungen und dort im Fenster "Bilder importieren" die Option Automatisch anpassen.

#### Erstellen einer Aufnahme über Capture Pilot

- 1. Drücken Sie in der Capture Pilot-Anzeige auf einem iPad/iPod Touch/iPhone in der Ecke unten links auf das Kamerasymbol.
- 2. Auf dem Bildschirm wird ein unverankertes Fenster angezeigt. Klicken Sie länger auf die Werte für "Blende", "Verschlusszeit" oder "ISO", um eine Menüliste mit alternativen Einstellungen zu öffnen. Die Belichtungseinstellungen können auch über die (virtuelle) Skala geändert werden, die sich neben den numerischen Einstellungen befindet.
- 3. Klicken Sie auf die Schaltfläche "Verschlusszeit", um den Verschluss auszulösen und ein Bild zu belichten. Dateien werden in einem angegebenen Capture One-Ordner gespeichert.

Erfahren Sie mehr über [Capture Pilot](http://help.phaseone.com/de-DE/CO6/Capture-One-User-Interface/Viewing-Photos/Capture-Pilot.aspx).

#### Video: Einrichten von Capture Pilot

Adrian Weinbrecht erläutert, wie die Verbindung von Capture One und Capture Pilot hergestellt wird.

#### Belichtungsbeurteilung

Die "Belichtungsbeurteilung" (auf der Werkzeugregisterkarte "Aufnehmen") zeigt ein Histogramm der zuletzt aufgenommenen RAW-Datei an. Nachfolgende Anpassungen an der RAW-Datei werden in den jeweiligen [Histogrammen](http://help.phaseone.com/de-DE/CO8/Editing-photos/Exposure/To-Adjust-input-Levels.aspx) der verschiedenen Werkzeugregisterkarten angezeigt. Das Histogramm der "Belichtungsbeurteilung" bleibt jedoch wie ursprünglich aufgenommen, da es sich auf die RAW-Datei bezieht.

Der Belichtungsmesser befindet sich direkt unterhalb des Histogramms in der "Belichtungsbeurteilung". Dieser Belichtungsmesser zeigt Unter-/ Überbelichtung an, die auf mittenbetonter Messung beruht und wird in Blendenwerten angegeben.

Der Belichtungsmesser ist für einfache Ablesbarkeit bei größerem Augenabstand ausgelegt, um Ihnen das Arbeiten mit angeschlossener Kamera im Studio oder vor Ort zu erleichtern.

#### Ändern des ICC-Profils

Sie können ein ICC-Profil jederzeit verändern. Wichtiger Hinweis: Einige unterstützte Kameramodelle haben mehr als ein ICC-Profil. Das ermöglicht die Optimierung von Bildern unter den unterschiedlichsten Arbeitsumständen, die bei professionellen Fotografen vorkommen können. Wenn Sie ein ICC-Profil wählen, das die verwendete Kamera nicht kennt, besteht die Gefahr minderwertiger Aufnahmen. Die Farbwiedergabe kann sich je nach Fabrikat und Modell der Kamera erheblich unterscheiden.

- 1. Wechseln Sie zur Werkzeugregisterkarte "Farbe", und öffnen Sie "Basismerkmale".
- 2. Wählen Sie eine Option im Dropdown-Menü "ICC-Profil" aus.

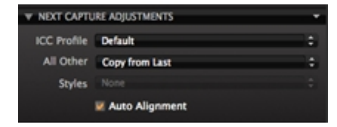

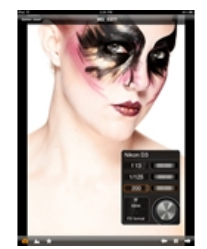

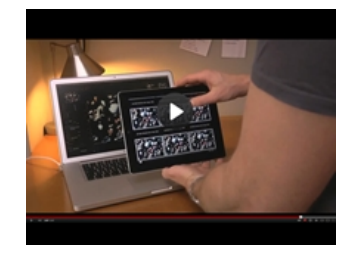

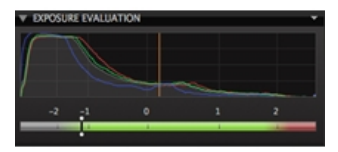

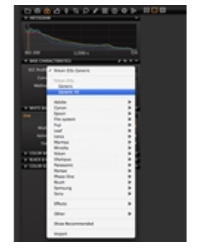

#### Unterstützung der direkten Übertragung von Kameraaufnahmen

Der Umfang der Unterstützung der direkten Übertragung von Kameraaufnahmen ist davon abhängig, welche(s) Rückteil/Kamera angeschlossen ist. Die Live Bild-Funktion wird möglicherweise nicht für alle Kameras unterstützt. Aktuelle Informationen zur Kompatibilität finden Sie unter www.phaseone.com/supported-cameras.

#### Problembehandlung: Digitalrückteile

Hinweis für Benutzer von Digitalrückteilen:

- Vergewissern Sie sich, dass Ihr System ein Phase One-Digitalrückteil über FireWire mit einer Leistung von mindestens 10 W versorgen kann. (Das ist mehr, als von den meisten Laptops bereitgestellt werden kann). Aktivieren Sie andernfalls die Einstellung für "Akku erzwingen" am Rückteil. Verwenden Sie das 4,5 m lange FireWire-Kabel von Phase One.
- Vergewissern Sie sich, dass Ihr System ein Leaf- oder Mamiya DM-Digitalrückteil über FireWire mit einer Leistung von mindestens 12 W versorgen kann. (Das ist mehr, als von den meisten Laptops bereitgestellt werden kann). Verwenden Sie ein Leaf- oder Mamiva-FireWire-Kabel.
- Öffnen Sie den Verschluss der Kamera nicht, bevor Sie das Live Bild-Fenster geöffnet haben. Andernfalls werden nach dem Schließen des Live Bild-Fensters auf dem Digitalrückteil Fehler generiert. Beim empfohlenen Verfahren für die Live Bild-Funktion wird zuerst das Live Bild-Fenster geöffnet. Dann öffnen Sie den Verschluss der Kamera, verwenden Live Bild und schließen nach Abschluss des Vorgangs den Verschluss der Kamera. Abschließend schließen Sie das Live Bild-Fenster.
- Bei Leaf- und Mamiya DM-Digitalrückteilsystemen muss das Kameragehäuse in den Voreinstellungen ausgewählt werden, bevor das Rückteil angeschlossen wird.
- Falls bei Leaf- und Mamiya DM-Rückteilsystemen beim Hochladen der Firmware ein Kommunikationsfehler auftritt, warten Sie bitte10 Minuten, bevor Sie das FireWire-Kabel trennen.
- Leaf Aptus II 8 funktioniert nur bei einem Schwarz/Weiß-Live Bild.

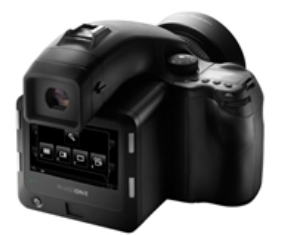

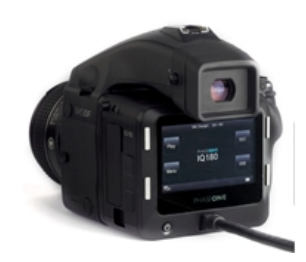

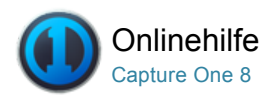

# Live Bild<sup>Pro</sup>

Beschleunigen Sie Ihren Workflow mit Live Bild für unterstützte Mittelformat- und DSLR-Kameras.

#### Erstellen einer Aufnahme über die Live Vorschau

- 1. Öffnen Sie Capture One Pro, und starten Sie eine Sitzung mit direkter Übertragung von Kameraaufnahmen. (Wählen Sie "Datei > Neue Sitzung…").
- 2. Schließen Sie eine kompatible Kamera über ein FireWire- oder USB-Kabel an. (Capture One erkannt die Kamera oder das Digitalrückteil automatisch).
- 3. Drücken Sie zum Aktivieren der Live Vorschau im Kamerawerkzeug auf das Kamerasymbol, oder wählen Sie "Fenster > Live Bild". (Ein Live Bild-Fenster wird geöffnet).
- 4. Stellen Sie die Blende ein. Wählen Sie bei einer Mittelformatkamera oder einem Digitalrückteil für die Verschlusszeit die Funktion BULB oder TIME. (Das Live Bild wird sofort nach dem Öffnen des Verschlusses angezeigt).
- 5. Über das RGB-Symbol schalten Sie zwischen RGB- und Schwarz/Weiß-Ansicht um.
- 6. Passen Sie die Helligkeit und Qualität an die gewünschte Schärfe an.
- 7. Stellen Sie im Werkzeug "Weißabgleich" den Weißabgleich ein (nur für Live Bild).
- 8. Starten Sie das Überlagerungswerkzeug (anhand einer weiteren Datei), um ein Vergleichsbild aufzunehmen oder anhand eines bestimmten Layouts den Bildaufbau zu bestimmen.
- 9. Passen Sie den Bildaufbau an.
- 10. Schließen Sie das Live Bild-Fenster, und stellen Sie die richtige Verschlusszeit für die Belichtung ein.

Hinweis: Die Live Bild-Funktion wurde für die Studioarbeit entwickelt und ist vollständig in die Capture One-Software integriert. Wenn Sie "Live Bild" draußen verwenden oder die Kamera direkt auf eine Lichtquelle ausrichten, lässt sich die Vorschau über die Begrenzungen der Einstellungsschieber hinaus einregeln.

#### Verwenden einer Überlagerung mit Live Bild

- 1. Starten Sie eine Sitzung mit angeschlossener Kamera (Wählen Sie "Datei > Neue Sitzung…").
- 2. Richten Sie die Kamera für das Arbeiten mit Aufnahmen bei angeschlossener Kamera ein.
- 3. Starten Sie Live Bild.
- 4. Klicken Sie auf das Symbol zum Durchsuchen, um eine entsprechende Entwurfsdatei in das Fenster Überlagerung einzufügen, oder fügen Sie eine Datei per Drag & Drop in den jeweiligen Bereich ein.
- 5. Arrangieren Sie das Motiv entsprechend dem Layout oder Bildaufbau der gewählten Entwurfsdatei. Andernfalls können Sie auch die Position der Entwurfsdatei Ihrem Motiv anpassen.

#### Schärfe-Feineinstellungen an der Schärfeanzeige

- 1. Beginnen Sie damit, das Objekt mit dem Schärfering des Objektivs ungefähr zu fokussieren.
- 2. Aktivieren Sie das Werkzeug Schärfeanzeige, indem Sie auf das entsprechende Symbol auf der Werkzeugleiste klicken.
- 3. Klicken Sie auf das Objekt im Live BildFenster und definieren Sie einen Schärfebereich. Um die Schärfe gleichzeitig an verschiedenen Punkten im

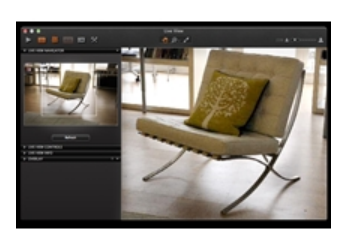

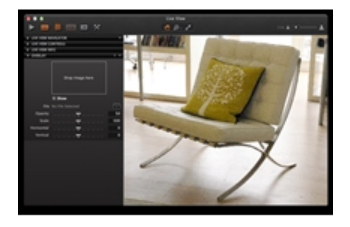

Rahmen zu prüfen, können bis zu drei Schärfebereiche festgelegt werden. Beim Versuch einen vierten Bereich festzulegen wird eine Meldung angezeigt, die dazu auffordert, einen bestehenden Schärfebereich zu schließen oder zu verschieben.

4. Passen Sie die Position des Schärfebereichs am Objekt an, indem Sie entweder in den Schärfebereich selbst oder die obere Leiste des Schärfebereichs klicken und ihn verschieben.

5. Schärfebereiche können durch das Greifen des Rahmens an der Seite, unten oder einer Ecke präzise an die Größe des Objekts angepasst werden (für höhere Genauigkeit). (Klicken Sie zum Löschen eines Schärfebereichs auf das X in der Ecke rechts oben.

6. Jeder Schärfebereich verfügt über eine eigene Schärfeanzeige, in der linken Werkzeugleiste. Dieses Werkzeug kann so wie andere Werkzeuge auch von der Werkzeugleiste entfernt, verschoben und in der Größe angepasst werden.

7. Drehen Sie den Schärfering langsam und beobachten Sie den Messer. Der Hauptmesser (weiß) schlägt bei der optimalen bzw. nahe der optimalen Schärfeeinstellung aus und hinterlässt eine orangene Markierung am höchsten Ausschlag. Eine zweite, orangene Feinschärfeanzeige kommt zum Einsatz, um den gemessenen Wert zu bestätigen (im Rahmen der Hauptanzeige).

8. Stellen Sie den Schärfering weiterhin vorsichtig ein, bis die zweite Feinschärfeanzeige den maximalen Wert anzeigt. Bei optimaler Schärfe umschließt die äußere orangene Feinschärfeanzeige die weiße Hauptleiste, die anschließend orange markiert wird. Bitte beachten Sie, dass sich die Farbe der Hauptleiste unter gewissen Bedingungen (z. B. geringer Kontrast) nicht ändert. Allerdings ist die bestmögliche Schärfe erreicht, wenn beide Leisten nicht mehr ansteigen.

9. Wenn beide Leisten absinken, wurde der Punkt der maximalen Schärfe überschritten. Wiederholen Sie Punkt 8.

Hinweis: Zoomen Sie, verändern Sie die Größe des Bereichs oder verschieben Sie ihn, um die Markierung am höchsten Punkt zurückzusetzen. Der Hauptmesser kann auch ausschlagen, wenn das Objektiv deutlich unscharf eingestellt ist. Bitte fokussieren Sie das Objekt ungefähr, bevor Sie die Schärfeanzeige aktivieren. Zum korrekten Betrieb ist ein hochwertiges USB 3.0-Kabel erforderlich.

#### Live Bild-Benutzeroberfläche: Teil 1

(Die Symbole "Wiedergabe", "Überlagerung aktivieren", "Ausrichtungsfunktion", "RGB", "Voreinstellungen" und "Anpassen" sind von links nach rechts eingekreist).

Wiedergabe: Startet "Live Bild", wenn die Funktion angehalten wurde. Überlagerung aktivieren: Schaltet die Überlagerung ein oder aus, unabhängig davon, ob die Option "Überlagerung" aktiviert ist. Ausrichtungsfunktion: Schaltet das Ausrichtungswerkzeug ein bzw.

aus. RGB: Schaltet zwischen Vorschau in Farbe oder Schwarz/Weiß um. Schwarz/Weiß-Bilder werden verglichen mit Farbbildern möglicherweise körniger angezeigt.

Voreinstellungen: Verknüpfung mit den Voreinstellungen. Auf der Registerkarte "Aufnehmen" kann die Pausenfunktion für "Live Bild" eingestellt werden.

Anpassen: Über dieses Symbol können Sie die Benutzeroberfläche für "Live Bild" anpassen.

#### Live Bild-Benutzeroberfläche: Teil 2

Aktualisieren: Aktualisiert das Navigationsfenster für "Live Bild". Helligkeit: Regler zur Anpassung der Helligkeit, wenn das Live Bild zu dunkel oder hell ist.

Fokus: Passen Sie den Fokus über die Pfeilschaltflächen an. (Eine aktive Schaltfläche wird orange).

Qualität: Stellt die Live Bild-Qualität ein. Bei höherer

Qualitätseinstellung dauert die Aktualisierung eines Bilds entsprechend länger.

DOF/EPV: Diese Funktion stoppt das Objektiv an der Blende nur an unterstützten Canon EOS-Kameras. Verwenden Sie stattdessen die EPV-Option für bestimmte Nikon DSLR-Geräte (Capture One schaltet automatisch zwischen den beiden Optionen um). Die EPV-Funktion deaktiviert normalerweise die Auto-Gain-Funktion und simuliert die erwartete Belichtung mit den aktuellen Einstellungen.

Bildrate: Zeigt die tatsächliche Bildrate im Live Bild-Fenster an. Überlagerung: Die Überlagerungsfunktion unterstützt beim Bildaufbau. Siehe [Überlagerung](http://help.phaseone.com/de-DE/CO8/Capture/Live-View/Shoot-into-an-overlay.aspx).

Schärfeanzeige: Eine visuelle Unterstützung zur manuellen Einstellung der optimalen Schärfe am Schärfering eines Objektivs. Siehe [Schärfeanzeige](http://help.phaseone.com/de-DE/CO8/Capture/Live-View/Fine-Tune-Focus-using-the-Focus-Meter,-w-,.aspx).

Kamerasteuerung: Dieses Werkzeug befand sich vorher im in der Werkzeugregisterkarte [Aufnahme](http://help.phaseone.com/de-DE/CO8/User-Interface/Tool-Tabs/Capture,-w-,.aspx) und befindet sich nun in der linken Live-Bild-Werkzeugleiste. Nutzen Sie diese Funktion zur direkten Aufnahme und zur direkten Einstellung der Bildausrichtung aus dem Menü (ohne auf das Hauptfenster der Anwendung zurückzugreifen).

Hinweis: Weitere Werkzeuge, die zuvor nur in der Werkzeugregisterkarte Aufnahme verfügbar waren, finden Sie direkt auf der Live Bild-Benutzeroberfläche. Die folgenden Werkzeuge sind verfügbar: Kamera

Anpassung für nächste Aufnahme Speicherort für nächste Aufnahme Benennung für nächste Aufnahme Belichtungsbeurteilung

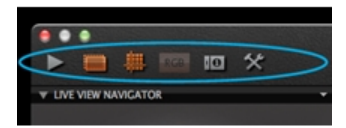

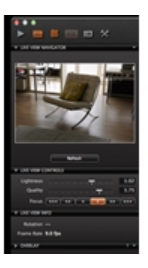

Klicken Sie auf die Live Bild-Werkzeugleiste auf der linken Seite, um das Menü zu öffnen und wählen Sie die entsprechenden Werkzeuge aus der Dropdown-Liste unter "Werkzeug Register hinzufügen".

#### Live Bild-Benutzeroberfläche: Teil 3

(Die Symbole für das Werkzeug "Hand-Cursor", "Zoom-Cursor" und "Weißabgleich-Cursor" sind von links nach rechts eingekreist).

Werkzeug "Hand-Cursor": Dieses Werkzeug dient als einfacher manueller Zeiger. Durch Doppelklicken können Sie auf 100 % zoomen und den zugeschnittenen Bereich bei Bedarf verschieben. Werkzeug "Zoom-Cursor": Dieses Werkzeug dient als einfacher Zoomzeiger. Durch Klicken auf einen bestimmten Teil des Bilds können Sie es vergrößern. Wenn Sie bei gedrückt gehaltener ALT-Taste auf ein Bild klicken, verkleinern Sie es.

Werkzeug "Weißabgleich-Cursor": Wenn der Weißabgleich nicht passend erscheint, können Sie mit diesem Werkzeug durch Klicken auf einen grauen Bereich im Live Bild-Fenster den Weißabgleich korrigieren. Dieser neue Weißabgleich gilt nur für das Live Bild-Fenster. Werkzeug "Schärfeanzeige": Starten Sie das Werkzeug "Schärfeanzeige" mit diesem Symbol. Bitte beachten Sie, dass das Werkzeug standardmäßig nicht in der Werkzeugleiste angezeigt wird. Anhalten der Live Vorschau: Passen Sie den Fokus mithilfe des Fokusfensters an. Wenn der Fokus richtig eingestellt ist, klicken Sie auf "Pause".

#### Live Bild: Unterstützung von Digitalrückteilen

Die folgenden Digitalrückteile von Phase One unterstützen standardmäßig die Live Bild-Funktion: P 20+, P 21+, P 25+, P 30+, P 45+, P 40+, P 65+, IQ140, IQ160, IQ180, IQ250, IQ260 und IQ280. Für die folgenden Digitalrückteile kann die Live Bild-Funktion als Hardwareupgrade erworben werden: P 21, P 30 und P 45. Die Live Bild-Funktion bietet möglicherweise eingeschränkte Optionen für Leaf- oder Mamiya-Digitalrückteile.

#### Live Bild: Kameraunterstützung

#### Unterstützung durch Kameragehäuse

Die folgenden Kameragehäuse unterstützen die Live Bild-Funktion: Phase One 645DF/DF+, Phase One 645 AF, Hasselblad H-Serie, Hasselblad V-Serie, Mamiya 645AFD und 645AFD II, Mamiya RZ67 Pro II und Pro IID und Contax 645.

Fachkameras (4x5): Arca Swiss, Cambo 4x5, Rollei Xact, Linhof M679/4x5, Toyo, Sinar, Plaubel und Horseman

Weitwinkel: Horseman SWD, Cambo Wide DS und verschiedene Adapter mit 35-mm-Unterstützung

DSLR: Die Live Bild-Funktion ist mit einer Vielzahl von Nikon- und Canon-Kameras kompatibel.

#### Verschlusseinstellungen

Fach- und Weitwinkelkameras: Verwenden Sie die Kamera mit vollständig geöffneter Blende oder abgeblendet (mit entsprechender Verschlusszeit).

Mittelformatkameras: Öffnen Sie den Verschluss, und arbeiten Sie, je nach Kameramodell, im B- oder T-Modus.

- Hasselblad H: T-Modus
- Hasselblad V: B-Modus
- Phase One/Mamiya 645: B-Modus
- Mamiya RZ67 Pro II und Pro IID: T-Modus
- Contax 645: B-Modus

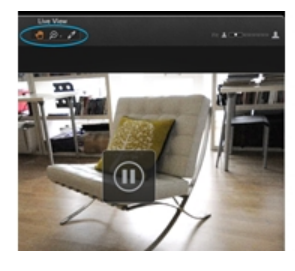

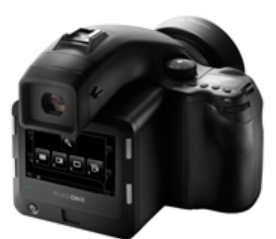

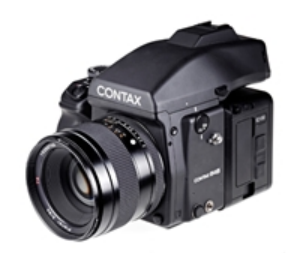

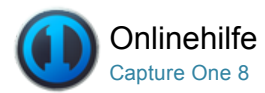

# Studio-Lichtkontrolle<sup>Pro</sup>

Steuern Sie die Profoto-Beleuchtung drahtlos über Capture One Pro (Version 6 und höher).

## Erste Schritte

Dieses Plugin erfordert Capture One Pro (Version 6 und höher) für Mac, einen Profoto Air USB-Transceiver und kompatible Profoto-Beleuchtungsprodukte. Wechseln Sie zur Profoto-Website, um das Plugin herunterzuladen und Informationen zur Installation zu erhalten.

### Profoto Studio-Plugin

Mit dem Profoto Studio-Plugin kann die Profoto-Beleuchtung innerhalb der Capture One Pro-Software drahtlos gesteuert werden. Weitere Informationen erhalten Sie in diesem Video mit Adrian Weinbrecht.

#### Hinzufügen von Profoto Studio zu einer Werkzeugregisterkarte

Wählen Sie den Speicherort des Profoto Studio-Plugins in Capture One aus.

- 1. Vergewissern Sie sich, dass die gewünschte Werkzeugregisterkarte ausgewählt ist.
- 2. Wechseln Sie zur Registerkarte "Ansicht > Werkzeug dem Register [Werkzeugname] hinzufügen", und wählen Sie Profoto Studio aus.

## Auswählen eines Funkkanals

Vergewissern Sie sich, dass der Profoto Air USB-Transceiver an einen Apple Mac-Computer angeschlossen ist. Wählen Sie im Dropdown-Menü einen Funkfrequenzkanal aus, der auch von der kompatiblen Profoto-Beleuchtungsanlage verwendet wird.

Als nächstes wählen Sie Update aus, um für den gewählten Kanal die verfügbare Beleuchtung zu suchen. Dieser Vorgang kann ungefähr 10 Sekunden dauern.

#### Profoto Studio-Benutzeroberfläche

Wenn die verfügbare Beleuchtung für den ausgewählten Kanal aufgelistet wird, ist das Profoto Studio-Werkzeug einsatzbereit. Wenn keine Anlage erkannt wird, bleibt die Liste leer. Ausgeschaltete Blitzgeneratoren zeigen die folgenden Zeichen an: -.-. Eingeschaltete Blitzgeneratoren zeigen hingegen die entsprechenden Energieeinstellungen an, z. B. 8,5.

Weitere beachtenswerte Funktionen:

- Die Standardeinstellung für Gruppe ist "Hauptvorlage".
- Die Schaltfläche Test löst einen Testblitz aus.
- Die Energie kann über die Pfeiltasten in 1/10-Regelstufen angepasst werden.
- Die Schaltflächen für EIN/AUS und Einstelllicht befinden sich links neben den Energieschaltflächen.

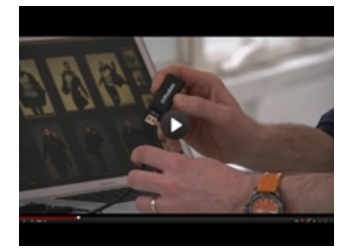

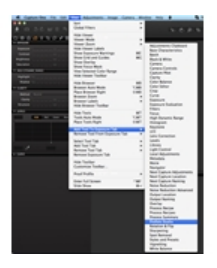

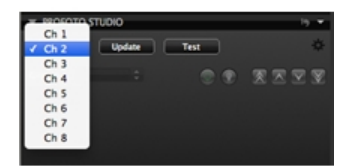

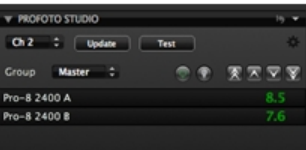

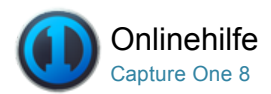

# Bearbeiten von Fotos

#### [Arbeiten mit Farben](http://help.phaseone.com/de-DE/CO8/Editing-photos/Working-with-colors.aspx)

Capture One bietet eine Reihe von Werkzeugen zur Anpassung von Farben. Diese Werkzeuge unterstützen Ihren Workflow beim Bearbeiten spezieller Aspekte wie Sättigung, Weißabgleich oder Hauttöne.

#### [Belichtung](http://help.phaseone.com/de-DE/CO8/Editing-photos/Exposure.aspx)

Auf der Capture One-Werkzeugregisterkarte für die Belichtung können Sie Belichtung, Kontrast, Helligkeit, Sättigung, Tonwerte und Klarheit einstellen.

#### [Werkzeug "Objektivkorrektur"](http://help.phaseone.com/de-DE/CO8/Editing-photos/Lens-Correction.aspx)

Mit der Werkzeugregisterkarte "Objektivkorrektur" können Sie eine Reihe unerwünschter Probleme aufgrund von Objektivverzeichnung beheben. (Nur kompatibel mit RAW-Dateien.)

#### [Bildaufbau](http://help.phaseone.com/de-DE/CO8/Editing-photos/Composition.aspx)

Mit den Werkzeugen auf der Registerkarte "Bildaufbau" können Sie das Layout eines Fotos beeinflussen. Zuschneiden, Drehen, Trapezkorrektur und Überlagerung sind Werkzeuge, die einer Aufnahme das gewünschte Layout verleihen.

#### [Details](http://help.phaseone.com/de-DE/CO8/Editing-photos/Details.aspx)

Die Werkzeugregisterkarte "Details" umfasst Werkzeuge für Schärfung, Rauschreduzierung, Filmkörnung Moiré und Fleckentfernung.

#### [Lokale Anpassungen](http://help.phaseone.com/de-DE/CO8/Editing-photos/Local-Adjustment.aspx) Pro

Mit der Werkzeugregisterkarte "Lokale Anpassungen" können Sie Ebenen erstellen und ausgewählte Bereiche in beliebigen Fotos gezielt bearbeiten.

#### [Stile und Voreinstellungen](http://help.phaseone.com/de-DE/CO8/Editing-photos/Styles-Presets.aspx)

Erfahren Sie, wie Sie Stile und Voreinstellungen erstellen und anwenden.

#### [Globale automatische Anpassungen](http://help.phaseone.com/de-DE/CO8/Editing-photos/Global-Auto-Adjustments.aspx)

Mit den globalen automatischen Anpassungen können Sie sechs verschiedene Parameter korrigieren, z. B. Weißabgleich, HDR, Tonwerte und Drehung.

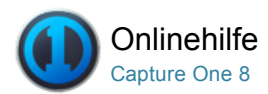

#### ∞ Arbeiten mit Farben

Capture One bietet eine Reihe von Werkzeugen zur Anpassung von Farben. Diese Werkzeuge unterstützen Ihren Workflow beim Bearbeiten spezieller Aspekte wie Sättigung, Weißabgleich oder Hauttöne.

#### [Weißabgleich](http://help.phaseone.com/de-DE/CO8/Editing-photos/Working-with-colors/White-balance.aspx)

Mit dem Weißabgleich von Capture One können Sie natürliche Farben und neutrale Grautöne erzielen.

#### [Farbbalance](http://help.phaseone.com/de-DE/CO8/Editing-photos/Working-with-colors/Color-balance.aspx)<sup>Pro</sup>

Mit dem Werkzeug "Farbbalance" können Sie Bildtonwerte präzise anpassen.

#### [Farbeditor](http://help.phaseone.com/de-DE/CO8/Editing-photos/Working-with-colors/Color-editor.aspx)

Mit dem Farbeditor können Sie ein schmales Farbspektrum auswählen und anpassen, ohne die übrigen Farben in einem Bild zu beeinflussen.

#### [Werkzeug "Schwarz & Weiß"](http://help.phaseone.com/de-DE/CO8/Editing-photos/Working-with-colors/Black-and-White.aspx)

Mit dem Werkzeug "Schwarz & Weiß" können Sie Bilder in messerscharfe Schwarz/Weiß-Fotos umwandeln.

#### [Mehrere Farbanzeigen](http://help.phaseone.com/de-DE/CO8/Editing-photos/Working-with-colors/Multiple-RGB-readouts.aspx) Pro

In Capture One besteht die Möglichkeit, mehrere Farbanzeigen in verschiedenen Bereichen eines Fotos darzustellen.

#### Verarbeitungs-Engine

In der neuesten Version von Capture One wird eine verbesserte Engine für die Verarbeitung als Standardeinstellung verwendet. Bilddateien, die in der älteren Version 7 der Software bearbeitet und verarbeitet wurden, weisen möglicherweise eine andere Darstellung auf, wenn sie mithilfe der neuen Verarbeitungs-Engine der Version 8 ausgegeben werden. Wechseln Sie zur älteren Version, wenn Sie Bilddateien erneut verarbeiten müssen, um dasselbe Ausgabeergebnis zu erhalten.

#### [Weitere Informationen](http://help.phaseone.com/de-DE/CO8/Editing-photos/Working-with-colors/Learn%20More,-w-,.aspx)

Links zu Informationen bezüglich der Werkzeuge für Basismerkmale

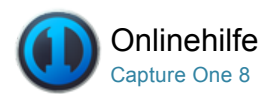

#### **Weißabgleich** ∞

[WEISSABGLEICH /](http://help.phaseone.com/de-DE/CO8/Search.aspx?q=Wei%C3%9Fabgleich&page=1) [FARBBALANCE /](http://help.phaseone.com/de-DE/CO8/Search.aspx?q=Farbbalance&page=1) [SCHWARZ/WEISS /](http://help.phaseone.com/de-DE/CO8/Search.aspx?q=Schwarz/Wei%C3%9F&page=1) [HAUTTON](http://help.phaseone.com/de-DE/CO8/Search.aspx?q=Hautton&page=1)

Mit dem Weißabgleich von Capture One können Sie natürliche Farben und neutrale Grautöne erzielen.

### Einführung zum Weißabgleich

Das Werkzeug "Weißabgleich" befindet sich auf der Werkzeugregisterkarte [Farbe](http://help.phaseone.com/de-DE/CO8/User-Interface/Tool-Tabs/Color.aspx). Das Werkzeug verfügt über zwei Registerkarten. Auf der Registerkarte "Grau" können Modus, Kelvin-Wert und Farbton angepasst werden. Die Registerkarte "Hautton" bietet eine Reihe von Optionen, die bei der Aufnahme von Porträtfotos helfen sollen, um akkurate Ergebnisse zu erzielen.

#### Modus, Kelvin und Farbton

Im Dropdown-Menü Modus finden Sie eine Liste mit verschiedenen Voreinstellungen für den Weißabgleich (z. B. Tageslicht, Kunstlicht und Leuchtstofflampen). In diesem Menü können Sie zwischen "Kamera -Benutzerdefiniert" und "Aufnahme" wählen. Dies bestimmt den von der Kamera verwendeten Weißabgleich für die Aufnahme. Fortgeschrittene Benutzer können bei Bedarf ihr eigenes Weißabgleichprofil erstellen oder andere Optionen wählen.

Der Schieberegler ändert die Farbtemperatur des Bildes innerhalb des Bereichs von 800 bis 14.000 Kelvin. Wenn Sie den Schieberegler nach rechts bewegen, wird der Farbton wärmer (gelblich), wenn Sie ihn nach links bewegen, wird er kühler (bläulich).

Mit dem Farbton-Schieberegler können Sie eine Feinabstimmung der Grün-/Magenta-Balance durchführen. Die Skala des Reglers steht für den tatsächlichen Kelvin-Wert, der von Kamera zu Kamera leicht abweichen kann.

#### Einstellen eines benutzerdefinierten Weißabgleichs

- 1. Wechseln Sie zur Werkzeugregisterkarte [Farbe](http://help.phaseone.com/de-DE/CO8/User-Interface/Tool-Tabs/Color.aspx).
- 2. Wählen Sie unter Weißabgleich die Registerkarte "Grau" aus.
- 3. Verwenden Sie das Auswahlwerkzeug (siehe Kreis) zum Einstellen des Weißabgleichs.
- 4. Stellen Sie den Weißabgleich anhand einer Graukarte oder eines farbneutralen Bereichs ein.
- 5. [Kopieren](http://help.phaseone.com/de-DE/CO8/Optimizing-Your-Workflow/Workflow-tips/quick-local-copy.aspx) Sie diese Einstellung, und wenden Sie sie auf andere Bilder an.

[Erhalten Sie weitere Informationen zum](http://help.phaseone.com/de-DE/CO8/Capture/Tethered-Shooting/Set-White-Balance.aspx) Einstellen des Weißabgleichs bei direkter Übertragung von Kameraaufnahmen.

#### Einstellen des Hautton-Weißabgleichs

- 1. Wechseln Sie zur [Werkzeugregisterkarte Farbe](http://help.phaseone.com/de-DE/CO8/User-Interface/Tool-Tabs/Color.aspx).
- 2. Wählen Sie unter Weißabgleich die Registerkarte Hautton aus.
- 3. Wählen Sie die geeignete Option für Hautton im Dropdown-Menü aus.
- 4. Andernfalls können Sie mithilfe des zugehörigen Auswahlwerkzeugs die Hauttonfarbe bestimmen.
- 5. [Kopieren Sie](http://help.phaseone.com/de-DE/CO8/Optimizing-Your-Workflow/Workflow-tips/quick-local-copy.aspx) diese Einstellung, und wenden Sie sie auf andere Bilder

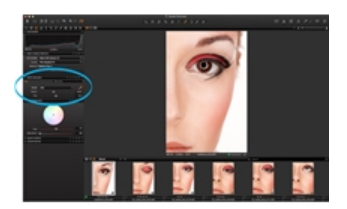

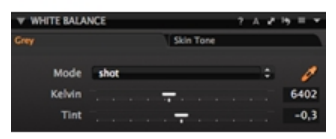

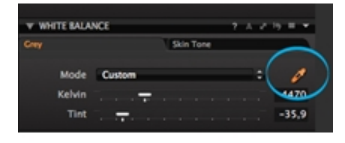

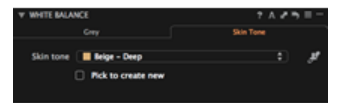

#### Festlegen eines benutzerdefinierten Hauttons

- 1. Wechseln Sie zur Werkzeugregisterkarte [Farbe](http://help.phaseone.com/de-DE/CO8/User-Interface/Tool-Tabs/Color.aspx).
- 2. Hierzu müssen zunächst Weißabgleich und Farbbalance richtig eingestellt sein.
- 3. Wählen Sie unter Weißabgleich die Registerkarte Hautton aus.
- 4. Aktivieren Sie die Option Neuen Hautton auswählen.
- 5. Mithilfe des zugehörigen Auswahlwerkzeugs können Sie die Hauttonfarbe bestimmen.
- 6. Geben Sie einen Namen für den neu definierten Hautton ein.
- 7. Der neue Hautton wird im Anwendungsordner für die Hauttöne gespeichert und kann von hier aus auch auf andere Computer übertragen werden.
- 8. Dieser benutzerdefinierte Hautton kann jetzt im Dropdown-Menü "Hautton" ausgewählt oder gelöscht werden.

## Automatisches Einstellen des Weißabgleichs

- 1. Wechseln Sie zur Werkzeugregisterkarte [Farbe](http://help.phaseone.com/de-DE/CO8/User-Interface/Tool-Tabs/Color.aspx).
- 2. Wählen Sie die Bilder im [Browser](http://help.phaseone.com/de-DE/CO8/User-Interface/Viewing-Photos/Browser-View.aspx) aus, die Sie anpassen möchten.
- 3. Klicken Sie ganz oben im Werkzeug Weißabgleich auf Automatisch anpassen (A).

#### Einstellen des Weißabgleichs "wie von Kamera aufgenommen"

- 1. Wechseln Sie zur Werkzeugregisterkarte [Farbe](http://help.phaseone.com/de-DE/CO8/User-Interface/Tool-Tabs/Color.aspx).
- 2. Wählen Sie die Bilder im [Browser](http://help.phaseone.com/de-DE/CO8/User-Interface/Viewing-Photos/Browser-View.aspx) aus, die Sie anpassen möchten.
- 3. Wählen Sie im Dropdown-Menü Modus die Option Aufnahme aus.

## Weitere Informationen

Wechseln Sie zum Bereich [Tipps und Lernprogramme](http://help.phaseone.com/de-DE/CO8.aspx), um fachkundige Informationen zu erhalten, z. B. zum [Weißabgleich und zur Farbbalance](http://help.phaseone.com/de-DE/CO8.aspx) und zur Vorgehensweise beim [Erstellen eines benutzerdefinierten Weißabgleichs für Ihre Kamera](http://help.phaseone.com/de-DE/CO8.aspx).

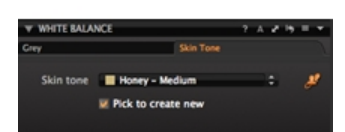

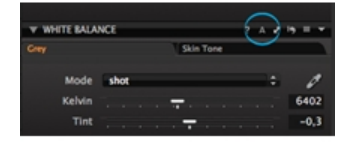

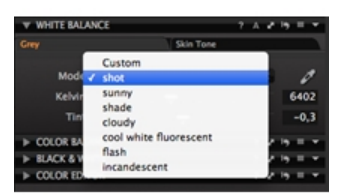

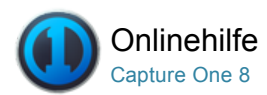

#### Farbbalance<sup>Pro</sup> A

[FARBBALANCE /](http://help.phaseone.com/de-DE/CO8/Search.aspx?q=Farbbalance&page=1) [WEISSABGLEICH /](http://help.phaseone.com/de-DE/CO8/Search.aspx?q=Wei%C3%9Fabgleich&page=1) [SCHWARZ/WEISS /](http://help.phaseone.com/de-DE/CO8/Search.aspx?q=Schwarz/Wei%C3%9F&page=1) [HAUTTON](http://help.phaseone.com/de-DE/CO8/Search.aspx?q=Hautton&page=1)

Mit dem Werkzeug "Farbbalance" können Sie Bildtonwerte präzise anpassen.

## Einführung

Mit dem Werkzeug "Farbbalance" haben die Benutzer die Möglichkeit, die Farben, den Farbton und die Sättigung in einem Bild präzise zu steuern. Die Farbanpassung in Capture One ermöglicht Ergebnisse höchster Qualität, allerdings sind die Resultate auch von einer guten Kalibrierung des Monitors abhängig, damit dieser alle auf die Bilder angewendeten Änderungen auch präzise wiedergibt.

Zunächst muss der [Weißabgleich](http://help.phaseone.com/de-DE/CO8/Editing-photos/Working-with-colors/White-balance/Set-White-Balance.aspx) richtig eingestellt werden. Anschließend können Farbanpassungen vorgenommen werden, um dem Bild die gewünschte Stimmung zu verleihen. Genau wie andere Einstellungen in Capture One können auch diese Änderungen als [Voreinstellungen](http://help.phaseone.com/de-DE/CO8/Editing-photos/Styles-Presets/Create-a-Preset.aspx) gespeichert und auf weitere Bilder angewendet werden.

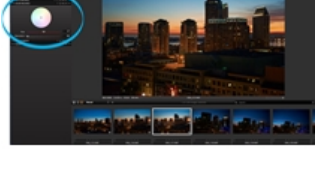

#### Einstellen der Farbbalance

- 1. Wechseln Sie zur Werkzeugregisterkarte [Farbe](http://help.phaseone.com/de-DE/CO8/User-Interface/Tool-Tabs/Color.aspx).
- 2. Mit dem Farbkreiszeiger können Sie den gewünschten Farbton einstellen. (Der Zeigerkreis wechselt bei Verwendung zu Orange.)

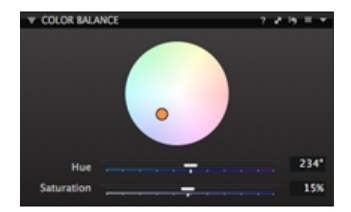

#### Optimieren der Farbbalance und Sichern als Voreinstellung

- 1. Durch Verschieben des Zeigers im Farbkreis können Sie die Farbbalance eines Bildes verändern. Mit den Schiebereglern für Farbton und Sättigung können Sie die Auswahl im Farbkreis optimieren.
- 2. Der Schieberegler Farbton verschiebt den Farbtonpunkt im Farbkreis, um leichte Farbänderungen zu erzielen. Der Schieberegle Sättigung erhöht die Sättigung, indem der neutrale Punkt auf dem Radius des Farbkreises nach außen verschoben wird.
- 3. Wechseln Sie zum Symbol Voreinstellungen verwalten, um eine Farbbalance zur späteren Verwendung zu speichern.

Hier finden Sie weitere Informationen über [Voreinstellungen](http://help.phaseone.com/de-DE/CO8/Editing-photos/Styles-Presets/Create-a-Preset.aspx).

#### Verwalten von Voreinstellungen

Wählen Sie das Menü [Voreinstellungen verwalten](http://help.phaseone.com/de-DE/CO8/Editing-photos/Styles-Presets/Create-a-Preset.aspx) aus, um auf einige nützliche Steuerelemente und Optionen zuzugreifen:

- Greifen Sie auf eine gespeicherte Voreinstellung zu, oder löschen Sie sie, falls sie nicht länger benötigt wird.
- Wählen Sie eine der integrierten Voreinstellungen aus, um der Darstellung eines Bildes unmittelbar einen wärmeren oder kühleren Eindruck zu verleihen.

Hinweis: Dabei ist zu beachten, dass Farbvoreinstellungen relativ zu dem Bild gespeichert werden, auf das sie angewendet wurden. Es handelt sich nicht um absolute Werte. Dies bedeutet, dass es sich bei allen geänderten Werten um Änderungen an den Werten handelt, die durch den Weißabgleich oder beim Import festgelegt wurden.

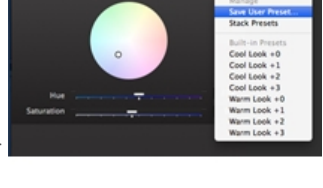

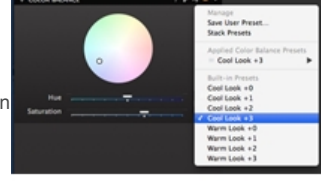

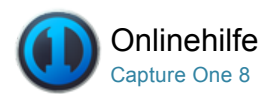

#### Farbeditor A

[SÄTTIGUNG /](http://help.phaseone.com/de-DE/CO8/Search.aspx?q=S%C3%A4ttigung&page=1) [BELICHTUNG /](http://help.phaseone.com/de-DE/CO8/Search.aspx?q=Belichtung&page=1) [FARBANZEIGEN /](http://help.phaseone.com/de-DE/CO8/Search.aspx?q=Farbanzeigen&page=1) [CMYK](http://help.phaseone.com/de-DE/CO8/Search.aspx?q=CMYK&page=1)

Mit dem Farbeditor können Sie ein schmales Farbspektrum auswählen und anpassen, ohne die übrigen Farben in einem Bild zu beeinflussen.

#### Einführung

Der Farbeditor verfügt über drei Modi: "Basisdaten", "Erweitert" und "Hautton" sind die drei Modi, auf die über die Registerkarten des Werkzeugs zugegriffen wird. Der grundlegende Modus dient zur Standardbearbeitung, während der erweiterte Modus ein weitaus spezialisierteres Werkzeug zur Anpassung feinster Nuancen von Sättigung, Helligkeit, Farbton und Glättung ist.

#### Anpassen des Farbsegments – Basisdaten

- 1. Wechseln Sie zur Werkzeugregisterkarte [Farbe](http://help.phaseone.com/de-DE/CO8/User-Interface/Tool-Tabs/Color.aspx).
- 2. Wählen Sie im Farbeditor die Registerkarte Basisdaten.
- 3. Wählen Sie mit der Farbauswahl (siehe Kreis) eine Farbe aus dem Bild im [Viewer](http://help.phaseone.com/de-DE/CO8/User-Interface/Viewing-Photos/The-Viewer.aspx) aus, die einer Korrektur bedarf.
- 4. Das aktive Farbsegment kann angepasst werden. Klicken Sie auf die Punkte (die sich in den äußeren Ecken des Farbsegments befinden), und ziehen Sie sie, um die Farbauswahl zu verkleinern oder zu erweitern.
- 5. Stellen Sie den Schieberegler für die Glättung\* ein.
- 6. Schieberegler sind für "Ton drehen", "Sättigung" und "Helligkeit" erwünscht.

\*Die Glättung gibt an, bis zu welcher Grenze die Anpassung auf die angrenzenden Segmente angewendet wird, um ein natürliches Aussehen der selektiv geänderten Farben zu erzielen.

#### Anpassen einzelner Farben - Erweitert Pro

- 1. Wechseln Sie zur [Werkzeugregisterkarte Farbe](http://help.phaseone.com/de-DE/CO8/User-Interface/Tool-Tabs/Color.aspx).
- 2. Wählen Sie im Farbeditor die Registerkarte Erweitert.
- 3. Wählen Sie mit der Farbauswahl (siehe Kreis) eine Farbe aus dem Bild im [Viewer](http://help.phaseone.com/de-DE/CO8/User-Interface/Viewing-Photos/The-Viewer.aspx) aus, die einer Korrektur bedarf.
- 4. Aktivieren Sie die Option Ausgewählten Farbbereich anzeigen (siehe Kreis), wenn automatisch alle nicht ausgewählten Farben im [Viewer entsättigt dargestellt werden sollen](http://help.phaseone.com/de-DE/CO8/User-Interface/Viewing-Photos/The-Viewer.aspx).
- 5. Durch Verschieben der Rahmenmarkierungspunkte ändern Sie den Anpassungsbereich.
- 6. Stellen Sie den Schieberegler für die Glättung\* ein.
- 7. Passen Sie die gewählte(n) Farbe(n) mit den Schiebereglern für Ton drehen, Sättigung und Helligkeit an.
- Die Farbanpassungen werden unverzüglich im [Viewer dargestellt](http://help.phaseone.com/de-DE/CO8/User-Interface/Viewing-Photos/The-Viewer.aspx).
- 8. Mit dem Symbol "+" können Sie weitere Anpassungen hinzufügen.

\*Die Glättung gibt an, bis zu welcher Grenze die Anpassung auf die angrenzenden Segmente angewandt wird, um ein natürliches Aussehen der selektiv geänderten Farben zu erzielen.

#### Anpassen aller Farben bis auf eine <sup>Pro</sup>

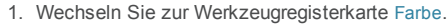

2. Wählen Sie im Farbeditor die Registerkarte Erweitert.

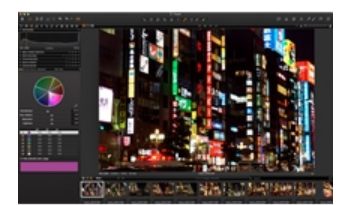

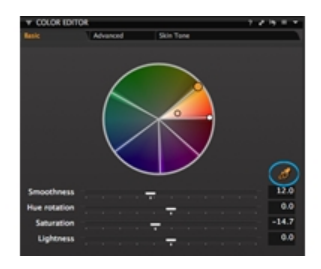

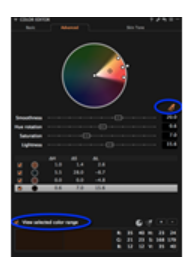

- 3. Wählen Sie mit der Farbauswahl (siehe Kreis) eine Farbe aus dem Bild im [Viewer](http://help.phaseone.com/de-DE/CO8/User-Interface/Viewing-Photos/The-Viewer.aspx) aus, die einer Korrektur bedarf.
- 4. Aktivieren Sie die Option Ausgewählten Farbbereich anzeigen (siehe Kreis), wenn automatisch alle nicht ausgewählten Farben im [Viewer](http://help.phaseone.com/de-DE/CO8/User-Interface/Viewing-Photos/The-Viewer.aspx) entsättigt dargestellt werden sollen.
- 5. Durch Verschieben der Rahmenmarkierungspunkte ändern Sie den Anpassungsbereich.
- 6. Stellen Sie den Schieberegler für die Glättung\* ein.
- 7. Klicken Sie auf das Symbol Farbsegment umkehren. (Siehe Kreis).
- 8. Passen Sie die gewählte(n) Farbe(n) mit den Schiebereglern für Ton drehen, Sättigung und Helligkeit an.
- Die Farbanpassungen werden unverzüglich im [Viewer](http://help.phaseone.com/de-DE/CO8/User-Interface/Viewing-Photos/The-Viewer.aspx) dargestellt.
- 9. Mit dem Symbol "+" können Sie weitere Anpassungen hinzufügen.

\*Die Glättung gibt an, bis zu welcher Grenze die Anpassung auf die angrenzenden Segmente angewendet wird, um ein natürliches Aussehen der selektiv geänderten Farben zu erzielen.

#### Speichern eines Farbschemas als ICC Pro

- 1. [Passen Sie alle Farben wie gewünscht an.](http://help.phaseone.com/de-DE/CO8/Editing-photos/Working-with-colors/Color-editor/To-Adjust-Color-Slice.aspx)
- 2. Klicken Sie auf das Symbol für die Voreinstellungen, und wählen Sie Als ICC-Profil speichern... aus.
- 3. Geben Sie dem neuen ICC-Profil einen Namen. Das neue ICC-Profil wird jetzt im Ordner "Profile" gespeichert.
- 4. Unter Basismerkmale im Dropdown-Menü "ICC" können Sie das neue ICC-Profil auf weitere Bilder anwenden. Sie finden das ICC-Profil im Abschnitt Sonstige.

#### Speichern eines Farbschemas als Voreinstellung

- 1. [Passen Sie alle Farben wie gewünscht an.](http://help.phaseone.com/de-DE/CO8/Editing-photos/Working-with-colors/Color-editor/To-Adjust-Color-Slice.aspx)
- 2. Klicken Sie auf das Symbol Voreinstellungen verwalten, und wählen Sie Benutzer-Voreinstellungen sichern... aus dem Menü aus.
- 3. Aktivieren Sie die gewünschten Voreinstellungsanpassungen, und klicken Sie dann auf Sichern.
- 4. Geben Sie der neuen Farbvoreinstellung einen Namen. Die neue Farbvoreinstellung wird jetzt im Ordner Farbeditor gespeichert, der sich im Ordner mit den Capture One-Voreinstellungen befindet.
- 5. Im Menü Voreinstellungen verwalten können Sie die neue Farb-Voreinstellung aufrufen und auf weitere Bilder anwenden. (Die neue Farb-Voreinstellung befindet sich unter der Überschrift Benutzer-Voreinstellungen).

#### Neutralisieren von Hauttönen Pro

- 1. Wechseln Sie zur Werkzeugregisterkarte [Farbe](http://help.phaseone.com/de-DE/CO8/User-Interface/Tool-Tabs/Color.aspx).
- 2. Wählen Sie im Werkzeug Farbeditor die Registerkarte Hautton aus.
- 3. Wählen Sie mit der Farbauswahl eine Farbe aus dem Bild im [Viewer](http://help.phaseone.com/de-DE/CO8/User-Interface/Viewing-Photos/The-Viewer.aspx) aus, die einer Korrektur bedarf. (Möglicherweise ist es hilfreich, einen Bereich des Gesichts bzw. der Haut in der Ansicht auf 100 % zu vergrößern.)
- 4. Stellen Sie den Schieberegler für die Glättung\* ein.
- 5. Passen Sie die gewählte(n) Farbe(n) mit den Schiebereglern für Ton drehen, Sättigung, Helligkeit und Uniformity\*\* an. Die Farbanpassungen werden unverzüglich im [Viewer](http://help.phaseone.com/de-DE/CO8/User-Interface/Viewing-Photos/The-Viewer.aspx) dargestellt.

\*Die Glättung gibt an, bis zu welcher Grenze die Anpassung auf die angrenzenden Segmente angewendet wird, um ein natürliches Aussehen der selektiv geänderten Farben zu erzielen.

\*\*Mit dem Schieberegler für Uniformity gleichen Sie den Farbton der ausgewählten Farbe an.

#### Weitere Informationen

Tipps, Empfehlungen und bewährte Methoden für den Farbeditor:

- Durch das Bearbeiten größerer Farbbereiche wird vermieden, dass ein Bild ein unnatürliches Aussehen erhält.
- Beim segmentweisen Arbeiten werden Ihre Anpassungen auf alle Farbnuancen des ausgewählten Farbsegments angewendet.
- Der schwarze Kreis kennzeichnet den ausgewählten Farbwert und die dünne schwarze Linie die Begrenzung des Glättungsbereichs.
- Im Menü unterhalb der Schieberegler kann auch ein einzelnes Farbsegment ausgewählt werden. Mit dem Eintrag "Global" werden dagegen alle Farben angepasst.

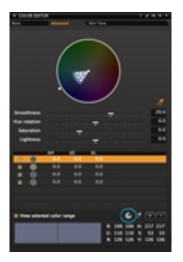

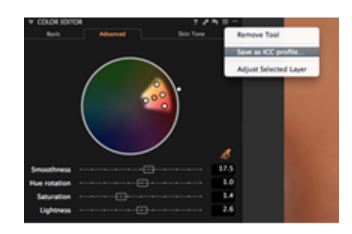

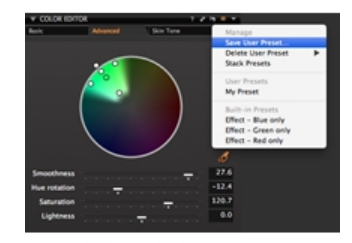

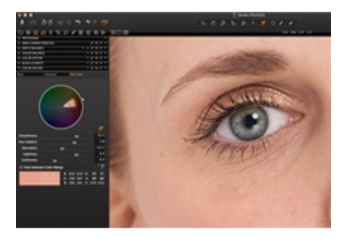

- Zur besseren Übersicht über die betroffenen Bereiche aktivieren Sie Ausgewählten Farbbereich anzeigen. Damit werden alle nicht ausgewählten Farben entsättigt.
- Mit dem Schieberegler für die Sättigung können Sie Farben in beide Richtungen um bis zu 80 % verändern. Wenn Sie ausgewählte Farben zwei- bis dreimal entsättigen, werden sie Schwarz/Weiß dargestellt, ohne die anderen Farben zu beeinflussen. In einem Bild sind bis zu 30 selektive Farbänderungen möglich.
- Mit dem Schieberegler für "Uniformity" gleichen Sie den Farbton der ausgewählten Farbe an.
- ICC-Profile können, ähnlich wie Voreinstellungen, auf künftige Arbeiten angewendet werden. In Capture One erstellte ICC-Profile lassen sich in die Anwendungen von Drittanbietern übertragen. So stellen Sie einen einheitlichen Farbraum über den gesamten Arbeitsgang hinweg sicher.

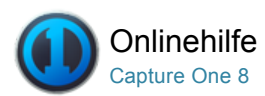

#### Werkzeug "Schwarz & Weiß" ∞

[SCHWARZ/WEISS /](http://help.phaseone.com/de-DE/CO8/Search.aspx?q=Schwarz/Wei%C3%9F&page=1) [S/W /](http://help.phaseone.com/de-DE/CO8/Search.aspx?q=S/W&page=1) [FARBANZEIGEN /](http://help.phaseone.com/de-DE/CO8/Search.aspx?q=Farbanzeigen&page=1) [FARBBALANCE](http://help.phaseone.com/de-DE/CO8/Search.aspx?q=Farbbalance&page=1)

Mit dem Werkzeug "Schwarz & Weiß" können Sie Bilder in messerscharfe Schwarz/Weiß-Fotos umwandeln.

#### Einführung

Porträts können mit dem Werkzeug "Schwarz & Weiß" ein klassisches dramatisches Aussehen erhalten, während Natur- oder Landschaftsaufnahmen durch scharfe Kontraste bestechen. Dieses Werkzeug befindet sich auf der Werkzeugregisterkarte [Farbe](http://help.phaseone.com/de-DE/CO8/User-Interface/Tool-Tabs/Color.aspx). Wenn er entfernt wurde, oder Sie ihn auf einer anderen Werkzeugregisterkarte angeordnet haben, klicken Sie einfach mit der rechten Maustaste auf die Werkzeugleiste mit den Werkzeugregisterkarten, und wählen Sie dann "Werkzeug hinzufügen > Schwarz & Weiß" aus. Andernfalls können Sie eine [komplett neue Werkzeugregisterkarte für Schwarz/Weiß hinzufügen](http://help.phaseone.com/de-DE/CO8/User-Interface/Tool-Tabs/Black-and-White,-w-,.aspx), die alle wichtigen Werkzeuge zusammen bereitstellt, um das Erzeugen von Schwarz/Weiß-Bildern weiter zu vereinfachen.

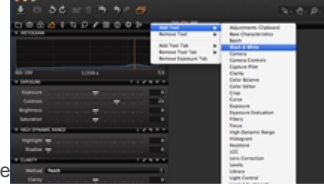

#### Video: Schwarz/Weiß

Dieses Video-Tutorial bietet Ihnen alle Informationen zur Funktion "Schwarz/Weiß-Umwandlung". (Klicken Sie auf das Bild auf der rechten Seite). Capture One Pro 7 bietet Ihnen die Funktion zur Schwarz/Weiß-Umwandlung mit leistungsstarken Optionen zum präzisen Anpassen der Farbkanäle sowie zum Erzeugen von Teiltonungseffekten bei der Konvertierung in Graustufen.

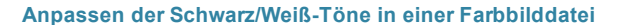

- 1. Wählen Sie das gewünschte Bild zur Umwandlung in Schwarz/Weiß im [Browser](http://help.phaseone.com/de-DE/CO8/User-Interface/Viewing-Photos/Browser-View.aspx) aus.
- 2. Wechseln Sie zum Werkzeug Schwarz & Weiß (auf der Werkzeugregisterkarte [Farbe](http://help.phaseone.com/de-DE/CO8/User-Interface/Tool-Tabs/Color.aspx)).
- 3. Aktivieren Sie das Kästchen Schwarz & Weiß aktivieren.
- 4. Passen Sie die Farbregler an. Mit dem Schieberegler für Rot stellen Sie alle rötlichen Farbtöne im Originalbild ein usw.

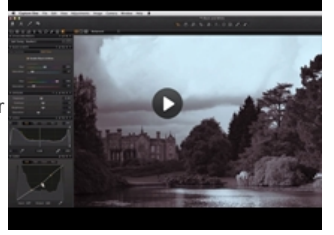

#### Erstellen eines Tontrennungsbildes

- 1. Wählen Sie das gewünschte Bild für die Tontrennung im [Browser](http://help.phaseone.com/de-DE/CO8/User-Interface/Viewing-Photos/Browser-View.aspx) aus.
- 2. Wechseln Sie zum Werkzeug Schwarz & Weiß (auf der
- Werkzeugregisterkarte [Farbe](http://help.phaseone.com/de-DE/CO8/User-Interface/Tool-Tabs/Color.aspx)).
- 3. Wählen Sie die Registerkarte Tontrennung aus.
- 4. Aktivieren Sie das Kästchen Schwarz & Weiß aktivieren.
- 5. Passen Sie die Farbwerte der Schieberegler für Farbton/Sättigung für die gewünschten Spitzlichter und Schatten an.

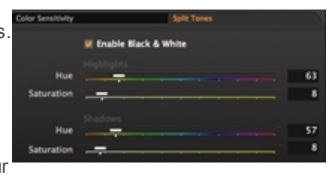

#### Weitere Informationen

- Hinzufügen eines bestimmten Schwarz/Weiß-Werkzeugs zur Werkzeugregisterleiste. Klicken Sie mit der rechten Maustaste auf die [Werkzeugregisterleiste](http://help.phaseone.com/de-DE/CO8/User-Interface/Toolbar/Tool-Tabs.aspx), und wählen Sie "Werkzeug hinzufügen > Schwarz & Weiß" aus. (Siehe Abbildung links). Auf dieser [Werkzeugregisterkarte](http://help.phaseone.com/de-DE/CO8/User-Interface/Tool-Tabs/Black-and-White,-w-,.aspx) sind alle wesentlichen Werkzeuge zur schnellen und einfachen Umwandlung und Anpassung von Bildern in Schwarz/Weiß enthalten.
- Wenn das gewünschte Aussehen erreicht ist, speichern Sie es im Menü Voreinstellungen verwalten als Benutzer-Voreinstellung.

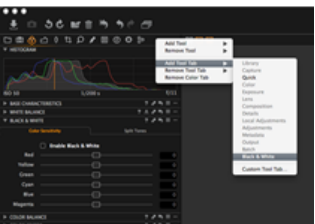

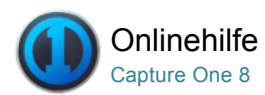

#### Mehrere Farbanzeigen Pro ∞

[FARBANZEIGEN /](http://help.phaseone.com/de-DE/CO8/Search.aspx?q=Farbanzeigen&page=1) [SCHWARZ/WEISS /](http://help.phaseone.com/de-DE/CO8/Search.aspx?q=Schwarz/Wei%C3%9F&page=1) [HAUTTON](http://help.phaseone.com/de-DE/CO8/Search.aspx?q=Hautton&page=1)

In Capture One besteht die Möglichkeit, mehrere Farbanzeigen in verschiedenen Bereichen eines Fotos darzustellen.

#### Festlegen mehrerer Anzeigen

- 1. Wählen Sie die gewünschte Bildminiaturansicht im [Browser](http://help.phaseone.com/de-DE/CO8/User-Interface/Viewing-Photos/Browser-View.aspx) aus.
- 2. Wählen Sie in den Cursor-Werkzeugen den Anzeige-Cursor.
- 3. Setzen Sie im [Viewer](http://help.phaseone.com/de-DE/CO8/User-Interface/Viewing-Photos/The-Viewer.aspx) durch Klicken auf das Bild die gewünschten Anzeigepunkte.

#### Anzeigen und Löschen mehrerer Anzeigen

- 1. Wählen Sie die gewünschte Bildminiaturansicht im [Browser](http://help.phaseone.com/de-DE/CO8/User-Interface/Viewing-Photos/Browser-View.aspx) aus.
- 2. Wählen Sie in den Cursor-Werkzeugen den Anzeige-Cursor.
- 3. Setzen Sie im [Viewer](http://help.phaseone.com/de-DE/CO8/User-Interface/Viewing-Photos/The-Viewer.aspx) durch Klicken auf das Bild die gewünschten Anzeigepunkte.
- 4. Wählen Sie im Dropdown-Menü mit dem Cursor-Werkzeug den Eintrag Farbwerte immer anzeigen aus. Die Anzeigen werden jetzt weiterhin im Fenster angezeigt, selbst wenn ein anderes Werkzeug ausgewählt ist.
- 5. Wählen Sie im Dropdown-Menü mit dem Cursor-Werkzeug den Eintrag Farbanzeige löschen aus. Klicken Sie jetzt auf alle zu entfernenden Anzeigen.
- 6. Andernfalls positionieren Sie das Cursor-Werkzeug für die Anzeige über der Anzeige. Drücken Sie dann die Taste ALT, und klicken Sie darauf, um sie zu löschen. Wenn Sie beim Löschen einer Anzeige die Umschalttaste gedrückt halten, werden alle Anzeigen auf einmal entfernt.

#### Weitere Informationen

- Klicken Sie auf eine beliebige Anzeige und verschieben Sie sie durch Ziehen mit der Maus.
- · Sofern im Dropdown-Menü des Cursor-Werkzeugs nicht Farbwerte immer anzeigen ausgewählt ist, können Sie die Anzeigen durch Wechseln in ein beliebiges anderes Cursor-Werkzeug ausblenden.
- Anzeigen werden je nach ausgewählter Proofanzeige für Profil mit den entsprechenden Farbkanalwerten dargestellt.

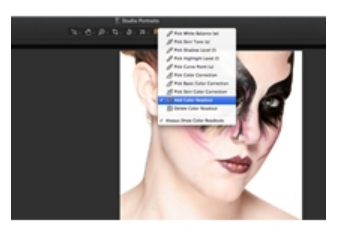

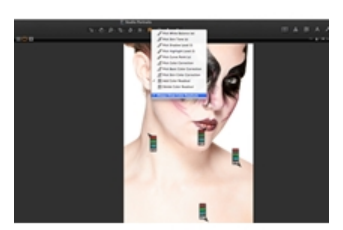

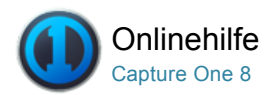

# Verarbeitungs-Engine

In der neuesten Version von Capture One wird eine verbesserte Engine für die Verarbeitung als Standardeinstellung verwendet. Bilddateien, die in der älteren Version 7 der Software bearbeitet und verarbeitet wurden, weisen möglicherweise eine andere Darstellung auf, wenn sie mithilfe der neuen Verarbeitungs-Engine der Version 8 ausgegeben werden. Wechseln Sie zur älteren Version, wenn Sie Bilddateien erneut verarbeiten müssen, um dasselbe Ausgabeergebnis zu erhalten.

## Ändern der Verarbeitungs-Engine

- 1. Wechseln Sie zu "Capture One > Voreinstellungen > Bild".
- 2. Wechseln Sie dann zur Standardverarbeitungs-Engine und wählen Sie Capture One 7 (oder früher) aus.
- 3. Denken Sie daran, wieder zur Option Capture One 8 zurückzukehren, um die optimalen Ergebnisse zu erhalten.

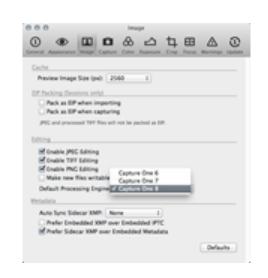

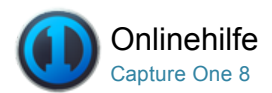

# Weitere Informationen

Links zu Informationen bezüglich der Werkzeuge für Basismerkmale

## **Basismerkmale**

Klicken Sie [hier](http://help.phaseone.com/de-DE/CO8/Optimizing-Your-Workflow/Change%20the%20Default%20Settings.aspx), um weitere Informationen zu den Basismerkmalen zu erhalten.

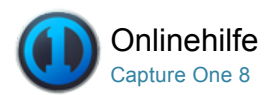

#### Belichtung △

[BELICHTUNG /](http://help.phaseone.com/de-DE/CO8/Search.aspx?q=Belichtung&page=1) [LOKALE EINSTELLUNGEN /](http://help.phaseone.com/de-DE/CO8/Search.aspx?q=Lokale%20Einstellungen&page=1) [HELLIGKEIT /](http://help.phaseone.com/de-DE/CO8/Search.aspx?q=Helligkeit&page=1) [KONTRAST /](http://help.phaseone.com/de-DE/CO8/Search.aspx?q=Kontrast&page=1) [SÄTTIGUNG](http://help.phaseone.com/de-DE/CO8/Search.aspx?q=S%C3%A4ttigung&page=1)

Auf der Capture OneWerkzeugregisterkarte für die Belichtung können Sie Belichtung, Kontrast, Helligkeit, Sättigung, Tonwerte und Klarheit einstellen.

### Regulieren der Belichtung

- 1. Klicken Sie auf das Symbol Belichtungswarnung (siehe Kreis oder Ansicht>Belichtungswarnung anzeigen), um Bereiche eines Bilds zu markieren, die möglicherweise überbelichtet sind. Alle Bereiche, die eventuell überbelichtet sind, werden rot ausgefüllt [\(Standardeinstellung\). \(Informationen zum](http://help.phaseone.com/de-DE/CO8/Optimizing-Your-Workflow/Preferences-Customization/Global-Application-Preferences/Exposure.aspx)Ändern der Einstellungen von Belichtungswarnungen).
- 2. Das [HDR](http://help.phaseone.com/de-DE/CO6/Editing-photos/Exposure/To%20Adjust%20High%20Dynamic%20range%20images.aspx)-Werkzeug hilft Ihnen dabei, verlorene Details in Spitzlichtund Schattenbereichen wiederherzustellen. Die Schieberegler Spitzlicht und Schatten beeinflussen auch alle Farben und Farbnuancen. Versuchen Sie zunächst, die in den Spitzlichtern verborgenen Informationen (Pixel) vorsichtig wiederherzustellen, und passen Sie

dann allmählich die Schattentöne an. Die Belichtung wirkt sich auch auf die Farbdarstellung aus. 3. Unter [Lokale Anpassungen](http://help.phaseone.com/de-DE/CO6/Editing-photos/Local-Adjustment.aspx) können Sie die Belichtung ändern, wenn

bestimmte Bereiche eines Bilds überbelichtet sind

Tipp: Die Belichtung wirkt sich auch auf die Farbdarstellung aus. Farbtöne wirken oft überbelichtet. Dies lässt sich durch den Schieberegler Belichtung allerdings korrigieren.

#### Anpassen der Belichtung

- 1. Wechseln Sie auf der [Werkzeugregisterkarte Belichtung](http://help.phaseone.com/de-DE/CO8/User-Interface/Tool-Tabs/Exposure.aspx) zum Werkzeug "Belichtung".
- 2. Erhöhen oder Verringern Sie den Wert mit dem Belichtungsregler.

Hinweis: Dieser Schieberegler ist so eingestellt, dass er einen Bereich von +/- 4 Blendenstufen bietet. Er stellt die Belichtung in sehr ähnlicher Weise ein, wie Sie es mit den Bedienelementen der Kamera tun.

## Anpassen von Kontrast, Helligkeit und Sättigung

- 1. Wechseln Sie zur Werkzeugregisterkarte [Belichtung](http://help.phaseone.com/de-DE/CO8/User-Interface/Tool-Tabs/Exposure.aspx).
- 2. Passen Sie im Werkzeug den Schieberegler Kontrast nach rechts an, um den Kontrast für das gesamte Bild zu erhöhen. Bewegen Sie ihn nach links, um den Kontrast zu verringern.
- 3. Das Werkzeug "Belichtung" beinhaltet einen Schieberegler für die Helligkeit, der sich hauptsächlich auf die Mitteltöne eines Bildes auswirkt. Wenn Sie den Schieberegler nach links bewegen, erhöht sich der Kontrast der Mitteltöne. Bewegen Sie ihn nach rechts, werden Schattenbereiche aufgehellt und der Kontrast verringert.
- 4. Passen Sie den Schieberegler Sättigung an, um die Bildsättigung zu erhöhen oder zu [verringern](http://help.phaseone.com/de-DE/CO8/Editing-photos/Exposure/Saturation.aspx) .

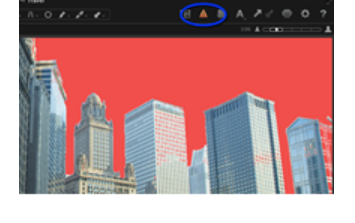

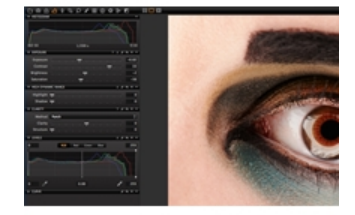

#### Anpassen von HDR-Bildern

1. Wechseln Sie zur Werkzeugregisterkarte [Belichtung](http://help.phaseone.com/de-DE/CO8/User-Interface/Tool-Tabs/Exposure.aspx).

- 2. Im Werkzeug HDR können Sie mit dem Schieberegler für Schatten die dunklen Bereiche und mit dem Schieberegler für Spitzlicht die hellen und überbelichteten Bereiche anpassen.
- 3. Die Schaltfläche "Automatisch anpassen" (A) liefert einen guten Ausgangspunkt. (Klicken Sie auf das Symbol A).

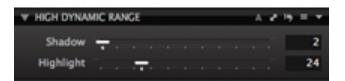

#### Anpassen von Eingangstonwerten Pro

- 1. Wechseln Sie zur Werkzeugregisterkarte [Belichtung](http://help.phaseone.com/de-DE/CO8/User-Interface/Tool-Tabs/Exposure.aspx).
- 2. Verwenden Sie im Werkzeug für Tonwerte die Funktion Auto (A), oder verschieben Sie die Punkte für dunkel/mittel/hell.
- 3. Klicken Sie bei Bedarf auf Rot, Grün oder Blau, um auf separate R-, G- und B-Kanäle zuzugreifen und diese anzupassen.

#### Anpassen von Eingangstonwerten mit Schatten- und Spitzwertauswahl<sup>Pro</sup>

- 1. Wechseln Sie zur Werkzeugregisterkarte [Belichtung](http://help.phaseone.com/de-DE/CO8/User-Interface/Tool-Tabs/Exposure.aspx).
- 2. Wählen Sie im Werkzeug Tonwerte die Schattenauswahl aus (siehe orangefarbene Markierung), und klicken Sie im [Viewer](http://help.phaseone.com/de-DE/CO8/User-Interface/Viewing-Photos/The-Viewer.aspx) auf einen dunklen Bildbereich.
- 3. Wählen Sie die Spitzlichtauswahl aus, und klicken Sie im [Viewer](http://help.phaseone.com/de-DE/CO8/User-Interface/Viewing-Photos/The-Viewer.aspx) auf einen hellen Bildbereich.
- 4. Verwenden Sie im Werkzeug für Tonwerte die Funktion Auto (A), oder verschieben Sie die Punkte für dunkel/mittel/hell.
- 5. Klicken Sie bei Bedarf auf Rot, Grün oder Blau, um auf separate R-, G- und B-Kanäle zuzugreifen und diese anzupassen.

#### Anpassen von Gradationskurven Pro

- 1. Wechseln Sie zur Werkzeugregisterkarte [Belichtung](http://help.phaseone.com/de-DE/CO8/User-Interface/Tool-Tabs/Exposure.aspx).
- 2. Klicken Sie im Werkzeug Gradationskurve auf eine diagonale Linie, um einige Punkte festzulegen, und ziehen Sie dann die Kurvenlinie.
- 3. Sie können auch Punkte hinzufügen, indem Sie das Auswahlwerkzeug für Tonwerte auswählen und auf verschiedene Bereiche des Bildes im [Viewer](http://help.phaseone.com/de-DE/CO8/User-Interface/Viewing-Photos/The-Viewer.aspx) klicken.

Tipp: Klicken Sie auf das Symbol Voreinstellungen verwalten, und verwenden Sie eine integrierte Voreinstellung als Ausgangspunkt.

Erhalten Sie Informationen zu [erweiterten Verfahren mit dem Werkzeug für](http://help.phaseone.com/de-DE/CO8.aspx) Gradationskurven.

Hinweis: Mit dem Werkzeug für Tonwerte steuern Sie die Gesamtverteilung der Tonwerte in einem Bild. Das Werkzeug "Gradationskurve" bietet Benutzern die Möglichkeit, den Bereich innerhalb der Schatten- und Spitzlichtgrenzen neu zuzuordnen, die mit dem Werkzeug "Tonwerte" festgelegt wurden.

#### Anpassen der Ankerpunkte des Werkzeugs für Gradationskurven<sup>Pro</sup>

Das neue Werkzeug für Gradationskurven in Capture One 8 verfügt zusätzlich über bewegliche Ankerpunkte in der rechten oberen und linken unteren Ecke der Diagonale. Die neuen Ankerpunkte ermöglichen das Ändern der dunkelsten und hellsten Werte im Farbtonbereich.

1. Wechseln Sie zur [Werkzeugregisterkarte Belichtung](http://help.phaseone.com/de-DE/CO8/User-Interface/Tool-Tabs/Exposure.aspx).

2. Positionieren Sie den Cursor im Werkzeug für Gradationskurven auf einem der Ankerpunkte. Eine Führungslinie hilft Ihnen bei der Positionierung.

4. Klicken Sie und halten Sie den Ankerpunkt und ziehen Sie ihn zur gewünschten Position. Zum Beispiel, um den Farbtonbereich neu festzulegen, bewegen Sie die Ankerpunkte horizontal bis die Führungslinien gerade den Rand des Histogramms berühren.

Bitte beachten Sie, dass es nicht notwendig sein könnte, die neuen Ankerpunkte anzupassen, wenn die Punkte für schwarz und weiß bereits mit dem [Werkzeug für Tonwerte](http://help.phaseone.com/de-DE/CO8/Editing-photos/Exposure/To-Adjust-input-Levels.aspx) angepasst wurden.

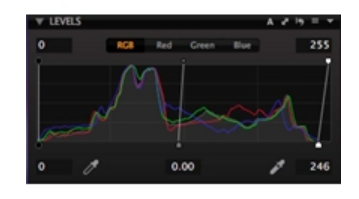

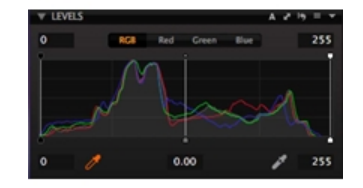

**Manage Presets** 

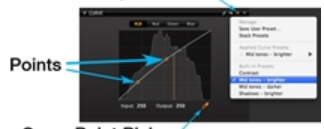

**Curve Point Picker**
### Weitere Informationen

Das Anpassungswerkzeug für die Gradationskurve ist eines der entscheidendsten Werkzeuge von Capture One. Es wird genutzt, um den Farbtonbereich der ursprünglichen Bildwerte (repräsentiert durch die horizontale Achse) an die neuen, geänderten Werte (repräsentiert durch die vertikale Achse des Graphen) anzupassen. Die Bereiche unten links und oben rechts des Graphen kennzeichnen die Tiefen und Lichter des Bildes und der Bereich in der Mitte repräsentiert die mittleren Farbtöne. Das Hinzufügen von Kontrollpunkten an der Diagonalen und die Änderung der Form führt zu Kontrast- und Belichtungseinstellungen durch das Strecken oder die Komprimierung der Farbtöne im Bild.

### Anpassung der Klarheit

Das Werkzeug "Klarheit" bietet nun eine neue Methode "Natürlich" für mildere lokale Kontraste als die bestehenden Optionen "Intensiv" oder "Neutral" und verhindert falsche Farben und abgeschnittene Lichter. Die Option "Klassisch" aus Capture One 6 wurde auch erneuert und bietet einen Effekt zwischen den Optionen "Intensiv" und "Neutral". Positive Werte mit der Einstellung "Klassisch" eignen sich sehr gut für Architektur und Bilder mit einem gewissen Dunstschleier. Geringe negative Werte können als Weichmacher für Portraits genutzt werden, besonders mit den Einstellungen "Klassisch" und "Natürlich". Das Werkzeug Klarheit kann auch als eine [Lokale Anpassung](http://help.phaseone.com/de-DE/CO8/Editing-photos/Local-Adjustment.aspx) angewandt werden.

### Anpassung der Klarheit

1. Wechseln Sie zur [Werkzeugregisterkarte Belichtung](http://help.phaseone.com/de-DE/CO8/User-Interface/Tool-Tabs/Exposure.aspx).

2. Wählen im Werkzeug "Klarheit" eine der Optionen Natürlich, Intensiv, Neutral oder Klassisch aus dem Dropdown-Menü "Methode" und konfigurieren Sie den Schieberegler Klarheit gemäß Ihren Anforderungen.

3. Positive Werte erhöhen den Kontrast der mittleren Farbtöne während negative Werte diesen reduzieren und eine weichere Optik ermöglichen. 4. Der Schieberegler "Struktur" ist unabhängig und verstärkt die Textur bei positiven Werten. Das Verschieben des Schiebereglers nach links in den negativen Bereich hat einen gemäßigteren weichen Effekt als der Schieberegler "Klarheit".

Tipp: Zoomen Sie das Bild auf 100 % im Viewer oder dem Fenster "Fokus", um die richtige Methode und Struktur unter Klarheit auswählen zu können.

Hinweis: Der Effekt des Werkzeugs "Klarheit" hängt vom Bild ab, auf das es angewandt wird. Der Schieberegler (Wert) "Struktur" hat einen besonders starken Effekt auf Bilder mit komplexen Strukturen wie einen Baum, dessen Äste hervorstehen und betont werden.

# Vignettierung

Vignettierung ist eine kontrollierte Belichtungsanpassung, welche die Ecken und Kanten eines Bildes wahlweise abdunkelt oder aufgehellt. Bei einem höheren EV-Wert werden die Ecken und Kanten aufgehellt, bei einem niedrigeren Wert abgedunkelt.

- 1. Wechseln Sie zur Werkzeugregisterkarte [Objektive](http://help.phaseone.com/de-DE/CO8/User-Interface/Tool-Tabs/Lens.aspx), und wählen Sie das Werkzeug Vignettierung aus.
- 2. Wählen Sie ein Bild im [Browser](http://help.phaseone.com/de-DE/CO8/User-Interface/Viewing-Photos/Browser-View.aspx) und anschließend die gewünschte Option im Dropdown-Menü Methode aus
- 3. Ziehen Sie den Schieberegler für die Stärke nach rechts, um die Kanten und Ecken eines Bildes aufzuhellen, oder nach links, um sie dunkler zu gestalten.

Hinweis: Die Vignettierung wird auch durch jeden Farbton beeinflusst, den Sie einem Bild hinzufügen, z. B. durch die Stile "Sepia" und "Blau".

### Sättigung

Bei maximaler Verringerung der Sättigung wird das Bild letztlich Schwarz/Weiß. Damit wiederum ändert sich auch das Histogramm von RGB nach monochrom, obwohl das Bild weiterhin im RGB-Farbraum bleibt (ausgewählter Ausgabefarbraum). Dieses Werkzeug ändert nicht einfach nur die normalen Sättigungswerte – es tut dies auf intelligente Weise. Die positiven Werte (Regler nach rechts) sind mit dem

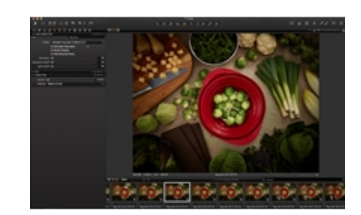

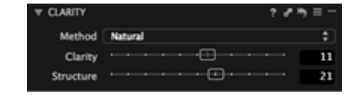

vergleichbar, was in Softwareprodukten von Drittanbietern als "Vibrance" (Lebendigkeit, Lebhaftigkeit oder Brillanz) bezeichnet wird. "Vibrance" geht vorsichtiger mit den Hauttönen um und kann zum Beispiel einen blauen Himmel vertiefen, ohne die übrigen Bildbereiche zu übersättigen. Die negative Werte stellen herkömmliche Sättigungseinstellungen dar.

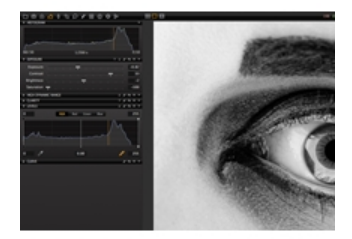

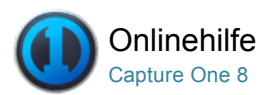

#### $\theta$ Werkzeug "Objektivkorrektur"

[OBJEKTIVKORREKTUR /](http://help.phaseone.com/de-DE/CO8/Search.aspx?q=Objektivkorrektur&page=1) [LCC /](http://help.phaseone.com/de-DE/CO8/Search.aspx?q=LCC&page=1) NORMALOBJEKTIV-PROFIL / [VIGNETTIERUNG](http://help.phaseone.com/de-DE/CO8/Search.aspx?q=Vignettierung&page=1)

Mit der Werkzeugregisterkarte "Objektivkorrektur" können Sie eine Reihe unerwünschter Probleme aufgrund von Objektivverzeichnung beheben. (Nur kompatibel mit RAW-Dateien.)

### Einführung

Die Werkzeugregisterkarte [Objektiv](http://help.phaseone.com/de-DE/CO8/User-Interface/Tool-Tabs/Lens.aspx) verfügt über drei Standardwerkzeuge: Objektivkorrektur, Violette Farbsäume und LCC.

Das Werkzeug [Objektivkorrektur](http://help.phaseone.com/de-DE/CO8/Editing-photos/Lens-Correction/Apply-a-Lens-Profile.aspx) umfasst vordefinierte Korrekturen für viele beliebte Objektive von führenden Objektivanbietern. Die Korrekturen umfassen die Verzeichnung, die [chromatische Aberration](http://help.phaseone.com/de-DE/CO8/Editing-photos/Lens-Correction/Chromatic-Aberration.aspx), die Schärfe und den [Helligkeitsabfall](http://help.phaseone.com/de-DE/CO8/Editing-photos/Lens-Correction/Light-Falloff.aspx).

Die im Werkzeug "Objektivkorrektur" verfügbaren Profile "Allgemein" oder [Allgemeine](http://help.phaseone.com/de-DE/CO8/Editing-photos/Lens-Correction/Apply-a-Generic-Lens-Profile.aspx) Kissenverzerrung eignen sich zur Korrektur der meisten Beeinträchtigungen bei einfachen sphärischen Objektiven. Komplexe Verzeichnungen lassen sich jedoch nur durch spezielle voreingestellte [Profile](http://help.phaseone.com/de-DE/CO8/Editing-photos/Lens-Correction/Apply-a-Lens-Profile.aspx) korrigieren. Wenn möglich, wird der Objektivtyp automatisch im Menü Profil ausgewählt. Unter der Überschrift Empfohlene Objektive finden Sie eine Auswahl der geeignetsten Profile für die Objektivkorrektur. Sie können ein Objektivkorrekturprofil aber auch manuell aus der verfügbaren Liste auswählen.

Das neue Korrekturwerkzeug für [violette Farbsäume](http://help.phaseone.com/de-DE/CO8/Editing-photos/Lens-Correction/Purple-Fringing.aspx) kann genutzt werden, um unschöne Ränder zu entfernen, die gewöhnlich in Bereichen mit sehr starkem Kontrast, wie an den Ästen eines Baums mit starkem Licht im Hintergrund und auf bestimmten spiegelnden metallischen Oberflächen, zu entfernen.

Erstellen Sie ein LCC-Profil(Lens Cast Calibration), falls ein spezielles Objektivmodell nicht vom Werkzeug "Objektivkorrektur" unterstützt wird.

### Anwenden eines Objektivprofils

- 1. Wechseln Sie zur Werkzeugregisterkarte [Objektiv](http://help.phaseone.com/de-DE/CO8/User-Interface/Tool-Tabs/Lens.aspx) und wählen Sie das Werkzeug Objektivkorrektur aus.
- 2. Wählen Sie ein Bild im [Browser](http://help.phaseone.com/de-DE/CO8/User-Interface/Viewing-Photos/Browser-View.aspx) und anschließend ein bestimmtes Objektiv im Dropdown-Menü Profil aus. (Unter der Überschrift "Empfohlene Objektive" finden Sie eine Auswahl der geeignetsten Profile für die Objektivkorrektur. Sie können die Auswahl auch in der verfügbaren Liste vornehmen).
- 3. Nach der Auswahl eines Objektivs wird die Option "Chromatische Aberration" aktiviert und Capture One wendet die Korrektur der chromatischen Aberration automatisch auf Basis des Objektivprofils an.
- 4. Falls das Bild weiterhin eine [chromatische Aberration](http://help.phaseone.com/de-DE/CO8/Editing-photos/Lens-Correction/Chromatic-Aberration.aspx) aufweist, klicken Sie auf die Schaltfläche "Analyse" (...) auf der rechten Seite, um die in Capture One integrierten Algorithmen zur Analyse und Korrektur der chromatischen Aberration zu starten. Dies führt fast immer zu einer verbesserten Korrektur der chromatischen Aberration für das

# Anwenden eines allgemeinen Objektivprofils

- 1. Wechseln Sie zur Werkzeugregisterkarte [Objektiv](http://help.phaseone.com/de-DE/CO8/User-Interface/Tool-Tabs/Lens.aspx) und wählen Sie das Werkzeug Objektivkorrektur aus.
- 2. Wählen Sie ein Bild im [Browser](http://help.phaseone.com/de-DE/CO8/User-Interface/Viewing-Photos/Browser-View.aspx) und anschließend eine Normalobjektivoption im Dropdown-Menü Profil aus. (Alle Schieberegler im Werkzeug sind zurückgesetzt und es existiert keine Standardeinstellung für Normalobjektive.)
- 3. Aktivieren Sie die Optionsfelder und legen Sie die Schieberegler auf die gewünschten Einstellungen fest. (Da kein Profil verfügbar ist, startet die Auswahl der Option Chromatische Aberration die in Capture One integrierte Funktion zur Analyse und Korrektur der chromatischen Aberration.)
- 4. Falls notwendig, klicken Sie auf die Schaltfläche "Analyse" (...), um einen Neustart des Prozesses durchzuführen.

# Stapel-Korrektur der chromatischen Aberration\*

Capture One Pro 8 verfügt über eine neue Funktion zur Stapel-Korrektur der chromatischen Aberration, die es Benutzern ermöglicht, wertvolle Zeit zu sparen. Die Funktion kann unabhängig von den Profileinstellungen genutzt werden.

- 1. Wechseln Sie zur Werkzeugregisterkarte Objektiv und wählen Sie das Werkzeug Objektivkorrektur aus.
- 2. Wählen Sie mehrere Bilder im Browser aus.
- 3. Klicken Sie auf die Schaltfläche "Analyse" (...), um den Korrekturprozess zu starten (dabei wird die Korrektur der chromatischen Aberration übergangen, falls ein Objektivprofil gefunden wird).

### Objektivkorrektur: Verschiebung Pro

- 1. Wenn Sie ein Objektiv oder ein Kamerasystem verwenden, auf das Verschiebungen angewendet werden können, wechseln Sie im Werkzeug "Objektivkorrektur" zur Registerkarte Verschiebung.
- 2. Wenn die Brennweite und die Blende ermittelt werden können, werden die Werte automatisch in den entsprechenden Feldern angezeigt. Andernfalls geben Sie die Informationen manuell ein.
- 3. Geben Sie die Verschiebedaten für die X- und Y-Achse ein. Das Ändern der Verschiebeparameter hat insbesondere auf die Korrektur von Verzeichnung und Helligkeitsabfall eine positive Auswirkung.

### Violette Farbsäume

Capture One Pro 8 bietet ein umgestaltetes Werkzeug zum Entfernen violetter Farbsäume. Das Programm verfügt über einen bekannten Schieberegler zur Steuerung der Intensität und die typischen Optionen zum Speichern der nachfolgenden Einstellungen in "Gespeicherte Anpassungen" und als Voreinstellung. Beides ermöglicht die Anwendung der Einstellungen auf mehrere Bilder. Obwohl das Werkzeug "Violette Farbsäume" als eigenständige Steuerung für globale Korrekturen zur Verfügung steht, kann die Entfernung der violetten Farbsäume auch als Layer in den lokalen Anpassungen angewandt werden. Das neue Werkzeug "Violette Farbsäume" kann sowohl in der [Werkzeugregisterkarte](http://help.phaseone.com/de-DE/CO8/User-Interface/Tool-Tabs/Local-Adjustments.aspx) [Objektiv](http://help.phaseone.com/de-DE/CO8/User-Interface/Tool-Tabs/Lens.aspx) als auch im Register Lokale Anpassungen gefunden werden.

Zum Entfernen unschöner violetter Farbsäume, gehen Sie wie folgt vor

- 1. Wechseln Sie zur Werkzeugregisterkarte Objektiv und wählen Sie das Werkzeug Violette Farbsäume aus.
- 2. Zoomen Sie mindestens 100 % auf einen Farbsaum mit violettem Ton in einem Bereich mit sehr starkem Kontrast. Farbsäume in den Komplementärfarben Cyan, Magenta oder Gelb/Grün führen gewöhnlich zu [chromatischer Aberration](http://help.phaseone.com/de-DE/CO8/Editing-photos/Lens-Correction/Chromatic-Aberration.aspx).
- 3. Zur Reduzierung der Intensität violetter Farbsäume, schieben Sie den Regler nach rechts. Starke Farbsäume können unter Umständen nicht ganz entfernt werden.
- 4. Die Einstellung kann kopiert und auf andere Bilddateien falls notwendig als [Stil](http://help.phaseone.com/de-DE/CO8/Editing-photos/Styles-Presets/Introduction.aspx) oder [Voreinstellung](http://help.phaseone.com/de-DE/CO8/Editing-photos/Styles-Presets/Preset-Overview.aspx) angewandt werden.

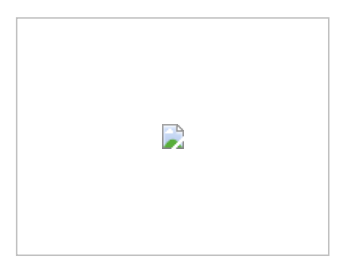

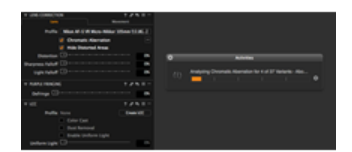

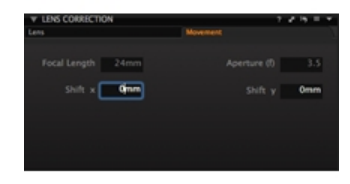

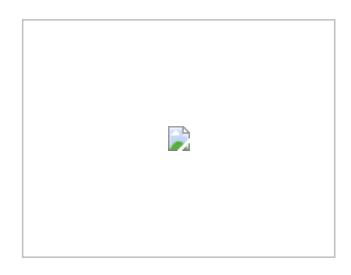

### LCC-Testaufnahme<sup>Pro</sup>

Erstellen Sie ein LCC-Profil (Lens Cast Calibration), wenn ein bestimmtes Objektivmodell vom Werkzeug "Objektivkorrektur" nicht unterstützt wird.

Fotografieren Sie eine LCC (Objektivfarbstich-Kalibrierungsplatte) als Testaufnahme für ein aktuelles LCC-Profil des jeweiligen Objektivs. Um ein exaktes Profil für eine optimale Korrektur zu erhalten, sollte die LCC-Testaufnahme mit demselben Objektiv und derselben Verschlusszeit erstellt werden wie die zu korrigierenden Bilder. Schwenk- und Verschiebeeinstellungen an der Kamera müssen zusammenpassen, um optimale Ergebnisse zu erbringen.

Andernfalls verwenden Sie eine vergleichbare LCC-Testaufnahme, falls Sie ein Archiv mit zuvor aufgenommenen LCC-Bildern besitzen (Phase One empfiehlt, bei dieser allgemeinen Objektivkorrektur nicht die Option "Staubentfernung" zu aktivieren).

### Erstellen und Anwenden eines LCC-Profils Pro

- 1. Importieren Sie das LCC-Bild, und wählen Sie es im [Browser](http://help.phaseone.com/de-DE/CO8/User-Interface/Viewing-Photos/Browser-View.aspx) aus (d. h. das mit der Objektivfarbstich-Kalibrierungsplatte aufgenommene Bild).
- 2. Wechseln Sie zur Werkzeugregisterkarte [Objektive](http://help.phaseone.com/de-DE/CO8/User-Interface/Tool-Tabs/Lens.aspx). Wählen Sie das Werkzeug Objektivkorrektur aus, und klicken Sie auf die Schaltfläche LCC erstellen.
- 3. Aktivieren Sie die Option Weitwinkelobjektiv mit Verschiebungen, wenn Sie eine Fachkamera mit einem Weitwinkelobjektiv und einem gewissen Grad an Verschiebung verwenden.
- 4. Aktivieren Sie die Option Informationen zur Staubentfernung einschließen, um eine Zuordnung für das automatische Entfernen von Staub zu erstellen.
- 5. Klicken Sie auf Erstellen.
- 6. Capture One analysiert jetzt das Bild und erstellt das LCC-Profil. (Sobald dies abgeschlossen ist, wird das Kontrollkästchen Farbstich markiert. Die Farbunterschiede auf dem Bild sollten jetzt gleichmäßig sein.)
- 7. Die Miniaturansicht erhält die Beschriftung LCC, damit Sie die Aufnahmen leichter verfolgen können.
- 8. Wenn Sie das LCC-Profil auf ein oder mehrere Bilder anwenden möchten (die mit derselben Kamera aufgenommen wurden), wählen Sie sie einfach im

Miniaturbild-[Browser](http://help.phaseone.com/de-DE/CO8/User-Interface/Viewing-Photos/Browser-View.aspx) aus, klicken mit der rechten Maustaste darauf und wählen LCC zuweisen.

Tipp: Klicken Sie mit der rechten Maustaste im Browser auf eine Miniaturansicht, und wählen Sie dann LCC erstellen… aus.

### Speichern eines LCC-Profils als Voreinstellung Pro

- 1. Klicken Sie oben im LCC-Werkzeug auf das Symbol Voreinstellungen verwalten.
- 2. Wählen Sie Sichere Benutzer-Voreinstellungen.... aus dem Dropdown-Menü aus.
- 3. Ein Dialogfeld wird geöffnet. Benennen und sichern Sie die Voreinstellung.

### Importieren von LCC-Profilen Pro

LCC-Bibliotheken aus Capture One 6 können in Voreinstellungen der Version 8 importiert und konvertiert werden.

- 1. Wechseln Sie zur Werkzeugregisterkarte [Objektiv](http://help.phaseone.com/de-DE/CO8/User-Interface/Tool-Tabs/Lens.aspx) und öffnen Sie das LCC-Werkzeug.
- 2. Klicken Sie auf das Aktionsmenüsymbol und wählen Sie LCC-Bibliothek aus Capture One 6 importieren… aus.
- 3. Ein Dialogfeld wird geöffnet. Klicken Sie auf "OK".

### LCC-Optionen<sup>Pro</sup>

1. Wechseln Sie zur Werkzeugregisterkarte [Objektive](http://help.phaseone.com/de-DE/CO8/User-Interface/Tool-Tabs/Lens.aspx), und öffnen Sie das LCC-Werkzeug.

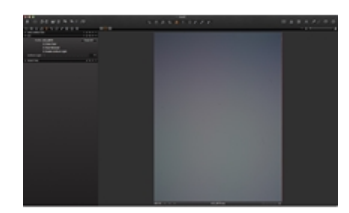

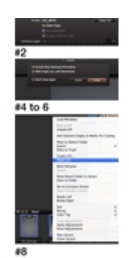

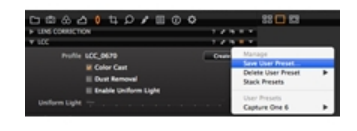

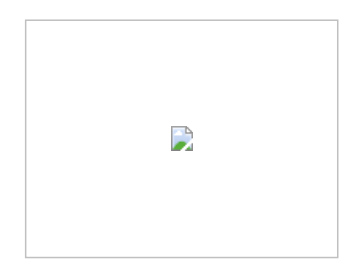

- 2. Klicken Sie auf das Aktionsmenüsymbol, und wählen Sie LCC-Optionen zuweisen… aus.
- 3. Aktivieren Sie das Optionsfeld Homogenes Licht, und passen Sie die Schieberegler nach Bedarf an.
- 4. Klicken Sie auf "OK". Wenn Sie jetzt das [LCC zuweisen](http://help.phaseone.com/de-DE/CO8/Editing-photos/Lens-Correction/LCC-Profile.aspx), setzt diese neue Einstellung für das homogene Licht die vorhandene Einstellung außer Kraft.

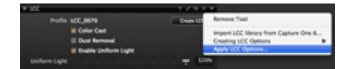

# Weitere Informationen

Tipps zur Optimierung Ihrer Workflows:

- · Weisen Sie mehrere LCC-Profile zusammen zu, indem Sie einen Stapel von Bildern auswählen, die LCC-Profile enthalten. Sie können Ihre LCC-Profile auch gemeinsam analysieren.
- Wenn Sie über mehrere LCC-Profile verfügen, erkennt Capture One, ob ein LCC-Profil auf die Bilder angewendet werden soll, die nach dem LCC-Profil folgen oder vor diesem angeordnet sind.
- Wenn Sie ein Fotograf sind, der für jedes Bild ein LCCProfil erstellt, müssen Sie das LCCProfil nicht länger zu Ihrer Bibliothek hinzufügen, bevor Sie es anwenden können.

Wechseln Sie zu den Bereichen Tipps und Lemprogramme, um fachkundige Empfehlungen zu erhalten, z. B. zum Verwenden der Funktion LCC-Kalibrierung zum Erzeugen beeindruckender HDR-Bilder in Capture One 6. Außerdem sind weitere Informationen zur [Vignettierung](http://help.phaseone.com/de-DE/CO8.aspx) und ein Lernprogramm zur Verwendung des Werkzeugs "Objektive" zum [Erreichen eines homogenen Lichts für die Reproduktion von Kunstwerken](http://help.phaseone.com/de-DE/CO8.aspx) sowie zum Erstellen von Voreinstellungen zur Korrektur der chromatischen Aberration (Capture One 6) verfügbar.

### Helligkeitsabfall

Helligkeitsabfall bedeutet, dass das Bild in der Mitte stärker belichtet wird als in den Ecken. Die Entfernung zwischen Objektiv und Rückwand ist an den Seiten höher als in der Mitte. Daher gelangt bei schiefen Winkeln weniger Licht durch das Objektiv. Dieser Effekt ist bei Weitwinkelobjektiven verbreitet, die bei großen Blendenöffnungen verwendet werden. Wenn Sie ein Profil für Ihr Objektiv haben, stellen Sie es auf 100 % ein, um ein völlig ebenmäßiges Bild zu erhalten. Andernfalls verwenden Sie ein Normalobjektivprofil, und suchen Sie sorgfältig nach der gewünschten Einstellung.

# Chromatische Aberration und Violette Farbsäume

Chromatische Aberration (CA) tritt auf, da Licht von unterschiedlicher Wellenlänge verschiedene Wege durch das Objektiv nimmt und nicht immer in der Schärfeebene auf der Rückwand auftrifft. Da sich Licht fast immer aus unterschiedlichen Wellenlängen zusammensetzt, ist die Schärfeebene des Objektivs für jede Farbe anders, und an den Kanten kontrastreicher Bereiche entstehen Farbsäume.

Da CA aus Farbverschiebungen entsteht, sind weiße oder helle Bereiche auf dunklem Hintergrund seitlich von farbigen Säumen umgeben. In den meisten Fällen tritt dieser Fehler als Rot/Cyan und Blau/Gelb auf, andere Farben sind jedoch auch möglich. Eine besonders unansehnliche Erscheinung ist Grün/Violett, die jedoch nicht mit dem Fehler Violette Farbsäume zu verwechseln ist*.*

Messing, Chrom und andere Objekte aus Metall verursachen häufig besonders starke Kontraste, die zu violetten Farbsäumen führen können. Violette Farbsäume sind Artefakte, die wie die chromatische Aberration durch den unterschiedlichen Verlauf verschiedener Wellenlängen durch ein Objektiv verursacht werden. Im Unterschied zur chromatischen Aberration werden violette Farbsäume normalerweise nicht in verschiedenen Farben angezeigt. Violette Farbsäume treten meist an den Kanten sehr kontrastreicher Bildbereiche auf, wie z. B. bei Gegenständen aus Metall oder Ästen vor hellem Himmel.

Violette Farbsäume finden sich häufig auf Bildern, die auch chromatische Aberration aufweisen. Weitwinkelobjektive sind eher anfällig für diese Artefakte.

### Verwenden des Schärfeabfalls für abgerundete Ecken

Abgerundete Ecken können aus vielerlei Gründen entstehen, typischerweise bei Weitwinkelobjektiven. Abgerundete Ecken sind oft ein erwünschter Retroeffekt. Falls er unerwünscht ist, können Sie diesen Effekt jedoch mit dem Werkzeug für Schärfeabfall in Capture One korrigieren. Stellen Sie Ihr Objektivprofil auf 100 % ein, um dieses

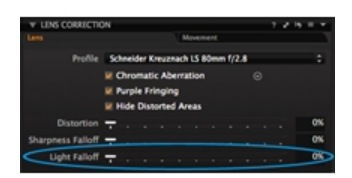

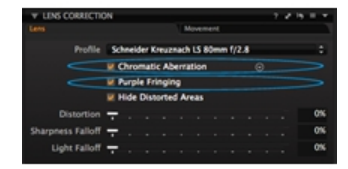

Problem komplett zu beheben. Andernfalls können Sie durch Ausprobieren nach einer passenden Zwischeneinstellung suchen.

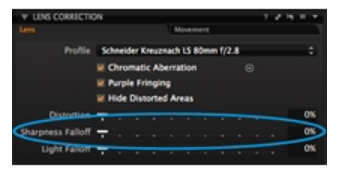

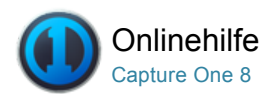

#### 乜 Bildaufbau

Mit den Werkzeugen auf der Registerkarte "Bildaufbau" können Sie das Layout eines Fotos beeinflussen. Zuschneiden, Drehen, Trapezkorrektur und Überlagerung sind Werkzeuge, die einer Aufnahme das gewünschte Layout verleihen.

# [Zuschneiden](http://help.phaseone.com/de-DE/CO8/Editing-photos/Composition/Crop.aspx)

Mit dem Werkzeug "Zuschneiden" können Optionen mit frei gewähltem und festem Seitenverhältnis für das Zuschneiden verwendet werden. Das Zuschneiden ist sogar außerhalb des Bildbereichs möglich.

# [Drehung und Wenden](http://help.phaseone.com/de-DE/CO8/Editing-photos/Composition/Rotation-Flip.aspx)

Erfahren Sie, wie ein Bild gewendet und gedreht wird, und wie Sie den Horizont in einem Bild ausrichten.

# [Trapezkorrektur](http://help.phaseone.com/de-DE/CO8/Editing-photos/Composition/Keystone-Correction.aspx)<sup>Pro</sup>

Erfahren Sie, wie die perspektivische Verzeichnung mithilfe der Trapezkorrektur korrigieren.

### [Werkzeug "Überlagerung"](http://help.phaseone.com/de-DE/CO8/Editing-photos/Composition/Overlay-tool.aspx) <sup>Pro</sup>

Mithilfe des Werkzeugs "Überlagerung" können Sie die Aufnahme für ein bestimmtes Layout oder Design unterstützen.

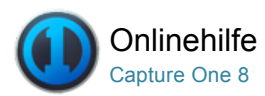

# Zuschneiden

# [ZUSCHNEIDEN /](http://help.phaseone.com/de-DE/CO8/Search.aspx?q=Zuschneiden&page=1) [DREHEN](http://help.phaseone.com/de-DE/CO8/Search.aspx?q=Drehen&page=1)

Mit dem Werkzeug "Zuschneiden" können Optionen mit frei gewähltem und festem Seitenverhältnis für das Zuschneiden verwendet werden. Das Zuschneiden ist sogar außerhalb des Bildbereichs möglich.

# Einführung

Das Werkzeug "Zuschneiden" befindet sich auf der Werkzeugregisterkarte [Bildaufbau](http://help.phaseone.com/de-DE/CO8/User-Interface/Tool-Tabs/Composition.aspx). Ein Zuschnitt kann mit frei gewähltem oder festem Verhältnis angewendet werden. Klicken Sie auf die Schaltfläche zum Zurücksetzen der Anpassungen, um wieder zum nicht zugeschnittenen Bild zurückzukehren. (Siehe eingekreistes Symbol.)

### Unbeschränktes Zuschneiden für ein Bild

- 1. Wechseln Sie zur Werkzeugregisterkarte [Bildaufbau](http://help.phaseone.com/de-DE/CO8/User-Interface/Tool-Tabs/Composition.aspx), oder wählen Sie das Cursor-Werkzeug aus.
- 2. Wählen Sie im Dropdown-Menü den Eintrag Unbeschränkt aus, und ziehen Sie den Zuschneiderahmen im [Viewer](http://help.phaseone.com/de-DE/CO8/User-Interface/Viewing-Photos/The-Viewer.aspx) in den gewünschten Bildbereich. In Abhängigkeit von Ihren [Voreinstellungen](http://help.phaseone.com/de-DE/CO8/Optimizing-Your-Workflow/Preferences-Customization/Global-Application-Preferences/Crop.aspx) wird nun eine halbtransparente Maske angezeigt, die den abzuschneidenden Bereich ausblendet.
- 3. Die orangefarbenen Zahlen an den Seiten geben die Größe des zugeschnittenen Bildes an.
- 4. Sobald Sie zu einem anderen Cursor-Werkzeug wechseln, wird das zugeschnittene Bild in seinem endgültigen Format angezeigt.

# Hinzufügen und Verwenden von Seitenverhältnissen

- 1. Wechseln Sie zur [Werkzeugregisterkarte Bildaufbau](http://help.phaseone.com/de-DE/CO8/User-Interface/Tool-Tabs/Composition.aspx).
- 2. Wählen Sie im Dropdown-Menü Seitenverhältnis den Eintrag Seitenverhältnis hinzufügen aus.
- 3. Geben Sie im Dialogfeld einen Namen an, und legen Sie die gewünschten Abmessungen für das Seitenverhältnis fest.
- 4. Klicken Sie auf "OK". Das neue Seitenverhältnis wird jetzt im Dropdown-Menü Seitenverhältnis angezeigt.

Hinweis: Capture One fügt eine neue Option für Originale hinzu, die es ermöglicht, das Seitenverhältnis des ursprünglichen Bilds zu erhalten.

# Kopieren und Anwenden eines Zuschnitts auf ein oder mehrere Bilder

- 1. Klicken Sie auf das Symbol "Ausgewählte Varianten bearbeiten"
- 2. Wählen Sie das Bild, dessen Anpassungen Sie kopieren möchten, im [Browser](http://help.phaseone.com/de-DE/CO8/User-Interface/Viewing-Photos/Browser-View.aspx) aus. (Die Miniaturansicht ist von einem dicken weißen Rahmen umgeben.)
- 3. Wählen Sie jetzt alle Bildminiaturansichten aus, auf die die Anpassungen angewendet werden sollen. (Die Miniaturansichten sind im Browser von einem dünnen weißen Rahmen umgeben.)
- 4. Klicken Sie auf das kleine Symbol mit dem Doppelpfeil im Werkzeug (siehe Kreis). Ein Dialogfeld wird geöffnet.
- 5. Klicken Sie unten im Dialogfeld auf "Anwenden". Die Anpassungen werden auf die ausgewählten Bilder angewendet.

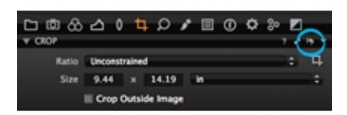

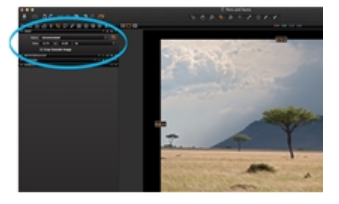

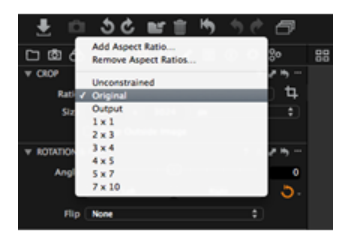

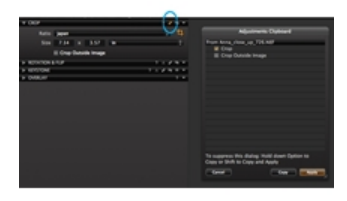

- 1. Wechseln Sie zur Werkzeugregisterkarte [Bildaufbau](http://help.phaseone.com/de-DE/CO8/User-Interface/Tool-Tabs/Composition.aspx).
- 2. Aktivieren Sie im Werkzeug "Zuschneiden" die Option Außerhalb des Bildes ausschneiden.
- 3. Jetzt ist es möglich, den Zuschneidebereich außerhalb des Bildbereichs anzupassen.
- 4. Sobald ein anderes Werkzeug ausgewählt wird, wird das neu zugeschnittene Bild im [Viewer](http://help.phaseone.com/de-DE/CO8/User-Interface/Viewing-Photos/The-Viewer.aspx) angezeigt.

Wechseln Sie zum Bereich [Tipps und Lernprogramme](http://help.phaseone.com/de-DE/CO8.aspx), um fachkundige Informationen zu erhalten, z. B. zum [Zuschneiden außerhalb des Bildes](http://help.phaseone.com/de-DE/CO8.aspx).

# Weitere Informationen

- Zum Zuschneiden ziehen Sie die Ränder in der Vorschau nach innen (der Cursor wird dabei als Doppelpfeil angezeigt), bis Sie den gewünschten Bildausschnitt ausgewählt haben.
- Klicken Sie in den Bildausschnitt (der Cursor wird als Kreuz angezeigt) und ziehen Sie den zugeschnittenen Bereich an die gewünschte Stelle.
- Drehen Sie den zugeschnittenen Bereich, indem Sie den Rahmen außen greifen (der Cursor wird als gebogener Pfeil angezeigt).
- Das Originalbild mit der Zuschneidemaske wird in den Miniaturansichten angezeigt.
- Zum Verändern der Zuschneideeinstellungen können Sie das Werkzeug Zuschneiden jederzeit neu aufrufen.
- Die Zuschneidemaske kann in den Voreinstellungen angepasst werden. Wechseln Sie zu "Capture One>[Voreinstellungen](http://help.phaseone.com/de-DE/CO8/Optimizing-Your-Workflow/Preferences-Customization/Global-Application-Preferences/Crop.aspx)", und wählen Sie die Zuschneideoption, um die Deckkraft und Helligkeit der verwendeten Maske zu ändern.
- Klicken Sie auf die Schaltfläche Zuschneiden widerrufen, um eine Zuschneidung zu verwerfen und das ursprüngliche Bild vor dem Zuschneiden wiederherzustellen.

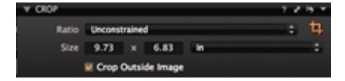

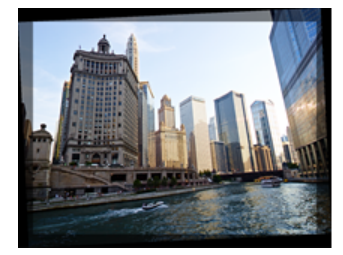

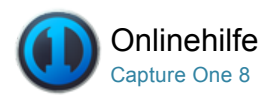

#### Drehung und Wenden 乜

[DREHEN /](http://help.phaseone.com/de-DE/CO8/Search.aspx?q=Drehen&page=1) [ZUSCHNEIDEN /](http://help.phaseone.com/de-DE/CO8/Search.aspx?q=Zuschneiden&page=1) [TRAPEZ](http://help.phaseone.com/de-DE/CO8/Search.aspx?q=Trapez&page=1)

Erfahren Sie, wie ein Bild gewendet und gedreht wird, und wie Sie den Horizont in einem Bild ausrichten.

# Geraderichten von Linien

- 1. Wechseln Sie zur Werkzeugregisterkarte [Bildaufbau](http://help.phaseone.com/de-DE/CO8/User-Interface/Tool-Tabs/Composition.aspx).
- 2. Wechseln Sie zum Werkzeug Drehung & Wenden, und wählen Sie das Symbol Geraderichten aus, oder rufen Sie in der Menüleiste für die Cursor-Werkzeuge die Option "Geraderichten" auf.
- 3. Wechseln Sie zum [Viewer](http://help.phaseone.com/de-DE/CO8/User-Interface/Viewing-Photos/The-Viewer.aspx), und markieren Sie eine horizontale oder vertikale Linie, die korrigiert werden muss. (Klicken Sie z. B. auf einen Punkt an einem Ende des Horizonts und anschließend am anderen Ende.)
- 4. Sobald Sie die Maustaste loslassen, wird das Bild automatisch korrigiert
- 5. Mit dem Schieberegler für den Winkel können Sie die Begradigung noch feiner einstellen.

(Bei Bedarf können Sie die Maus über den Schieberegler halten und die Einstellung mit dem Mausrad verändern.)

# Geraderichten oder Drehen mehrerer Bilder

- 1. Klicken Sie auf das Symbol "Ausgewählte Varianten bearbeiten"
- 2. Wählen Sie das Bild (Miniaturansicht), dessen Zuschnitt Sie kopieren möchten, im [Browser](http://help.phaseone.com/de-DE/CO8/User-Interface/Viewing-Photos/Browser-View.aspx) aus. (Die Miniaturansicht ist von einem dicken weißen Rahmen umgeben.)
- 3. Wählen Sie jetzt alle Bildminiaturansichten aus, auf die der Zuschnitt angewendet werden sollen. (Die Miniaturansichten sind im Browser von einem dünnen weißen Rahmen umgeben.)
- 4. Wechseln Sie zum Werkzeug Drehung & Wenden, und klicken Sie auf das Symbol mit dem Doppelpfeil (siehe Kreis).
- 5. Ein Dialogfeld wird geöffnet. Aktivieren Sie alle erforderlichen Aktionen, z. B. Drehung und Ausrichtung.
- 6. Klicken Sie unten im Dialogfeld auf "Anwenden". Die Anpassungen werden auf die ausgewählten Bilder angewendet.

# Freihanddrehen

- 1. Wechseln Sie zur Werkzeugregisterkarte [Bildaufbau](http://help.phaseone.com/de-DE/CO8/User-Interface/Tool-Tabs/Composition.aspx).
- 2. Wechseln Sie zum Werkzeug Drehung & Wenden, und ändern Sie die Ausrichtung, indem Sie den Schieberegler für den Winkel anpassen.

(Bei Bedarf können Sie die Maus über den Schieberegler halten und die Einstellung mit dem Mausrad verändern.)

- 3. Die senkrechte Korrektur können Sie über die Schaltflächen Links oder Rechts vornehmen.
- 4. Andernfalls drücken Sie lange auf das Symbol Geraderichten (r), und wählen die Option Freihanddrehen aus dem Menü aus
- 5. Nachdem die Option Freihanddrehen aktiviert ist, wechseln Sie zum [Viewer](http://help.phaseone.com/de-DE/CO8/User-Interface/Viewing-Photos/The-Viewer.aspx) und klicken auf das Bild, um es in den gewünschten Winkel zu ziehen.

# Wenden eines Bildes

- 1. Wechseln Sie zur Werkzeugregisterkarte [Bildaufbau](http://help.phaseone.com/de-DE/CO8/User-Interface/Tool-Tabs/Composition.aspx).
- 2. Wechseln Sie zum Werkzeug Drehung & Wenden, und wählen Sie entweder Horizontal oder Vertikal aus dem Dropdown-Menü Wenden aus.
- 3. Das Bild wird augenblicklich gemäß der ausgewählten Option gewendet.

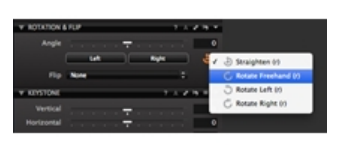

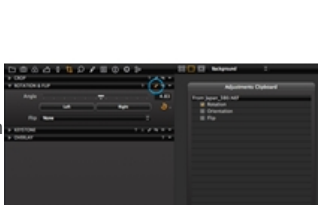

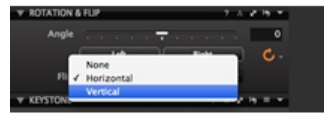

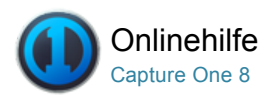

#### Trapezkorrektur<sup>Pro</sup> 乜

[TRAPEZ /](http://help.phaseone.com/de-DE/CO8/Search.aspx?q=Trapez&page=1) [ZUSCHNEIDEN /](http://help.phaseone.com/de-DE/CO8/Search.aspx?q=Zuschneiden&page=1) [DREHEN /](http://help.phaseone.com/de-DE/CO8/Search.aspx?q=Drehen&page=1) [OBJEKTIVKORREKTUR](http://help.phaseone.com/de-DE/CO8/Search.aspx?q=Objektivkorrektur&page=1)

Erfahren Sie, wie die perspektivische Verzeichnung mithilfe der Trapezkorrektur korrigieren.

# Einführung

Es ist nicht immer möglich, die optimale Ausrichtung eines Motivs zu erreichen und die gesamte Verzeichnung zu beseitigen.

Architekturfotografen müssen häufig perspektivische Verzeichnung bei Hochhäusern korrigieren. Capture One Pro ermöglicht die Anwendung einer Trapezkorrektur. Sie können alle Verzeichnungen schnell über die Vertikal- und Horizontal-Schieberegler korrigieren. Andernfalls können Sie mit den Cursor Linien markieren, die parallel verlaufen müssen.

Die Funktion "Trapez" kann mit den einzelnen Schiebereglern manuell genutzt werden. Sie können auch die Option [Auto](http://help.phaseone.com/de-DE/CO8/Editing-photos/Composition/Keystone-Correction/Auto-rotate-IQ.aspx) verwenden. Die Symbole für die [Automatische Trapezkorrektur](http://help.phaseone.com/de-DE/CO8/Editing-photos/Composition/Keystone-Correction/Keystone-Tool-Icons.aspx) befinden sich unterhalb der Schieberegler oder bei den Cursor-Werkzeugen. Wählen Sie zwischen vertikaler, horizontaler oder gesamter Auto-Korrektur.

Tipp: Mit den lokalen Funktionen [Kopieren/Anwenden](http://help.phaseone.com/de-DE/CO8/Optimizing-Your-Workflow/Workflow-tips/local-copy-and-apply.aspx) können Sie die Einstellungen auf mehrere Bilder anwenden, die dieselbe Korrektur benötigen.

# Anwenden der manuellen Trapezkorrektur

- 1. Wechseln Sie zur Werkzeugregisterkarte [Bildaufbau](http://help.phaseone.com/de-DE/CO8/User-Interface/Tool-Tabs/Composition.aspx).
- 2. Passen Sie im Werkzeug Trapez die Regler für Vertikal bzw. Horizontal an.
- 3. Passen Sie den Schieberegler für die Stärke an.
- 4. Nehmen Sie bei Bedarf eine Feinabstimmung des Seitenverhältnisses vor.

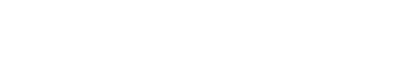

### Anwenden der horizontalen oder vertikalen Korrektur

- 1. Wechseln Sie zur Werkzeugregisterkarte [Bildaufbau](http://help.phaseone.com/de-DE/CO8/User-Interface/Tool-Tabs/Composition.aspx).
- 2. Wählen Sie im Werkzeug Trapez die Symbole [Trapez Horizontal](http://help.phaseone.com/de-DE/CO8/Editing-photos/Composition/Keystone-Correction/Keystone-Tool-Icons.aspx) oder [Trapez Vertikal](http://help.phaseone.com/de-DE/CO8/Editing-photos/Composition/Keystone-Correction/Keystone-Tool-Icons.aspx) aus.
- 3. Setzen Sie die vier Punkte zur Markierung der vertikalen oder horizontalen Linien, die Sie aneinander ausrichten möchten.
- 4. Klicken Sie auf die Schaltfläche Anwenden, die sich über dem Bild in der Mitte des [Viewers](http://help.phaseone.com/de-DE/CO8/User-Interface/Viewing-Photos/The-Viewer/The-Viewer.aspx) befindet.
- 5. Passen Sie die Schieberegler für Betrag und Seitenverhältnis wie gewünscht an.

# Anwenden der automatischen horizontalen oder vertikalen Trapezkorrektur

- 1. Wechseln Sie zur Werkzeugregisterkarte [Bildaufbau](http://help.phaseone.com/de-DE/CO8/User-Interface/Tool-Tabs/Composition.aspx).
- 2. Wählen Sie im Werkzeug Trapez das Symbol für das [Trapez](http://help.phaseone.com/de-DE/CO8/Editing-photos/Composition/Keystone-Correction/Keystone-Tool-Icons.aspx) aus.
- 3. Setzen Sie die vier Punkte zur Markierung der vertikalen oder horizontalen Linien, die Sie aneinander ausrichten möchten.
- 4. Klicken Sie auf die Schaltfläche Anwenden, die sich über dem Bild in der Mitte des [Viewers](http://help.phaseone.com/de-DE/CO8/User-Interface/Viewing-Photos/The-Viewer/The-Viewer.aspx) befindet.

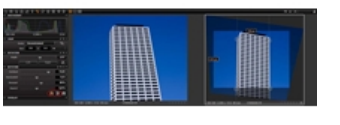

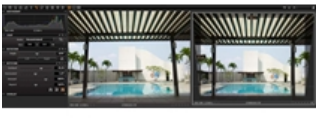

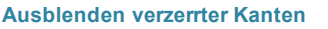

In manchen Fällen müssen Sie nach einer Trapezkorrektur die verzerrten Kanten ausblenden.

Aktivieren Sie Verzerrung verbergen im Werkzeug [Objektivkorrektur](http://help.phaseone.com/de-DE/CO8/Editing-photos/Lens-Correction.aspx).

In seltenen Fällen müssen Sie möglicherweise außerhalb des Bildes zuschneiden. Siehe [So schneiden Sie außerhalb des Bildbereichs zu](http://help.phaseone.com/de-DE/CO6/Editing-photos/Composition/Crop/To%20crop%20outside%20the%20image%20area.aspx).

- 1. Wechseln Sie zur Werkzeugregisterkarte [Objektivkorrektur](http://help.phaseone.com/de-DE/CO8/User-Interface/Tool-Tabs/Lens.aspx).
- 2. Aktivieren Sie die Option Verzerrung verbergen.
- 3. Verzerrte Kanten werden jetzt automatisch ausgeblendet.

# Automatisches Drehen für digitale Rückteile der IQ-Serie

Die digitalen Rückteile der IQ-Serie besitzen einen integrierten Bewegungssensor, der automatisch den Winkel eines aufgenommenen Bildes aufzeichnet. Klicken Sie im Werkzeug "Trapez" auf das Symbol A, um das Bild so zu korrigieren, dass der horizontale Winkel rechtwinklig zum Boden ausgerichtet ist. Wenn beispielsweise ein Bild ein von unten aufgenommenes Hochhaus zeigt und die Kanten perspektivisch verzeichnet sind, werden mithilfe der Auto-Funktion (A) auch alle zusammenlaufenden Vertikalen korrigiert.

Hinweis: Durch Anwenden einer Trapezkorrektur wird gleichzeitig auch die Drehung eines Bildes angepasst. Wenn Sie die Trapezkorrektur mitsamt der Drehung rückgängig machen möchten, müssen Sie beide Anpassungen einzeln rückgängig machen.

# Symbole des Werkzeugs "Trapez"

Es sind drei Symbole für das Werkzeug Trapez verfügbar (siehe Kreis).

Trapezsymbole von links nach rechts: "Trapez Vertikal", "Trapez Horizontal" und "Trapez". (Ein aktives Symbol wird orange dargestellt).

Tipp: Die Tastenkombination für das Trapez ist k.

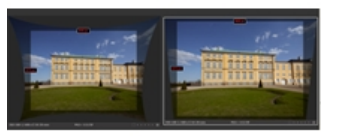

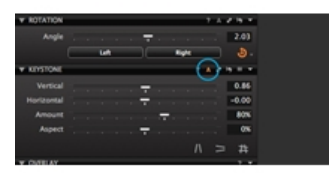

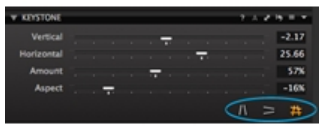

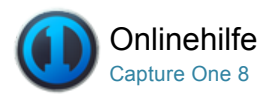

### Werkzeug "Überlagerung" Pro 彑

```
ÜBERLAGERUNG / ZUSCHNEIDEN / BILDAUFBAU
```
Mithilfe des Werkzeugs "Überlagerung" können Sie die Aufnahme für ein bestimmtes Layout oder Design unterstützen.

# Einführung

Das Werkzeug "Überlagerung" bietet eine erweiterte Unterstützung beim Bildaufbau und wird häufig bei der direkten Übertragung von Kameraaufnahmen [verwendet. Diese Funktion dient oft zur](http://help.phaseone.com/de-DE/CO8/Capture/Tethered-Shooting.aspx) Aufnahme von Bildern, die einem bestimmten Layout entsprechen. Beispielsweise muss eine Aufnahme für ein Zeitschriftencover an bestimmten Stellen Platz für Schlagzeilen und Impressum lassen.

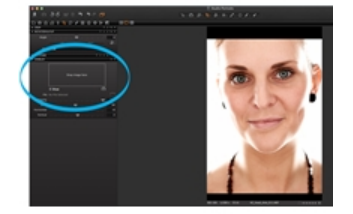

# Verwenden von Überlagerungen

- 1. Wechseln Sie auf der Werkzeugregisterkarte [Bildaufbau](http://help.phaseone.com/de-DE/CO8/User-Interface/Tool-Tabs/Composition.aspx) zum Werkzeug "Überlagerung".
- 2. Ziehen Sie eine Bilddatei per Drag & Drop (mit den Zeitschriftenüberschriften) zum Kopieren in das Feld "Überlagerung" mit der Angabe "Bild hier ablegen".
- 3. Andernfalls wählen Sie mithilfe der nachfolgenden Option Datei ein Bild aus.
- 4. Aktivieren Sie die Option Anzeigen.
- 5. Ändern Sie die Deckkraft, die Skalierung und die Schieberegler für die Positionierung wie gewünscht.

# Weitere Informationen

Es ist ein bewährtes Verfahren, für die Überlagerung eine PSD-Datei ohne Hintergrundebene zu verwenden. Dadurch wird sichergestellt, dass die Hauptüberschrift und die Schlagzeilen der Zeitschrift (siehe Beispiele oben) eindeutig über dem Bild erkennbar sind.

Das Handwerkzeug zum Verschieben der Überlagerung (siehe Kreis) bietet eine schnelle Methode, um die Position der Überlagerungsdatei anzupassen. Wählen Sie das Werkzeug aus (es wird nach der Aktivierung orange dargestellt), wechseln Sie dann zum [Viewer](http://help.phaseone.com/de-DE/CO8/User-Interface/Viewing-Photos/The-Viewer/The-Viewer.aspx), und klicken Sie anschließend auf die Datei, um sie an die entsprechende Position zu ziehen.

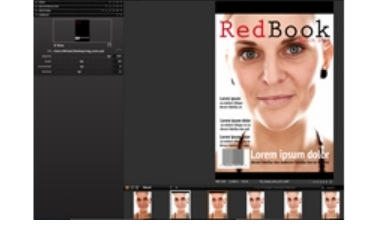

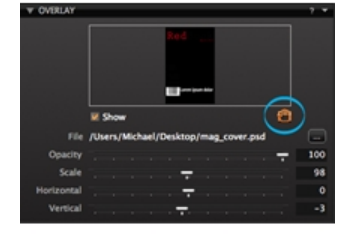

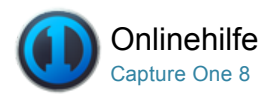

#### Q Details

Die Werkzeugregisterkarte "Details" umfasst Werkzeuge für Schärfung, Rauschreduzierung, Filmkörnung Moiré und Fleckentfernung.

# [Schärfung](http://help.phaseone.com/de-DE/CO8/Editing-photos/Details/Sharpening.aspx)

Prüfen der Schärfe und Anwenden der Schärfung

# [Rauschreduzierung](http://help.phaseone.com/de-DE/CO8/Editing-photos/Details/Noise-reduction.aspx)

Entfernen Sie das Rauschen, erhöhen Sie die Körnung, und vermeiden Sie Moiré-Effekte.

# [Staub und Flecken](http://help.phaseone.com/de-DE/CO8/Editing-photos/Details/Dust-and-Spots.aspx)

Entfernen Sie unerwünschten Staub und Flecken.

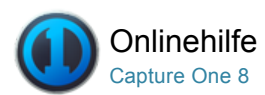

#### Schärfung Ω

[SCHÄRFUNG /](http://help.phaseone.com/de-DE/CO8/Search.aspx?q=Sch%C3%A4rfung&page=1) [RAUSCHREDUZIERUNG /](http://help.phaseone.com/de-DE/CO8/Search.aspx?q=Rauschreduzierung&page=1) [KORN /](http://help.phaseone.com/de-DE/CO8/Search.aspx?q=Korn&page=1) HOHER ISO-WERT

Prüfen der Schärfe und Anwenden der Schärfung

# Prüfen der Schärfe (ohne Zoomen im Viewer)

- 1. Wechseln Sie zur Werkzeugregisterkarte [Details](http://help.phaseone.com/de-DE/CO8/User-Interface/Tool-Tabs/Details.aspx).
- 2. Das Werkzeug Schärfe zeigt einen Ausschnitt des Bildes, der sich bis zu 400 % vergrößern lässt.
- 3. Mit dem Symbol Schärfepunkt auswählen wählen Sie den Bereich (im [Viewer](http://help.phaseone.com/de-DE/CO8/User-Interface/Viewing-Photos/The-Viewer.aspx)) aus, den Sie im Detail überprüfen möchten.
- 4. Mit dem Schieberegler unterhalb des Fensters können Sie die Vergrößerung anpassen.
- 5. Wählen Sie die Voreinstellungen, um schnell auf verschiedene Größeneinstellungen (mittlere oder automatische Größe) für das Fenster des Schärfewerkzeugs zugreifen zu können.

# Prüfen der Schärfe im Viewer (ohne Zoom) Pro

- 1. Klicken Sie auf das Symbol Schärfemaske (blauer Kreis).
- 2. Die Schärfemaske stellt scharfe Bereiche automatisch grün markiert dar (Standardeinstellung).
- 3. Wechseln Sie zu "Capture One > Voreinstellungen" zum Anpassen der Einstellungen für die Schärfe. Weitere Informationen finden Sie unter [Voreinstellungen](http://help.phaseone.com/de-DE/CO6/Optimizing-Your-Workflow/Preferences-Customization.aspx).

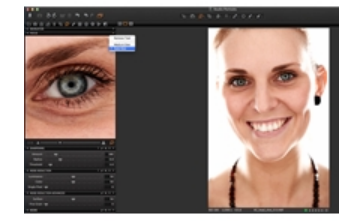

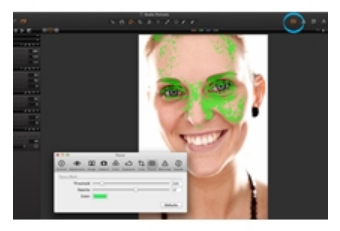

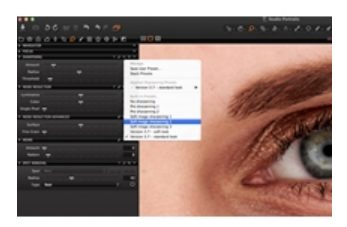

# Schärfen einer Bilddatei

- 1. Wechseln Sie zur Werkzeugregisterkarte [Details](http://help.phaseone.com/de-DE/CO8/User-Interface/Tool-Tabs/Details.aspx).
- 2. Stellen Sie den [Viewer](http://help.phaseone.com/de-DE/CO8/User-Interface/Viewing-Photos/The-Viewer/Tip-zoom-viewer.aspx) auf 100 %, oder wählen Sie mit dem Auswahlwerkzeug im Werkzeug Schärfe einen scharfen Bereich aus.
- 3. Klicken Sie auf das Symbol Voreinstellungen verwalten, um auf eine Reihe von Einstellungen für die Schärfe zuzugreifen.
- 4. Mit den Schiebereglern können Sie die gewünschte Einstellung optimieren.
- 5. Mit dem Handwerkzeug können Sie andere Bereiche des Bildes bei 100 % kontrollieren.

# Weitere Informationen

Die Auswirkungen von Schärfung und Rauschreduzierung auf das endgültige Bild werden im [Viewer](http://help.phaseone.com/de-DE/CO8/User-Interface/Viewing-Photos/The-Viewer.aspx) angezeigt.

Wenn Sie wenig Erfahrung mit der Schärfung von Bildern haben, versuchen Sie den folgenden Workflow:

- Zunächst schärfen Sie die feinen Details in einem Bild. Verwenden Sie hierfür die Aufnahme- oder RAW-Voreinstellungen für die Schärfung (im Menü "Voreinstellungen verwalten").
- Im nächsten Schritt kann eine aggressivere Schärfung vorgenommen werden. Diese sollte jedoch nur durchgeführt werden, nachdem die Größe des Bildes für die Druckausgabe angepasst wurde.

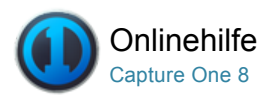

#### Rauschreduzierung Ω

[RAUSCHREDUZIERUNG /](http://help.phaseone.com/de-DE/CO8/Search.aspx?q=Rauschreduzierung&page=1) HOHER ISO-WERT / [KORN](http://help.phaseone.com/de-DE/CO8/Search.aspx?q=Korn&page=1)

Entfernen Sie das Rauschen, erhöhen Sie die Körnung, und vermeiden Sie Moiré-Effekte.

Capture One ermöglicht das Entfernen von Helligkeits- und Farbrauschen aus Bildern. Hierzu stehen entsprechende Schieberegler zur Verfügung. Jedes digitale Bild weist Helligkeitsrauschen auf. Dieses Rauschen wird, unabhängig von der ISO-Empfindlichkeit, durch den lichtempfindlichen Chip verursacht. In der Regel ist dieses Rauschen jedoch bei hohen ISO-Werten deutlicher erkennbar. Das vermehrte Rauschen bei hohen ISO-Werten entsteht durch die Verstärkung des Signals.

Hinweis: Capture One erhöht automatisch den Grad der Rauschreduzierung je nach Bewertung des jeweiligen Bildes.

# Entfernen von Rauschen aus Bilddateien

- 1. Wechseln Sie zur [Werkzeugregisterkarte Details](http://help.phaseone.com/de-DE/CO8/User-Interface/Tool-Tabs/Details.aspx).
- 2. Das Werkzeug Rauschreduzierung zeigt die Einstellungen für die automatische Anpassung an.
- 3. Mit dem Schieberegler für [Helligkeit](http://help.phaseone.com/de-DE/CO8/Editing-photos/Details/Noise-reduction/Luminance.aspx) passen Sie den Grad des Helligkeitsrauschens an.
- 4. Mit dem Schieberegler für die [Farbe](http://help.phaseone.com/de-DE/CO8/Editing-photos/Details/Noise-reduction/Color.aspx) passen Sie den Grad des Farbrauschens an.
- 5. Mit dem Schieberegler Details können Sie die Oberfläche eines Bildes glätten.

 Erfahren Sie mehr über die Schieberegler für [Helligkeit](http://help.phaseone.com/de-DE/CO8/Editing-photos/Details/Noise-reduction/Luminance.aspx), [Farbe](http://help.phaseone.com/de-DE/CO8/Editing-photos/Details/Noise-reduction/Color.aspx) und [Details](http://help.phaseone.com/de-DE/CO8/Editing-photos/Details/Noise-reduction/Details,-w-,.aspx).

# Entfernen von Artefakten nach langer Belichtung und Rauschen bei hohem ISO-Wert Pro

- 1. Wechseln Sie zur Werkzeugregisterkarte [Details](http://help.phaseone.com/de-DE/CO8/User-Interface/Tool-Tabs/Details.aspx).
- 2. Wechseln Sie zum Werkzeug Rauschreduzierung.
- 3. Verwenden Sie den Schieberegler für Single Pixel, um die bei langer Belichtung typischen Artefakte zu verringern.
- 4. Je höher die Zahl, desto stärker die Wirkung des Werkzeugs. Erfahren Sie mehr über den Schieberegler für [Single Pixel](http://help.phaseone.com/de-DE/CO8/Editing-photos/Details/Noise-reduction/Single-Pixel-Slider.aspx).

# Hinzufügen von Körnung

- 1. Wechseln Sie zur [Werkzeugregisterkarte Details](http://help.phaseone.com/de-DE/CO8/User-Interface/Tool-Tabs/Details.aspx).
- 2. Wählen Sie im Werkzeug Filmkörnung den Körnungstyp im Dropdown-Menü Film.
- 3. Falls möglich, wählen Sie im [Viewer](http://help.phaseone.com/de-DE/CO8/User-Interface/Viewing-Photos/The-Viewer.aspx) oder dem Fenster [Fokus](http://help.phaseone.com/de-DE/CO8/Editing-photos/Details/Sharpening/To-check-sharpness-in-the-viewer.aspx) einen Bereich mit gleichmäßiger Farbe oder einen Bereich ohne Texturen.
- 4. Stellen Sie den Schieberegler Einfluss auf den gewünschten Wert. 5. Die Körnung oder Korngröße kann angepasst werden. Schieben Sie
- den Schieberegler für die Körnung nach rechts, um von fein zu grob zu wechseln. Bitte beachten Sie, dass der Schieberegler für die Körnung deaktiviert ist, wenn die Option "Feines Korn" ausgewählt ist
- 6. Die Einstellungen können als [Benutzervoreinstellungen](http://help.phaseone.com/de-DE/CO8/Editing-photos/Styles-Presets/Create-a-Preset.aspx) gespeichert werden. Es ist auch eine Vielzahl an bereits integrierten [Voreinstellungen](http://help.phaseone.com/de-DE/CO8/Editing-photos/Styles-Presets/Preset-Overview.aspx) verfügbar.

Hinweis: Das Werkzeug "Körnung" ist auch als "Lokale Anpassung" verfügbar

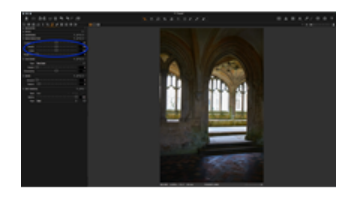

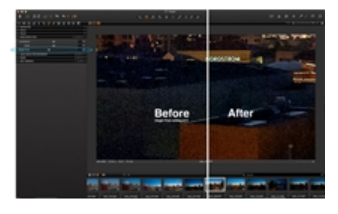

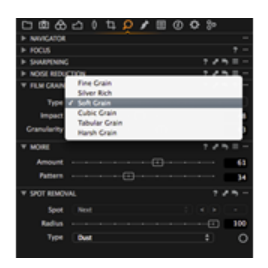

### Vermeiden von Moiré Pro

- 1. Wechseln Sie zur Werkzeugregisterkarte [Details](http://help.phaseone.com/de-DE/CO8/User-Interface/Tool-Tabs/Details.aspx).
- 2. Wechseln Sie zum Werkzeug Moiré.
- 3. Zoomen Sie im [Viewer](http://help.phaseone.com/de-DE/CO8/User-Interface/Viewing-Photos/The-Viewer.aspx) auf 100 % und achten Sie darauf, dass der Moirébereich sichtbar bleibt.
- 4. Passen Sie in kleinen Schritten zunächst den Wert für Betrag und dann den Wert für Muster an.
- 5. Wenn kein Moirémuster mehr vorhanden ist, sollten Sie die Werte für Betrag oder Muster nicht erhöhen.

# Weitere Informationen

Erfahren Sie mehr über [Helligkeit](http://help.phaseone.com/de-DE/CO8/Editing-photos/Details/Noise-reduction/Luminance.aspx), [Farbe](http://help.phaseone.com/de-DE/CO8/Editing-photos/Details/Noise-reduction/Color.aspx), [Details](http://help.phaseone.com/de-DE/CO8/Editing-photos/Details/Noise-reduction/Details,-w-,.aspx), [Moiré](http://help.phaseone.com/de-DE/CO8/Editing-photos/Details/Noise-reduction/Moire.aspx), [Feines Korn](http://help.phaseone.com/de-DE/CO8/Editing-photos/Details/Noise-reduction/Film-Grain,-w-,.aspx) und den [Schieberegler für Single Pixel](http://help.phaseone.com/de-DE/CO8/Editing-photos/Details/Noise-reduction/Single-Pixel-Slider.aspx).

### **Helligkeit**

Dieser Regler entfernt das musterartige Rauschen, das häufig in dunklen Bildbereichen auftritt. Die Standardeinstellung für die Helligkeit ist 50. Erhöhen Sie diesen Wert bei Bildern, die ein störendes Rauschen aufweisen, und überprüfen Sie die Auswirkungen im Viewer in der 100 %-Ansicht.

### Farbe

Mit diesem Schieberegler entfernen Sie das Farbrauschen aus Bildern, das üblicherweise als feines grünes/magentafarbenes Muster sichtbar ist. Es ist sehr schwierig, bestimmte Einstellungen zu empfehlen, da das Bildrauschen von Kamera zu Kamera unterschiedlich ist. Die Standardeinstellungen des Programms stellen jedoch einen guten Ausgangspunkt dar. Im Viewer sind die Auswirkungen der Filter auf das Bildrauschen deutlich erkennbar.

# Details

Bei zu starker chromatischen Aberration oder Rauschreduzierung kann das Bild ein zu weiches Aussehen erhalten. Passen Sie in diesem Fall den Schieberegler "Details" an, um die Oberfläche eines Bildes zu glätten. Die Standardeinstellung von 50 erzeugt eine Balance zwischen Bilddetails und Rauschen. Setzen Sie den Schieberegler "Details" auf einen geringeren Wert, um eine weichere Oberfläche zu erzielen. Ein höherer Wert erzeugt feinere Details mit verbesserten Randdefinitionen. Allerdings kann eine höhere Einstellung auch zu einer verstärkten Körnung führen, besonders bei Bildern, die mit höheren ISO-Einstellungen gemacht wurden.

# Moiré

Vereinfacht ausgedrückt können Moirémuster bei Aufnahmen von Motiven mit sehr feinen Mustern auftreten. Feinste Details können das Auflösungsvermögen des Sensors überfordern. Sie werden dann mit dem typischen Moirémuster wiedergegeben. Moirémuster können insbesondere bei Aufnahmen von Kleidungsstücken und Architektur ein Problem darstellen.

Die einfachste Methode zur Vermeidung von Moirémustern besteht darin, die Kamera ein wenig nach vorne oder hinten zu bewegen und/oder eine andere Blende zu wählen.

Achten Sie beim Arbeiten mit dem Moiréwerkzeug auf Bereiche, die feine Linien oder streifenartige Muster aufweisen. Wenn Sie diese entfernt haben, regeln Sie Betrag und Muster allmählich wieder herunter, und prüfen Sie erneut auf Moirémuster.

# Filmkörnung

Das neue Werkzeug zur Körnung kann genutzt werden, um die Ästhetik des Bildes durch das Hinzufügen einer realistischen Interpretation der Filmkörnung in digitalen Bildern zu verändern. Alternativ kann das Werkzeug zur Körnung genutzt werden, um digitalen Bildern mit einer besonders weichen oder "polierten" Optik Texturen hinzuzufügen.

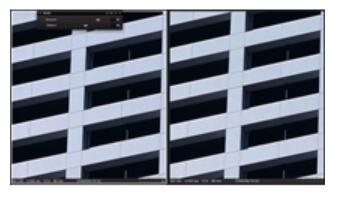

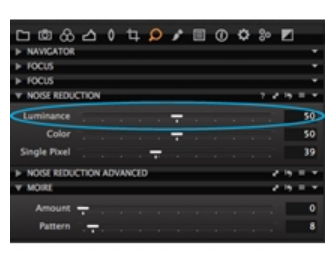

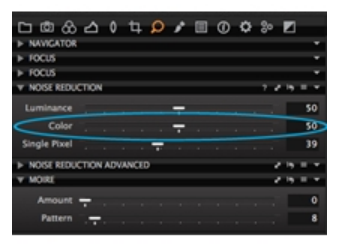

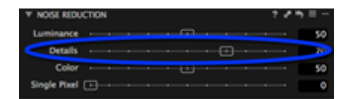

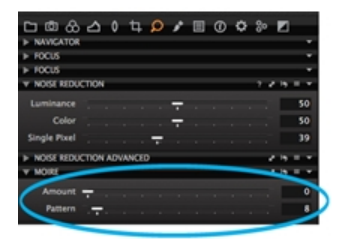

Potentiell nach der Anwendung von zu viel Rauschreduzierung oder nach der Anpassung der [negativen Klarheitseinstellungen](http://help.phaseone.com/de-DE/CO8/Editing-photos/Exposure/Adjust-Clarity.aspx). In diesem Fall kann das Werkzeug zur Körnung genutzt werden, um dem Bild eine natürlichere Optik zu verleihen. Erhöhen Sie den Einfluss und die Körnung mit Vorsicht.

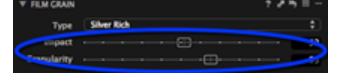

# Schieberegler für Single Pixel

Aufnahmen mit langer Verschlusszeit können die gelegentlich auftretenden "Hotpixel" aufweisen; das sind einzelne helle Pixel, die eigentlich dunkel sein müssten. Mit dem Schieberegler für Single Pixel (im Werkzeug für Rauschreduzierung) können Sie Hotpixel beseitigen; allerdings kann dies auch Auswirkungen auf den Rest des Bildes haben. Der Filter analysiert einzelne Pixel anhand ihrer unmittelbaren Umgebung und korrigiert die Fehler. Seien Sie sehr vorsichtig im Umgang mit dem Schieberegler für Single Pixel, da er sehr starke Auswirkungen haben kann – vor allem bei der höchsten Einstellung "100".

Wie viele andere Anpassungswerkzeuge auch, sollte der Schieberegler für Single Pixel maßvoll und mit Vorsicht angewendet werden. Vergessen Sie nie, das Endergebnis vor der Verarbeitung noch einmal zu überprüfen.

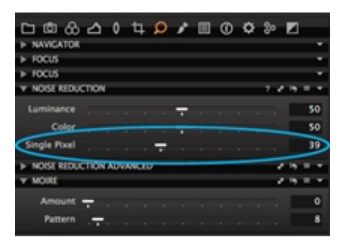

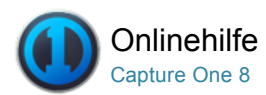

# Staub und Flecken

[STAUB UND FLECKEN /](http://help.phaseone.com/de-DE/CO8/Search.aspx?q=Staub%20und%20Flecken&page=1) [FLECKENTFERNUNG /](http://help.phaseone.com/de-DE/CO8/Search.aspx?q=Fleckentfernung&page=1) [MOIRÉ](http://help.phaseone.com/de-DE/CO8/Search.aspx?q=Moir%C3%A9&page=1)

Entfernen Sie unerwünschten Staub und Flecken.

# So entfernen Sie Staub

- 1. Wechseln Sie zur Werkzeugregisterkarte [Details](http://help.phaseone.com/de-DE/CO8/User-Interface/Tool-Tabs/Details.aspx).
- 2. Öffnen Sie das Werkzeug Fleckentfernung.
- 3. Zoomen Sie das Bild im [Viewer](http://help.phaseone.com/de-DE/CO8/User-Interface/Viewing-Photos/The-Viewer.aspx) auf 100 %.
- 4. Wählen Sie im Dropdown-Menü Typ die Option Staub aus.
- 5. Klicken Sie im [Viewer](http://help.phaseone.com/de-DE/CO8/User-Interface/Viewing-Photos/The-Viewer.aspx) auf beliebige Staubpartikel. (Stellen Sie sicher, dass der Staub-Cursor aktiviert ist. Siehe orangefarbener Kreis.) 6. Kreisen Sie den jeweiligen Fleck mit einem Kreis passender Größe
- ein, indem Sie die Linie am Kreisumfang entsprechend ziehen oder den Schieberegler für Radius entsprechend einstellen.
- 7. Der Kreis lässt sich auch im Ganzen verschieben. Klicken Sie mit dem Mauscursor in den Kreis und ziehen Sie ihn an die gewünschte Position.
- 8. Wiederholen Sie die Schritte 5 bis 7, um weitere einzelne Staubpartikel zu entfernen. Wechseln Sie mithilfe des Dropdown-Menüs Fleck oder mit den Pfeiltasten zwischen den einzelnen Kreisen.
- 9. Klicken Sie auf die Schaltfläche (Minus), um einen Fleck zu entfernen.

# So entfernen Sie Flecken

- 1. Wechseln Sie zur Werkzeugregisterkarte [Details](http://help.phaseone.com/de-DE/CO8/User-Interface/Tool-Tabs/Details.aspx).
- 2. Öffnen Sie das Werkzeug Fleckentfernung.
- 3. Zoomen Sie das Bild im [Viewer](http://help.phaseone.com/de-DE/CO8/User-Interface/Viewing-Photos/The-Viewer.aspx) auf 100 %.
- 4. Wählen Sie im Dropdown-Menü Typ die Option Staub aus. 5. Klicken Sie im [Viewer](http://help.phaseone.com/de-DE/CO8/User-Interface/Viewing-Photos/The-Viewer.aspx) auf beliebige Flecken. (Stellen Sie sicher,
- dass der Fleck-Cursor aktiviert ist. Siehe orangefarbener Kreis.)
- 6. Kreisen Sie den jeweiligen Fleck mit einem Kreis passender Größe ein, indem Sie die Linie am Kreisumfang entsprechend ziehen oder den Schieberegler für Radius entsprechend einstellen.
- 7. Der Kreis lässt sich auch im Ganzen verschieben. Klicken Sie mit dem Mauscursor in den Kreis und ziehen Sie ihn an die gewünschte Position.
- 8. Wiederholen Sie die Schritte 5 bis 7, um weitere Flecken zu entfernen. Wechseln Sie mithilfe des Dropdown-Menüs Fleck oder mit den Pfeiltasten zwischen den einzelnen Kreisen.
- 9. Klicken Sie auf die Schaltfläche (Minus), um einen Fleck zu entfernen.

# Weitere Informationen

- Staub wird meist in ähnlichen Mustern auf allen Bildern einer Arbeitssitzung angezeigt. Staub befindet sich häufig auf der Vorderseite eines digitalen Rückteils; daher wird ein Staubkorn meist auf mehreren aufeinander folgenden Aufnahmen an derselben Stelle angezeigt. Ändern Sie mehrere Bilddateien mithilfe der Schaltfläche für [globales Kopieren und Anwenden](http://help.phaseone.com/de-DE/CO8/Optimizing-Your-Workflow/Workflow-tips.aspx), um Zeit zu sparen. (Siehe Bild.)
- Andernfalls erstellen Sie eine lokale Kopie der Staubflecken und verwenden die Einstellung für den Rest der Arbeitssitzung. Überprüfen Sie IMMER die Bilddateien nach der automatischen Fleckentfernung.
- Das Werkzeug Fleckentfernung sucht nach den scharfen Kanten und entfernt den Fleck durch Analysieren der zugrunde liegenden Farben und Struktur.

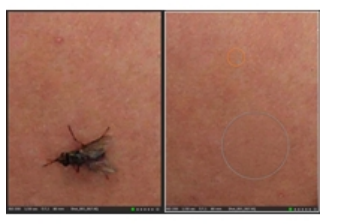

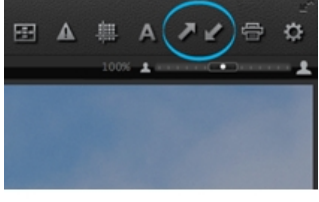

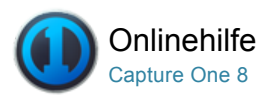

# Lokale Anpassungen<sup>Pro</sup>

[LOKALE EINSTELLUNGEN /](http://help.phaseone.com/de-DE/CO8/Search.aspx?q=Lokale%20Einstellungen&page=1) [BELICHTUNG /](http://help.phaseone.com/de-DE/CO8/Search.aspx?q=Belichtung&page=1) [FARBEDITOR /](http://help.phaseone.com/de-DE/CO8/Search.aspx?q=Farbeditor&page=1) [SCHÄRFUNG /](http://help.phaseone.com/de-DE/CO8/Search.aspx?q=Sch%C3%A4rfung&page=1) [MOIRÉ](http://help.phaseone.com/de-DE/CO8/Search.aspx?q=Moir%C3%A9&page=1)

Mit der Werkzeugregisterkarte "Lokale Anpassungen" können Sie Ebenen erstellen und ausgewählte Bereiche in beliebigen Fotos gezielt bearbeiten.

# Einführung

Lokale Anpassungen sind sinnvoll, wenn sie nur ausgewählte Bereiche eines Bildes bearbeiten möchten (z. B. bestimmte überbelichtete Bereiche). Zunächst fügen Sie ein Layer hinzu und wählen den Pinsel (Auswahlwerkzeug) aus. Sie können die Größe und Stärke des Pinsels ändern, lokale Anpassungen löschen und Einstellungen unter "Lokale Anpassungen" anpassen (z. B. Maske nur beim Ziehen anzeigen).

Wenn Sie ein Layer deaktivieren möchten, entfernen Sie dessen Markierung im Werkzeug "Lokale Anpassungen". Das Hintergrundlayer kann nicht deaktiviert oder entfernt werden. Für globale Änderungen am gesamten Bild müssen Sie das Hintergrundlayer auswählen.

# Werkzeuge "Lokale Anpassungen"

Capture One Pro 8 wurden eine Vielzahl an neuen Werkzeugen für lokale Anpassungen hinzugefügt. Wie zuvor können Anpassungen als Layers entweder mit einem Pinsel oder, falls angemessen, einer Verlaufsmaske angewandt werden.

Capture One Pro 8 bietet auch ein neues, spezielles Werkzeug für lokale Reparaturen mit den Funktionen ["Klonen" und "Heilen"](http://help.phaseone.com/de-DE/CO8/Editing-photos/Local-Adjustment/Draw-a-mask-and-apply-a-local-adjustments.aspx). Obwohl die Funktionen ähnlich sind, gibt es einige Unterschiede zwischen den beiden Werkzeugen.

Das Werkzeug "Klonen" kopiert Pixel von einem Bereich eines Bilds in einen anderen und eignet sich sehr gut zum Duplizieren oder Entfernen von Objekten. Das Überdecken einer Störstelle in einem Bild mit dem Pinsel "Klonen" ersetzt diesen Bereich mit einer exakten Kopie eines anderen Bildbereichs.

Das Werkzeug "Heilen" hat eine leicht unterschiedliche Funktion. Capture One Pro vermischt die Farben und die Helligkeit des gewählten Bereichs mit den angrenzenden Pixeln des Zielbereichs. Für die meisten Reparaturarbeiten wie bei Hautunreinheiten oder großen Aufnahmen des Himmels mit leichtem Verlauf sollte das Werkzeug "Heilen" die erste Wahl sein. Für Reparaturen entlang der Ränder sollte das Werkzeug "Klonen" genutzt werden.

Für detaillierte Informationen zu den lokalen Auswahlwerkzeugen einschließlich der neuen Funktionen folgen Sie bitte dem (nachfolgenden) Link zu den globalen Anpassungswerkzeugen. Es wird hauptsächlich die Funktion der globalen Werkzeuge repliziert. Allerdings können mit dem Werkzeug "Violette Farbsäume" keine Benutzervoreinstellungen gespeichert werden.

- [Belichtung](http://help.phaseone.com/de-DE/CO8/Editing-photos/Exposure/Adjust-Exposure.aspx)
- [Farbeditor](http://help.phaseone.com/de-DE/CO8/Editing-photos/Working-with-colors/Color-editor.aspx)
- [Schärfung](http://help.phaseone.com/de-DE/CO8/Editing-photos/Details/Sharpening.aspx)
- [Moiré](http://help.phaseone.com/de-DE/CO8/Editing-photos/Details/Noise-reduction/To-Avoid-Moire.aspx)

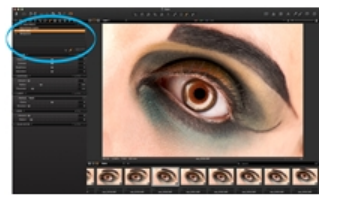

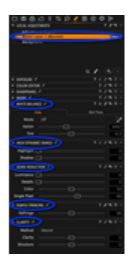

- [Weißabgleich](http://help.phaseone.com/de-DE/CO8/Editing-photos/Working-with-colors/White-balance.aspx) (neu)
- [HDR](http://help.phaseone.com/de-DE/CO8/Editing-photos/Exposure/Adjust-High-Dynamic-Range-Images.aspx) (neu)
- [Rauschreduzierung](http://help.phaseone.com/de-DE/CO8/Editing-photos/Details/Noise-reduction/To-remove-noise-from-image-files,-w-,.aspx) (neu)
- [Violette Farbsäume](http://help.phaseone.com/de-DE/CO8/Editing-photos/Lens-Correction/Purple-Fringing.aspx) (neu)
- [Klarheit](http://help.phaseone.com/de-DE/CO8/Editing-photos/Exposure/Adjust-Clarity.aspx) (erweitert)

### Hinzufügen oder Entfernen eines neuen Layers

- 1. Wechseln Sie zur [Werkzeugregisterkarte Lokale Anpassungen](http://help.phaseone.com/de-DE/CO8/User-Interface/Tool-Tabs/Local-Adjustments.aspx).
- 2. Klicken Sie auf das Symbol Plus/Minus, um einen neuen Layer
- Klonen, Heilen oder Anpassungzu erstellen oder zu löschen. 3. Benennen Sie den Layer oder drücken Sie Return für die Benennung
- Layer 1, 2, 3, (Klonen/Heilen/Anpassung) etc. 4. Um zwischen den Optionen Klonen, Heilen und Anpassung umzuschalten, ohne dabei den Layer zu löschen, klicken Sie mit der rechten Maustaste in den orange markierten Layer Reparatur im
- Werkzeug "Anpassungslayer" und wählen Sie eine Option.

Hinweis: Ausgewählte Layers sind orange markiert.

### Ziehen einer Maske und anwenden einer lokalen Anpassung auf einen Layer

- 1. Wechseln Sie zur [Werkzeugregisterkarte Lokale Anpassungen](http://help.phaseone.com/de-DE/CO8/User-Interface/Tool-Tabs/Local-Adjustments.aspx).
- 2. Wählen Sie einen Layer in der Registerkarte "Lokale Anpassungen". (Der aktivierte Layer wird orange markiert.)
- 3. [Wählen Sie im Werkzeug "Lokale Anpassungen" oder in der](http://help.phaseone.com/de-DE/CO8/User-Interface/Toolbar/Cursor-Tools.aspx) Cursor-Werkzeugleiste das Pinselsymbol aus. Klicken Sie lange auf das Pinselsymbol, und wählen Sie die Option Maske immer anzeigen oder Maske nur beim Ziehen anzeigen aus. Der Cursor wird nun als (doppelter) Kreis mit einem Fadenkreuz angezeigt, das die Mitte des Pinsels angibt.
- 4. Zeichnen Sie eine Maske auf das Bild. Die Auswahl wird in halbtransparentem Rot angezeigt. Entfernen Sie alle unerwünschten Teile aus der Maske, indem Sie Maske löschen auswählen und über die halbtransparenten roten Bereiche ziehen.
- 5. Wählen Sie ein Werkzeug (z. B. Belichtung) aus, und passen Sie den jeweiligen Schieberegler an.
- 6. Bei Auswahl der Optionen Heilen oder Klonen wählt Capture One Pro den Quellpunkt automatisch nach dem Zeichnen. Falls die Optik des Zielbereichs nicht den umliegenden Pixeln entspricht, wenn das Werkzeug "Heilen" genutzt wird, klicken Sie auf den Quellpunkt und verschieben Sie ihn, um Ihre eigene Auswahl zu treffen. Der Quellpunkt kann innerhalb des Viewers an jede Position verschoben werden.
- 7. Wenn Sie globale Anpassungen auf das gesamte Bild anwenden möchten, wählen Sie den Hintergrundlayer im Werkzeug Lokale Anpassungen aus.

Hinweis: Wählen Sie die Methode des Hintergrundlayers, wenn sie das Werkzeug "Klarheit" verwenden, da der Typ bei Auswahl des Layers Anpassung nicht mehr geändert werden kann.

Tipp: Wechseln Sie zwischen den Pinselwerkzeugen zum Ziehen und Löschen, indem Sie die Tastenkombinationen b und e verwenden oder einfach die ALT-Taste gedrückt halten.

# Ändern der Größe und Stärke des Pinsels

- 1. [Wählen Sie im Werkzeug "Lokale Anpassungen" oder in der](http://help.phaseone.com/de-DE/CO8/User-Interface/Toolbar/Cursor-Tools.aspx) Cursor-Werkzeugleiste das Pinselsymbol aus.
- 2. Klicken Sie mit der rechten Maustaste an eine beliebige Position im [Viewer](http://help.phaseone.com/de-DE/CO8/User-Interface/Viewing-Photos.aspx), oder klicken Sie auf die Pinsel-Einstellungen (blau eingekreistes Symbol).
- 3. Ein Fenster für die Pinsel-Einstellungen wird aufgerufen. Legen Sie über den Schieberegler die gewünschte Größe und Stärke des Pinsels fest.

Tipp: Mit den eckigen Klammern (auf der Tastatur) können Sie die Pinselgröße anpassen. Drücken Sie [or], um den Pinsel zu vergrößern bzw. zu verkleinern.

# Aktivieren der Stiftdruckerkennung

Capture One Pro kann den von einem beliebigen Stift auf ein

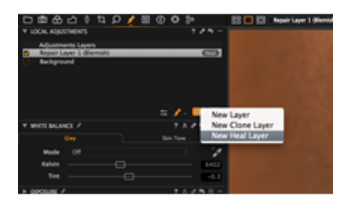

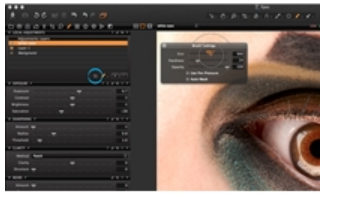

Grafiktablett (z. B. von Wacom) ausgeübten Druck erkennen.

- 1. [Wählen Sie im Werkzeug "Lokale Anpassungen" oder in der](http://help.phaseone.com/de-DE/CO8/User-Interface/Toolbar/Cursor-Tools.aspx) Cursor-Werkzeugleiste das Pinselsymbol aus.
- 2. Klicken Sie mit der rechten Maustaste an eine beliebige Position im [Viewer](http://help.phaseone.com/de-DE/CO8/User-Interface/Viewing-Photos/The-Viewer.aspx), oder klicken Sie auf die Pinsel-Einstellungen (blau eingekreistes Symbol).
- 3. Ein Fenster für die Pinsel-Einstellungen wird aufgerufen.
- 4. Aktivieren Sie jetzt die Option Stiftdruck verwenden.

Tipp: Das andere Ende des Grafiktablett-Stifts können Sie als Radierer verwenden. Andernfalls halten Sie die ALT-Taste gedrückt (Mac/PC), um vom Anpassungswerkzeug zum Radierer zu wechseln.

### Verwenden der automatischen Maskierung: Teil 1

Die Funktion für die automatische Maskierung ist sehr gut für eine schnelle Auswahl definierter Bereiche geeignet, z. B. für den Himmel einer Stadtlandschaft oder für den (flachen) Hintergrund bei der Aufnahme eines Studiomodells.

- 1. [Wählen Sie im Werkzeug "Lokale Anpassungen" oder in der](http://help.phaseone.com/de-DE/CO8/User-Interface/Toolbar/Cursor-Tools.aspx) Cursor-Werkzeugleiste das Pinselsymbol aus.
- 2. Klicken Sie mit der rechten Maustaste an eine beliebige Position im [Viewer](http://help.phaseone.com/de-DE/CO8/User-Interface/Viewing-Photos/The-Viewer.aspx), oder klicken Sie auf das Symbol für die Pinsel-Einstellungen.
- 3. Ein Fenster für die Pinsel-Einstellungen wird aufgerufen. Aktivieren Sie das Optionsfeld Automatische Maskierung.

# Verwenden der automatischen Maskierung: Teil 2

- 1. Wechseln Sie zum [Viewer](http://help.phaseone.com/de-DE/CO8/User-Interface/Viewing-Photos/The-Viewer.aspx). [Passen Sie die Größe des Pinsels](http://help.phaseone.com/de-DE/CO8/Editing-photos/Local-Adjustment/Change-Brush-Size-and-Hardness.aspx) an, und ziehen Sie ihn über die gewünschten Bereiche.
- 2. Vergrößern Sie den Zoom über den Schieberegler, um den Rand der Auswahl näher zu betrachten. Das ist in diesem Fall der Bereich, wo Himmel und Gebäude aufeinander treffen.
- 3. Beachten Sie, dass der Cursor zwei Kreise mit einem Kreuz in der Mitte anzeigt. Der innere Kreis darf nur mit den Bereichen Kontakt haben, die in die Auswahl einbezogen werden sollen. Berühren Sie mit dem inneren Kreis KEINE Bereiche, die von der Auswahl ausgenommen werden sollen. In diesem Beispiel berührt der innere Kreis die Gebäude nicht.
- 4. Es ist ein bewährtes Verfahren, verschiedene kleinere Auswahlbereiche anstelle einer einzelnen großen Auswahl anzuwenden. Nachdem Sie den Vorgang abgeschlossen haben, wird die (halbtransparente rote) Maske angezeigt. In diesem Beispiel wird nur der Himmel ausgewählt.
- 5. Entfernen Sie alle unerwünschten Teile aus der Maske, indem Sie den Pinsel für Lokale Einstellungen löschen (e) auswählen und über die halbtransparenten roten Bereiche ziehen.
- 6. Wenn Sie die halbtransparente rote Maske entfernen möchten, wählen Sie im Dropdown-Menü des Anpassungswerkzeugs die Option Maske nie anzeigen aus.
- 7. Nehmen Sie alle erforderlichen Anpassungen vor, nachdem die Auswahl abgeschlossen ist. Hier wurden die Schieberegler für Belichtung, Kontrast und Sättigung angepasst.
- 8. Für globale Änderungen am gesamten Bild müssen Sie das Hintergrundlayer auswählen.

# Kopieren und Umkehren einer lokalen Anpassung

- 1. Wechseln Sie zum Werkzeug "Lokale Anpassungen".
- 2. Wählen Sie ein Layer mit einer vorhandenen Maske aus.
- 3. Wenn Sie die lokale Anpassung von einem Layer zu einem anderen kopieren möchten, klicken Sie auf das Symbol für das Menü "Aktion" (Abwärtspfeil) und wählen Sie die Option Maske kopieren von aus.
- 4. Mit der Option Maske invertieren im Menü "Aktion" können Sie eine lokale Anpassung umkehren.
- 5. Wenden Sie jetzt alle gewünschten Anpassungen auf diesen neu ausgewählten Bereich an.

# Maske füllen

Mit der Option "Maske füllen" (im Aktionsmenü) können Sie schnell große oder komplexe Bereiche einer Layermaskenauswahl füllen.

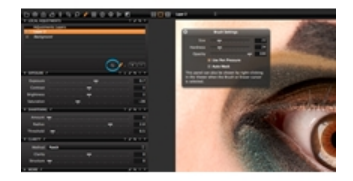

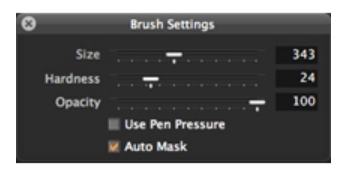

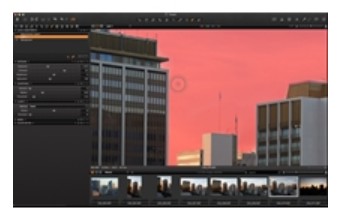

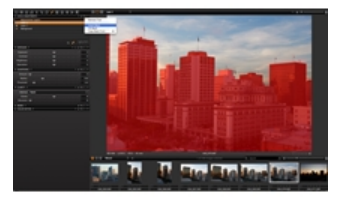

- 1. Ziehen Sie den Cursor um den Rand des Bereichs, den Sie auswählen möchten.
- 2. Stellen Sie sicher, dass sich die Auswahl erweitert. Das Foto im (obigen) Beispiel zeigt, wie eine fortlaufende Auswahl das Wasser auf diesem Luftbild einer Küstenlandschaft umgibt.
- 3. Wechseln Sie zum Aktionsmenüsymbol, und wählen Sie Maske füllen aus.
- 4. Wenden Sie jetzt alle gewünschten Anpassungen auf diesen ausgewählten Bereich an.

# Direktes Zeichnen mit bestimmten lokalen Anpassungen

- 1. Wechseln Sie zur Werkzeugregisterkarte [Lokale Anpassungen](http://help.phaseone.com/de-DE/CO8/User-Interface/Tool-Tabs/Local-Adjustments.aspx).
- 2. Wählen Sie ein Layer im Werkzeug "Lokale Anpassungen" aus. (Nach der Auswahl wird es orange.)
- 3. Klicken Sie länger auf das Werkzeug Pinsel, und wählen Sie im Dropdown-Menü Die Maske nie anzeigen aus.
- 4. Wählen Sie mindestens ein Werkzeug aus, und legen Sie den Schieberegler auf den gewünschten Wert fest. In diesem Beispiel wurden die Schieberegler für Belichtung und Kontrast angepasst.
- 5. Zeichnen Sie die lokalen Anpassungen. In diesem Beispiel wurde das Auge (links) ausgewählt.
- 6. Bei Bedarf können Sie länger auf das Anpassungswerkzeug klicken und Lokale Einstellungen löschen auswählen, um etwaige unerwünschten Bereiche aus der Maske zu entfernen.

Tipp: Mit den Tastenkombinationen "b" und "e" können Sie zwischen den Anpassungswerkzeugen "Zeichnen" und "Löschen" hin- und herwechseln.

# Erstellen einer Verlaufsmaske

- 1. Wechseln Sie zur Werkzeugregisterkarte [Lokale Anpassungen](http://help.phaseone.com/de-DE/CO8/User-Interface/Tool-Tabs/Local-Adjustments.aspx).
- 2. Klicken Sie länger auf den Pinsel, und wählen Sie im Dropdown-Menü Verlaufsmaske aus.
- 3. Klicken Sie an einem gewünschten Punkt, und ziehen Sie dann den Cursor im [Viewer](http://help.phaseone.com/de-DE/CO8/User-Interface/Viewing-Photos/The-Viewer.aspx) über den gewünschten Bereich. Dadurch wird automatisch ein neues Layer erstellt.
- 4. Die Gradation weist an der Stelle, wo Sie das erste Mal im Viewer klicken, eine höhere Dichte auf und verblasst zunehmend zum äußeren Rand hin. Wenn Ihnen die Auswahl nicht zusagt, können Sie eine neue Gradation erstellen, um den vorherigen Bereich sofort außer Kraft zu setzen.
- 5. Passen Sie die Schieberegler im Farbeditor sowie die Werkzeuge "Belichtung", "Schärfung", "Moiré" und "Klarheit" nach Bedarf an.
- 6. Eine Verlaufsmaske kann mithilfe des Pinsels zum Löschen(e) oder Ziehen der Maske (b) bearbeitet werden.
- 7. Die Layer-Einstellungen der Verlaufsmaske können auch kopiert und auf andere Bilddateien angewendet werden.

Ermitteln Sie eine alternative Methode zum [Erstellen einer Verlaufsmaske](http://help.phaseone.com/de-DE/CO8.aspx) in Capture One 6. (Die Verlaufsmaske ist nur in Capture One 7 verfügbar.)

# Weitere Informationen

Wechseln Sie zum Bereich [Tipps und Lernprogramme](http://help.phaseone.com/de-DE/CO8.aspx)[, um fachkundige Empfehlungen zu erhalten, die z. B. Informationen zum](http://help.phaseone.com/de-DE/CO8.aspx) Hinzufügen von Kontrast zu lokalen Layer-Einstellungen und [Invertieren einer Maske](http://help.phaseone.com/de-DE/CO8.aspx) einbeziehen.

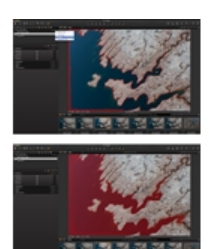

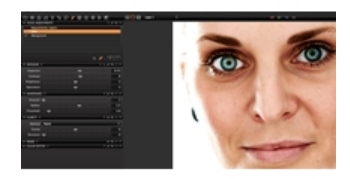

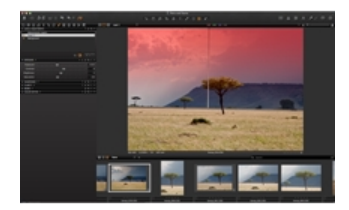

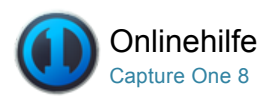

#### Stile und Voreinstellungen 目

[STYLES /](http://help.phaseone.com/de-DE/CO8/Search.aspx?q=Styles&page=1) [VOREINSTELLUNGEN /](http://help.phaseone.com/de-DE/CO8/Search.aspx?q=Voreinstellungen&page=1) [METADATEN /](http://help.phaseone.com/de-DE/CO8/Search.aspx?q=Metadaten&page=1) [ANZEIGEN VON BILDERN](http://help.phaseone.com/de-DE/CO8/Search.aspx?q=Anzeigen%20von%20Bildern&page=1)

Erfahren Sie, wie Sie Stile und Voreinstellungen erstellen und anwenden.

# Stilübersicht

- Die Verwendung von Stilen kann den Workflow optimieren und Zeit sparen, wenn mehrere Bilder ein bestimmtes Aussehen erhalten sollen.
- Ein Stil kann eine Reihe von verschiedenen Einstellungen umfassen, einschließlich Anpassungen, Objektivkorrekturen, Trapez, Basismerkmalen und Metadateninformationen.
- Sie können über die Werkzeugregisterkarte "Anpassungen" eigene Stile erstellen. Sie können beliebige Einstellungen in die "Gespeicherten Anpassungen" kopieren und sie als neuen Stil sichern.
- Auf integrierte Benutzerstile kann über die Stilbibliothek zugegriffen werden. (Anpassungen > Stil >Integrierter Stil.)

# Anwenden eines Stils Pro

- 1. Wählen Sie im [Browser](http://help.phaseone.com/de-DE/CO8/User-Interface/Viewing-Photos/Browser-View.aspx) ein Bild aus.
- 2. Wählen Sie das Symbol "Stil" in der obersten Werkzeugleiste aus. Hinweis: Sie können Symbole nach Belieben hinzufügen bzw. entfernen. Siehe [Anpassen der Werkzeugleiste](http://help.phaseone.com/de-DE/CO6/Optimizing-Your-Workflow/Preferences-Customization/Customize-Toolbar.aspx). Wenn die Registerkarte "Schnellkorrektur" vorhanden ist, klicken Sie auf das Werkzeug "Stile & Voreinstellungen". Weitere Informationen zu dieser Werkzeugregisterkarte finden Sie unter [Arbeitsflächen](http://help.phaseone.com/de-DE/CO6/Optimizing-Your-Workflow/Preferences-Customization/Workspaces.aspx).
- 3. Wählen Sie Mitgelieferte Stile oder Benutzerstile aus. Jetzt können Sie die Liste vorhandener Stile durchlaufen und stets eine Vorschau Ihres Bildes ansehen.
- 4. Wählen Sie den gewünschten Stil aus, um ihn auf das Bild anzuwenden.

### Erstellen eines Stils Pro

Nehmen Sie die bevorzugten Anpassungen vor, wählen Sie das Bild aus, und führen Sie folgende grundlegenden Schritte aus:

- 1. Wechseln Sie zur Werkzeugregisterkarte [Anpassungen](http://help.phaseone.com/de-DE/CO8/User-Interface/Tool-Tabs/Adjustments.aspx).
- 2. Wechseln Sie zum Werkzeug Stile & Voreinstellungen, und klicken Sie das Pluszeichen (+), oder wählen Sie im Dropdown-Menü Benutzerstil speichern aus.
- 3. Das Dialogfeld "Sichern" wird aufgerufen. Deaktivieren Sie die Einstellungen, die nicht in dem Stil enthalten sein sollen.
- 4. Benennen und speichern Sie den Stil.
- 5. Wechseln Sie zum Dropdown-Menü im Werkzeug "Stile & Voreinstellungen", und wählen Sie Benutzerstile aus, um auf alle gespeicherten Stile für die zukünftige Verwendung zuzugreifen.

Tipp: Drücken Sie die Taste F2, oder wählen Sie "Bild > Neue Variante" aus, um eine Kopie des Originalfotos zu erhalten. Auf diese Weise können Sie den Stil bearbeiten und gleichzeitig das Originalfoto mit dem bearbeiteten Foto vergleichen.

Sobald ein Stil auf Ihrem Computer gespeichert ist, kann er von anderen Benutzern importiert und gemeinsam genutzt werden. Das Stilformat .costyle von Capture One kann auf andere Computer und Arbeitsplätze kopiert werden.

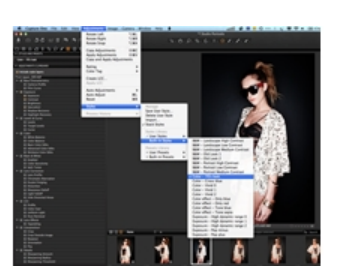

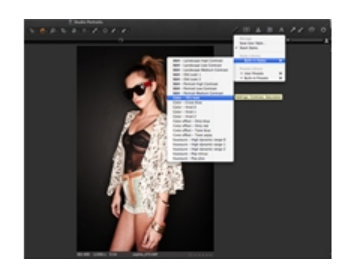

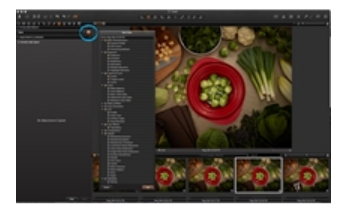

### Löschen eines Stils

- 1. Wechseln Sie zum Werkzeug Stile & Voreinstellungen, und wählen Sie im Dropdown-Menü Benutzerstil löschen aus.
- 2. Wählen Sie den Benutzerstil aus, den Sie löschen möchten. Das Dialogfeld "Löschen" wird geöffnet.
- 3. Klicken Sie auf OK, um das Löschen dieses Stils zu bestätigen.

# Überblick über Voreinstellungen

- Eine Voreinstellung ist eine Gruppe von Einstellungen, die zu einem Werkzeug gehört. So können Sie eine Voreinstellung mit Schlüsselwörtern aus den verschiedensten Metadatenkategorien erstellen (z. B. IPTC-Kontakt oder IPTC-Bild).
- Ein Stil kann beliebig viele Voreinstellungen oder ungruppierte Einstellungen enthalten.

# Erstellen einer Voreinstellung

- 1. Klicken Sie oben in einem Werkzeug auf das Symbol Voreinstellungen verwalten.
- 2. Wählen Sie Sichere Benutzer-Voreinstellungen.... aus dem Dropdown-Menü aus.
- 3. Ein Dialogfeld wird geöffnet. Benennen und sichern Sie die Voreinstellung.

In einigen Fällen ist zum Erstellen einer Voreinstellung ein zusätzlicher [Schritt erforderlich. Weitere Informationen finden Sie unter](http://help.phaseone.com/de-DE/CO6/Organizing-Photos/Metadata/To%20create%20a%20Metadata%20Preset.aspx) Erstellen einer Metadatenvoreinstellung.

### Packen oder Entpacken von Stilen und Voreinstellungen

Voreinstellungen sind standardmäßig ungepackt (nur eine Voreinstellung für jedes Werkzeug). In manchen Fällen kann es nützlich sein, Voreinstellungen zu packen und zusammenzuführen. Bei mehr als einer Metadatenvoreinstellung möchten Sie diese vielleicht nicht in einer "gesammelten" Metadatenvoreinstellung zusammenführen (z. B. Ihr Profil und ein Kundenprofil).

Verwenden der Option "Stapel":

- Wechseln Sie zur Werkzeugregisterkarte [Anpassungen](http://help.phaseone.com/de-DE/CO8/User-Interface/Tool-Tabs/Adjustments.aspx), und aktivieren oder deaktivieren Sie die Option Stile packen im Menü "Stile & Voreinstellungen".
- Klicken Sie für ein bestimmtes Werkzeug auf das Symbol "Voreinstellungen verwalten", und aktivieren oder deaktivieren Sie die Option Voreinstellungen packen im Menü.

[Erhalten Sie weitere Informationen zum](http://help.phaseone.com/de-DE/CO8.aspx) Packen von Voreinstellungen und Stilen im Bereich [Tipps und Lernprogramme](http://help.phaseone.com/de-DE/CO8.aspx).

# Weitere Informationen

- · Bedenken Sie immer, ob die Einstellung für den Weißabgleich in einen Stil einbezogen werden soll. Dieser Wert sollte eher manuell eingestellt werden.
- Wenn Sie mehrere Stile auf ein Bild anwenden, werden alle vorherigen Einstellungen durch den zuletzt angewendeten Stil überschrieben (dieser Fall tritt ein, wenn z. B. zwei Stile verschiedene Belichtungseinstellungen aufweisen).

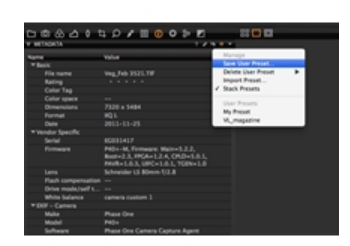

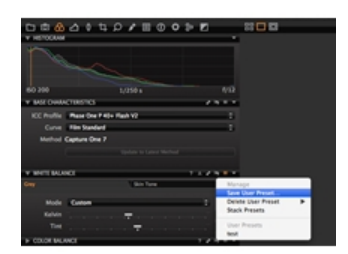

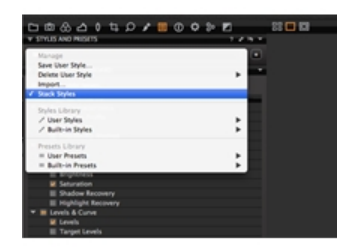

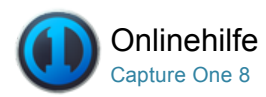

# Globale automatische Anpassungen

Mit den globalen automatischen Anpassungen können Sie sechs verschiedene Parameter korrigieren, z. B. Weißabgleich, HDR, Tonwerte und Drehung.

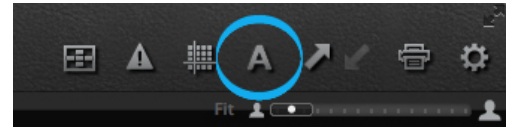

Anwenden globaler Anpassungen

# Anwenden globaler Anpassungen

Zum Aufrufen der globalen automatischen Anpassungen klicken Sie auf das große Symbol "A" in der Werkzeugleiste. Mit den globalen automatische Anpassungen können Sie sechs verschiedene Parameter korrigieren, z. B. Weißabgleich, HDR, Tonwerte und Drehung\*.

Klicken Sie auf das Symbol "A", und halten Sie die Maustaste gedrückt, um ein Dropdown-Menü zu öffnen, in dem Sie die Optionen zur automatischen Anpassung auswählen können (diese Optionen können Sie auch unter "Anpassungen > Automatische Anpassungen" vornehmen).

\*Die automatische Trapezkorrektur ist nur für Bilder verfügbar, die mit einem digitalen Phase One-Rückteil der IQ Serie aufgenommen wurden.

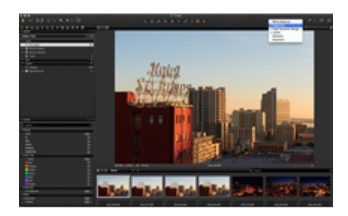

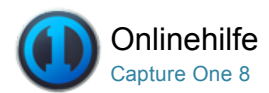

# Verwalten von Fotos

Capture One bietet verschiedene Möglichkeiten zum Verwalten Ihrer Bilder. Sie können Ihren Bildern Metadaten hinzufügen und Ihre Fotos mithilfe einer Suchund Filterfunktion verwalten.

# [Kataloge](http://help.phaseone.com/de-DE/CO8/Organizing-Photos/Catalogs.aspx)

Erstellen und Verwenden von Katalogen in Capture One Pro 7

# [Arbeitsorganisation in Sitzungen](http://help.phaseone.com/de-DE/CO8/Organizing-Photos/Working-in-Sessions.aspx) Pro

Eine Sitzung kann als Projektcontainer zum Speichern des Speicherorts von Ordnern verwendet werden. Weitere Informationen…

# [Alben und Ordner](http://help.phaseone.com/de-DE/CO8/Organizing-Photos/Albums-and-Folders.aspx)

Alben und ausgewählte Ordner sind für die Verwaltung von Elementen in einer Capture One-Sitzung oder einem Katalog entscheidende Faktoren.

### [Intelligente Alben](http://help.phaseone.com/de-DE/CO8/Organizing-Photos/Smart-Albums.aspx)

Ein intelligentes Album ist ein gefiltertes Album mit bestimmten Bildern einer Sammlung. Entdecken Sie die Vorteile.

# [Sternbewertung und Farbmarkierungen für Bilder](http://help.phaseone.com/de-DE/CO8/Organizing-Photos/Rating-Images.aspx)

Sternbewertungen und Farbmarkierungen unterstützen Sie bei der Verwaltung von Bildern.

### [Suche und Filter](http://help.phaseone.com/de-DE/CO8/Organizing-Photos/Search-Filters.aspx)

Es gibt zahlreiche Möglichkeiten zum Durchsuchen einer Bildersammlung, um die Suche, Sortierung und Anordnung von Bildern zu unterstützen.

# [Schlüsselwörter](http://help.phaseone.com/de-DE/CO8/Organizing-Photos/Keywords.aspx)

Capture One Pro 8 ermöglicht durch ein neues spezielles Werkzeug das Hinzufügen von Schlüsselwort-Tags als suchfähige Metadaten und bietet die zeitsparende hierarchische Schlüsselwort-Funktion von Media Pro.

# [Metadaten](http://help.phaseone.com/de-DE/CO8/Organizing-Photos/Metadata.aspx)

Mit dem Werkzeug "Metadaten" können Sie Schlüsselwörter und bestimmte Informationen in eine Bilddatei einfügen, die über die von der Kamera erzeugten wichtigsten Metadaten hinausgehen. Weitere Informationen…

### [Glossar](http://help.phaseone.com/de-DE/CO8/Organizing-Photos/Glossary.aspx)

Erläuterung häufig verwendeter Begriffe

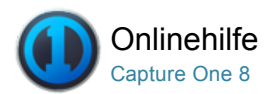

# Kataloge

Erstellen und Verwenden von Katalogen in Capture One Pro 7

Weitere Informationen finden Sie im Abschnitt [Hauptkatalog](http://help.phaseone.com/de-DE/CO8/Organizing-Photos/~/link.aspx?_id=0A960B808E474C8481A86F2E2DA355A4&_z=z).

# Erstellen eines Katalogs

- 1. Wählen Sie "Datei>Neuer Katalog..." Sie können auch die Tastenkombination "Umschalt+Strq+N" verwenden.
- 2. Ein Dialogfeld wird geöffnet. Füllen Sie das Feld "Name" aus, wählen Sie, falls vorhanden, eine Vorlage (oder lassen Sie das Feld frei) und wählen Sie einen Speicherort für den Katalog aus.

Weitere Informationen zum [Erstellen eines Katalogs](http://help.phaseone.com/de-DE/CO8/Library/Catalogs/Create-a-Catalog-Template,-w-,.aspx).

### Importieren von Bildern in einen Katalog Pro

Es gibt drei Möglichkeiten, um Bilder in Capture One in einen Katalog zu importieren:

- 1. Das Importieren ist ein Standardverfahren. Drücken Sie auf das Importsymbol (Pfeilsymbol in der Mitte oder oben links auf der Benutzeroberfläche) oder wechseln Sie zu "Datei > Bilder importieren...". Informationen zum Dialogfeld "Importieren" finden Sie [hier](http://help.phaseone.com/de-DE/CO8/Library/Import/Import-Images-session.aspx).
- 2. Erstellen einer Aufnahme über eine unterstützte DSLR-Kamera oder ein Digitalrückteil – Bilder werden standardmäßig im aktiven Katalog gespeichert, aber Sie können auch einen Speicherort auswählen.
- 3. Importieren Sie einen Media Pro, Expression Media, Adobe Photoshop Lightroom oder Aperture-Katalog oder eine Bibliothek. Wechseln Sie zu "Datei > Katalog importieren" und wählen sie den entsprechenden Katalog oder die Bibliothek. Hinweis: Capture One erkennt nur Bilddateien, jedoch keine PDF-Dateien und Word/Excel-Dokumente usw. Beim Importieren von Bildern von anderen Anwendungen bestehen einige Einschränkungen, auf die Sie Capture One beim Import hinweist.

### Wechseln zwischen Katalogen Pro

- 1. Wechseln Sie zur Werkzeugregisterkarte "Bibliothek", und wählen Sie einen Katalog im Dropdown-Menü aus.
- 2. Daraufhin wird sofort ein Katalog [in einem neuen Fenster](http://help.phaseone.com/de-DE/CO8/Optimizing-Your-Workflow/Preferences-Customization/Global-Application-Preferences/General.aspx) geöffnet.

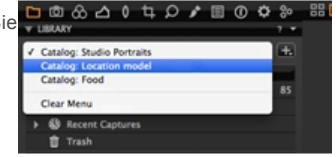

### Werkzeug "Ordner"

Mit dem Werkzeug "Ordner" können Benutzer den Speicherort von Katalogdateien anzeigen. Der Untertitel "Katalog" zeigt an, ob Bilder im Katalog enthalten sind.

Wesentliche Informationen:

Wenn Sie mit der rechten Maustaste auf den Ordner klicken, werden eine Reihe von Optionen angezeigt, einschließlich einer Option zum Anzeigen der gesamten Dateisystemhierarchie.

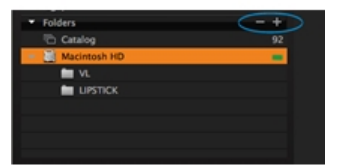

- Klicken Sie auf das Plus-Symbol (eingekreist), um Ordner  $\bullet$ hinzuzufügen, die von der Katalogdatenbank erkannt werden sollen. Dies kann hilfreich sein, wenn Sie Bilder von einem Ordner in einen neuen Ordner verschieben möchten. Denken Sie daran, dass Sie derartige Aktionen in Capture One Pro 7 immer abschließen, damit die Änderungen in der Katalogdatenbank verfolgt werden können.
- Klicken Sie auf das Minus-Symbol (eingekreist), um einen Ordner aus diesem Bereich zu entfernen.

# Verwalten eines Katalogs: Erstellen einer Gruppe

- 1. Wechseln Sie zum Werkzeug "Bibliothek", und klicken Sie oben auf der Registerkarte "Benutzer" auf das Plus-Symbol (+).
- 2. Wählen Sie eine der [vier Optionen](http://help.phaseone.com/de-DE/CO8/Library/Catalogs/Virtual-Organization,-w-,.aspx) aus.
- 3. In diesem Beispiel wurde eine Gruppe ausgewählt, die als *Personen* bezeichnet wird.
- 4. Als nächstes können Sie eine Reihe von Projekten oder Alben zur Gruppe hinzufügen. Ein Album wurde ausgewählt, um die verschiedenen Modelle innerhalb des Katalogs "Studioporträts" anzuordnen.
- 5. Ziehen Sie die ausgewählten Bilddateien aus dem Katalog per Drag & Drop in das neu erstellte Album.

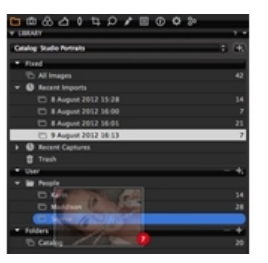

# Freigegebene Kataloge Pro

Mehrere Personen können denselben Katalog gemeinsam nutzen und daran arbeiten. Kataloge können auch gesperrt werden (Einschränkung auf den Modus "Nur anzeigen"), um sicherzustellen, dass daran keine Änderungen vorgenommen werden können.

So sperren Sie einen Katalog

- 1. Wechseln Sie zu "Datei > Katalog sperren".
- 2. Ein Dialogfeld wird geöffnet. Klicken Sie auf die Schaltfläche "Sperren", um das Fenster erneut zu öffnen.
- 3. Ein gesperrter Katalog kann von mehreren Benutzern gleichzeitig geöffnet werden. Es können jedoch keine Änderungen daran vorgenommen werden. Beachten Sie das Symbol in der Ecke unten rechts der Miniaturansicht. (Siehe Kreis). Zusätzlich werden alle Bearbeitungswerkzeuge deaktiviert.
- 4. Wechseln Sie zu "Datei > Katalog entsperren...". Klicken Sie auf die Schaltfläche "Entsperren", um die Einschränkungen aufzuheben.

# Weitere Informationen

Weitere Informationen zu [Katalogen](http://help.phaseone.com/de-DE/CO8/Library/Catalogs.aspx) und den folgenden Themengebieten:

- [Importieren und Benennen von Dateien](http://help.phaseone.com/de-DE/CO8/Library/Catalogs/Import-and-Name-Files-Catalog.aspx)
- [Filter](http://help.phaseone.com/de-DE/CO8/Library/Catalogs/Filters.aspx)
- [Hinzufügen von Sternbewertungen und Farbmarkierungen](http://help.phaseone.com/de-DE/CO8/Library/Catalogs/Copy-of-Add-Star-Ratings.aspx)
- [Feste Menüs und Alben](http://help.phaseone.com/de-DE/CO8/Library/Catalogs/Fixed-Menus-and-Albums.aspx)
- [Offlinesuche](http://help.phaseone.com/de-DE/CO8/Library/Catalogs/Offline-Browsing.aspx)
- [Virtuelle Verwaltung in einem Katalog](http://help.phaseone.com/de-DE/CO8/Library/Catalogs/Virtual-Organization,-w-,.aspx)
- [Katalogstrategien](http://help.phaseone.com/de-DE/CO8/Library/Catalogs/Catalog-Strategies.aspx)
- [Katalogvorlagen](http://help.phaseone.com/de-DE/CO8/Library/Catalogs/Create-a-Catalog-Template,-w-,.aspx)

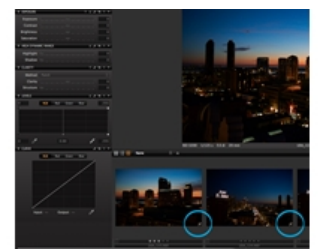

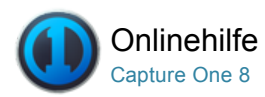

# Arbeitsorganisation in Sitzungen<sup>Pro</sup>

[SITZUNGEN /](http://help.phaseone.com/de-DE/CO8/Search.aspx?q=Sitzungen&page=1) [ARBEITSABLAUF /](http://help.phaseone.com/de-DE/CO8/Search.aspx?q=Arbeitsablauf&page=1) [ARBEITSFLÄCHEN](http://help.phaseone.com/de-DE/CO8/Search.aspx?q=Arbeitsfl%C3%A4chen&page=1)

Eine Sitzung kann als Projektcontainer zum Speichern des Speicherorts von Ordnern verwendet werden. Weitere Informationen…

Mithilfe der Funktion "Sitzungen" können Sie sämtliche Arbeitsergebnisse und beliebige Clientprojekte verwalten. In Sitzungen können Sie alle Dateien als vollständiges Projekt speichern, das RAW-Dateien, Einstellungsdateien, Bibliotheksdateien, Ausgabedateien und Pfadangaben zu Laufwerken einbezieht. Zum schnellen Zugriff auf Projektordner können Sie [Favoritenordner](http://help.phaseone.com/de-DE/CO8/Organizing-Photos/~/link.aspx?_id=BB6D6E6C32154B55B1DFB52A672442BD&_z=z) für die in einem bestimmten Projekt verwendeten Ordner erstellen.

Sitzungen sind besonders nützlich bei Aufnahmen mit angeschlossener Kamera. Erstellen Sie einfach eine Sitzung für die direkte Übertragung von Kameraaufnahmen[, schließen Sie die Kamera an den Computer an, und nehmen Sie Bilder direkt in Capture One auf. Das geht schneller als das](http://help.phaseone.com/de-DE/CO8/Organizing-Photos/~/link.aspx?_id=963E47B0C0F5402CB2E257133A44D660&_z=z) Importieren von Bildern nach der Aufnahme. Die [direkte Übertragung von Kameraaufnahmen](http://help.phaseone.com/de-DE/CO8/Organizing-Photos/~/link.aspx?_id=2D2143D6E7F44A86A53BED637D246EF6&_z=z) in Capture One bietet Ihnen auch mehr Steuerungsmöglichkeiten. Aufnahmen lassen sich sofort genau prüfen und die Bildeigenschaften präzise anpassen.

### Erstellen einer neuen Sitzung

- 1. Wählen Sie "Datei > Neue Sitzung...". (Rufen Sie alternativ die Werkzeugregisterkarte [Bibliothek](http://help.phaseone.com/de-DE/CO8/User-Interface/Tool-Tabs/Library.aspx) auf und [klicken Sie auf das Symbol +](http://help.phaseone.com/de-DE/CO8.aspx) neben dem Menü [Sitzung/Katalog wechseln](http://help.phaseone.com/de-DE/CO8/Library/Catalogs/Switch-Between-Catalogs.aspx))
- 2. Benennen Sie die Sitzung.
- 3. Wählen Sie, falls vorhanden, eine Vorlage (oder lassen Sie das Feld frei)
- 4. Bei Bedarf können Sie die Ordner umbenennen.
- 5. Bestimmen Sie den Speicherort der Sitzungsordner.
- 6. Klicken Sie auf OK"

Weitere Informationen zum Erstellen[einer Sitzungsvorlage](http://help.phaseone.com/de-DE/CO8/Organizing-Photos/Working-in-Sessions/Create%20a%20Session%20Template,-w-,.aspx).

# Öffnen einer Sitzung

Wählen Sie eine von vier möglichen Methoden zum Öffnen einer Sitzung aus:

- 1. Wählen Sie "Datei > Sitzung öffnen". Suchen Sie anschließend die Sitzungsdatei, und öffnen Sie "Sitzungsname.cosessiondb".
- 2. Wählen Sie "Datei > Kürzlich verwendete Sitzung öffnen". Wählen Sie eine Sitzung (oder einen [Katalog](http://help.phaseone.com/de-DE/CO8/Organizing-Photos/Catalogs.aspx)) im Dropdown-Menü aus. (In diesem Menü werden die letzten zehn Sitzungen/Kataloge angezeigt.)
- 3. Ziehen Sie die Datei "Sitzungsname.cosessiondb" auf das Capture OneSymbol, das sich in Ihrem Bereich befindet. (Mac)
- 4. Doppelklicken Sie auf die Datei "Sitzungsname.cosessiondb", damit diese automatisch in Capture One geöffnet wird.

Hinweis: Schließen Sie nach Beendigung einer Sitzung das Sitzungsfenster. Alle Anpassungen an den Dateien werden nun sofort gespeichert.

# Löschen von Dateien aus einer Sitzung

- 1. Wählen Sie eine Datei oder [mehrere Dateien](http://help.phaseone.com/de-DE/CO8/User-Interface/Viewing-Photos/The-Viewer/Select-and-View-Multiple-Images,-w-,.aspx) im [Browser](http://help.phaseone.com/de-DE/CO8/User-Interface/Viewing-Photos/Browser-View.aspx) aus, die gelöscht werden sollen.
- 2. Drücken Sie die Rücktaste auf der Tastatur. Andernfalls klicken Sie auf das [Papierkorbsymbol](http://help.phaseone.com/de-DE/CO8/User-Interface/Toolbar/Trash.aspx) auf der [Werkzeugleiste](http://help.phaseone.com/de-DE/CO8/User-Interface/Toolbar.aspx).
- 3. Die Dateien werden in den Papierkorb der Sitzung verschoben, wo sie wiederhergestellt oder endgültig gelöscht werden können.
- 4. Wenn Sie den Papierkorb der Sitzung leeren möchten, wählen Sie "Datei > Sitzungspapierkorb leeren" aus.

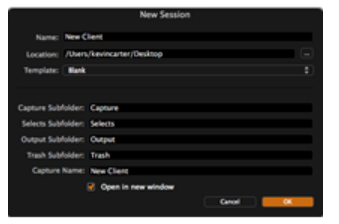

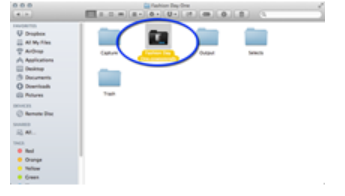

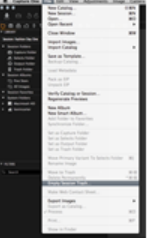

- 1. Wenn eine Sitzung geöffnet ist, wählen Sie "Datei > Sitzung öffnen".
- 2. Suchen und öffnen Sie die nächste Sitzungsdatei "Sitzungsname.cosessiondb".
- 3. Jetzt können Sie Bilddateien per Drag & Drop von einer Sitzung in eine andere verschieben.

Hinweis: In Capture One können Sie in mehreren geöffneten Sitzungen gleichzeitig arbeiten.

# Erstellen einer Sitzungsvorlage\*

Des Erstellen einer Sitzungsvorlage ermöglicht Ihnen, eine neue Sitzung mit einem vordefinierten Satz an Sitzungsalben zu erstellen, anstatt von den Voreinstellungen zu beginnen. Das Übernehmen einer komplexen Struktur von verschachtelten Alben kann sehr viel Zeit sparen. Intelligente Alben inklusive Regeln (Suchkriterien und aktive Filter) werden aus der offenen Sitzung dupliziert.

1. Öffnen Sie eine Sitzung und navigieren Sie zum Werkzeug Bibliothek mit einem Satz an Sitzungsalben, die Sie kopieren möchten. Wählen Sie Datei>Als Vorlage speichern... Ein Dialogfeld zum speichern der Datei wird geöffnet.

2. Wählen Sie einen Namen für die Vorlage aus. Klicken Sie auf Speichern.

3. Klicken Sie in der Bibliothek auf das + (Plus) mit Anzeigen Symbol neben dem Menü "Sitzung/Katalog wechseln" und wählen Sie Neue Sitzung… oder Datei>Neue Sitzung... (Tastenkürzel Strg+N). Ein Dialogfeld wird geöffnet.

4. Wählen Sie einen passenden Namen für die neue Sitzung, geben Sie einen Speicherort an (oder behalten Sie den Speicherort bei), geben Sie die entsprechenden Unterordner für die Sitzung an und wählen Sie die gewünschte Vorlage aus dem Dropdown-Menü.

5. Markieren Sie die Option, um die neue Sitzung neben der bereits geöffneten Sitzung zu öffnen oder deaktivieren Sie sie, um die bereits geöffnete Sitzung zu schließen und die neue Sitzung zu öffnen.

Hinweis: Beim Erstellen einer Vorlage werden keine Bilder in die Sitzung kopiert. Bitte beachten Sie auch, dass der Erstellungsprozess einer Sitzungsvorlage dem Erstellen einer Katalogvorlage ähnelt, die entstandenen Dateien allerdings nicht austauschbar sind.

### Weitere Informationen

Wechseln Sie zum Bereich [Tipps und Lernprogramme](http://help.phaseone.com/de-DE/CO8.aspx), um fachkundige Informationen zu erhalten, z. B. zu [Sitzungen](http://help.phaseone.com/de-DE/CO8.aspx).

Tipp: Beim Verschieben von Sitzungen sollten die Sitzungsunterordner jeweils verknüpft sein, damit sichergestellt ist, dass die Verknüpfung automatisch aktualisiert wird. Handelt es sich um eine absolute Verknüpfung, geht die Verbindung zu den Ordnern verloren, wenn Sie diese verschieben.

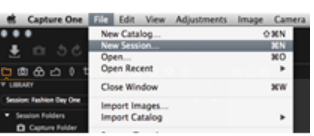

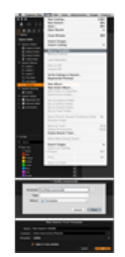

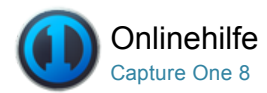

# Alben und Ordner

[ORDNER /](http://help.phaseone.com/de-DE/CO8/Search.aspx?q=Ordner&page=1) [INTELLIGENTES ALBUM /](http://help.phaseone.com/de-DE/CO8/Search.aspx?q=Intelligentes%20Album&page=1) [BEWERTUNG /](http://help.phaseone.com/de-DE/CO8/Search.aspx?q=Bewertung&page=1) [FILTER /](http://help.phaseone.com/de-DE/CO8/Search.aspx?q=Filter&page=1) [METADATEN](http://help.phaseone.com/de-DE/CO8/Search.aspx?q=Metadaten&page=1)

Alben und ausgewählte Ordner sind für die Verwaltung von Elementen in einer Capture OneSitzung oder einem Katalog entscheidende Faktoren.

# Alben und Ordner

Albumordner sind virtuelle Bildersammlungen. Es gibt drei wesentliche Methoden zum Erstellen neuer Alben:

- 1. Wechseln Sie zu "Datei > Neues Album".
- 2. Klicken Sie mit der rechten Maustaste auf das Werkzeug "Bibliothek" (und wählen Sie "Neues Album").
- 3. Wechseln Sie im Werkzeug "Bibliothek" zur Registerkarte "Benutzer". Klicken Sie auf das Symbol "+", und wählen Sie "Neues Album" aus.

Weitere Informationen zu [Alben und deren Verwendung finden Sie hier](http://help.phaseone.com/de-DE/CO8.aspx).

# Hinzufügen von Bildern zu Alben

Eine direkte Möglichkeit zum Hinzufügen von Bildern zu einem Ordner ist es, (ausgewählte) Miniaturansichten per Drag & Drop aus dem [Browser](http://help.phaseone.com/de-DE/CO8/User-Interface/Viewing-Photos/Browser-View.aspx) zu kopieren. Ebenso können Sie Bilder aus einem Capture One-Ordner in einen Systemordner verschieben (und umgekehrt), sofern Ihr Betriebssystem das unterstützt. Das Ziehen und Ablegen von Bildern oder Bildergruppen ist nur in einfachen Ordnern oder Favoritenordnern möglich, jedoch nicht in intelligenten Alben.

# **Auswahlordner**

Der Auswahlordner (ehemals "Zielordner") wird automatisch beim Starten einer neuen Sitzung erstellt. Mit dem Auswahlordner können Benutzer schnell und einfach Bilddateien verschieben. Nach der Auswahl eines Bildes müssen Sie auf der Werkzeugleiste nur auf die Schaltfläche "Zum Auswahlordner verschieben" klicken, um die Datei zum den neu ausgewählten Speicherort zu verschieben\* (siehe Kreis).

Tipp: Klicken Sie zum schnellen Verschieben von Bildern mit der rechten Maustaste im Browser auf eine Miniaturansicht, und wählen Sie dann Zum Auswahlordner verschieben. Andernfalls verwenden Sie die Tastenkombinationen STRG+J (PC) oder Cmd+J (Mac).

\*Der Auswahlordner befindet sich im Sitzungsordner – zwischen dem Ausgabeordner und dem Papierkorb.

# Auswahlsammlung

Sie können auch einen beliebigen Ordner als "Auswahlsammlung" bestimmen, um Bilder schnell und unkompliziert von einem Ordner in einen anderen zu verschieben. Die Funktion "Auswahlsammlung" ist besonders nützlich, wenn Sie beispielsweise Ihre besten Bilder bearbeiten und dann in einen anderen Ordner verschieben und gleichzeitig mehrere andere Bildersammlungen durchsuchen möchten.

- 1. Erstellen und benennen Sie einen neuen Katalog.
- 2. Klicken Sie mit der rechten Maustaste zum Auswählen auf Als Auswahlsammlung festlegen, um einen Ordner zuzuweisen.
- 3. Jetzt durchsuchen Sie Ihre Bildersammlungen und bei jedem Bild, das Sie in den neuen Ordner verschieben möchten, klicken Sie einfach auf das Symbol für den Auswahlordner (Werkzeugleiste oben links).

Wenn Sie die Bilder selbst nicht verschieben möchten, erstellen Sie ein [Intelligentes Album](http://help.phaseone.com/de-DE/CO8/Organizing-Photos/Smart-Albums/Create-a-Smart-Album,-w-,.aspx), das lediglich Verknüpfungen zu Ihren Bildern enthält.

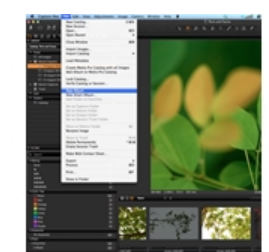

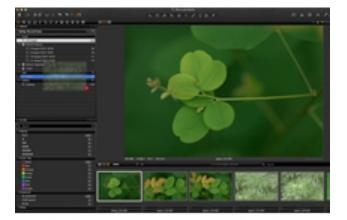

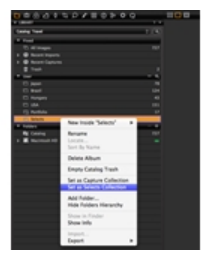

Die Katalogfunktionen enthalten ein Werkzeug für Ordner und zahlreiche Möglichkeiten, um Ihre Bildersammlungen zu organisieren. Hier erhalten Sie weitere Informationen zu [Katalogen](http://help.phaseone.com/de-DE/CO8/Library/Catalogs.aspx) und den folgenden Themen:

- [Werkzeug "Ordner" in Katalogen](http://help.phaseone.com/de-DE/CO8/Library/Catalogs.aspx)
- [Erstellen von Alben und Gruppieren in einem Katalog](http://help.phaseone.com/de-DE/CO8/Library/Catalogs/Create-Album-Group.aspx)
- [Virtuelle Organisation im Katalog](http://help.phaseone.com/de-DE/CO8/Library/Catalogs/Virtual-Organization,-w-,.aspx)
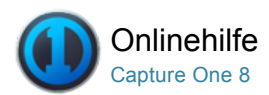

#### Intelligente Alben b

[INTELLIGENTES ALBUM /](http://help.phaseone.com/de-DE/CO8/Search.aspx?q=Intelligentes%20Album&page=1) [ORDNER /](http://help.phaseone.com/de-DE/CO8/Search.aspx?q=Ordner&page=1) [FILTER /](http://help.phaseone.com/de-DE/CO8/Search.aspx?q=Filter&page=1) [METADATEN /](http://help.phaseone.com/de-DE/CO8/Search.aspx?q=Metadaten&page=1) [STAPELUMBENENNUNG /](http://help.phaseone.com/de-DE/CO8/Search.aspx?q=Stapelumbenennung&page=1) [BIBLIOTHEK](http://help.phaseone.com/de-DE/CO8/Search.aspx?q=Bibliothek&page=1)

Ein intelligentes Album ist ein gefiltertes Album mit bestimmten Bildern einer Sammlung. Entdecken Sie die Vorteile.

# Einführung

Ein intelligentes Album enthält nur Verweise auf die tatsächlichen Bilder und die Anpassungen, die auf alle Ansichten des Bildes angewendet werden. Sie können auch in einem intelligenten Album suchen und/oder filtern. Auf diese Weise können Sie die Suche in einer Bildersammlung eingrenzen und Ihre Arbeit beschleunigen. Sie können beispielsweise in einem intelligenten Album alle Bilder mit einer Bewertung von drei oder mehr Sternen herausfiltern, die retuschiert und fertig bearbeitet werden sollen.

Intelligente Alben enthalten Bilder aus Katalog- oder Sitzungsordnern (d. h. Sitzungsordner, Sitzungsalben und Sitzungsfavoritenordner).

### Erstellen eines intelligenten Albums in der Bibliothek

- 1. Wählen Sie "Datei>Neues intelligentes Album"
- 2. Geben Sie dem intelligenten Album einen Namen. Wenn Sie keine Filterkriterien ausgewählt haben, enthält der intelligente Ordner alle Bilder aus dem Katalog- oder Sitzungsordner (Alben und Favoritenordner).
- 3. Informationen zum Ablegen von Bildern in intelligenten Ordnern finden Sie unter [Bearbeiten eines intelligenten Albums](http://help.phaseone.com/de-DE/CO6/Organizing-Photos/Smart-Albums/To%20edit%20a%20smart%20album.aspx).

Hinweis: Zum Hinzufügen von Sternbewertungen und Farbmarkierungen ist eine Vielzahl an Voreinstellungen verfügbar.

# Bearbeiten intelligenter Alben

1. Klicken Sie mit der rechten Maustaste auf ein ausgewähltes intelligentes Album in der Bibliothek, und wählen Sie Intelligentes Album erstellen aus.

Das Dialogfeld "Filterkollektion" wird geöffnet und zeigt die Kriterien an, die zuvor erstellt wurden.

- 2. Bearbeiten Sie die gewünschten Kriterien. Fügen Sie durch Klicken auf das Symbol "+" weitere Kriterien hinzu.
- 3. Klicken Sie auf "OK". Der intelligente Ordner wird jetzt aktualisiert und enthält nur noch Bilder, die den Filtereinstellungen entsprechen.

# Erstellen eines intelligenten Albums aus einer gefilterten Sammlung mit mehreren Kriterien

- 1. Klicken Sie auf den Bereich (mit drei Punkten) auf der rechten Seite des Suchfelds. (Dieser Bereich ist gelegentlich orange hervorgehoben.) Ein Dialogfeld zum Suchen von Sammlungen wird angezeigt.
- 2. Fügen Sie durch Klicken auf das Symbol "+" benutzerdefinierte Felder hinzu. Wählen Sie Kriterien in den Dropdown-Menüs aus.
- 3. Jeder angepasste Filter kann als intelligentes Album gespeichert werden, indem Sie unten im Dialogfeld auf die Option Intelligentes Album erstellen klicken.
- 4. Dieses intelligente Album wird nun im Werkzeug "Bibliothek" mit einem Standardnamen erstellt. Geben Sie dem intelligenten Album einen Namen.

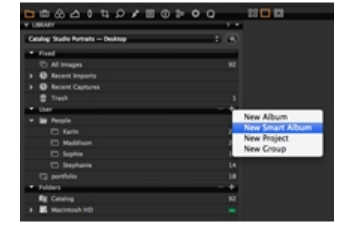

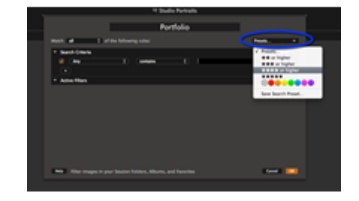

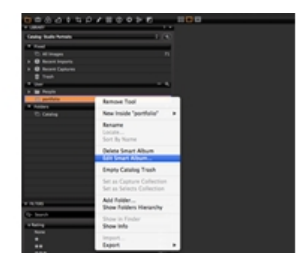

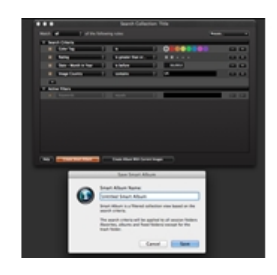

Ja. Albumordner sind virtuelle Sammlungen, die eine einfache Möglichkeit bieten, um Bilder aus verschiedenen Ordnern anzuordnen, ohne in demselben Ordner doppelte Bilder zu erstellen. Intelligente Alben werden automatisch mit Bildern gefüllt, die den Kriterien des Albums entsprechen. Capture One verfügt über eine Auswahl von intelligenten Alben, die bereits in der Bibliothek eingerichtet sind. Es können auch eigene intelligente Alben erstellt werden.

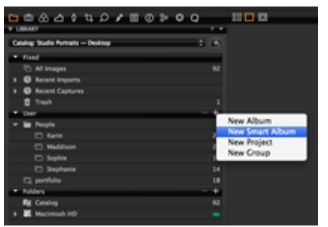

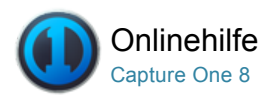

#### Sternbewertung und Farbmarkierungen für Bilder b

[BEWERTUNG /](http://help.phaseone.com/de-DE/CO8/Search.aspx?q=Bewertung&page=1) [INTELLIGENTES ALBUM /](http://help.phaseone.com/de-DE/CO8/Search.aspx?q=Intelligentes%20Album&page=1) [FILTER /](http://help.phaseone.com/de-DE/CO8/Search.aspx?q=Filter&page=1) [METADATEN](http://help.phaseone.com/de-DE/CO8/Search.aspx?q=Metadaten&page=1)

Sternbewertungen und Farbmarkierungen unterstützen Sie bei der Verwaltung von Bildern.

Diese Bewertungen und Markierungen können im Laufe der Bearbeitung jederzeit geändert werden. Es gibt verschiedene Möglichkeiten, um Bewertungen und Markierungen anzuwenden, die beim Filtern Ihrer Bildsammlung helfen und die Suche nach Dateien vereinfachen und beschleunigen. Beide Bewertungsoptionen können Sie einzeln oder kombiniert verwenden.

# Hinzufügen von Sternbewertungen und Farbmarkierungen im Viewer

- 1. Farbmarkierungen und Sternbewertungen können in der Ecke unten rechts [Viewers](http://help.phaseone.com/de-DE/CO8/User-Interface/Viewing-Photos/The-Viewer.aspx) ausgewählt werden.
- 2. Klicken Sie auf das das Feldsymbol, um die gewünschte Farbmarkierung auszuwählen.
- 3. Klicken Sie auf einen Punkt, um einem Bild eine Bewertung zwischen einem und fünf Sternen zuzuweisen. Tipp: Drücken Sie auf der Tastatur auf "0" (Null), um eine Sternbewertung zu entfernen.

# Hinzufügen von Sternbewertungen und Farbmarkierungen über den Browser

- 1. Wählen Sie eine Miniaturansicht im [Browser](http://help.phaseone.com/de-DE/CO8/User-Interface/Viewing-Photos/Browser-View.aspx) aus. (Die Miniaturansicht sollte entweder in der Ansicht [Raster](http://help.phaseone.com/de-DE/CO8/User-Interface/Viewing-Photos/Browser-View/Grid-View.aspx) oder [Filmstreifen](http://help.phaseone.com/de-DE/CO8/User-Interface/Viewing-Photos/Browser-View/Filmstrip-View.aspx) angezeigt werden).
- 2. Wechseln Sie zum unteren Rand der Miniaturansicht zur Bewertungsleiste, und klicken Sie auf das Feldsymbol, um die gewünschte Farbmarkierung oder einen Punkt für die Bewertung mit Sternen (1-5) auszuwählen.
- 3. Andernfalls wählen Sie die Ansicht [Liste](http://help.phaseone.com/de-DE/CO8/User-Interface/Viewing-Photos/Browser-View/List-View.aspx) aus. Wechseln Sie zur den Spalten "Bewertung" und "Farbe", um die gewünschte Markierung oder Bewertung (Anzahl der Sterne) auszuwählen. Tipp: Drücken Sie auf der Tastatur auf "0" (Null), um eine Sternbewertung zu entfernen.

# Hinzufügen von Sternbewertungen und Farbmarkierungen im Werkzeug "Filter"

- 1. Wählen Sie [mindestens eine](http://help.phaseone.com/de-DE/CO8/User-Interface/Viewing-Photos/The-Viewer/Select-and-View-Multiple-Images,-w-,.aspx) Miniaturansicht im [Browser](http://help.phaseone.com/de-DE/CO8/User-Interface/Viewing-Photos/Browser-View.aspx) aus.
- 2. Ziehen Sie die Miniaturansicht(en) per Drag & Drop auf die gewünschte Sternbewertung oder Farbmarkierung im Werkzeug [Filter](http://help.phaseone.com/de-DE/CO8/Library/Catalogs/Filters.aspx). Tipp: Drücken Sie auf der Tastatur auf "0" (Null), um eine Sternbewertung zu entfernen.

# Sortieren von Bildern mithilfe von Sternbewertungen oder Farbmarkierungen

- 1. Wechseln Sie zum Feld Sortieren (oben im [Browser](http://help.phaseone.com/de-DE/CO8/User-Interface/Viewing-Photos/Browser-View.aspx)), und wählen Sie die Option Bewertung oder Farbmarkierung im Dropdown-Menü aus.
- 2. Andernfalls wechseln Sie zum Werkzeug [Filter](http://help.phaseone.com/de-DE/CO8/Library/Catalogs/Filters.aspx) (im Werkzeug "Bibliothek") und klicken auf den Registerkarten für Farbmarkierung und Bewertung auf die gewünschte Zahl.
- 3. Alle Bilder, die mit der ausgewählten Bewertung oder den Markierungskriterien übereinstimmen, werden im Browser angezeigt.

# Hinzufügen von Sternbewertungen über die Tastatur

- 1. Wählen Sie eine Miniaturansicht im [Browser](http://help.phaseone.com/de-DE/CO8/User-Interface/Viewing-Photos/Browser-View.aspx) aus.
- 2. Drücken Sie auf der Tastatur eine Zahl zwischen "1" und "5", um eine gewünschte Sternbewertung auszuwählen.
- 3. Drücken Sie auf der Tastatur auf "0" (Null), um eine Sternbewertung zu entfernen.

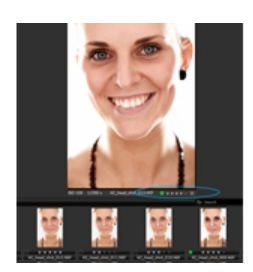

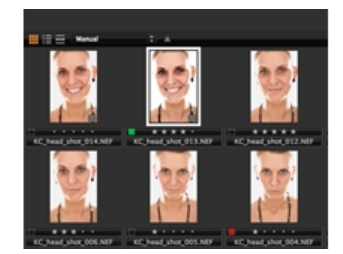

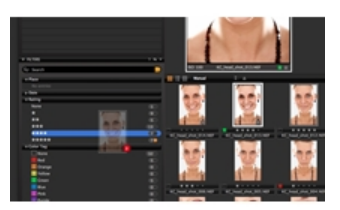

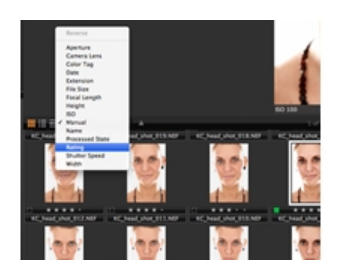

- Die Sternbewertungen und Farbmarkierungen werden in die Metadaten der Bilder eingebettet. Wechseln Sie zur Werkzeugregisterkarte [Metadaten](http://help.phaseone.com/de-DE/CO8/User-Interface/Tool-Tabs/Metadata.aspx), um eine Bewertung oder Markierung anzuzeigen oder zu ändern.
- Sternbewertungen und Farbmarkierungen können auch über die [Capture PilotApp auf dem iPad](http://help.phaseone.com/de-DE/CO8/User-Interface/Viewing-Photos/Capture-Pilot/Add-Star-and-Color-ratings.aspx) hinzugefügt werden.
- Klicken Sie mit der rechten Maustaste auf eine Miniaturansicht oder auf das Bild im Viewer, und wählen Sie eine gewünschte Bewertung oder Markierung im Menü aus.
- Miniaturansichten (in der Ansicht "Raster" und "Filmstreifen") verfügen über drei Anzeige- und Bearbeitungsoptionen. Wechseln Sie zu "Ansicht > Browserbeschriftungen", und wählen Sie eine der drei Optionen aus:

Aus – Sternbewertungen und Farbmarkierungen werden in der Ansicht nicht mehr angezeigt und können über die Miniaturansicht nicht bearbeitet werden.

Bearbeitungsmodus – Sternbewertungen und Farbmarkierungen können angezeigt und über die Miniaturansicht bearbeitet werden.

Statusmodus – Sternbewertungen und Farbmarkierungen können angezeigt, aber nicht über die Miniaturansicht bearbeitet werden.

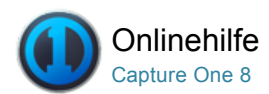

#### Suche und Filter m.

[FILTER /](http://help.phaseone.com/de-DE/CO8/Search.aspx?q=Filter&page=1) [INTELLIGENTES ALBUM /](http://help.phaseone.com/de-DE/CO8/Search.aspx?q=Intelligentes%20Album&page=1) [METADATEN](http://help.phaseone.com/de-DE/CO8/Search.aspx?q=Metadaten&page=1)

Es gibt zahlreiche Möglichkeiten zum Durchsuchen einer Bildersammlung, um die Suche, Sortierung und Anordnung von Bildern zu unterstützen.

Die Benutzer können einen einfachen Textfilter anwenden oder die Werkzeugregisterkarte [Filter](http://help.phaseone.com/de-DE/CO8/Organizing-Photos/~/link.aspx?_id=4CA46D5C926347C9AA0D45253351F030&_z=z) verwenden, um Bilddateien schnell zu finden, die eine Farbmarkierung oder eine Sternbewertung aufweisen. Gefilterte Bilder (in einem Katalog, Ordner, Album, intelligenten Album und in einer Sitzung usw.) werden im [Browser](http://help.phaseone.com/de-DE/CO8/Organizing-Photos/~/link.aspx?_id=5E33CB59CBDB417A88CD4DA833293AA5&_z=z) angezeigt.

# Werkzeug "Filter"

Die Werkzeugregisterkarte [Bibliothek](http://help.phaseone.com/de-DE/CO8/User-Interface/Tool-Tabs/Library.aspx) verfügt über das Werkzeug "Filter", das für globale Suchvorgänge oder Gruppierungen hilfreich ist. Es gibt eine Reihe von Möglichkeiten für die Anwendung der verschiedenen Filter:

#### Filtern nach Sternbewertung und/oder Farbmarkierung

Stellen Sie sicher, dass Sie [Farbmarkierungen und Sternbewertungen](http://help.phaseone.com/de-DE/CO8/Organizing-Photos/Rating-Images.aspx) auf eine Bildsammlung angewendet haben.

- 1. Wechseln Sie auf der Werkzeugregisterkarte [Bibliothek](http://help.phaseone.com/de-DE/CO8/User-Interface/Tool-Tabs/Library.aspx) zum Werkzeug "Filter".
- 2. Beachten Sie, dass numerische Anzeigen verfügbar sind, über die Benutzer erkennen können, wie viele Bilder z. B. eine Bewertung von fünf Sternen und/oder eine Farbmarkierung aufweisen. Die Zahl neben der entsprechenden Farbe oder dem Stern auf der Werkzeugregisterkarte "Filter" zeigt an, wie viele Bilder dieses Kriterium erfüllen.
- 3. Klicken Sie auf die Zahl (die hinter der Sternbewertung/Farbmarkierung folgt), um alle Bilder mit diesem bestimmten Kriterium zu filtern, damit diese im Browser angezeigt werden. (Der aktive Filter weist einen orangefarbenen Punkt neben der Zahl auf.)
- 4. In diesem Beispiel wurden alle Bilder mit einer Bewertung von fünf Sternen gefiltert. Klicken Sie auf den orangefarbenen Punkt, um die Suche zu deaktivieren.

Befolgen Sie dieses Verfahren, um Bilder nach anderen Kriterien wie Schlüsselwörtern, Speicherorten und Formaten zu filtern. (Informationen zum Hinzufügen weiterer Suchkriterien finden Sie [unten](http://help.phaseone.com/de-DE/CO8/Organizing-Photos/Search-Filters/Add-More-Filters.aspx)).

#### Hinzufügen weiterer Filter

Fügen Sie weitere Filterkriterien zur Werkzeugregisterkarte "Filter" hinzu, um die Bildsuche weiter einzugrenzen.

- 1. Wechseln Sie auf der Werkzeugregisterkarte [Bibliothek](http://help.phaseone.com/de-DE/CO8/User-Interface/Tool-Tabs/Library.aspx) zum Werkzeug "Filter".
- 2. Klicken Sie am Anfang des Werkzeugs "Filter" auf das Aktionsmenüsymbol (Abwärtspfeil).
- 3. Auswählen von "Filter anzeigen/verbergen" Ein Optionsfeld wird angezeigt.
- 4. Kennzeichnen Sie die Kriterien, die Sie zum Werkzeug "Filter" hinzufügen möchten, mit einem Häkchen.

# Verwenden von Text zum Filtern einer Sammlung

- 1. Geben Sie oben im Browser oder im Werkzeug "Filter" einen Text in das Suchfeld ein. (Diese Suchfelder sind im Beispielbild eingekreist.)
- 2. Die Ergebnisse im Browser ändern sich während der Eingabe. Wenn Sie mehrere Wörter zur Suche hinzufügen, werden Bilder zurückgegeben, die einen oder alle der eingegebenen Suchbegriffe enthalten. Wenn Sie z. B. "blau rot Phase" eingeben, werden Bilder gefiltert, die entweder "blau" oder "rot" oder "Phase" in einem der

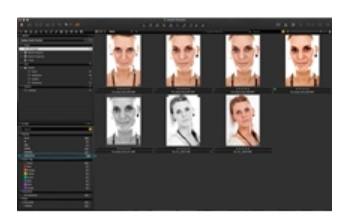

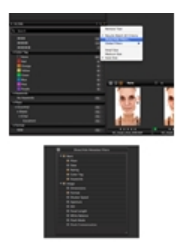

Metadatenfelder oder im Dateinamen enthalten.

Tipp: Klicken Sie auf das Lupensymbol (links neben dem Suchfeld), um Bilder schnell über eine Farbmarkierung oder eine Sternbewertung zu filtern.

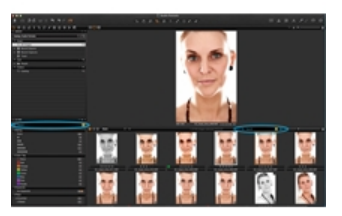

# Erstellen benutzerdefinierter Filter

Filtern Sie eine Bildsammlung mithilfe des Dialogfelds "Sammlung suchen".

- 1. Klicken Sie auf den Bereich (mit drei Punkten) auf der rechten Seite des Suchfelds. (Dieser Bereich ist gelegentlich orange hervorgehoben.) Ein Dialogfeld zum Suchen von Sammlungen wird angezeigt.
- 2. Fügen Sie durch Klicken auf das Symbol "+" benutzerdefinierte Felder hinzu. Wählen Sie Kriterien in den Dropdown-Menüs aus.
- 3. Jeder angepasste Filter kann als [intelligentes Album](http://help.phaseone.com/de-DE/CO8/Organizing-Photos/Smart-Albums.aspx) gespeichert werden, indem Sie unten im Dialogfeld auf die Option Intelligentes Album erstellen klicken.

Sie können eine Bildersammlung nach Bewertungen oder nach einer Kombination aus Bewertung und Farbe filtern. Damit können Sie die Suche eingrenzen, indem nur Bilder angezeigt werden, die eine bestimmte Bewertung und eine bestimmte Farbmarkierung enthalten.

Hinweis: Wenn eine Bewertung hinzugefügt wurde, wird der Filter so lange nicht wirksam, bis die Auswahl einer Miniaturansicht aufgehoben wurde (d. h. der weiße Rahmen gelöscht wird).

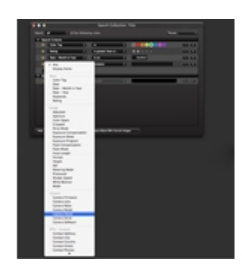

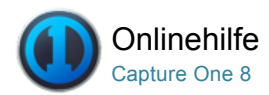

# Schlüsselwörter

Capture One Pro 8 ermöglicht durch ein neues spezielles Werkzeug das Hinzufügen von Schlüsselwort-Tags als suchfähige Metadaten und bietet die zeitsparende hierarchische Schlüsselwort-Funktion von Media Pro.

Die Verwaltung von Bildern in Projekten, Alben und intelligenten Alben ermöglicht Ihnen das finden von Bildern in Capture One. Wenn Ihre Bilder allerdings an eine Fotoagentur, Bilddatenbank oder einen Kunden weitergegeben werden, werden diese gemäß individuellen Prozessen gespeichert. Obwohl Bilddatenbanken spezielle Richtlinien für Schlüsselwörter besitzen, wird dennoch empfohlen, die Bilder durch Schlüsselwort-Tags zu markieren, um Sie später einfacher wiederzufinden.

Das neue Werkzeug für Schlüsselwörter in Capture One Pro 8 bietet eine einfache Möglichkeit, Schlüsselwort-Tags einschließlich zeitsparender hierarchischer Schlüsselwörter hinzuzufügen, um es Benutzern zu ermöglichen, Bilder zu kategorisieren, suchen und finden.

Schlüsselwort-Tags an RAW-Dateien werden in der Einstellungsdatei der Metadaten von Capture One abgelegt und gemeinsam mit jeglichen Anpassungseinstellungen beim Export in den Sidecar XMP-Dateien gespeichert. Falls Sie integrierte Daten bevorzugen, deaktivieren Sie "Sidecar XMP bevorzugen" im Bereich[Voreinstellungen](http://help.phaseone.com/de-DE/CO8/Organizing-Photos/~/link.aspx?_id=02102404855E48D593B91C5973BC89B4&_z=z) und aktivieren Sie "Integrierte Metadaten". Allerdings integriert Capture One Schlüsselwort-Tags während dem Export als Metadaten in JPFG- und TIFF-Dateien.

## Anwenden von Schlüsselwort-Tags auf Bilder

- 1. Wechseln Sie zum Werkzeug Schlüsselwörter, das Sie standardmäßig auf der [Werkzeugregisterkarte Metadaten](http://help.phaseone.com/de-DE/CO8/User-Interface/Tool-Tabs/Metadata.aspx) finden.
- 2. Wählen Sie als nächstes das Bild bzw. die Bilder im Browser, denen Sie die Schlüsselwort-Tags hinzufügen möchten. Bitte beachten Sie, dass sich die Schlüsselwörter im entsprechenden Werkzeug nicht erstellen lassen, bevor Bilder ausgewählt wurden.
- 3. Geben Sie das gewünschte Schlüsselwort in das Feld Schlüsselwörter eingeben... im Werkzeug "Schlüsselwörter" ein. Klicken Sie alternativ auf das Symbol + (Plus) im Dialogfeld und geben Sie das Schlüsselwort ein. Um mehrere Schlüsselwörter einzugeben, trennen Sie die einzelnen Schlüsselwort-Tags mit Kommas (,). Bitte beachten Sie, dass ein Leerzeichen nicht als Trennungszeichen dient.
- 4. Klicken Sie auf das Symbol + (Plus) und drücken Sie Enter, um das Tag auf das ausgewählte Bild bzw. die Bilder anzuwenden.
- 5. Um ein weiteres Schlüsselwort-Tag oder einen Satz Schlüsselwörter hinzuzufügen, wiederholen Sie den Vorgang ab Schritt 3.

Capture One verfügt über eine Funktion zum automatischen Ausfüllen aller Felder für Metadaten einschließlich Schlüsselwort-Tags. Wenn Sie mit dem Tippen beginnen, wird Capture One Schlüsselwort-Tags, die bereits der Liste hinzugefügt wurden, vorschlagen. Klicken Sie auf ein Schlüsselwort-Tag bzw. scrollen Sie durch die Liste und klicken Sie auf ein Tag, um es auszuwählen, oder wählen Sie ein Tag mit den Pfeiltasten und drücken Sie Enter.

# Eingabe hierarchischer Schlüsselwörter

- 1. Wechseln Sie zur Werkzeugregisterkarte [Metadaten](http://help.phaseone.com/de-DE/CO8/User-Interface/Tool-Tabs/Metadata.aspx) und wählen Sie die Bilder aus, auf die Sie die Schlüsselwörter anwenden möchten
- 2. Wählen Sie das Werkzeug Schlüsselwörter und geben Sie hierarchische Schlüsselwörter im Feld Schlüsselwörter eingeben... mit Strichen (I) oder Größerzeichen (>) als Trennungszeichen. Zum Beispiel: Menschen | Frau | Portrait... oder Menschen > Frau > Portrait.... Hierarchien können auch in aufsteigender Reihenfolge hinzugefügt werden oder mit Kleinerzeichen (<) als Trennungszeichen: Frau < Portrait < Menschen. Bitte beachten Sie, dass ein Leerzeichen oder Bindestrich nicht als Trennungszeichen dient.
- 3. Klicken Sie alternativ auf das Symbol + (Plus) im Werkzeug Schlüsselwörter und geben Sie das übergeordnete Schlüsselwort ein. Klicken Sie nochmals auf das Symbol + (Plus), um das

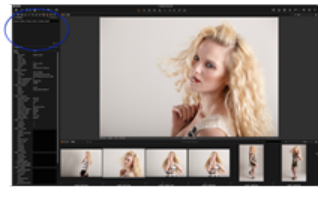

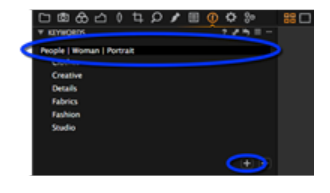

untergeordnete Schlüsselwort einzugeben. Wiederholen Sie den Vorgang, um der Hierarchie neue untergeordnete Schlüsselwörter hinzuzufügen.

4. Drücken Sie auf Enter, um die Schlüsselwörter im Werkzeug "Schlüsselwörter" anzuwenden.

Um einen bestehenden hierarchischen Satz an Schlüsselwörtern zu ändern, klicken Sie auf die angezeigten Schlüsselwörter, ziehen Sie sie an die entsprechende Position in der Hierarchie und drücken Sie Enter.

Hinweis: Schlüsselwort-Tags, die im Werkzeug "Schlüsselwort" eingegeben werden, können als [Benutzervoreinstellung](http://help.phaseone.com/de-DE/CO8/Editing-photos/Styles-Presets/Create-a-Preset.aspx) gespeichert werden. Auf diese Weise können ausführliche Listen an Schlüsselwörtern einer Serie an Bildern hinzugefügt werden. Die Anzahl an Voreinstellungen, die gespeichert werden können, ist nicht limitiert und Voreinstellungen können gestapelt werden und so mehrere Listen angewandt werden.

#### Bearbeiten von falsch geschriebenen Schlüsselwörtern

Capture One verfügt über eine Funktion zum automatischen Ausfüllen für Felder zur schnelleren Zuteilung von Schlüsselwörtern. Wenn falsch geschriebene Schlüsselwörter vorgeschlagen werden, können diese leicht korrigiert werden.

- 1. Wählen Sie das vorgeschlagene Schlüsselwort im Bereich des Werkzeugs Schlüsselwörter auf der Werkzeugregisterkarte "Metadaten" aus. Wählen Sie alternativ ein Bild mit dem falsch geschriebenen Schlüsselwort und wählen Sie das Tag.
- 2. Klicken Sie mit der rechten Maustaste auf das Schlüsselwort und korrigieren Sie es.

## Löschen von Schlüsselwörtern von Bildern

- 1. Wechseln Sie zur Werkzeugregisterkarte Metadaten und wählen Sie das Werkzeug Schlüsselwörter aus.
- 2. Wählen Sie das Bild, von dem Sie die Schlüsselwörter entfernen möchten.
- 3. Wählen Sie das Schlüsselwort im Bereich des Werkzeugs Schlüsselwörter.
- 4. Klicken Sie auf das Symbol (Minus), um das Schlüsselwort zu entfernen.
- 5. Wiederholen Sie den Vorgang, um weitere Schlüsselwörter zu entfernen.

# Löschen von Schlüsselwörtern von einem Katalog oder einer **Sitzung**

- 1. Wählen Sie Alle Bilder eines Katalogs oder einer Sitzung in der Bibliothek unter der [Werkzeugregisterkarte Bibliothek](http://help.phaseone.com/de-DE/CO8/User-Interface/Tool-Tabs/Library.aspx).
- 2. Wechseln Sie zum Werkzeug Filter, das Sie standardmäßig auf der Werkzeugregisterkarte Bibliothek finden.
- 3. Wählen Sie unter Schlüsselwörter das falsch geschriebene Schlüsselwort aus der Liste. Daraufhin werden alle Bilder mit diesem Schlüsselwort markiert.
- 4. Wählen Sie alle angezeigten Bilder und wechseln Sie zur Werkzeugregisterkarte [Metadaten](http://help.phaseone.com/de-DE/CO8/User-Interface/Tool-Tabs/Metadata.aspx), wo die Schlüsselwörter im Werkzeug Schlüsselwörter angezeigt werden.
- 5. Klicken Sie auf das Symbol (Minus), um das Schlüsselwort zu entfernen.

#### Eingabe von Schlüsselwörtern aus dem Filterwerkzeug

Schlüsselwörter können auch mit dem Filterwerkzeug, das Sie standardmäßig auf der Werkzeugregisterkarte "Bibliothek" finden, hinzugefügt werden. Allerdings ist die Hauptaufgabe dieses Werkzeugs das Taggen einer großen Anzahl von Bildern.

- 1. Wechseln Sie von der Werkzeugregisterkarte [Bibliothek](http://help.phaseone.com/de-DE/CO8/User-Interface/Tool-Tabs/Library.aspx) zum Filterwerkzeug und wählen Sie den Bereich Schlüsselwörter.
- 2. Klicken Sie alternativ auf das Symbol + (Plus). Geben Sie die Schlüsselwörter direkt in das aktive Feld des Dialogfelds ein, das sich über der Hauptanzeige öffnet. Trennen Sie einzelne Schlüsselwörter mit Kommas. Hierarchische Schlüsselwörter können Sie mit Strichen (I) oder Größer/Kleinerzeichen (>/<) eingeben.

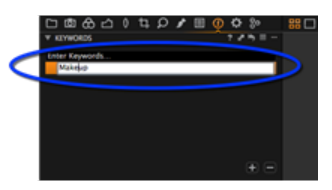

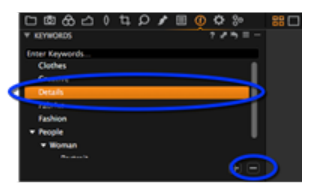

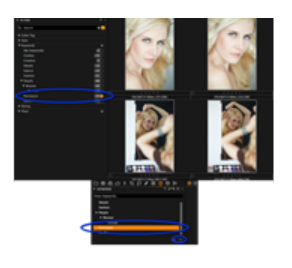

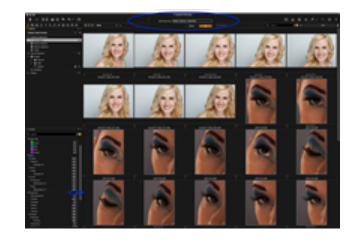

- 3. Klicken Sie auf OK, um die Schlüsselwörter der Datenbank in Capture One hinzuzufügen. Auf diese Weise hinzugefügte Schlüsselwörter sind für alle Kataloge und Sitzungen verfügbar.
- 4. Ziehen Sie Miniaturansichten aus dem Browser auf das entsprechende Schlüsselwort im Bereich Schlüsselwörter, um die Tags anzuwenden.

Hinweis: Falsch geschriebene Schlüsselwörter müssen korrigiert werden, bevor Sie diese der Capture One-Datenbank mit "OK" hinzufügen, nicht danach. Falls Sie einen Fehler bemerken, nachdem Sie das Schlüsselwort-Tag im Filterwerkzeug auf Bilder anwenden, kann dieser nur im Werkzeug "Schlüsselwörter" korrigiert werden, das Sie standardmäßig auf der Werkzeugregisterkarte [Metadaten](http://help.phaseone.com/de-DE/CO8/User-Interface/Tool-Tabs/Metadata.aspx) finden. Wählen Sie die getaggten Bilder, wählen Sie das Schlüsselwort im Werkzeug "Schlüsselwörter" und klicken Sie auf das Symbol - (Minus). Bitte beachten Sie, dass das Schlüsselwort nicht aus der Datenbank entfernt wird.

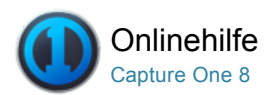

#### Metadaten  $\bigcap$

[METADATEN /](http://help.phaseone.com/de-DE/CO8/Search.aspx?q=Metadaten&page=1) [VOREINSTELLUNGEN /](http://help.phaseone.com/de-DE/CO8/Search.aspx?q=Voreinstellungen&page=1) [BEWERTUNG /](http://help.phaseone.com/de-DE/CO8/Search.aspx?q=Bewertung&page=1) [FILTER](http://help.phaseone.com/de-DE/CO8/Search.aspx?q=Filter&page=1)

Mit dem Werkzeug "Metadaten" können Sie Schlüsselwörter und bestimmte Informationen in eine Bilddatei einfügen, die über die von der Kamera erzeugten wichtigsten Metadaten hinausgehen. Weitere Informationen…

## Einführung

Metadaten können sehr nützlich zum Verwalten von Fotos sein. Sie können damit auch schlicht einige Angaben über das Bild einzufügen, z. B. den Bildtyp oder den Fotografen. Sie können eigene Metadatenstempel (z. B. Copyright, Kundenangaben) erstellen und diese auf mehrere Bilder anwenden. Zudem können Sie Ihre eigenen Metadatenvoreinstellungen (mit verschiedenen Werten) erstellen.

Geben Sie auf der Registerkarte "Metadaten" Schlüsselwörter ein, um Metadaten hinzuzufügen. Andernfalls können Sie Metadaten in Bilder einfügen, indem Sie einen Stil oder eine Voreinstellung darauf anwenden. Mehrere Metadatavoreinstellungen können kombiniert als Stil angewendet werden. Ein Stil kann auch aus einer einzelnen Voreinstellung bestehen, die Metadaten aus einer Metadatenkategorie enthält.

#### Erstellen einer Metadatenvoreinstellung

- 1. Wechseln Sie zur Registerkarte Metadaten, und geben Sie Schlüsselwörter und andere Angaben in einer oder mehreren Metadatenkategorien an.
- 2. Klicken Sie auf das kleine Symbol für Voreinstellungen, und wählen Sie Sichere Benutzer Voreinstellungen aus. Das Fenster "Voreinstellungen sichern" wird aufgerufen. Hinweis: Im Dialogfeld Voreinstellungen sichern können Sie bestimmte Metadaten auch deaktivieren, die nicht in einem Bild enthalten sein sollen ([weiter unten finden Sie hierzu weitere](http://help.phaseone.com/de-DE/CO8/Organizing-Photos/Metadata/To-strip-specific-metadata.aspx) Informationen).
- 3. Deaktivieren Sie unerwünschte Metadaten, und drücken Sie auf die Schaltfläche "Sichern". Das Dialogfeld "Sichern" wird geöffnet.
- 4. Benennen und sichern Sie die Voreinstellung.

Damit haben Sie eine Metadatenvoreinstellung erstellt. Sie können beliebig viele Metadatenvoreinstellungen erstellen. Sie können beliebig viele Voreinstellungen auf beliebig viele Bilder anwenden. Diese werden als Voreinstellungsstapel bezeichnet. Siehe [Stile & Voreinstellungen](http://help.phaseone.com/de-DE/CO6/Organizing-Photos/Styles-Presets.aspx).

# Entfernen bestimmter Metadaten aus Ausgabedateien

- 1. Wechseln Sie zur Werkzeugregisterkarte [Ausgabe](http://help.phaseone.com/de-DE/CO8/User-Interface/Tool-Tabs/Output.aspx), und klicken Sie im Dialogfeld [Verarbeitungsvorgaben](http://help.phaseone.com/de-DE/CO6/Output/Process-Recipe.aspx) auf die Registerkarte "Metadaten".
- 2. Entfernen Sie die Markierungen der Metadatenkategorien, die nicht in der Ausgabedatei enthalten sein sollen. Ihre aktuellen Verarbeitungsvorgaben werden jetzt aktualisiert und enthalten nur noch die markierten Kategorien.

# Manuelles oder automatisches Hinzufügen von Metadatenfeldern für Getty Images

1. Wechseln Sie zur Werkzeugregisterkarte [Metadaten](http://help.phaseone.com/de-DE/CO8/User-Interface/Tool-Tabs/Metadata.aspx), und wählen Sie

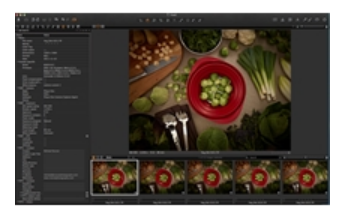

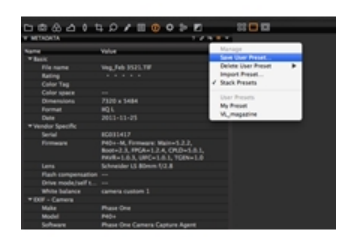

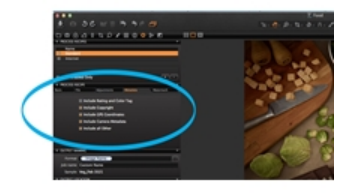

die Registerkarte Getty Images aus. Füllen Sie hier die Felder mit den Angaben über den Ersteller "Getty Images" aus.

2. Andernfalls klicken Sie auf das Symbol Voreinstellungen verwalten, und wählen Sie die Option "Voreinstellungen importieren..." Jetzt können Sie eine beliebige Datei (TXT-Datei o. ä.) auswählen, um automatisch die Metadaten hinzuzufügen.

# Aktivieren oder Deaktivieren von "Sidecar XMP automatisch synchronisieren"

1. Wechseln Sie zu Capture One (in der obersten Menüleiste), und wählen Sie "Voreinstellungen". Klicken Sie im Dialogfeld "Voreinstellungen" auf das Symbol "Bild". Wählen Sie jetzt in den Metadaten eine von drei Optionen im Dropdown-Menü "Sidecar XMP automatisch synchronisieren".

Hinweis: Wenn Sie Metadaten schnell neu laden oder synchronisieren möchten, wechseln Sie zum Werkzeug "Metadaten", klicken Sie auf das Symbol für das Menü "Aktion" (Abwärtspfeil), und wählen Sie eine der beiden Optionen (neu laden oder synchronisieren) aus.

# Weitere Informationen

Metadaten werden in der Datei mit den Capture One-Einstellungen abgelegt und können bei Bedarf in die Ausgabedatei (z. B. JPG) eingefügt werden. Sie können die Basisdaten ändern, also Dateinamen, Bewertung, Bildbeschriftung und Copyright. Beschriftung und Copyrightangaben können Sie auch beim Importieren von Fotos einfügen. Das spart Zeit, wenn Sie viele Fotos verarbeiten oder einen Web-Kontaktabzug erstellen möchten. In einigen Fällen möchten Sie vielleicht Metadaten aus einer Ausgabedatei entfernen. Das ist am einfachsten durch Erstellen von [Verarbeitungsvorgaben](http://help.phaseone.com/de-DE/CO8/Output/Process_Files.aspx).

Wenn die Metadaten für eine RAW-Datei in einem Standardformat für Metadaten wie XMP (Extensible Metadata Platform) vorliegen, so kann Capture One diese Metadaten automatisch nachladen und die XMP-Sidecar-Dateien mit den bereits in Capture One erstellten Metadaten zusammenführen.

Capture One kann Metadaten in den folgenden vier Formaten lesen: Embedded EXIF, Embedded IPTCIIM, Embedded XMP und XMP-Sidecar-Dateien. Metadaten in diesen vier Dateiformaten werden automatisch gelesen und aktualisiert.

# Nachladen und Automatisch Laden

Alle Änderungen an den Metadaten können Sie auch in einer externen Anwendung anzeigen (z. B. Media Pro). Klicken Sie hierzu im Menü "Aktion" des Werkzeugs "Metadaten" auf "Nachladen".

Wenn Capture One Metadaten automatisch nachladen soll, aktivieren Sie unter "Voreinstellungen > Bild > Metadaten" das Kontrollkästchen "Automatisch Laden". Ebenso können Sie die Metadaten zwischen der Bildvariante und der XMP-Sidecar-Datei synchronisieren. Wenn Sie keine bevorzugte Synchronisierungsoption auswählen, verwendet die Software die Werte aus der Sidecar-Datei. Andernfalls werden die eingebetteten Werte aus Capture One verwendet.

# Textvervollständigung

Capture One verfügt für alle Metadatenfelder (Text) über eine Funktion zur Vervollständigung des Textes. Capture One speichert die zuvor von einem Benutzer für die einzelnen Felder im Metadatenprüfprogramm eingegebenen Texte. Der Text wird in den Standardeinstellungen des Benutzers gespeichert.

Die zuvor eingegebenen Texte werden in einer Popup-Liste angezeigt, wenn der Benutzer den Text in einem Feld bearbeitet. Drücken Sie die Eingabetaste, um den Text auszuwählen.

Wechseln Sie zum Symbol des Menüs "Aktion" (Abwärtspfeil), und wählen Sie "Metadatenergänzungen zurücksetzen" aus, um alle zuvor eingegebenen Texte zu löschen. (Warnung: Diese Aktion kann nicht

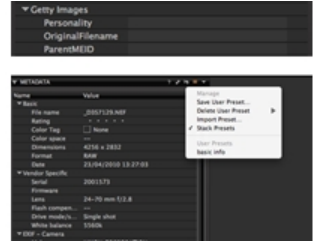

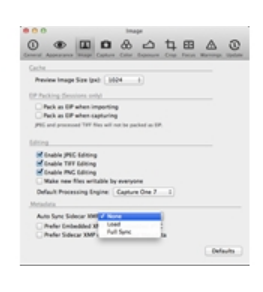

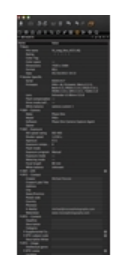

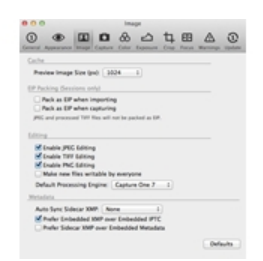

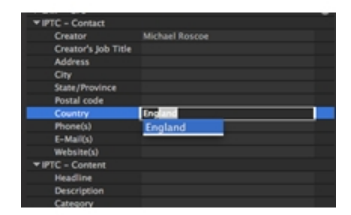

rückgängig gemacht werden.)

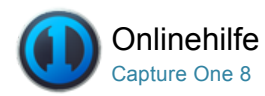

# Glossar

Erläuterung häufig verwendeter Begriffe

# Katalog

Der Katalog ist die primäre Methode zum Verwalten und Anzeigen von Dateien in Capture One Pro 7. Ein Katalog enthält alle für Capture One Pro 7 erforderlichen Informationen, um beliebige im Katalog enthaltene Bilder zu finden und anzuzeigen. Die Informationen enthalten u. a., wie die Bilder im Katalog verwaltet werden. Zudem geben sie an, welche Metadaten oder optischen Anpassungen auf die Bilder angewendet werden. Der Speicherort der eigentlichen Bilddateien kann sich auf einem beliebigen Datenträger, aber auch innerhalb der Katalogdatei selbst befinden. Über eine Kamera mit direkter Übertragung von Kameraaufnahmen können Aufnahmen auch direkt in einen Katalog übertragen werden. Es gibt zwei Möglichkeiten, um Kataloge in Ihren Workflow zu implementieren. Dadurch haben Sie die Wahl, die Bildbibliothek gemäß Ihren Anforderungen zu erstellen.

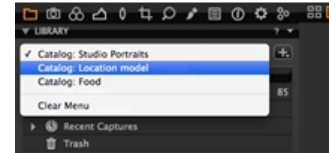

Ein Katalog kann einzelne Bilddateien, Projekte, Alben, intelligente Alben und Gruppen speichern.

## Verankerte Menüs und Alben in einem Katalog

Nachdem ein Katalog erstellt wurde, enthält er ein verankertes Fenster. Der Inhalt des verankerten Fensters kann nicht geändert werden. Es zeigt feststehende Sammlungen aller Bilder im aktuellen Katalog, die letzten Importe und Aufnahmen sowie den Papierkorb an. Die letzten zehn Import- und die letzten zehn Aufnahmesitzungen werden hier immer als feststehendes Album angezeigt.

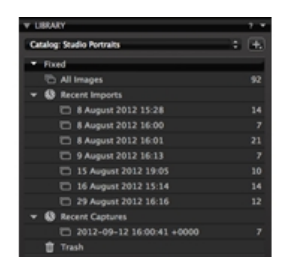

#### **Sitzungen**

In Sitzungen können Sie alle Dateien als vollständiges Projekt speichern, das RAW-Dateien, Einstellungsdateien, Bibliotheksdateien, Ausgabedateien und Pfadangaben zu Laufwerken einbezieht. Für den schnellen Zugriff auf Projektordner können Sie Favoritenordner für die in einem bestimmten Projekt verwendeten Ordner erstellen.

Sitzungen sind besonders nützlich bei Aufnahmen mit direkter Übertragung bei angeschlossener Kamera. Erstellen Sie einfach eine Sitzung, schließen Sie die Kamera am Computer an, und nehmen Sie Bilder direkt in Capture One auf. Das geht schneller als das Importieren von Bildern nach der Aufnahme.

Eine Sitzung kann problemlos auf einen anderen Computer oder ein anderes physisches Laufwerk verschoben werden. Da alle erforderlichen Dateien standardmäßig im Sitzungsordner gespeichert werden, können Sie von einem beliebigen Computer aus an der Sitzung arbeiten.

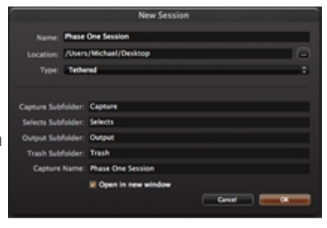

Sitzungsordner werden im Rahmen einer Sitzung erstellt. Sie umfassen den Auswahlordner, den Ausgabeordner, den Papierkorb und den Aufnahmeordner. Jeder Ordner kann ausgewählt werden und zeigt die enthaltenen Bilddateien im Browser an. Klicken Sie mit der rechten Maustaste auf den Ordner, um weitere Optionen anzuzeigen.

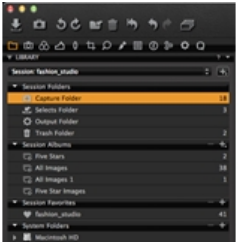

# Alben

Ein Album enthält eine feste Anzahl von Bildern. Kopieren Sie Bilder per Drag & Drop aus dem [Browser](http://help.phaseone.com/de-DE/CO8/User-Interface/Viewing-Photos/Browser-View.aspx) in ein Album. Ebenso können Sie Bilder aus einem Capture One-Ordner in einen Systemordner verschieben (und umgekehrt), sofern Ihr Betriebssystem das unterstützt. Das Ziehen und Ablegen von Bildern oder Bildergruppen ist nur in einfachen Ordnern oder Favoritenordnern möglich, jedoch nicht in intelligenten Alben.

Ein Bild kann zu verschiedenen Alben hinzugefügt werden, ohne Kopien zu erstellen oder mehr Festplattenspeicher zu verwenden. Dadurch wird Festplattenspeicher gespart und die Verwaltung vereinfacht. Alle auf ein Bild in einem Album angewendeten Bearbeitungsschritte wirken sich auf alle anderen Alben aus, die dasselbe Bild enthalten.

# Intelligentes Album

Ein intelligentes Album enthält nur Verweise auf die tatsächlichen Bilder und die Anpassungen, die auf alle Ansichten des Bildes angewendet werden. Sie können auch in einem intelligenten Album suchen und/oder filtern. Auf diese Weise können Sie die Suche in einer Bildersammlung eingrenzen und Ihre Arbeit beschleunigen. Sie können beispielsweise in einem intelligenten Album alle Bilder mit einer Bewertung von drei oder mehr Sternen herausfiltern, die retuschiert und fertig bearbeitet werden sollen.

Ein intelligentes Album verfügt für den schnellen Zugriff über einen Zwischenspeicher und enthält Bilder aus Katalog- oder Sitzungsordnern (d. h. Sitzungsordner, Sitzungsalben und Sitzungsfavoritenordner). Wenn Sie in der Bibliothek einen Ordner auswählen und darin filtern, können Sie einen leeren "intelligenten" Ordner erstellen, da die Bilder im Filterergebnis nicht aus Sitzungsordnern stammen.

Ein intelligentes Album, in dem z. B. alle mit fünf Sternen bewerteten Bilder enthalten sind, ändert den Inhalt, wenn Sie mit fünf Sternen bewertete Bilder aus anderen Alben oder Favoritenordnern hinzufügen oder entfernen.

# Auswahlordner

Der Auswahlordner (ehemals "Zielordner") wird automatisch beim Starten einer neuen Sitzung erstellt. Mit dem Auswahlordner können Benutzer schnell und einfach Bilddateien verschieben. Nach der Auswahl eines Bildes müssen Sie einfach auf der Werkzeugleiste auf die Schaltfläche "Zum Auswahlordner verschieben" klicken, wodurch der Speicherort der Datei in diesen zugewiesenen Ordner geändert wird.

# $-0.965$

# Auswahlsammlung

Die Auswahlsammlung wird innerhalb eines Katalogs verwendet. Sie funktioniert auf dieselbe Weise wie ein [Auswahlordner](http://help.phaseone.com/de-DE/CO8/Organizing-Photos/Glossary/Selects-Folder.aspx), obwohl zu beachten ist, dass beim Verschieben von Bildern in die Auswahlsammlung, diese nicht auf die Festplatte verschoben werden müssen.

Sie können auch einen beliebigen Ordner als "Auswahlsammlung" bestimmen, um Bilder schnell und unkompliziert von einem Ordner in einen anderen zu verschieben. Die Funktion "Auswahlsammlung" ist besonders nützlich, wenn Sie beispielsweise Ihre besten Bilder bearbeiten und dann in einen anderen Ordner verschieben und gleichzeitig mehrere andere Bildersammlungen durchsuchen möchten.

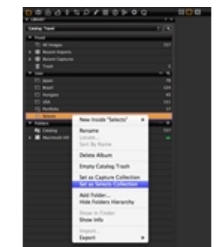

# Gruppen

Eine Gruppe ist ein frei gestaltetes Verwaltungselement, das häufig innerhalb eines Katalogs verwendet wird. Sie kann andere Gruppen, Projekte, Alben usw. enthalten. Sie stellt eine einfache Methode zum Gruppieren von Elementen dar. (Im Gegensatz dazu, schränkt ein Projekt z. B. den Suchbereich der darin enthaltenen intelligenten Alben ein und kann auch keine anderen Projekte enthalten).

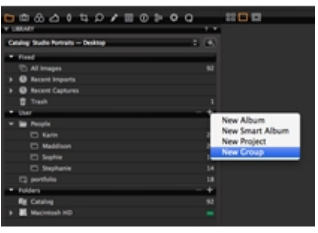

# Projekte

Ordnen Sie Ihre Bilder in Alben, Ihre Alben in Projekten und Ihre Projekte in Gruppen an. Bilder können zwischen Sammlungen in verschiedenen Projekten per Drag & Drop ganz einfach verschoben werden.

Sie können in einem Projekt Bilder suchen und/oder filtern. Ein Projekt schränkt z. B. den Suchbereich der darin enthaltenen intelligenten Alben ein und kann auch keine anderen Projekte enthalten.

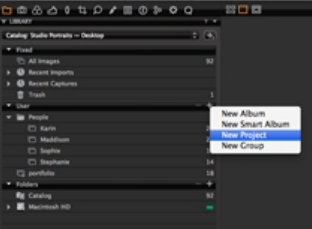

# Favoritenordner

Ein Favoritenordner ermöglicht den schnellen und einfachen Zugriff auf einen Ordner in einer Sitzung. Eine Suche innerhalb einer Sitzung umfasst auch die Inhalte eines Favoritenordners.

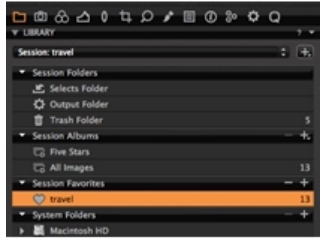

# Hot Folder

Wenn Capture One die direkte Übertragung von Kameraaufnahmen mit angeschlossener Kamera nicht unterstützt, ist es möglich, die proprietäre Software einer Kamera und einen Hot Folder zu verwenden, um die Bilder direkt zu übertragen. Ein Hot Folder sorgt im Grunde dafür, dass Capture One die neuesten Bilder automatisch auswählt, die zu einem (Aufnahme) Ordner hinzugefügt wurden.

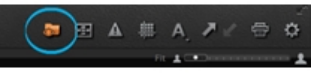

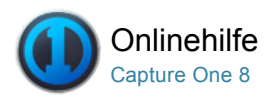

# Optimieren Ihrer Workflows

Capture One bietet zahlreiche Möglichkeiten zur Anpassung von Optionen, um Ihre Arbeitsweise optimal zu unterstützen. In diesem Abschnitt finden Sie Hintergrundinformationen zur Anpassung der Software und zahlreiche Tipps für flüssigeres Arbeiten.

# [Tipps zur Optimierung Ihrer Workflows](http://help.phaseone.com/de-DE/CO8/Optimizing-Your-Workflow/Workflow-tips.aspx)

Hier erhalten Sie Informationen zum Kopieren von Anpassungen zwischen Bildern, zum Anzeigen von Vorher-Nachher-Bildern und zum Zurücksetzen und Widerrufen von Bildanpassungen.

# [Voreinstellungen und Anpassung](http://help.phaseone.com/de-DE/CO8/Optimizing-Your-Workflow/Preferences-Customization.aspx)

Passen Sie Capture One an Ihre individuellen Arbeitsgewohnheiten, Bedürfnisse und Vorlieben an. Sie können die Werkzeugleiste anpassen und eigene Arbeitsflächen einrichten.

## [Tastenkombinationen](http://help.phaseone.com/de-DE/CO8/Optimizing-Your-Workflow/Shortcuts.aspx)

Hier erhalten Sie eine Übersicht über alle Tastenkombinationen und erstellen mit dieser einfach zu verfolgenden Anleitung eigene Kombinationen.

# [Ändern der Standardeinstellungen](http://help.phaseone.com/de-DE/CO8/Optimizing-Your-Workflow/Change%20the%20Default%20Settings.aspx)

Capture One wählt eine empfohlene Standardeinstellung automatisch für alle Bilddateien von erkannten Kameras aus. Sie können auch eine benutzerdefinierte Standardeinstellung anwenden.

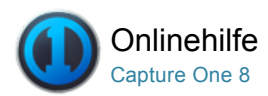

# Tipps zur Optimierung Ihrer Workflows

[ARBEITSABLAUF /](http://help.phaseone.com/de-DE/CO8/Search.aspx?q=Arbeitsablauf&page=1) [KOPIEREN UND ANWENDEN /](http://help.phaseone.com/de-DE/CO8/Search.aspx?q=Kopieren%20und%20Anwenden&page=1) [ANPASSUNG /](http://help.phaseone.com/de-DE/CO8/Search.aspx?q=Anpassung&page=1) [VOREINSTELLUNGEN /](http://help.phaseone.com/de-DE/CO8/Search.aspx?q=Voreinstellungen&page=1) [ARBEITSFLÄCHEN](http://help.phaseone.com/de-DE/CO8/Search.aspx?q=Arbeitsfl%C3%A4chen&page=1)

Hier erhalten Sie Informationen zum Kopieren von Anpassungen zwischen Bildern, zum Anzeigen von Vorher-Nachher-Bildern und zum Zurücksetzen und Widerrufen von Bildanpassungen.

# Lokales Kopieren und Anwenden

Kopieren Sie mithilfe eines Werkzeugs vorgenommene Anpassungen und wenden Sie sie auf ein oder mehrere Bilder an.

- 1. Klicken Sie auf das Symbol [Ausgewählte Varianten bearbeiten](http://help.phaseone.com/de-DE/CO8/Optimizing-Your-Workflow/Workflow-tips/primary-variant.aspx).
- 2. Wählen Sie das Bild, dessen Anpassungen Sie kopieren möchten, im Browser aus. (Die Miniaturansicht ist von einem dicken weißen Rahmen umgeben.)
- 3. Wählen Sie jetzt alle Bildminiaturansichten aus, auf die die Anpassungen angewendet werden sollen. (Die Miniaturansichten sind im Browser von einem dünnen weißen Rahmen umgeben.)
- 4. Klicken Sie auf das kleine Symbol mit dem Doppelpfeil im Werkzeug. Ein Dialogfeld wird geöffnet.
- 5. Klicken Sie unten im Dialogfeld auf "Anwenden". Die Anpassungen werden auf die ausgewählten Bilder angewendet.

# Schnelles lokales Kopieren und Anwenden

Kopieren Sie mithilfe eines Werkzeugs vorgenommene Anpassungen im Handumdrehen und übernehmen Sie sie für ein oder mehrere Bilder.

- 1. Klicken Sie auf das Symbol [Ausgewählte Varianten bearbeiten](http://help.phaseone.com/de-DE/CO8/Optimizing-Your-Workflow/Workflow-tips/primary-variant.aspx). (Siehe eingekreisten Bereich auf der Werkzeugleiste.)
- 2. Wählen Sie das Bild aus, dessen Anpassungen Sie kopieren möchten. (Die Miniaturansicht ist im Browser von einem dünnen weißen Rahmen umgeben.)
- 3. Wählen Sie jetzt alle Bildminiaturansichten aus, auf die die Anpassungen angewendet werden sollen. (Die Miniaturansichten sind im Browser von einem dünnen weißen Rahmen umgeben.)
- 4. Halten Sie die Umschalttaste auf der Tastatur gedrückt, und klicken Sie dann auf das kleine Symbol mit dem Doppelpfeil im Werkzeug. (Siehe eingekreisten Bereich am Anfang des Werkzeugs "Tonwerte".)
- 5. Die Anpassungen werden unmittelbar auf die ausgewählten Bilder angewendet.

## Lokales Kopieren und Anwenden über die Zwischenablage

Kopieren Sie mithilfe eines Werkzeugs vorgenommene Anpassungen in "Gespeicherte Anpassungen", und wenden Sie sie dann auf ein oder mehrere Bilder an.

- 1. Wählen Sie das Bild aus, dessen Anpassungen Sie kopieren möchten. (Die [Miniaturansicht ist im Browser von einem dünnen weißen](http://help.phaseone.com/de-DE/CO8/Optimizing-Your-Workflow/Workflow-tips/quick-guide-variants.aspx) Rahmen umgeben.)
- 2. Klicken Sie auf das kleine Symbol mit dem Doppelpfeil im Werkzeug. Ein Dialogfeld wird geöffnet.
- 3. Klicken Sie unten im Dialogfeld auf "Kopieren".
- 4. Wählen Sie die Bildminiaturansichten, auf die Sie die Anpassungen anwenden möchten, im [Browser](http://help.phaseone.com/de-DE/CO8/User-Interface/Viewing-Photos/Browser-View.aspx) aus. Klicken Sie auf das Symbol [Ausgewählte Varianten bearbeiten](http://help.phaseone.com/de-DE/CO8/Optimizing-Your-Workflow/Workflow-tips/primary-variant.aspx).

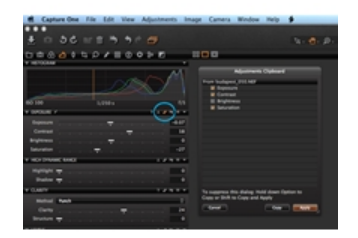

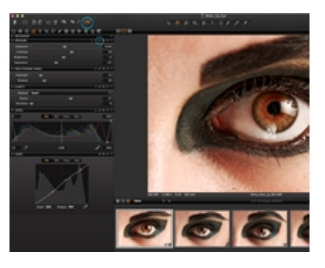

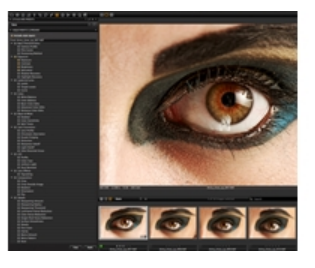

- 5. Wählen Sie die Werkzeugregisterkarte [Anpassungen](http://help.phaseone.com/de-DE/CO8/User-Interface/Tool-Tabs/Adjustments.aspx) aus. Beachten Sie, dass neben den kopierten Anpassungen im Werkzeug "Gespeicherte Anpassungen" ein Häkchen angezeigt wird. Heben Sie die Auswahl aller Anpassungen mit einem Häkchen auf, wenn diese nicht auf die ausgewählten Bilder angewendet werden sollen.
- 6. Klicken Sie unten im Werkzeug "Gespeicherte Anpassungen" auf "Anwenden". Die Anpassungen werden auf die ausgewählten Bilder angewendet.

#### Globales Kopieren und Anwenden

Sie können die Anpassungen aller Werkzeuge global kopieren und auf andere Bilder anwenden.

- 1. Klicken Sie auf den Pfeil nach links (befindet sich auf der Benutzeroberfläche oben rechts), um alle an einem Bild vorgenommenen Anpassungen zu kopieren.
- 2. Wechseln Sie andernfalls zu den Cursor-Werkzeugen, und wählen Sie Anpassungen kopieren" aus.
- 3. Wählen Sie alle Bilder im [Browser](http://help.phaseone.com/de-DE/CO8/User-Interface/Viewing-Photos/Browser-View.aspx) aus, auf die die Einstellungen angewendet werden sollen.
- 4. Zum Anwenden der Anpassungen klicken Sie in der obersten Werkzeugleiste oder in den Cursor-Werkzeugen auf den Pfeil nach rechts (Einfügen).
- 5. Alle an einem Bild vorgenommenen Änderungen können auch als Stil gespeichert werden. Siehe [Erstellen eines Stils](http://help.phaseone.com/de-DE/CO6/Organizing-Photos/Styles-Presets/To%20create%20a%20Style.aspx).

### Zurücksetzen und Rückgängig

Zurücksetzen (global): Klicken Sie auf dieses Symbol, um alle auf ein Bild angewendeten Anpassungen zurückzusetzen.

Zurücksetzen (lokal): Die meisten Werkzeuge verfügen über ein individuelles Symbol zum Zurücksetzen. Klicken Sie auf dieses Symbol, um alle Anpassungen zurückzusetzen, die von einem bestimmten Werkzeug ausgeführt wurden.

Rückgängig/Wiederholen: Klicken Sie auf das linke Symbol, um die zuletzt vorgenommene Anpassung oder Aktion rückgängig zu machen. Sie können wiederholt auf dieses Symbol klicken, um alle vorherigen Anpassungen oder Aktionen rückgängig zu machen. Das Symbol "Wiederholen" (auf der rechten Seite) wird aktiviert, sobald auf die Schaltfläche "Rückgängig" geklickt wird.

Weitere Informationen zum [Anpassen der Werkzeugleiste](http://help.phaseone.com/de-DE/CO8/Optimizing-Your-Workflow/Preferences-Customization/Customize-Toolbar.aspx).

#### Varianten und Klone

#### Siehe Vorher-Nachher-Bilder

Hier sehen Sie beide Versionen eines Bildes vor und nach dem Anwenden Ihrer Anpassungen. Mithilfe von Varianten oder der Option "Rückgängig" können Sie diese Bilder besser vergleichen.

- 1. Mit der Taste F3 bzw. F7 (Mac/PC) erhalten Sie eine exakte Kopie (Klon bzw. Duplikat) eines ausgewählten Bildes. Wechseln Sie andernfalls zu "Bild > Variante klonen". (hiermit wird eine weitere Vorschau des ausgewählten Bildes mit denselben Anpassungen erstellt).
- 2. Mit der Taste F2 bzw. F8 (Mac/PC) erhalten Sie eine neue Variante, d. h. Sie erstellen eine Vorschau desselben Bildes ohne angewendete Anpassungen. Wechseln Sie andernfalls zu "Bild > Neue Variante". (Die neue Variante ist im Grunde ein Duplikat der RAW-Originaldatei.)
- 3. Zeigen Sie Bilder vor und nach der Bearbeitung (im Viewer) an, indem Sie sowohl die Haupt- als auch die neue Variante im [Browser](http://help.phaseone.com/de-DE/CO8/User-Interface/Viewing-Photos/Browser-View.aspx) auswählen. Stellen Sie sicher, dass das Symbol [Mehrfachansicht](http://help.phaseone.com/de-DE/CO8/User-Interface/Viewing-Photos/The-Viewer/Viewer-Modes.aspx) ausgewählt ist.
- 4. Andernfalls drücken Sie die ALT-Taste und klicken auf das lokale Symbol für [Rückgängig](http://help.phaseone.com/de-DE/CO8/Optimizing-Your-Workflow/Workflow-tips/reset-and-undo.aspx). Mit jedem Drücken und Loslassen der Maustaste schalten Sie die Anpassungen des gewählten Werkzeugs ein und aus.

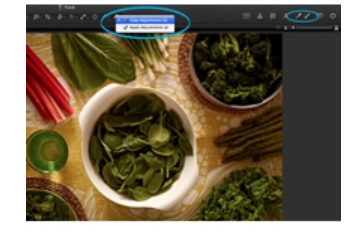

Undo/Redo Reset (Global)

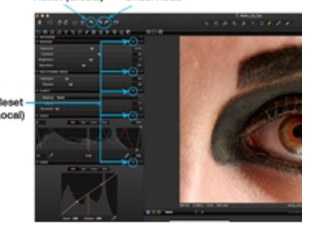

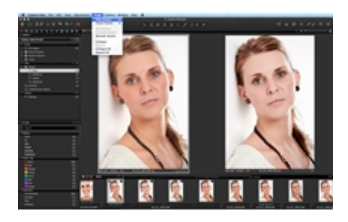

Klicken Sie auf dieses Symbol, um zwischen dem Bearbeiten der Hauptvariante ([Miniaturansicht im Browser mit dem dicken weißen Rahmen](http://help.phaseone.com/de-DE/CO8/Optimizing-Your-Workflow/Workflow-tips/quick-guide-variants.aspx)) [oder dem Bearbeiten der ausgewählten Varianten \(alle](http://help.phaseone.com/de-DE/CO8/Optimizing-Your-Workflow/Workflow-tips/quick-guide-variants.aspx) ausgewählten Bilder im Browser) umzuschalten. Wenn die Umschaltfläche für die Hauptvariante nicht aktiviert ist, wird nur die Hauptvariante bearbeitet. Erfahren Sie, wie Sie [mehrere Bilder auswählen und anzeigen](http://help.phaseone.com/de-DE/CO8/User-Interface/Viewing-Photos/The-Viewer/Select-and-View-Multiple-Images,-w-,.aspx).

Die Option "Ausgewählte Varianten bearbeiten" muss bei Bedarf aktiviert sein, um beispielsweise Anpassungen von einem Bild zu kopieren und diese auf andere ausgewählte Bilddateien anzuwenden. Weitere Informationen finden Sie unter [Globales Kopieren und Anwenden](http://help.phaseone.com/de-DE/CO8/Optimizing-Your-Workflow/Workflow-tips/global-copy-and-apply.aspx) und [Lokales Kopieren und Anwenden](http://help.phaseone.com/de-DE/CO8/Optimizing-Your-Workflow/Workflow-tips/quick-local-copy.aspx).

#### Kurzanleitung: Hauptvarianten und ausgewählte Varianten

Hauptvariante: Dies ist im Grunde das ausgewählte Bild, das Sie bearbeiten möchten. Die Hauptvariante ist im Browser von einem dicken weißen Rahmen umgeben. Mithilfe der Hauptvariante können Sie [Anpassungen](http://help.phaseone.com/de-DE/CO8/Optimizing-Your-Workflow/Workflow-tips/quick-local-copy.aspx) für andere ausgewählte Varianten kopieren.

Ausgewählte Variante(n): Die ausgewählten Varianten sind im Browser von einem dünnen weißen Rahmen umgeben. Klicken Sie auf das Symbol [Ausgewählte Varianten bearbeiten](http://help.phaseone.com/de-DE/CO8/Optimizing-Your-Workflow/Workflow-tips/primary-variant.aspx), um Anpassungen auf diese Dateien anzuwenden. Diese Miniaturansichten können auch im Viewer [angezeigt werden. Hier erfahren Sie, wie Sie](http://help.phaseone.com/de-DE/CO8/User-Interface/Viewing-Photos/The-Viewer/Select-and-View-Multiple-Images,-w-,.aspx) mehrere Bilder auswählen und anzeigen.

[Weitere Informationen finden Sie auch unter](http://help.phaseone.com/de-DE/CO8/Optimizing-Your-Workflow/Workflow-tips/global-copy-and-apply.aspx) Globales Kopieren und Anwenden und [Lokales Kopieren und Anwenden](http://help.phaseone.com/de-DE/CO8/Optimizing-Your-Workflow/Workflow-tips/quick-local-copy.aspx).

Hinweis: Nur ausgewählte Miniaturansichten bzw. Varianten sind von einem weißen Rahmen umgeben.

# Mausfunktion

Viewer: Bewegen Sie den Mauscursor über ein Bild im Viewer. Mit dem Mausrad können Sie es dann vergrößern oder verkleinern.

Browser: Bewegen Sie den Mauscursor in den Bildbrowser. Mit dem Mausrad können Sie einen Bildlauf durch die Bildersammlung nach oben und nach unten durchführen.

Schieberegler und Eingabefelder: Positionieren Sie den Mauscursor in einem beliebigen Werkzeug über einen Schieberegler, und optimieren Sie die Einstellungen mithilfe des Mausrads. Positionieren Sie den Mauscursor über ein beliebiges Eingabefeld, und nehmen Sie mit dem Mausrad entsprechende Anpassungen vor.

Tonwertpunkte: Mit dem Mausrad können Sie Gradationskurven fein abstimmen. Wählen Sie Tonwertpunkte aus, und passen Sie diese anschließend vorsichtig mithilfe des Mausrads an.

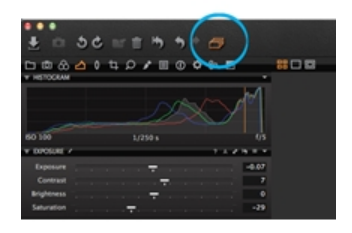

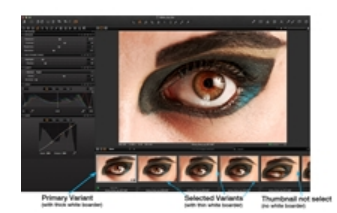

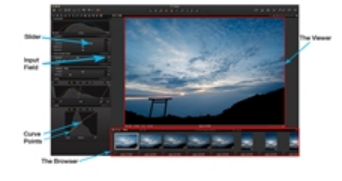

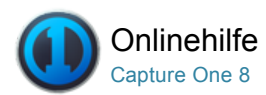

# Voreinstellungen und Anpassung

Passen Sie Capture One an Ihre individuellen Arbeitsgewohnheiten, Bedürfnisse und Vorlieben an. Sie können die Werkzeugleiste anpassen und eigene Arbeitsflächen einrichten.

# [Globale Anwendungsvoreinstellungen](http://help.phaseone.com/de-DE/CO8/Optimizing-Your-Workflow/Preferences-Customization/Global-Application-Preferences.aspx)

Mit den Voreinstellungen in Capture One können Sie die Anwendung an Ihre persönliche Arbeitsweise anpassen.

### [Anpassen der Werkzeugleiste](http://help.phaseone.com/de-DE/CO8/Optimizing-Your-Workflow/Preferences-Customization/Customize-Toolbar.aspx) Pro

Erstellen Sie eine angepasste Werkzeugleiste, indem Sie Werkzeuge hinzufügen oder entfernen.

## [Persönliche Arbeitsbereiche](http://help.phaseone.com/de-DE/CO8/Optimizing-Your-Workflow/Preferences-Customization/Workspaces.aspx) Pro

Probieren Sie unter "Fenster > Arbeitsbereich" die verschiedenen Arbeitsflächen aus, und wählen Sie eine Option, die am besten Ihrer Arbeitsweise entspricht. Außerdem können Sie über die Optionen im Menü "Ansicht" die Anordnung des aktuellen Arbeitsbereichs ändern (z. B. "Ansicht > Werkzeuge rechts platzieren").

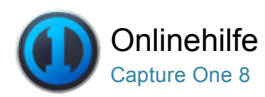

# Globale Anwendungsvoreinstellungen

[VOREINSTELLUNGEN /](http://help.phaseone.com/de-DE/CO8/Search.aspx?q=Voreinstellungen&page=1) [ANPASSUNG](http://help.phaseone.com/de-DE/CO8/Search.aspx?q=Anpassung&page=1)

Mit den Voreinstellungen in Capture One können Sie die Anwendung an Ihre persönliche Arbeitsweise anpassen.

# Öffnen von Voreinstellungen

Wechseln Sie zu "Capture One > Voreinstellungen" [Mac] oder "Bearbeiten > Voreinstellungen" [PC ], um die globalen Voreinstellungen der Software zu bearbeiten.

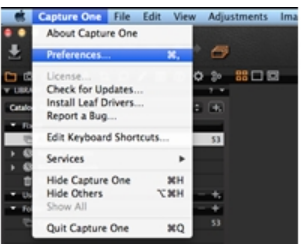

.........

# Allgemein

Wählen Sie allgemeine Einstellungen zu den Themen Viewer, Katalog und Sitzung, kürzlich verwendete Aufnahmesammlung, Importieren, Hardwarebeschleunigung (OpenCL verwenden), Aktivitäten, Favoriten, Diagnose und Verwendung sowie Media Pro

Viewer: Passen Sie die Funktion des Mausrads an, um die im Viewer angezeigten Bilder zu vergrößern.

Katalog und Sitzung: Öffnen Sie einen neuen Katalog oder eine neue Sitzung in einem neuen Fenster, das zusätzlich zum aktuell geöffneten Fenster angezeigt wird. Deaktivieren Sie dieses Kontrollkästchen, um das aktuelle Fenster durch den neuen Katalog oder die neue Sitzung zu ersetzen.

Hardwarebeschleunigung (OpenCL verwenden): Wählen Sie die Option Auto in den Dropdown-Menüs Anzeige und Verarbeitung zur Verbesserung der Leistung aus. Die Einstellung Auto ermittelt automatisch, ob Ihre Grafikkarte eine höhere Leistung als die CPU (Prozessor) im Computer bietet. Wenn Stabilitätsprobleme auftreten, wählen Sie Nie.

Hinweis: OpenCL ist die Abkürzung für Open Computing Language.

#### **Darstellung**

Das Hintergrundmuster und die Farbe des Viewers lassen sich in unterschiedliche Grauschattierungen sowie in Weiß und in Schwarz ändern. Standardeinstellung in Capture One ist ein dunkler neutraler Hintergrund. Die Randbreite und Größe der Maske für lokale Einstellungen kann hier ebenfalls angepasst werden.

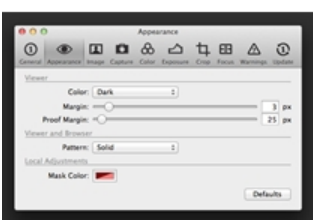

#### Bild

den Umgang mit verschiedenen Dateitypen anzupassen.

Der Wert für Bildvorschaugröße (Pixel) im Cache kann angepasst werden, um die Größe der Proxydatei festzulegen. Je höher die Größe des Vorschaubildes ist, desto höher ist die Qualität der Ausgabevorgabe für QuickProof-Dateien und des von Capture One erzeugten Vorschaubildes. Ein größerer Zwischenspeicher erhöht jedoch auch die Zeitdauer zum Laden von Vorschaubildern und Miniaturansichten in der Anwendung.

Aktivieren Sie eine der Optionen zum EIP-Packen, wenn Sie mit EIP-Dateien arbeiten. Das EIP-Packen kann automatisch beim Importieren oder Aufnehmen erfolgen (nur Digitalrückteile von Phase One). Viele Benutzer nehmen gleichzeitig im RAW- und JPEG-Format auf. Damit Sie nicht versehentlich JPEG- oder TIFF-Dateien bearbeiten, entfernen Sie die Bearbeitungsoption, um eine Ansicht, aber keine Bearbeitung dieser Dateien zu ermöglichen.

Metadaten: Wenn Sie mit verschiedenen Anwendungen arbeiten, erhalten Sie die unterschiedlichsten Metadaten. Wählen Sie Ihre bevorzugte Option. Wenn Sie keine Auswahl treffen, werden die in Capture One erfassten Metadaten denen aus anderen Quellen vorgezogen.

#### Aufnahme<sup>Pro</sup>

Phase One-Konfiguration: Wählen Sie eine

Standarddateierweiterung für das Digitalrückteil von Phase One: IIQ-Dateien oder TIF-Dateien (RAW). Standardmäßig ist die Erweiterung TIF vorgegeben, weil diese mit älteren Anwendungen kompatibel ist. Es ist in diesem Zusammenhang wichtig, darauf hinzuweisen, dass es sich bei diesen TIF-Dateien um RAW-Dateien und nicht um Dateien in dem TIF-Format handelt, die z. B. aus Photoshop® bekannt sind. Die Auslöseverzögerung bestimmt die Zeitsteuerung zwischen Rückteil und Kamera. Stromversorgungsmodus und Sichere

Spiegelvorauslösung beziehen sich auf ältere Phase One-Rückteile.

Leaf-Konfiguration: Über dieses Dropdown-Menü können Benutzer ein Kameramodell auswählen, wenn sie ein digitales Rückteil von Leaf verwenden.

Live Vorschau: Passen Sie die Pauseneinstellungen für die Live Vorschau auf Werte zwischen 30 Sekunden und 20 Minuten an.

Anbieter: Entfernen Sie die entsprechenden Häkchen im Abschnitt "Anbieter, um das automatische Starten von Capture One zu unterbinden, wenn das jeweilige Kameramodell an den Computer angeschlossen wird.

# Farbe

Wählen Sie eine Option im Dropdown-Menü Rendering-Methode aus. (Rendering-Methode bezieht sich auf die Umwandlung einer Farbe in eine andere).

## Perzeptiv (Standard)

Bei dieser Methode wird der gesamte Gamut des Farbraums eines Geräts so komprimiert, dass er in den Gamut eines anderen Gerätefarbraums passt, falls eine oder mehrere Farben des Originalbildes außerhalb des Gamuts des Zielfarbraums liegen. Dabei bleibt das visuelle Verhältnis zwischen den einzelnen Farben erhalten, da der gesamte Farbraum verkleinert und alle Farben verschoben werden – auch die, die vom ursprünglichen Farbraum dargestellt werden konnten.

#### Relativ farbmetrisch

Wenn sich eine Farbe des aktuellen Farbraums außerhalb des Gamuts des Zielfarbraums befindet, wird sie in die nächstliegende vorhandene Farbe innerhalb des Gamuts des Zielfarbraums geändert, während die Farben, die durch den Gamut dargestellt werden können, nicht verändert werden. Es werden also nur die Farben geändert, die außerhalb des Zielgamuts liegen. Diese Rendering-Methode kann dazu führen, dass zwei Farben, die im Quellfarbraum unterschiedlich dargestellt werden, im Zielfarbraum zu derselben Farbe werden. In diesem Fall spricht man von einer Beschneidung der Farbdaten. "Relativ farbmetrisch" ist die Standardmethode für die Farbkonvertierung in Photoshop 4.0 und älteren Versionen.

#### Absolut farbmetrisch

Die Farben entsprechen sich genau, und es wird keine Weiß- oder

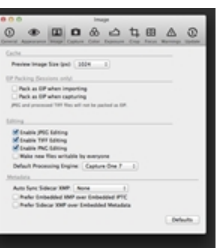

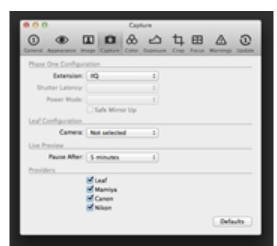

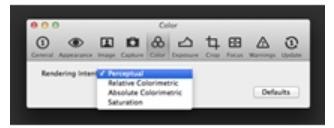

Schwarzpunktanpassung vorgenommen, durch die sich die Helligkeit des Bildes ändern würde. Der Ansatz "Absolut farbmetrisch" ist vor allem für die Wiedergabe von "Firmenfarben" wertvoll, die der Betrachter eindeutig mit einem bestimmten Produkt verbindet. Beispiele hierfür sind das typische Gelb der Eastman Kodak Company™ oder das Rot der Coca-Cola Company™.

# Sättigung

Mit dieser Einstellung wird die Farbsättigung des Originalbildes bei der Umwandlung in den Farbraum des Zielgeräts reproduziert. Bei diesem Ansatz wird die relative Sättigung der einzelnen Farben bei der Umwandlung von einem Gamut in einen anderen bewahrt. Diese Rendering-Methode ist hauptsächlich für Geschäftsgrafiken gedacht, bei denen (im Gegensatz zu Fotos) das genaue Verhältnis zwischen den Farben weniger wichtig als leuchtende, gesättigte Farben ist.

# **Belichtung**

Mit den Schiebereglern für Schatten und Spitzlichter stellen Sie die Werte für die Belichtungswarnung ein. Wenn diese Option in Capture One aktiviert ist, werden Bereiche, die außerhalb dieser Werte liegen, durch eine farbliche Überlagerung gekennzeichnet. Standardmäßig ist die Spitzlichtwarnung auf 250 eingestellt, die Schattenwarnung ist nicht aktiviert. Mit Doppelklick auf die Farbmarkierung für Spitzlicht und Schatten können Sie die Überlagerungsfarbe ändern. Als Standard werden Spitzlichter in Rot und Schattenbereiche in Blau gekennzeichnet.

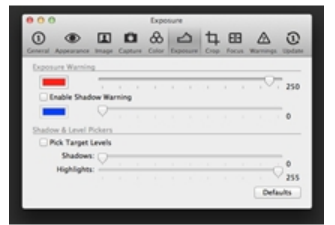

# **Zuschneiden**

Passt die Voreinstellungen für das Zuschneiden an. Wählen Sie, wann die Maske angezeigt werden soll, und stellen Sie Deckkraft und Helligkeit für den Bereich außerhalb des Zuschneidebereichs ein. Außerdem gibt es eine Reihe von Optionen für Rahmen, Beschriftungen sowie Raster und Führungslinien. Zusätzlich können Sie die Farbe von Zuschneidemaske und Führungslinie bestimmen.

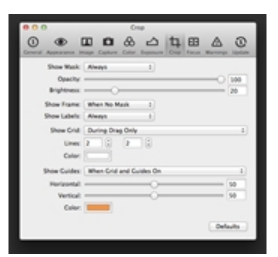

#### Fokus Pro

Für die Schärfemaske können Sie den Schwellenwert für die gewünschte Schärfe einstellen. Farbe und Deckkraft der Maske sind ebenfalls einstellbar (Standard ist Lindgrün).

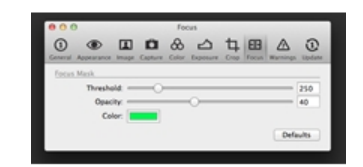

#### Warnungen

Wählen Sie, ob und wann Sie benachrichtigt werden sollen und welche Aktion dann auszuführen ist. Aktivieren Sie die Kästchen für die Bereiche "Dateien und Ordner", "Anpassungen" und "Ausgabe", um eine Bestätigung bei dauerhaftem Löschen von Bildern anzufordern.

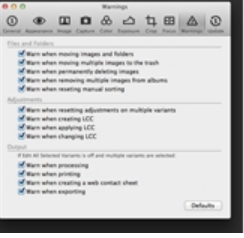

# Aktualisierung

Auf dieser Registerkarte sehen Sie die registrierten und unregistrierten Anwendungen von Capture One. Hier können Sie auch angeben, wie oft Capture One nach Aktualisierungen suchen soll.

Capture One kann alle Phase One-Produkte automatisch oder nach Aufforderung registrieren. Mit der Registrierung Ihrer Produkte unterstützen Sie die Entwicklung zukünftiger Produkte und Softwarefunktionen.

Wenn eine Aktualisierung verfügbar ist, sollte sie heruntergeladen und über die derzeitige Anwendung installiert werden.

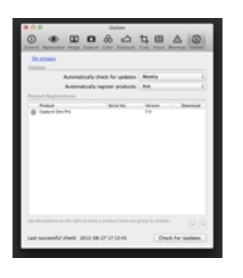

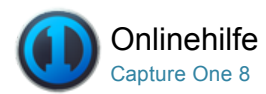

# Anpassen der Werkzeugleiste<sup>Pro</sup>

[PERSÖNLICHE REGISTERKARTE /](http://help.phaseone.com/de-DE/CO8/Search.aspx?q=Pers%C3%B6nliche%20Registerkarte&page=1) WERKZEUG-REGISTERKARTEN / [WERKZEUGLEISTE /](http://help.phaseone.com/de-DE/CO8/Search.aspx?q=Werkzeugleiste&page=1) [ARBEITSFLÄCHEN](http://help.phaseone.com/de-DE/CO8/Search.aspx?q=Arbeitsfl%C3%A4chen&page=1)

Erstellen Sie eine angepasste Werkzeugleiste, indem Sie Werkzeuge hinzufügen oder entfernen.

# Anordnen der Werkzeugleiste

Capture One bietet eine Fülle von Möglichkeiten zur individuellen Anpassung. Sie können weitere Symbole in die oberste Werkzeugleiste einfügen oder das Registerkartenmenü neu anordnen.

- 1. Wechseln Sie zu "Ansicht > Symbolleiste anpassen…". Andernfalls klicken Sie mit der rechten Maustaste (bzw. klicken Sie bei gedrückter Strg-Taste) auf die Werkzeugleiste und wählen Symbolleiste anpassen… aus. Das Fenster "Symbolleiste anpassen" wird geöffnet.
- 2. Die Funktion "Anpassen der Werkzeugleiste" ermöglicht das Hinzufügen zusätzlicher Symbole. Ziehen Sie Symbole auf die Werkzeugleiste (Hinzufügen) oder aus der Werkzeugleiste (Entfernen).

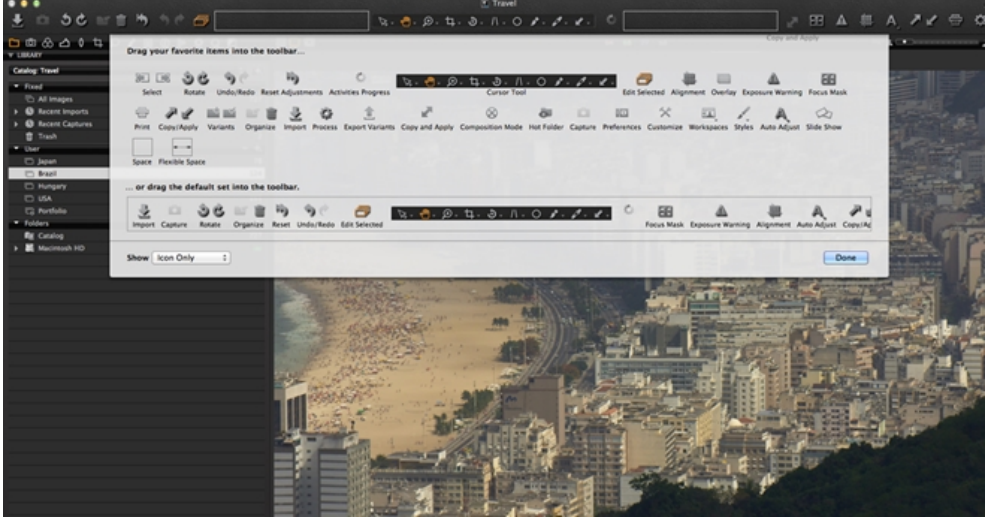

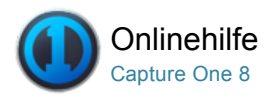

# Persönliche Arbeitsbereiche<sup>Pro</sup>

[ARBEITSFLÄCHEN /](http://help.phaseone.com/de-DE/CO8/Search.aspx?q=Arbeitsfl%C3%A4chen&page=1) [SITZUNGEN /](http://help.phaseone.com/de-DE/CO8/Search.aspx?q=Sitzungen&page=1) [PERSÖNLICHE REGISTERKARTE /](http://help.phaseone.com/de-DE/CO8/Search.aspx?q=Pers%C3%B6nliche%20Registerkarte&page=1) [TIPPS ZUR OPTIMIERUNG IHRER ARBEITSABLÄUFE](http://help.phaseone.com/de-DE/CO8/Search.aspx?q=Tipps%20zur%20Optimierung%20Ihrer%20Arbeitsabl%C3%A4ufe&page=1)

Probieren Sie unter "Fenster > Arbeitsbereich" die verschiedenen Arbeitsflächen aus, und wählen Sie eine Option, die am besten Ihrer Arbeitsweise entspricht. Außerdem können Sie über die Optionen im Menü "Ansicht" die Anordnung des aktuellen Arbeitsbereichs ändem (z. B. "Ansicht > Werkzeuge rechts platzieren").

Sie können beliebig viele Werkzeuge in eine Werkzeugregisterkarte aufnehmen. Die Werkzeuge werden automatisch gruppiert, wenn ein Fensterbereich zu überfüllen droht. Sie sollten nicht zu viele Werkzeuge im Fenster anordnen, die wichtigsten jedoch möglichst geöffnet lassen, um reibungslos arbeiten zu können.

# Hinzufügen von Werkzeugregisterkarten

Fügen Sie eine nicht standardmäßige\* Werkzeugregisterkarte (z. B. Schnellkorrektur) oder eine Werkzeugregisterkarte hinzu, die entfernt wurde.

- 1. Wechseln Sie zu "Ansicht > Werkzeug hinzufügen > Schnellkorrektur"
- 2. Das Symbol "Schnellkorrektur" wird neben den anderen Werkzeugregisterkarten angezeigt.

\*Nicht standardmäßige Werkzeugregisterkarten umfassen die Werkzeugregisterkarte [Schnellkorrektur](http://help.phaseone.com/de-DE/CO8/User-Interface/Tool-Tabs/Quick.aspx) und [Schwarz/Weiß](http://help.phaseone.com/de-DE/CO8/User-Interface/Tool-Tabs/Black-and-White,-w-,.aspx).

# Entfernen von Werkzeugregisterkarten

- 1. Wechseln Sie zu "Ansicht > Werkzeugregister entfernen", und wählen Sie dann die nicht länger erforderliche Werkzeugregisterkarte aus.
- 2. Andernfalls klicken Sie mit der rechten Maustaste auf die Leiste [Werkzeugregister](http://help.phaseone.com/de-DE/CO8/User-Interface/Toolbar/Tool-Tabs.aspx). Wechseln Sie zu Werkzeugregister entfernen, und wählen Sie dann die nicht länger erforderliche Werkzeugregisterkarte aus.

#### Hinzufügen eigener Werkzeugregisterkarten

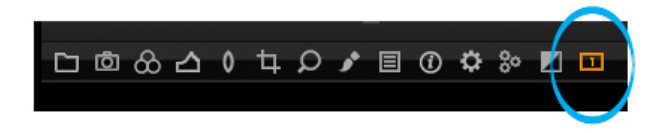

- 1. Klicken Sie mit der rechten Maustaste auf die Werkzeugregisterkarte, und wählen Sie "Werkzeug hinzufügen > Eigenes Werkzeug Register" aus dem Dropdown-Menü aus. (Andernfalls wechseln Sie zu "Ansicht > Werkzeug hinzufügen > Eigenes Werkzeug Register").
- 2. Ein Dialogfeld wird geöffnet. Benennen Sie die Registerkarte, wählen Sie ein entsprechendes Symbol aus, und klicken Sie dann auf die Registerkarte "Hinzufügen". Das Symbol wird auf der Registerkartenleiste für Werkzeuge angezeigt.
- 3. Klicken Sie mit der rechten Maustaste auf das Symbol, und wählen Sie im Dropdown-Menü "Werkzeug hinzufügen" sowie anschließend das gewünschte Werkzeug aus. Wiederholen Sie diesen Vorgang, um weitere Werkzeuge hinzuzufügen.
- 4. Zur Neuanordnung der Leiste für die Werkzeugregisterkarten drücken Sie die CMD- bzw. ALT-Taste (Mac/PC), und ziehen Sie die Symbole im Registerkartenmenü an die gewünschte Stelle.

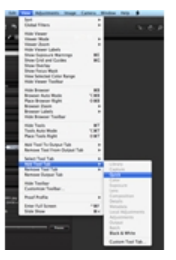

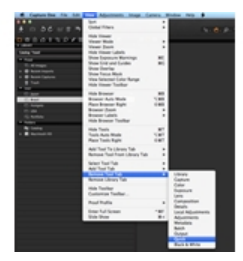

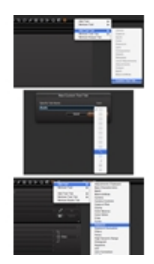

5. Klicken Sie mit der rechten Maustaste auf die Registerkartenleiste für Werkzeuge, um alle unerwünschten Werkzeugregisterkarten aus dieser Ansicht zu entfernen.

# Anpassen der Benutzeroberfläche

Siehe [Voreinstellungen](http://help.phaseone.com/de-DE/CO6/Optimizing-Your-Workflow/Preferences-Customization.aspx).

Capture One bietet zahlreiche Möglichkeiten zur Anpassung der Arbeitsumgebung. Sie können das Fenster so anpassen, dass sich der [Browser](http://help.phaseone.com/de-DE/CO8/User-Interface/Viewing-Photos/Browser-View.aspx) oder die Werkzeuge auf der rechten Seite befinden.

- 1. Probieren Sie unter "Fenster > Arbeitsbereich" die Standardarbeitsflächen aus, und wählen Sie eine Option, die am besten Ihrer Arbeitsweise entspricht.
- 2. Weitere Anpassungsmöglichkeiten finden Sie unter "Capture One > Voreinstellungen".

#### Verteilen einer Benutzeroberfläche auf zwei Monitore 100.00

Es gibt verschiedene Möglichkeiten, um eine benutzerdefinierte Einrichtung zu erstellen. Befolgen Sie diese empfohlene Einrichtung, um eine Benutzeroberfläche für zwei Monitore zu erstellen. In diesem Beispiel wird der Viewer auf dem einen Monitor und der Browser auf dem anderen Monitor angezeigt.

- 1. Wählen Sie "Fenster > Viewer" aus, um einen zusätzlichen Viewer zu erstellen. (Verschieben Sie den Viewer bei Bedarf auf den zweiten Monitor.)
- 2. Wählen Sie "Ansicht > Viewer verbergen" aus. Der Viewer auf der Hauptbenutzeroberfläche wird nicht mehr angezeigt und durch die Browser-Miniaturansichten ersetzt.
- 3. Bewegen Sie Ihren Cursor neben den Viewer, um auf die Standard-Werkzeugregisterkarten zuzugreifen. (Es können weitere Werkzeugregisterkarten hinzugefügt werden.\*)
- 4. Einzelne Werkzeuge können auch frei verschoben werden. Klicken Sie einfach auf die Leiste über den jeweiligen Werkzeugen, und ziehen Sie das Werkzeug an die gewünschte Position, um es dort abzulegen. (In diesem Beispiel wurde das Werkzeug "Kamera" über dem Viewer auf dem zweiten Monitor positioniert.)

\*Fügen Sie eine weitere Werkzeugregisterkarte im Viewer hinzu, indem Sie mit der rechten Maustaste auf die Leiste der Werkzeugregisterkarten klicken und anschließend "Werkzeugregister hinzufügen > Objektiv" (oder "Schnellkorrektur" usw.) auswählen.

# Speichern einer persönlichen Arbeitsumgebung

Obwohl es verschiedene Möglichkeiten gibt, um Ihre Arbeitsumgebung anzupassen, stellt das Menü "Ansicht" einen geeigneten Einstieg dar. Hier finden Sie eine breite Palette an Optionen, die Sie beim Erstellen einer individuell angepassten Benutzeroberfläche unterstützen. Manche Benutzer bevorzugen es beispielsweise, den Browser rechts und die Werkzeuge links zu platzieren oder den Viewer im Vollbild anzuzeigen. (Wählen Sie z. B. "Ansicht > Browser rechts platzieren" aus.)

- 1. Nachdem Sie Ihre gewünschte Arbeitsfläche erstellt haben, wählen Sie "Fenster > Arbeitsfläche speichern".
- 2. Geben Sie der Arbeitsfläche im Fenster Speichern" einen Namen.
- 3. Diese Arbeitsfläche ist jetzt unter "Fenster > Arbeitsfläche" verfügbar.

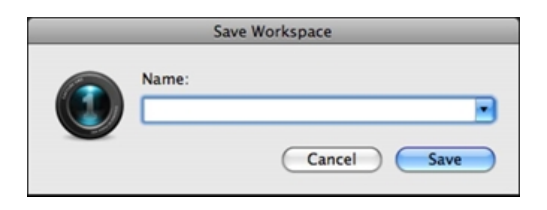

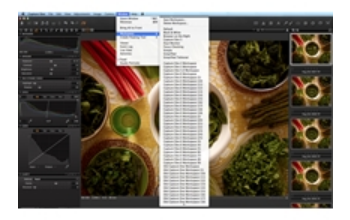

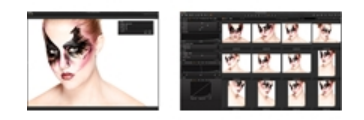

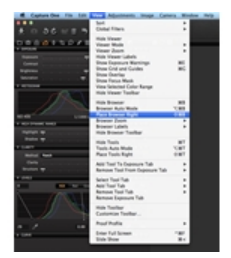

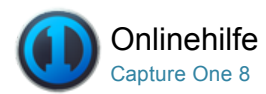

# Tastenkombinationen

[TASTENKOMBINATIONEN /](http://help.phaseone.com/de-DE/CO8/Search.aspx?q=Tastenkombinationen&page=1) [VOREINSTELLUNGEN /](http://help.phaseone.com/de-DE/CO8/Search.aspx?q=Voreinstellungen&page=1) [ANPASSUNG](http://help.phaseone.com/de-DE/CO8/Search.aspx?q=Anpassung&page=1)

Hier erhalten Sie eine Übersicht über alle Tastenkombinationen und erstellen mit dieser einfach zu verfolgenden Anleitung eigene Kombinationen.

# Erstellen von Tastenkombinationen – MAC

- 1. Wählen Sie "Capture One > Tastenkombinationen bearbeiten".
- 2. Klicken Sie auf Duplizieren.
- 3. Benennen Sie die neue Tastenkombination.
- 4. Wählen Sie die Funktion aus, der Sie eine neue Tastenkombination zuweisen möchten.
- 5. Zum Löschen einer Tastenkombination doppelklicken Sie auf die Tastenkombination und löschen sie dann.
- 6. Zum Löschen einer ganzen Reihe persönlicher Tastenkombinationen klicken Sie oben im Dialogfeld auf die Schaltfläche "Löschen".

# Erstellen persönlicher Tastenkombinationen – PC

- 1. Wählen Sie "Bearbeiten > Tastenkombinationen".
- 2. Klicken Sie auf Duplizieren.
- 3. Benennen Sie die neue Tastenkombination.
- 4. Wählen Sie die Funktion aus, der Sie eine neue Tastenkombination zuweisen möchten.
- 5. Zum Löschen einer Tastenkombination drücken Sie die Taste ENTF auf der Tastatur.
- 6. Zum Löschen einer ganzen Reihe persönlicher Tastenkombinationen klicken Sie oben im Dialogfeld auf die Schaltfläche "Löschen".

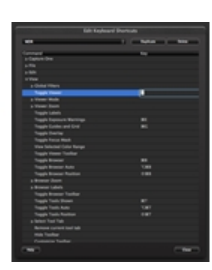

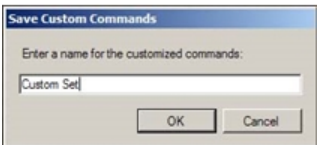

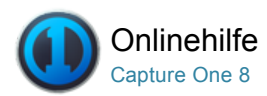

# Ändern der Standardeinstellungen

Capture One wählt eine empfohlene Standardeinstellung automatisch für alle Bilddateien von erkannten Kameras aus. Sie können auch eine benutzerdefinierte Standardeinstellung anwenden.

Die meisten Parameter der Werkzeuge "Farbe", "Belichtung", "Details" und "Metadaten" können individuell angepasst und als Standardeinstellung verwendet werden. Diese benutzerdefinierte Standardeinstellung wird nach der Auswahl automatisch auf alle nachfolgenden Dateien einer bestimmten Kameramarke und eines Kameramodells angewendet. Dieses Verfahren wird nur für erfahrene Benutzer empfohlen.

Es gibt eine enorme Vielfalt möglicher benutzerdefinierter Standardeinstellungen. Hier folgen zwei Beispiele:

# Ändern der Standardeinstellung: Beispiel 2

- 1. Wenn Ihre Kamera die aufgenommenen Bilddateien ständig überbelichtet, passen Sie den Schieberegler für die Belichtung auf einen geeigneten Wert an.
- 2. Klicken Sie auf das Aktionsmenüsymbol, und wählen Sie die Option "Als Standard speichern" für die Canon EOS-7D (oder einem anderen maßgeblichen Kameranamen) am Anfang der Werkzeugregisterkarte aus.
- 3. Fügen Sie ggf. weitere Anpassungen für Farbe, Belichtung, Details und Metadaten mithilfe desselben Verfahrens hinzu.
- 4. Diese Standardeinstellung wird jetzt automatisch auf alle nachfolgenden Dateien dieser bestimmten Kameramarke und des entsprechenden Modells angewendet.

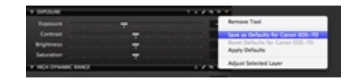

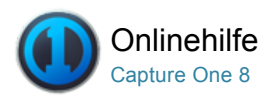

#### ☆ Ausgabe

Capture One bietet verschiedene Möglichkeiten zum Präsentieren Ihrer Arbeit. Sie können Fotos ausdrucken, eine Diashow erstellen oder einen Web-Kontaktabzug erstellen.

# [Drucken von Fotos](http://help.phaseone.com/de-DE/CO8/Output/Printing-photos.aspx)

Drucken Sie ausgewählte Bilder mithilfe angepasster Drucklayouts mit Wasserzeichen, Anmerkungen und Farbprofilen.

# [Webgalerie](http://help.phaseone.com/de-DE/CO8/Output/Web-contact-sheet,-w-,.aspx)

Mit der Funktion "Web-Kontaktabzug" können Sie schnell eine Galerie Ihrer Arbeit erstellen und veröffentlichen.

## [Dateiformate](http://help.phaseone.com/de-DE/CO8/Output/File-formats.aspx)

Erhalten Sie Informationen zu den Dateiformatoptionen in Capture One sowie zu den Farbräumen.

## [Exportieren](http://help.phaseone.com/de-DE/CO8/Output/Export.aspx)

Verwenden Sie die Exportfunktion, um Varianten oder Originaldateien schnell auszugeben.

#### [Verarbeiten von Dateien](http://help.phaseone.com/de-DE/CO8/Output/Process_Files.aspx) <sup>Pro</sup>

Erfahren Sie, wie Bilder verarbeitet, benutzerdefinierte Ausgabevorgaben erzeugt und die Werkzeugregisterkarte "Stapel" verwendet wird.

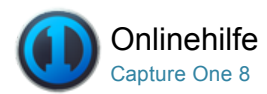

# Drucken von Fotos

[DRUCKEN /](http://help.phaseone.com/de-DE/CO8/Search.aspx?q=Drucken&page=1) [DRUCKEN VON FOTOS /](http://help.phaseone.com/de-DE/CO8/Search.aspx?q=Drucken%20von%20Fotos&page=1) [VERARBEITUNGSVORGABEN /](http://help.phaseone.com/de-DE/CO8/Search.aspx?q=Verarbeitungsvorgaben&page=1) WEB-KONTAKTABZUG

Drucken Sie ausgewählte Bilder mithilfe angepasster Drucklayouts mit Wasserzeichen, Anmerkungen und Farbprofilen.

# Drucken von Bildern

- 1. Wählen Sie Bilder im [Browser](http://help.phaseone.com/de-DE/CO8/User-Interface/Viewing-Photos/Browser-View.aspx) zum Ausdrucken aus.
- 2. Wählen Sie "Datei > Drucken", um das Dialogfeld und die Druckseite anzuzeigen.
- 3. Mithilfe der Werkzeuge für [Vorlagen](http://help.phaseone.com/de-DE/CO8/Output/Printing-photos/Templates.aspx), Ränder und [Layout](http://help.phaseone.com/de-DE/CO8/Output/Printing-photos/Layout.aspx) können Sie das Erscheinungsbild verändern.
- 4. Die Bilddarstellung können Sie mit den Werkzeugen "Anmerkung", "Bildeinstellungen" und [Wasserzeichen](http://help.phaseone.com/de-DE/CO8/Output/Printing-photos/add-a-text-watermark.aspx) anpassen.
- 5. Mit dem Werkzeug "Drucker" können Sie die Druckeinstellungen, Seiteneinstellungen, Auflösung, Schärfeeinstellung und ein Farbprofil festlegen.
- 6. Klicken Sie auf die Schaltfläche "Drucken".
- 7. Wählen Sie im Dialogfeld "Drucken" erweiterte Layoutoptionen aus.
- 8. Klicken Sie abschließend auf "Drucken". Alle Bilder werden in Capture One gerendert (mit Fortschrittsanzeige), bevor sie an den Drucker gesendet werden.

### Vorlagen

Verwenden Sie eine integrierte Vorlage, oder erstellen Sie eine eigene Vorlage, um diese für die zukünftige Verwendung zu speichern.

- 1. Wählen Sie Bilder im [Browser](http://help.phaseone.com/de-DE/CO8/User-Interface/Viewing-Photos/Browser-View.aspx) zum Ausdrucken aus.
- 2. Wählen Sie "Datei > Drucken", um die Druckseite und das Dialogfeld anzuzeigen.
- 3. Wechseln Sie zum Werkzeug "Vorlage", und wählen Sie eine der integrierten Optionen im Dropdown-Menü aus, die Ihren Anforderungen am ehesten entspricht.
- 4. Wenn keine geeigneten integrierten Vorlagen vorhanden sind, wechseln Sie zum Werkzeug [Layout](http://help.phaseone.com/de-DE/CO8/Output/Printing-photos/Layout.aspx) und passen die Schieberegler nach Bedarf an.
- 5. Nachdem Sie über das gewünschte Layout verfügen, können Sie es für zukünftige Zwecke speichern. Wechseln Sie zum Werkzeug "Vorlage", und wählen Sie die Option "Benutzervorlage sichern..." aus.
- 6. Benennen Sie die Vorlage, und klicken Sie auf "Sichern"
- 7. Auf diese Vorlage können Sie jetzt über das Dropdown-Menü "Vorlage" unter der Überschrift "Benutzervorlagen" zugreifen.

# Verwalten benutzerdefinierter Druckvorlagen

- 1. Wählen Sie "Datei > Drucken", um die Druckseite und das Dialogfeld anzuzeigen.
- 2. Wechseln Sie zum Werkzeug "Vorlage", und wählen Sie die Option "Benutzervorlagen verwalten..." im Dropdown-Menü aus.

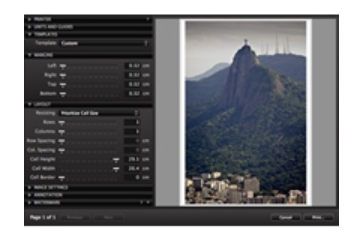

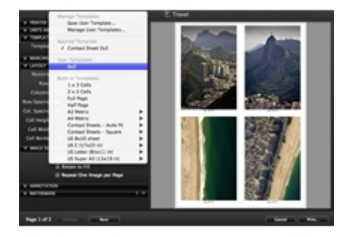

- 3. Ein Dialogfeld wird geöffnet. Klicken Sie in der Ecke unten links auf die Schaltfläche "-" (Minus), um eine markierte Vorlage zu entfernen.
- 4. Doppelklicken Sie auf eine Vorlage und benennen Sie diese um.
- 5. Klicken Sie auf Fertig, nachdem Sie den Vorgang abgeschlossen haben.

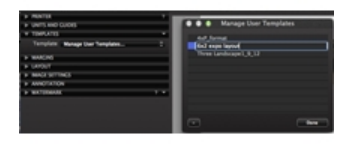

# Einheiten und Hilfslinien

Ändern Sie die in den Werkzeugen für Ränder und Layouts verwendeten Einheiten:

- 1. Wechseln Sie im Dialogfeld "Drucken" zum Werkzeug Einheiten und Hilfslinien.
- 2. Wählen Sie eine der fünf Einheiten im Dropdown-Menü Einheiten aus.

Hinweis: Aktivieren Sie das Optionsfeld "Führungslinien anzeigen", um die Führungslinien bzw. Hilfslinien auf dem Papier im Vorschaufenster anzuzeigen.

# Anpassen des Layouts

Die Optionen Abstand priorisieren und Zellengröße priorisieren bestimmen, welche Aktion von Capture One ausgeführt wird, wenn Benutzer die Größe von Zeilen/Spalten/Rändern/Papier usw. ändern.

- 1. Wechseln Sie im Dialogfeld "Drucken" zum Werkzeug "Layout".
- 2. Wählen Sie im Dropdown-Menü Größe anpassen die Option Abstand priorisieren, damit die Software vorrangig den Abstand zwischen den Zellen bewahrt. (Stattdessen wird die Zellengröße geändert.)
- 3. Wählen Sie im Dropdown-Menü Größe anpassen die Option Zellengröße priorisieren, damit die Software vorrangig die Zellenbreite und höhe bewahrt. (Stattdessen wird der Zellenabstand geändert.)
- 4. Passen Sie die Schieberegler im Werkzeug "Layout" auf das gewünschte Layout an.

# Anpassen der Bildeinstellungen

Das Werkzeug Bildeinstellungen verfügt über drei Optionen mit Kontrollkästchen:

Zoomen um auszufüllen: Aktivieren Sie diese Option, um einen Postkarteneffekt zu erzielen, bei dem alle Bilder auf das Papierformat zugeschnitten werden.

Rotieren um zu füllen: Diese Option stellt sicher, dass alle Bilder dasselbe Layout haben und entsprechend dem Papierformat gedreht werden.

Ein Bild pro Seite wiederholen: Jedes ausgewählte Element wird in Übereinstimmung mit dem Layout auf einer Seite wiederholt.

# Hinzufügen einer Beschreibung

- 1. Wechseln Sie zur Werkzeugregisterkarte [Metadaten](http://help.phaseone.com/de-DE/CO8/User-Interface/Tool-Tabs/Metadata.aspx), und füllen Sie das Feld Beschreibung im Abschnitt IPTC – Inhalt aus.
- 2. Wählen Sie "Datei > Drucken", und wechseln Sie dann im Dialogfeld "Drucken" zum Werkzeug Anmerkung.
- 3. Wählen Sie Beschreibung im Dropdown-Menü Typ aus.
- 4. Klicken Sie auf die Schaltfläche Schriftart, um die Größe und die Schriftart der Beschreibung zu ändern.

# Hinzufügen oder Entfernen des Dateinamens

- 1. Wählen Sie "Datei > Drucken", und wechseln Sie dann im Dialogfeld "Drucken" zum Werkzeug Anmerkung.
- 2. Wählen Sie Dateiname oder Ohne im Dropdown-Menü Typ aus.
- 3. Wenn Dateiname ausgewählt wurde, klicken Sie auf die Schaltfläche

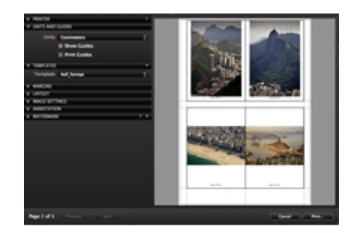

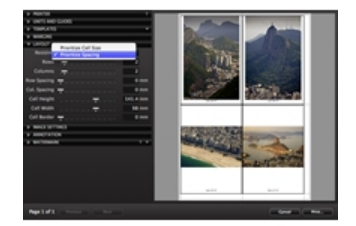

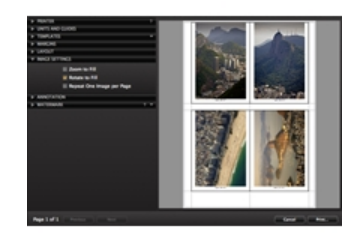

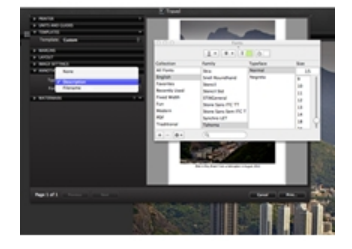

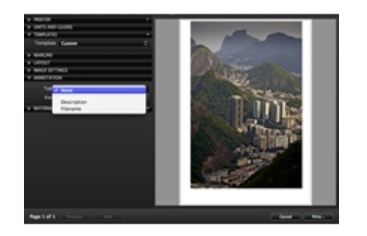

# Hinzufügen eines Textwasserzeichens

- 1. Wählen Sie "Datei > Drucken", und wechseln Sie dann im Dialogfeld "Drucken" zum Werkzeug Wasserzeichen.
- 2. Wählen Sie im Dropdown-Menü Typ die Option Text aus.
- 3. Füllen Sie das Feld Text aus.
- 4. Klicken Sie auf die Schaltfläche Schriftart, um das Schriftbild und die Farbe zu ändern.
- 5. Passen Sie die Schieberegler für Deckkraft, Skalierung, Horizontal und Vertikal nach Bedarf an.

# Hinzufügen eines Bildwasserzeichens

- 1. Wählen Sie "Datei > Drucken", und wechseln Sie dann im Dialogfeld "Drucken" zum Werkzeug Wasserzeichen.
- 2. Wählen Sie im Dropdown-Menü Typ die Option Bild aus.
- 3. Klicken Sie auf das Symbol zum Durchsuchen, um eine entsprechende Datei in das Fenster "Überlagerung" einzufügen, oder fügen Sie eine Datei per Drag & Drop in den jeweiligen Bereich ein.
- 4. Passen Sie die Schieberegler für Deckkraft, Skalierung, Horizontal und Vertikal nach Bedarf an.

## Ändern der Druckseiteneinstellungen

- 1. Wählen Sie "Datei > Drucken", und wechseln Sie dann im Dialogfeld "Drucken" zum Werkzeug Drucker.
- 2. Klicken Sie auf die Schaltfläche "Seiteneinstellungen...".
- 3. Bearbeiten Sie die Seitenattribute, und klicken Sie auf "OK".

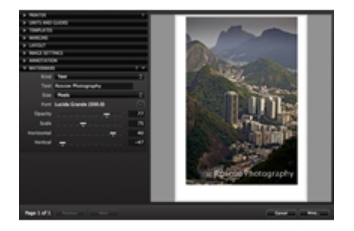

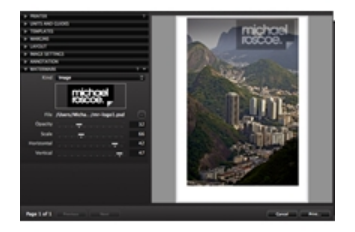

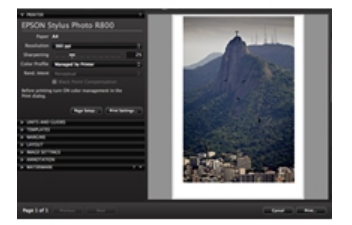

# Ändern des aktiven Druckers

- 1. Wählen Sie "Datei > Drucken", und wechseln Sie dann im Dialogfeld "Drucken" zum Werkzeug Drucker.
- 2. Klicken Sie auf die Schaltfläche Druckereinstellungen….
- 3. Bearbeiten Sie die Seitenattribute, und klicken Sie auf "OK".
- 4. Wählen Sie ein anderes Modell im Dropdown-Menü "Drucker" (Mac), und klicken Sie dann auf "Sichern". (PC: Doppelklicken Sie auf den gewünschten Drucker.)

## Ändern der Bilddarstellung

- 1. Wählen Sie "Datei > Drucken", und wechseln Sie dann im Dialogfeld "Drucken" zum Werkzeug Drucker.
- 2. Passen Sie die Druckauflösung und die Schärfung an.
- 3. Wählen Sie ein Farbprofil im Dropdown-Menü aus.
- 4. Wenn ein bestimmtes Farbprofil ausgewählt ist, dann wählen Sie auch die Rendering-Methode (Rend. Meth.) und wahlweise die Option "Schwarzpunkt Kompensation".

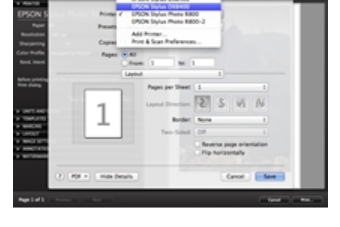

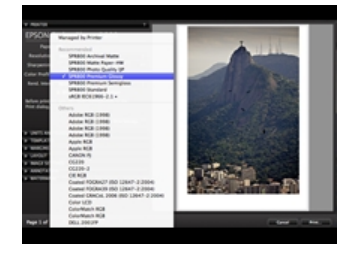

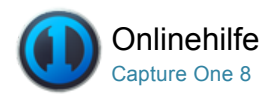

# **Webgalerie**

WEB-KONTAKTABZUG / [JPEG](http://help.phaseone.com/de-DE/CO8/Search.aspx?q=JPEG&page=1)

Mit der Funktion "Web-Kontaktabzug" können Sie schnell eine Galerie Ihrer Arbeit erstellen und veröffentlichen.

# Einführung

Anhand einer Reihe anpassbarer Vorlagen können Sie eine Webgalerie erstellen, mit der Sie Ihre Bilder anspruchsvoll im Web präsentieren können. Sie können Titel, Textbeschreibung und Copyrighthinweis einfügen sowie Bildgröße und Qualität bestimmen (Hinweis: Kleinere Dateien werden beim Versenden in E-Mails an Kunden bevorzugt).

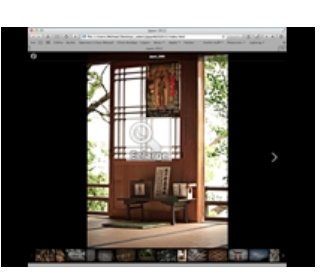

# Erstellen eines Web-Kontaktabzugs

- 1. Wählen Sie die gewünschten Miniaturansichtdateien im [Browser](http://help.phaseone.com/de-DE/CO8/User-Interface/Viewing-Photos/Browser-View.aspx) aus.
- 2. Wählen Sie "Datei > Web-Kontaktabzug erstellen..." aus. Jetzt wird das Modul "Web-Kontaktabzug" in einem Fenster im Vordergrund des Capture One-Fensters geöffnet.
- 3. Wählen Sie ein Design aus. (Ein klassisches Design (Dunkel/Hell) ist einem Kontaktabzug ähnlich, der Miniaturansichten darstellt.) In diesem Beispiel wurde die Option "Vollbild (Dunkel)" ausgewählt.
- 4. Füllen Sie die gewünschten Textfelder aus (Titel, Beschreibung, Copyright und Weblink).
- 5. Legen Sie die Größe für Miniaturansichten, Vorschau und Qualität fest.
- 6. Wählen Sie einen Pfadordner im Werkzeug für die Ausgabe im Web. 7. Aktivieren Sie die Option Nach dem Exportieren anzeigen, wenn
- Sie die fertige Galerie im Webbrowser ansehen möchten. 8. Klicken Sie in der Ecke unten rechts auf die Schaltfläche Exportieren.

#### Hinzufügen einer Bildunterschrift

- 1. Wählen Sie die gewünschten Miniaturansichtdateien im [Browser](http://help.phaseone.com/de-DE/CO8/User-Interface/Viewing-Photos/Browser-View.aspx) aus.
- 2. Wählen Sie "Datei > Web-Kontaktabzug erstellen..." aus. Jetzt wird das Modul "Web-Kontaktabzug" in einem Fenster im Vordergrund des Capture One-Fensters geöffnet.
- 3. Wechseln Sie zum Werkzeug Bilder, und wählen Sie eine der Optionen im Dropdown-Menü Bildunterschrift aus.
- 4. Aktivieren Sie die Option Nach dem Exportieren anzeigen, wenn Sie die fertige Galerie im Webbrowser ansehen möchten.
- 5. Klicken Sie in der Ecke unten rechts auf die Schaltfläche Exportieren.

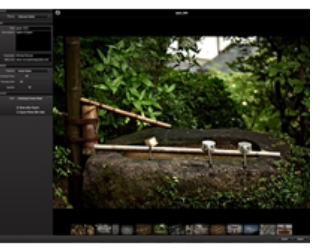

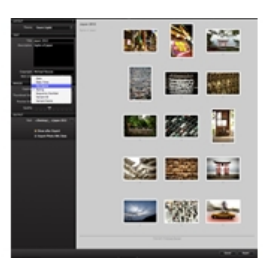

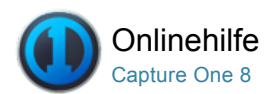

# Dateiformate

Erhalten Sie Informationen zu den Dateiformatoptionen in Capture One sowie zu den Farbräumen.

# **RAW- und Ausgabedateiformate**

Hier erfahren Sie, welche Dateiformate für Ihre Anforderungen am besten geeignet sind. Mithilfe von Phase One können Benutzer Dateien in einer Reihe verschiedener Formate ausgeben, einschließlich TIFF, DNG, PNG, PSD und vier Arten von JPEG-Formaten.

#### [Enhanced Image Package \(EIP\)](http://help.phaseone.com/de-DE/CO8/Output/File-formats/EIP.aspx)<sup>Pro</sup>

Erhalten Sie Informationen zu den Vorteilen des EIP-Formats (Enhanced Image Package).

# [Arbeiten mit Farben in Capture One](http://help.phaseone.com/de-DE/CO8/Output/File-formats/Colors-in-Capture-One.aspx)

Erfahren Sie, wie die Bildfarbe in Capture One bearbeitet wird.

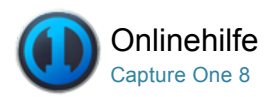

# RAW- und Ausgabedateiformate

[RAW /](http://help.phaseone.com/de-DE/CO8/Search.aspx?q=RAW&page=1) [AUSGABE /](http://help.phaseone.com/de-DE/CO8/Search.aspx?q=Ausgabe&page=1) [STAPEL /](http://help.phaseone.com/de-DE/CO8/Search.aspx?q=Stapel&page=1) [EIP /](http://help.phaseone.com/de-DE/CO8/Search.aspx?q=EIP&page=1) [IIQ /](http://help.phaseone.com/de-DE/CO8/Search.aspx?q=IIQ&page=1) [JPEG](http://help.phaseone.com/de-DE/CO8/Search.aspx?q=JPEG&page=1)

Hier erfahren Sie, welche Dateiformate für Ihre Anforderungen am besten geeignet sind. Mithilfe von Phase One können Benutzer Dateien in einer Reihe verschiedener Formate ausgeben, einschließlich TIFF, DNG, PNG, PSD und vier Arten von JPEG-Formaten.

#### Auswählen eines Dateiformats

- 1. Wechseln Sie zur Werkzeugregisterkarte [Ausgabe](http://help.phaseone.com/de-DE/CO8/User-Interface/Tool-Tabs/Output.aspx).
- 2. Wählen Sie im Werkzeug "Verarbeitungsvorgaben" eine der Optionen im Dropdown-Menü Format aus.
- 3. Es ist auch möglich, bei einigen Dateiformaten zwischen 8 oder 16 Bit zu wählen. (Bei inkompatiblen Bilddateiformaten wird diese Option automatisch deaktiviert.)

[Hier](http://help.phaseone.com/de-DE/CO8/Output/Process_Files.aspx) finden Sie weitere Informationen zur Verarbeitung.

## Ausgabeoptionen für Dateiformate

- JPEG ist die Abkürzung für Joint Photographic Experts Group. Es ist ein komprimiertes (verlustbehaftetes) Format. Das bedeutet, Sie verlieren einen Teil der ursprünglichen Bildinformationen, erhalten aber eine wesentlich kleinere Datei als im TIFF- oder RAW-Format.
- Mit der Einstellung JPEG QuickProof™ erstellen Sie Bilder zu Bewertungszwecken. Capture One erstellt die Bilddatei aus der Proxydatei und der Einstellungsdatei ohne zusätzliche Berechnungen oder Filter. JPEG QuickProof sollte nicht als endgültige Datei angesehen werden, es eignet sich jedoch ideal zur schnellen Bewertung.
- JPEG XR (eXtended Range) erzeugt Bilder mit hoher Auflösung. Es führt zu größeren Dateien als Standard-JPEG und unterstützt die verlustfreie sowie die verlustbehaftete Komprimierung. Es unterstützt bei einem 48-Bit-Bild mit 16 Bit pro Kanal eine höhere **Farbtreue**
- JPEG 2000 ist im Grunde ein optimierter Dateiformatstandard, der mit dem Ziel entwickelt wurde, das ursprüngliche JPEG-Format im Jahr 2000 zu ersetzen. Es bietet laut der Joint Photographic Experts Group eine bis zu 20 % höhere Komprimierung von Bildern. (Quelle: [www.jpeg.org](http://www.jpeg.org/))
- TIFF bedeutet "Tagged Image File Format". Es ist ein beliebtes verlustfreies Format mit hoher Farbtiefe. Eine TIFF-Datei ist größer als eine JPEG-Datei, aber erhält die maximale Qualität. Bei TIFF-Dateien haben Sie auch die Möglichkeit, 16 Bit pro Kanal auszugeben.
- Wenn Sie eine Datei mit Capture One im DNG-Format (digitales Negativ) ausgeben, wird im Prinzip eine neue RAW-Datei erstellt. Bei diesem Format stehen keine Optionen zur Größenänderung oder Komprimierung zur Verfügung. Die an Metadaten und an dem ursprünglichen Weißabgleich in Capture One vorgenommenen Änderungen werden gespeichert. Dies wirkt sich nicht auf die Bildqualität aus. Alle anderen an einem Bild vorgenommenen Änderungen gehen beim Erstellen einer entsprechenden DNG-Datei verloren.
- PNG ist die Abkürzung für "Portable Network Graphics" und wendet die verlustfreie Datenkomprimierung an. Das PNG-Format wird im Allgemeinen mit der Verwendung im Internet in Verbindung gebracht. Es unterstützt keine Farbräume wie CMYK. Eine PSD-Datei (Photoshop-Dokument) ist vollständig kompatibel mit den Bildbearbeitungsverfahren in Photoshop.

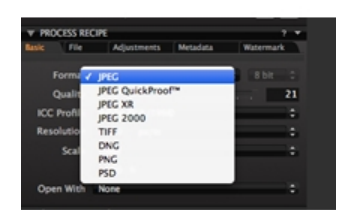

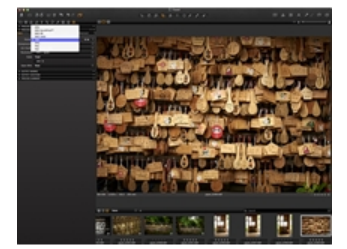
• Die PSD-Dateiausgabe mit Capture One ist im Grunde eine vereinfachte Bilddatei ohne die Layer-Einstellungen, die auf der Werkzeugregisterkarte "Lokale Einstellungen" angewendet wurden.

Tipp: Prüfen Sie die Dateiformatkompatibilität mit anderen Softwarelösungen. Beachten Sie, dass viele Bildbearbeitungsprogramme ein Plugin benötigen, um verschiedene Formate wie JPEG XR und JPEG 2000 zu unterstützen.

### IIQ RAW klein und IIQ RAW groß

Mit digitalen Rückteilen von Phase One haben Sie beim Speichern Ihrer mit angeschlossenem Rückteil aufgenommenen Bilder die Wahl zwischen zwei unterschiedlichen Arten von komprimierten RAW-Dateien (das Aufnahmeformat lässt sich über das Werkzeug "Kamera" auf der Registerkarte "Aufnahme" festlegen).

IIQ RAW bedeutet "Intelligent Image Quality" RAW (Intelligente Bildqualitätsanpassung). IIQ RAW ist eine intelligente Methode zur Umwandlung der von der Kamera erfassten 16-Bit-Bilddaten in ein kompaktes RAW-Dateiformat.

Das Format "IIQ, RAW, groß" ist außergewöhnlich, da es vollständig verlustfrei ist. Dateien im Format "IIQ, RAW, groß" können in 16-Bit-TIFF-Dateien umgewandelt werden, obwohl sie nur halb so groß wie herkömmliche RAW-Dateien sind.

Das Format "IIQ, RAW, klein" basiert auf den vollständigen 16-Bit-Daten, die vom CCD-Sensor des digitalen Rückteils aufgenommen wurden. Im Gegensatz zu "IIQ, RAW, groß" ist es jedoch nicht 100 % verlustfrei. In der Regel lässt sich kein Qualitätsunterschied zwischen den beiden Dateiformaten feststellen, vor allem nicht, wenn die Bilder im Format "IIQ, RAW, klein" gut belichtet und mit niedriger ISO aufgenommen sind.

#### Weitere Informationen

#### Arbeiten im RAWFormat mit Capture One

RAWDaten entstehen, wenn Licht auf die Fotodioden des Sensors trifft. In Abhängigkeit von der Stärke des Lichts fällt das generierte Signal stärker oder schwächer aus. Die generierten Daten werden ausgelesen und in unverarbeiteter Form auf der Speicherkarte gespeichert.

Eine RAWDatei enthält mehrere Datensätze. Bei einer Datei von einer Spiegelreflexkamera handelt es sich dabei um kalibrierte RAW-Daten und den Dateiheader. Eine Datei von einem digitalen Rückteil enthält neben den eigentlichen RAW-Daten noch Kalibrierungsdaten für die Dateien des digitalen Rückteils und die Daten des Dateiheaders.

Die Kopfdaten einer Datei (Header) werden bei RAW-Dateien aus digitalen Rückteilen getrennt von den Bilddaten gespeichert. Im Dateiheader sind die so genannten "Metadaten" enthalten, also Daten, die andere Daten beschreiben. Die Metadaten werden von der Kamera bei der Aufnahme erstellt und umfassen Folgendes:

- Miniaturansicht des Bildes (meist im TIFF, manchmal auch im JPEG-Format)
- Uhrzeit/Datum
- ISO-Wert
- Belichtungsdaten
- Weißabgleich (mit dem das Bild aufgenommen wurde)
- Kontrastkurve
- Bildgröße in Pixel
- Kameradaten (Verschlusszeit/Blende/Brennweite usw.)

Auf diese Weise werden über 100 verschiedene Daten gespeichert.

Der Weißabgleich legt fest, wie das Bild dargestellt wird, wenn Capture One die Vorschau generiert. Mithilfe des ISO-Werts, der Belichtungsdaten und der Informationen zum Kameramodell wird die von Capture One angewendete Rauschreduzierung berechnet.

Capture One muss ein so genanntes "Demosaicing" für die RAW-Dateiinformationen des Beyer-Filters durchführen, der auf den Sensor angewendet wurde, um Bilddateien mit drei Farben pro Pixel zu erzeugen. Bei diesem Vorgang wird ein äußerst verfeinerter und patentierter Algorithmus angewendet.

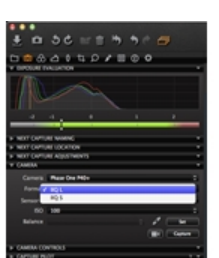

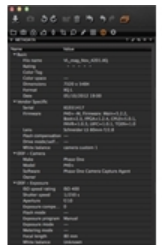

Zusammen mit der speziell für Capture One entwickelten Formel werden die von der Kamera gelieferten ISO- und Weißabgleich-Einstellungen auf das Bild angewendet, um das Vorschaubild zu erzeugen, das im Viewer angezeigt wird. Einer der wirklich großen Vorteile von RAW-Dateien ist die Möglichkeit, den Weißabgleich zu ändern, nachdem das Bild aufgenommen wurde. Das ist bei verlustbehafteten Formaten wie JPEG häufig nicht möglich.

Sobald die Vorschaudatei erstellt wurde, können die meisten Variablen geändert werden, z. B. Kontrastkurven, Schärfung und Weißabgleich. Alle Änderungen werden beim Erstellen der Vorschau in Capture One angewendet und im Viewer dargestellt.

Die von Ihnen in Capture One vorgenommenen Bildanpassungen werden auf das Vorschaubild angewendet und in einer Einstellungsdatei gespeichert. Die RAW-Daten bleiben dabei immer unverändert.

Wenn Sie auf die Schaltfläche für die Verarbeitung klicken, werden die RAW-Daten unter Berücksichtigung der Einstellungsdatei verarbeitet. Dabei wird das endgültige, pixelbasierte Bild erzeugt und mit den vorgegebenen Abmessungen ausgegeben.

#### JPEG und TIFF

Viele DSLRs und kleinere Digitalkameras können JPEG-Dateien in sehr hoher Qualität erstellen. Diese Dateien lassen sich in Capture One meist weiter anpassen und optimieren. In Capture One können Sie Dateien in den Formaten JPEG (RGB) und TIFF (RGB) anzeigen und bearbeiten. JPEG- oder TIFF-Dateien, die in CMYK oder Grautönen gerendert wurden, können mitunter nicht in Capture One bearbeitet werden.

JPEG- und TIFF-Dateien sind immer bereits zu einem gewissen Grad verarbeitet – entweder durch die kamerainterne Software oder durch eine Konvertierungssoftware wie Capture One. Wenn Capture One eine Datei erkennt, wird die Weißabgleicheinstellung (WB) entweder durch die Kamera bestimmt, mit der das Bild aufgenommen wurde, oder durch die Konvertierungssoftware, mit der die Datei ursprünglich erstellt wurde. Die Einstellung für den Weißabgleich kann angepasst werden. Beachten Sie aber, dass JPEG- und TIFF-Dateien im Vergleich zur RAW-Aufnahmen in der Regel einen wesentlich kleineren dynamischen Bereich aufweisen. Das kann zu detaillosen oder abgedunkelten Bereichen führen, wenn der automatische Weißabgleich angewendet oder das Werkzeug für die Weißabgleichauswahl zum Festlegen des Weißabgleichs verwendet wird.

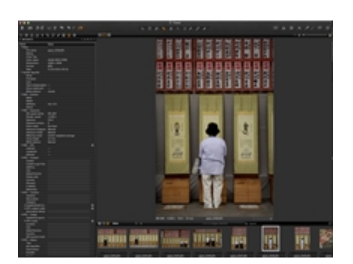

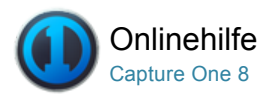

# Enhanced Image Package (EIP)<sup>Pro</sup>

[EIP /](http://help.phaseone.com/de-DE/CO8/Search.aspx?q=EIP&page=1) [IIQ /](http://help.phaseone.com/de-DE/CO8/Search.aspx?q=IIQ&page=1) [RAW /](http://help.phaseone.com/de-DE/CO8/Search.aspx?q=RAW&page=1) [VERARBEITEN VON BILDERN /](http://help.phaseone.com/de-DE/CO8/Search.aspx?q=Verarbeiten%20von%20Bildern&page=1) [VERARBEITUNGSVORGABEN /](http://help.phaseone.com/de-DE/CO8/Search.aspx?q=Verarbeitungsvorgaben&page=1) [BENENNEN DER AUSGABEDATEIEN](http://help.phaseone.com/de-DE/CO8/Search.aspx?q=Benennen%20der%20Ausgabedateien&page=1)

Erhalten Sie Informationen zu den Vorteilen des EIP-Formats (Enhanced Image Package).

Das EIPFormat (Enhanced Image Package) ist eine komfortable Methode, um Ihre Masterdatei für einen rein auf Capture One basierenden Workflow zu packen und zu versenden. Die Bilddatei wird genauso angezeigt, wie sie von Ihnen erstellt wurde. Die ursprüngliche unbehandelte RAWDatei wird mit Ihrer Einstellungsdatei, dem ICC- und dem LCC-Profil gepackt.

EIP ist im Wesentlichen ein Format zum Packen (Komprimieren) der entsprechenden Dateien. Da die Dateien beim EIPFormat nicht kopiert werden, benötigen Sie keinen zusätzlichen Festplattenspeicher. Sie finden die EIP-Datei in demselben Ordner, in dem Sie die RAW-Datei abgelegt haben. Sie trägt denselben Namen, den die ursprüngliche RAW-Datei hatte und unterstützt RAW-Dateien von allen Phase One-Rückteilen. EIP-Dateien werden für den Einsatz in [Sitzungen](http://help.phaseone.com/de-DE/CO8/Output/File-formats/~/link.aspx?_id=4B7770FD5F1545E9A660002CCE0953B0&_z=z) empfohlen.

#### Packen als EIP

- 1. Wählen Sie die Bilder aus, die als EIP gepackt werden sollen.
- 2. Wählen Sie "Datei > Als EIP packen".
- 3. Die Dateien werden jetzt automatisch gepackt und erhalten die Dateierweiterung EIP.

Hinweis: EIP wird nicht für die Verwendung mit Katalogen empfohlen.

#### Entpacken von EIP-Dateien

- 1. Wählen Sie die Bilder aus, die Sie entpacken möchten.
- 2. Wählen Sie "Datei > EIP entpacken".
- 3. Die Dateien werden jetzt automatisch entpackt und erhalten die ursprüngliche Dateierweiterung zurück.

Hinweis: EIP wird nicht für die Verwendung mit Katalogen empfohlen. Entpacken Sie EIP-Dateien vor der Verwendung in Katalogen immer.

#### Automatisches Umwandeln von Phase One-Digitaldateien in EIP

- 1. Wählen Sie "Capture One > Voreinstellungen".
- 2. Öffnen Sie die Registerkarte "Bild".
- 3. Aktivieren Sie beim Importieren die Option Als EIP packen.
- 4. Aktivieren Sie beim Aufnehmen die Option Als EIP packen.

Die Bilddatei wird jetzt in das Enhanced Image Package (EIP) integriert. Die EIP-Datei ersetzt einfach die Bilddateien. Die Einstellungsdateien werden aus den jeweiligen Ordnern entfernt und ebenfalls in das Paket eingebunden.

Hinweis: EIP wird nicht für die Verwendung mit Katalogen empfohlen. Entpacken Sie EIP-Dateien vor der Verwendung in Katalogen immer.

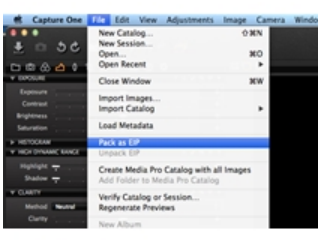

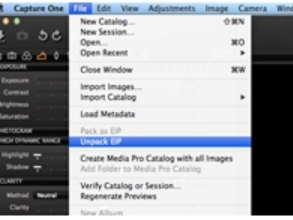

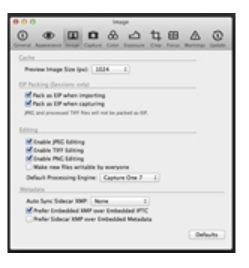

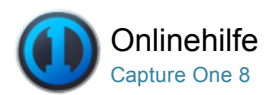

# Arbeiten mit Farben in Capture One

[FARBEN /](http://help.phaseone.com/de-DE/CO8/Search.aspx?q=Farben&page=1) [VERARBEITEN VON BILDERN /](http://help.phaseone.com/de-DE/CO8/Search.aspx?q=Verarbeiten%20von%20Bildern&page=1) [VERARBEITUNGSVORGABEN](http://help.phaseone.com/de-DE/CO8/Search.aspx?q=Verarbeitungsvorgaben&page=1)

Erfahren Sie, wie die Bildfarbe in Capture One bearbeitet wird.

#### Einführung

Grundlegende Informationen zu Farben in Capture One:

- Es gibt zwei Arten, wie Farben in Capture One behandelt werden: intern und für die Ausgabe.
- Intern arbeitet Capture One mit einem sehr großen Farbraum, der mit dem vergleichbar ist, der von Kamerasensoren erfasst wird. Ein großer Farbraum stellt sicher, dass die Farbdaten nur minimal beschnitten werden. Bei der Beschneidung von Farbdaten handelt es sich um den Verlust von Farbinformationen in einem bestimmten Bildbereich. Eine solche Beschneidung tritt auf, wenn einer oder mehrere Farbwerte größer als das Histogramm (Farbraum der Ausgabedatei) sind.
- Am Ende des Workflows müssen die RAW-Daten verarbeitet und daraus pixelbasierte Bilddateien generiert werden, die innerhalb bestimmter Farbräume liegen. Diese Räume sind kleiner als der intern von Capture One genutzte Raum. Somit geht bei der Verarbeitung eine gewisse Menge an Farbdaten verloren. Deshalb ist es auch besonders wichtig, Farbkorrekturen und Optimierungen an Bildern vorzunehmen, bevor diese verarbeitet und in einen kleineren Farbraum konvertiert werden.
- Capture One erfasst die richtigen Farbinformationen durch Auslesen der von der Kamera aufgenommenen RAW-Daten, Kopfdaten und Einstellungsdaten.
- Sobald Capture One das Kameramodell erkannt hat, wird der RAWDatei das passende Farbprofil zugewiesen. Anschließend werden die RAW-Daten in den internen Arbeitsfarbraum von Capture One überführt. Hier können nun Anpassungen vorgenommen werden.
- Bei der abschließenden Verarbeitung werden die Bilddaten mithilfe von ICC-Profilen in Farbräume gemäß Branchenstandards wie Adobe RGB oder sRGB konvertiert.

#### Verwendungszweck und Farbräume

#### Einstellungen für die Farbausgabe

Capture One Express kann Dateien in beliebigen RGB-Farbräumen ausgeben. Capture One PRO kann hingegen auch in CMYK-Farbräumen ausgeben (hierzu muss einfach nur das entsprechende ICC-Profil auf dem lokalen Computer verfügbar sein).

#### Für das Web

Bilder, die zur Veröffentlichung in Websites bestimmt sind, sollten immer im sRGB-Farbraum ausgegeben werden, da die wenigsten Webbrowser Farbmanagement beherrschen und feine Bilddetails nicht nur verloren gehen, sondern auch falsch dargestellt werden können. Mit größeren Farbräumen (wie Adobe RGB) verarbeitete Bilder werden mit weniger Farben (insbesondere Grün) angezeigt und sind bei der Anzeige in Browsern, die nur sRGB darstellen, häufig leicht zu dunkel.

#### Für die Druckausgabe

Bilder, die für die Druckausgabe bestimmt sind, sollten in dem Farbraum ausgegeben werden, der den Anforderungen des Kunden bzw. des Labors entspricht. "Adobe RGB" ist ein großer Farbraum, der eine größere Palette an Farbtönen darstellen kann als sRGB, weshalb er sich besser für Bilder eignet, die umfassend verarbeitet oder retuschiert werden sollen.

#### Erstellen von Kameraprofilen

Die Einbettung des ICC-Farbprofils in die verarbeitete Datei ("ICC-Profil > Kameraprofil einbetten") stellt sicher, dass keine Farbänderungen an den Bilddaten vorgenommen werden, was insbesondere wichtig für die Erstellung von Kameraprofilen ist.

#### Retusche/Bearbeitung

Bilddateien, die für umfassende Retuschierung und Bearbeitung vorgesehen sind, können dadurch profitieren, dass sie in 16 Bit in ProPhoto RGB verarbeitet und ausgegeben werden, was ein noch breiterer Farbraum als Adobe RGB ist.

#### CMYK-Farbräume

Capture One Pro bietet eine Auswahl der gebräuchlichsten CMYK-Farbräume. Sie können bereits während der Verarbeitung in CMYK konvertieren, um die

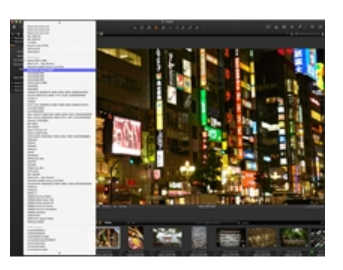

Bildqualität zu erhalten, anstatt diesen Farbraum erst bei der Konvertierung im Rahmen der Nachbearbeitung anzuwenden. Die CMYKAusgabe lässt sich über die Werkzeugregisterkarte [Ausgabe](http://help.phaseone.com/de-DE/CO8/User-Interface/Tool-Tabs/Output.aspx) steuern.

#### Festlegen eines permanenten Farbraums

- 1. Wählen Sie "Ansicht > Proof-Profil".
- 2. Wählen Sie das gewünschte Profil oder die Ausgabevorgaben, die dauerhaft im [Viewer](http://help.phaseone.com/de-DE/CO8/User-Interface/Viewing-Photos/The-Viewer.aspx) verwendet werden sollen.

Hinweis: Ein Farbprofil zur permanenten Verwendung im Viewer kann leicht vom tatsächlichen Ausgabebild abweichende Farben darstellen.

Standardmäßig wird das Bild im Viewer in dem Farbraum angezeigt, der in den markierten [Verarbeitungsvorgaben](http://help.phaseone.com/de-DE/CO8/Output/Process_Files/create-multiple-process-recipes.aspx) ausgewählt ist. Um die Bildqualität beim Offsetdruck sicherzustellen, können Sie die CMYK-Verarbeitungsvorgaben markieren, wodurch die angezeigten Farben umgehend in den Farbraum umgewandelt werden, der in den Verarbeitungsvorgaben ausgewählt ist. So können Sie vor der [Verarbeitung](http://help.phaseone.com/de-DE/CO8/Output/Process_Files/process-images.aspx) letzte Korrekturen vornehmen.

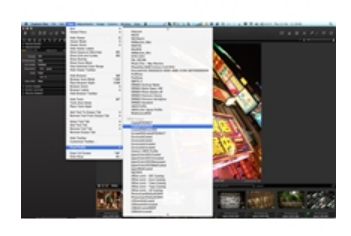

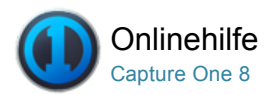

# Exportieren

Verwenden Sie die Exportfunktion, um Varianten oder Originaldateien schnell auszugeben.

#### Exportieren – Originale

Es sind zwei Optionen zum Exportieren von Bildern verfügbar. Wechseln Sie zu "Datei > Exportieren", und wählen Sie dann entweder die Option für Originale oder Varianten.

Mit der Option Originale exportieren können Sie RAW-Originalbilder mit oder ohne Anpassungen für den Speicherort des Ordners auf den Computer oder eine externe Festplatte usw. exportieren. Aktivieren oder deaktivieren Sie alle relevanten Felder auf der Registerkarte "Optionen". (Die Optionen zum Einschließen der Anpassungen und zum Benachrichtigen bei Fertigstellung sind standardmäßig aktiviert.) Klicken Sie auf "Originale exportieren", um den Vorgang abzuschließen.

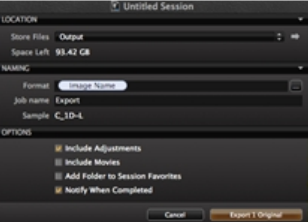

Die meisten Benutzer exportieren Originalbilddateien mit den in Capture One angewendeten Einstellungen. So können anderen Capture One-Benutzern vor der Verarbeitung bearbeitete Bilddateien gesendet werden, wodurch sie die Möglichkeit erhalten, weitere Anpassungen vorzunehmen.

#### Exportieren – Varianten

Die Option Varianten exportieren bietet eine schnelle Möglichkeit, um ein verarbeitetes Bild zu exportieren.

- 1. Wählen Sie die Bilddateien aus, die Sie exportieren möchten.
- 2. Wechseln Sie zu "Datei > Exportieren > Originale..." oder "Varianten…". Andernfalls klicken Sie mit der rechten Maustaste auf eine Miniaturansicht, einen Sitzungsordner oder ein Sitzungsalbum und wählen in den Menüoptionen "Exportieren > Originale..." aus.
- 3. Ein Dialogfeld wird geöffnet. Klicken Sie auf den Pfeil, oder wechseln Sie auf der Registerkarte "Ort" zum Dropdown-Menü "Dateien speichern", um zum gewünschten Speicherort für die exportierten Bilddateien zu navigieren.
- 4. Wählen Sie ein Namensformat aus, indem Sie auf die Schaltfläche auf der Registerkarte "Benennung" klicken. Geben Sie ggf. einen Auftragsnamen ein.
- 5. Wechseln Sie zur Registerkarte "Vorgaben", und wählen Sie das Dateiformat, die Qualität und weitere gewünschte Parameter aus.
- 6. Klicken Sie auf die Schaltfläche "Exportieren (Variante)". Die Aufgabe wird zur Stapel-Warteschlange hinzugefügt und im Hintergrund ausgeführt. Dadurch können die Benutzer während des Exportprozesses die Arbeit fortsetzen.

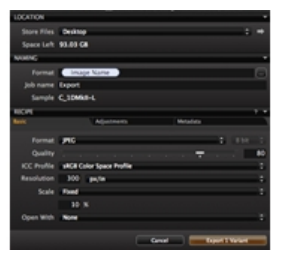

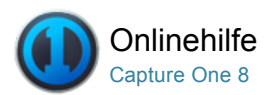

## Verarbeiten von Dateien Pro

[VERARBEITEN VON BILDERN /](http://help.phaseone.com/de-DE/CO8/Search.aspx?q=Verarbeiten%20von%20Bildern&page=1) [VERARBEITUNGSVORGABEN /](http://help.phaseone.com/de-DE/CO8/Search.aspx?q=Verarbeitungsvorgaben&page=1) [WASSERZEICHEN /](http://help.phaseone.com/de-DE/CO8/Search.aspx?q=Wasserzeichen&page=1) [TIF /](http://help.phaseone.com/de-DE/CO8/Search.aspx?q=TIF&page=1) WEB-KONTAKTABZUG

Erfahren Sie, wie Bilder verarbeitet, benutzerdefinierte Ausgabevorgaben erzeugt und die Werkzeugregisterkarte "Stapel" verwendet wird.

#### Erstellen mehrerer Verarbeitungsvorgaben Pro

- 1. Wechseln Sie zur Werkzeugregisterkarte [Ausgabe](http://help.phaseone.com/de-DE/CO8/User-Interface/Tool-Tabs/Output.aspx).
- 2. Klicken Sie im Werkzeug Verarbeitungsvorgaben auf die
- Schaltfläche "+" (Pluszeichen).
- 3. Benennen Sie die neue Vorgabe.
- 4. Wählen Sie im Werkzeug Verarbeitungsvorgaben das gewünschte [Format](http://help.phaseone.com/de-DE/CO8/Output/Process_Files/Learn_More_settings/Format.aspx), die Farbtiefe, [Komprimierung](http://help.phaseone.com/de-DE/CO8/Output/Process_Files/Learn_More_settings/Options.aspx), das ICC-Profil und die [Auflösung](http://help.phaseone.com/de-DE/CO8/Output/Process_Files/Learn_More_settings/Resolution.aspx).
- 5. Wählen Sie die Einstellung [Skalierung](http://help.phaseone.com/de-DE/CO8/Output/Process_Files/Learn_More_settings/Scale.aspx) im Dropdown-Menü aus.
- 6. Wählen Sie eine Anwendung im Dropdown-Menü [Öffnen mit](http://help.phaseone.com/de-DE/CO8/Output/Process_Files/Learn_More_settings/open-with.aspx) (im Werkzeug "Verarbeitungsvorgaben") aus, mit der Sie ein verarbeitetes Bild automatisch öffnen möchten. Dies wird nicht empfohlen, wenn mehrere Bilder in einem Arbeitsgang verarbeitet werden.
- 7. [Die Dateinamen werden über das Werkzeug](http://help.phaseone.com/de-DE/CO8/Output/Process_Files/Learn_More_settings/output-naming.aspx) Benennung der Ausgabedateien vergeben. Siehe [Benennen von Dateien](http://help.phaseone.com/de-DE/CO6/Library/File-Naming.aspx).
- 8. Wenn Sie den Sitzungsordner nicht als Ausgabeordner verwenden möchten, können Sie einen anderen Ausgabeordner wählen. Ein neuer Ausgabeordner kann in der Option [Gespeicherte Dateien](http://help.phaseone.com/de-DE/CO8/Output/Process_Files/Learn_More_settings/output-naming.aspx) ausgewählt werden.
- 9. Wechseln Sie zum Werkzeug Verarbeitungsvorgaben, und aktivieren Sie die gewünschten Optionen für [Metadaten](http://help.phaseone.com/de-DE/CO8/Output/Process_Files/Learn_More_settings/Metadata.aspx), die in die verarbeiteten Dateien einbezogen werden sollen.
- 10. Wählen Sie aus, ob ein [Wasserzeichen](http://help.phaseone.com/de-DE/CO8/Output/Process_Files/Learn_More_settings/Watermark.aspx) in das Bild eingeschlossen werden soll (über die Registerkarte des Werkzeugs Verarbeitungsvorgaben).
- 11. Jeder Arbeitsschritt wird sofort gespeichert und steht das nächste Mal zur Verfügung, wenn Sie die Vorgabe auswählen.

Mehrere Vorgaben sind nur in der PRO- oder DB-Version verfügbar. Starten Sie unter Nr. 4, wenn Sie nicht die PRO-Version installiert haben.

#### Einführung

Bilder können für die Ausgabe in [mehreren Formaten](http://help.phaseone.com/de-DE/CO8/Output/File-formats/Capture-One-and-RAW/file-format-output-options.aspx) verarbeitet werden, z. B. TIFF, JPEG und DNG. Capture One bietet eine Reihe von Optionen zur Einstellung von Dateikomprimierung, Farbtiefe, Farbraum, Auflösung und Größe. Die Skalierungsoption ist besonders nützlich, wenn Sie Bilder für verschiedene Zwecke verarbeiten möchten.

Passen Sie Ihren Ausgabeworkflow mit Ausgabevorgaben an, damit Sie beispielsweise mehrere Ausgabevorgaben erstellen können, mit denen Sie dieselbe Sammlung von Bildern für verschiedene Zwecke verarbeiten können. Sie können mit der Arbeit in Capture One fortfahren, während die Bilddateien im Hintergrund verarbeitet werden.

#### Verarbeiten von Bildern

- 1. Wählen Sie die zu verarbeitenden Bilddateien aus.
- 2. Wechseln Sie zur Werkzeugregisterkarte [Ausgabe](http://help.phaseone.com/de-DE/CO8/User-Interface/Tool-Tabs/Output.aspx).

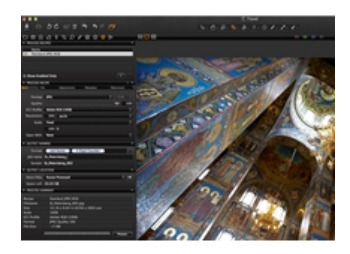

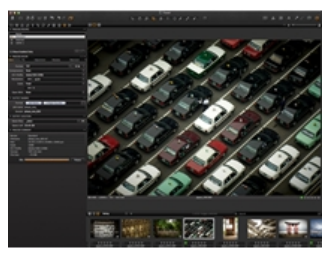

- 3. Aktivieren Sie in Verarbeitungsvorgaben die gewünschte(n) Vorgabe(n) für die ausgewählten Bilder.
- 4. Klicken Sie auf Verarbeiten.
- 5. Die Verarbeitung kann jederzeit [angehalten](http://help.phaseone.com/de-DE/CO8/Output/Process_Files/reprocess-files.aspx) werden, um das Bild weiter zu bearbeiten. Dann kann die Verarbeitung auf der Werkzeugregisterkarte [Stapel](http://help.phaseone.com/de-DE/CO8/User-Interface/Tool-Tabs/Batch,-w-,.aspx) [neu gestartet](http://help.phaseone.com/de-DE/CO8/Output/Process_Files/reprocess-files.aspx) werden.

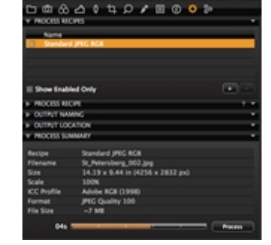

#### Erstellen eines Textwasserzeichens Pro

- 1. Wechseln Sie zur Werkzeugregisterkarte [Ausgabe](http://help.phaseone.com/de-DE/CO8/User-Interface/Tool-Tabs/Output.aspx).
- 2. Wählen Sie im Werkzeug Verarbeitungsvorgaben die Option [Wasserzeichen](http://help.phaseone.com/de-DE/CO8/Output/Process_Files/Learn_More_settings/Watermark.aspx).
- 3. Wählen Sie im Dropdown-Menü Typ die Option Text aus.
- 4. Geben Sie den Text für das Wasserzeichen in das Textfeld ein. 5. Klicken Sie auf das Menüsymbol Schriftart, um Schriftart und Farbe
- für den Text festzulegen. 6. Mit den entsprechenden Schiebereglern können Sie Deckkraft und
- Skalierung anpassen. 7. Passen Sie die Position des Wasserzeichens mithilfe der Schieberegler für Horizontal und Vertikal oder durch Auswählen des Werkzeugs "Handcursor" aus (h).

#### Erstellen eines grafischen Wasserzeichens Pro

- 1. Wechseln Sie zur Werkzeugregisterkarte [Ausgabe](http://help.phaseone.com/de-DE/CO8/User-Interface/Tool-Tabs/Output.aspx).
- 2. Wählen Sie im Werkzeug Verarbeitungsvorgaben die Registerkarte [Wasserzeichen](http://help.phaseone.com/de-DE/CO8/Output/Process_Files/Learn_More_settings/Watermark.aspx) aus.
- 3. Wählen Sie im Dropdown-Menü Typ die Option Bild aus.
- 4. Ziehen Sie eine Datei per Drag & Drop in den Bildbereich, oder suchen Sie nach einem Bild über die Dateiverknüpfung unter dem Bildbereich.
- 5. Mit den entsprechenden Schiebereglern können Sie Deckkraft und Skalierung anpassen.
- 6. Passen Sie die Position des Wasserzeichens mithilfe der Schieberegler für Horizontal und Vertikal oder durch Auswählen des Werkzeugs "Handcursor" aus (h).

Capture One unterstützt alle üblichen Bilddateiformate zur Verwendung als Wasserzeichen.

#### Gleichzeitiges Verwenden mehrerer Ausgabevorgaben Pro

- 1. Wechseln Sie zur Werkzeugregisterkarte [Ausgabe](http://help.phaseone.com/de-DE/CO8/User-Interface/Tool-Tabs/Output.aspx).
- 2. Wechseln Sie zum Werkzeug Verarbeitungsvorgaben, und aktivieren Sie alle erforderlichen Vorgaben.
- 3. Wählen Sie die zu verarbeitenden Bilddateien aus.
- 4. Klicken Sie auf Verarbeiten.

#### Verarbeiten verschiedener Verarbeitungsvorgaben in Unterordnern Pro

- 1. Wechseln Sie zur Werkzeugregisterkarte [Ausgabe](http://help.phaseone.com/de-DE/CO8/User-Interface/Tool-Tabs/Output.aspx).
- 2. Heben Sie eine Verarbeitungsvorgabe hervor.
- 3. Wählen Sie im Werkzeug Verarbeitungsvorgaben die Registerkarte Datei.
- 4. Geben Sie einen Namen für den Unterordner in das entsprechende Feld ein. Dadurch wird automatisch ein Unterordner erstellt (z. B. für Standard-JPEG-RGB-Dateien).
- 5. Wiederholen Sie die Schritte 2 bis 4 für weitere Verarbeitungsvorgaben.
- 6. Aktivieren Sie die gewünschten Verarbeitungsvorgaben, und klicken Sie dann auf Verarbeiten. Die verschiedenen Dateien befinden sich in den entsprechenden Unterordnern innerhalb des Ausgabeordners.

#### Bearbeiten des Stapels

- 1. Wechseln Sie zur Werkzeugregisterkarte [Stapel](http://help.phaseone.com/de-DE/CO8/User-Interface/Tool-Tabs/Batch,-w-,.aspx).
- 2. Wählen Sie die Registerkarte Warteschlange aus.

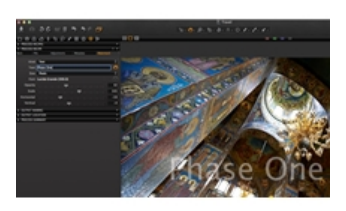

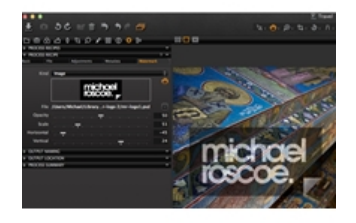

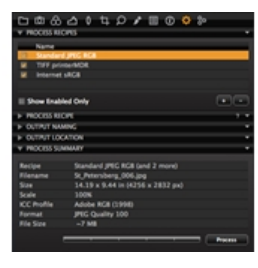

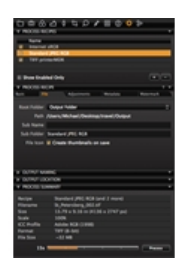

- 3. Dateistapel lassen sich verändern und neu ordnen. Sie können Dateien während der Verarbeitung einfach per Drag & Drop in die gewünschte Reihenfolge bringen.
- 4. Sie können jederzeit Dateien markieren und durch Drücken der Rücktaste (auf der Tastatur) aus der Stapel-Warteschlange entfernen.
- 5. Klicken Sie auf die Schaltfläche Anhalten oder Starten (unten auf der Werkzeugregisterkarte "Stapel"), um die Warteschlange zu einem beliebigen Zeitpunkt anzuhalten oder neu zu starten.

### Erneutes Verarbeiten von Dateien (Registerkarte "Verlauf")

- 1. Wechseln Sie zur Werkzeugregisterkarte [Stapel](http://help.phaseone.com/de-DE/CO8/User-Interface/Tool-Tabs/Batch,-w-,.aspx).
- 2. Klicken Sie auf die Registerkarte Verlauf.
- 3. Markieren Sie beliebige zuvor verarbeitete Dateien, und klicken Sie auf die Schaltfläche Auswahl erneut verarbeiten.

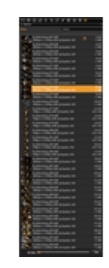

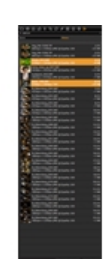

#### Weitere Informationen

[Erhalten Sie weitere Informationen zu den Ausgabeeinstellungen](http://help.phaseone.com/de-DE/CO8/Output/Process_Files/Learn_More_settings/Format.aspx) auf der Werkzeugregisterkarte "Ausgabe".

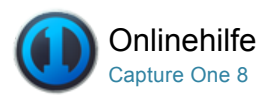

# Weitere Informationen: Ausgabeeinstellungen

Übersicht und Vorteile der einzelnen Einstellungen auf der Werkzeugregisterkarte "Ausgabe".

#### Format

- Mit dem TIFF-Format bewahren Sie die höchste Bildqualität. Bei TIFF-Dateien haben Sie auch die Möglichkeit, 16-Bit-Bilder auszugeben.
- Mit JPEG-Dateien erhalten Sie eine kleinere handlichere Dateigröße (verglichen mit TIFF).
- Mit der Einstellung "JPEG-QuickProof" erstellen Sie Bilder zu Bewertungszwecken. Capture One erstellt die Bilddatei aus der Proxydatei und der Einstellungsdatei ohne zusätzliche Berechnungen oder Filter. JPEG QuickProof sollte nicht als endgültige Datei angesehen werden, es eignet sich jedoch ideal zur schnellen Bewertung.
- Wenn Sie eine Datei mit Capture One im DNG-Format ausgeben, wird im Prinzip eine neue RAW-Datei erstellt. Bei diesem Format stehen keine Optionen zur Größenänderung oder Komprimierung zur Verfügung. Alle an einem Bild vorgenommenen Änderungen gehen beim Erstellen einer entsprechenden DNG-Datei verloren.
- [Hier erhalten Sie weitere Informationen zu den verschiedenen](http://help.phaseone.com/de-DE/CO8/Output/File-formats/Capture-One-and-RAW/file-format-output-options.aspx) Dateiformatoptionen.

#### Komprimierung

- TIFF-Dateien können komprimiert werden. TIFF ist ein verlustfreies Format und auch die beiden Arten der TIFF-Komprimierung, LZW und ZIP, sind verlustfrei.
- Sie können die Qualität einer JPEG-Datei über den Schieberegler anpassen. Je niedriger die Qualität, desto kleiner die Datei, allerdings gehen auch mehr Bildinformationen verloren. Außerdem führt die JPEG-Komprimierung zu zusätzlichem Bildrauschen.

#### **ICC-Profil**

- Die Wahl des Farbraums ist vom endgültigen Verwendungszweck der jeweiligen Datei abhängig.
- Im Werkzeug "Verarbeitungsvorgabe" können Sie ICC-Profile auswählen. Andernfalls können Sie unter "Ansicht > Proof-Profil" auch den Farbraum ändern. Nach der Umwandlung einer Bilddatei können Sie einen Farbraum auswählen und letzte Anpassungen vornehmen.

## Auflösung

• Im Werkzeug "Verarbeitungsvorgabe" gibt es ein Auflösungsfeld, das Sie auf Pixel pro Zoll, cm oder mm ändern können.

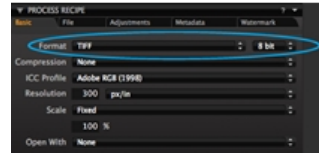

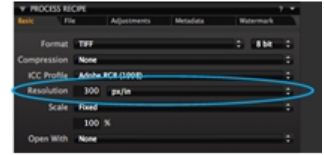

#### **Skalierung**

#### Skalierung

Die Skalierungsoptionen in einer Vorgabe bestimmen, wie stark ein zugeschnittenes Bild bei der Verarbeitung in dieser Vorgabe skaliert wird. Alle Skalierungsoptionen behalten jedoch das ursprüngliche Seitenverhältnis bei. Mit den Skalierungsoptionen wird ein verarbeitetes Bild nie verzeichnet, zugeschnitten oder gedreht. Die Abmessungen wie in der Ansicht von Capture One bleiben erhalten.

Fest: Das Bild wird proportional um den angegebenen Prozentsatz skaliert.

Capture One kann Bilder bei der Ausgabe zwischen 10 und 250 % skalieren (da die Skalierung auf der Grundlage der Originaldaten erfolgt, ist sie von höchster Qualität und eignet sich für alle Anwendungszwecke.)

Breite: Das Bild wird proportional auf die angegebene Breite skaliert.

Höhe: Das Bild wird proportional auf die angegebene Höhe skaliert.

Abmessungen: Das Bild wird proportional skaliert, sodass es in einen Rahmen mit den angegebenen Abmessungen eingepasst wird. Verwenden Sie diese Option, wenn Sie eine Kombination aus Hoch- und Querformatbildern verarbeiten möchten.

Die Maße werden je nach Passung entweder als Breite x Höhe oder Höhe x Breite interpretiert.

Breite x Höhe: Das Bild wird proportional skaliert, sodass es in einen Rahmen mit der angegebenen Breite und Höhe eingepasst wird. Mit dieser Option wird sichergestellt, dass verarbeitete Bilder mit unterschiedlichem Seitenverhältnis auf bestimmte Papierformate passen.

Lange Kante: Das Bild wird proportional auf den angegebenen Wert für die längste Kante skaliert.

Kurze Kante: Das Bild wird proportional auf den angegebenen Wert für die kürzeste Kante skaliert.

Niemals überskalieren: Begrenzt die Skalierung auf maximal 100 %.

### Skalierung für die Ausgabe

- Capture One bietet die Möglichkeit, Bilder bei der Ausgabe in einem Bereich von 10 bis 250 % zu skalieren.
- Bilder können ganz einfach durch Eingabe der erforderlichen Ausgabegröße vergrößert werden. Da die Skalierung auf der Grundlage der Originaldaten erfolgt, ist sie von höchster Qualität und eignet sich für alle Anwendungszwecke.

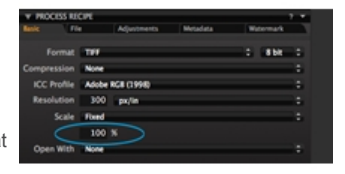

#### Öffnen mit

• Wählen Sie eine Option im Dropdown-Menü Öffnen mit aus, mit der Sie ein verarbeitetes Bild nach der Verarbeitung mit Capture One automatisch in einer anderen ausgewählten Anwendung öffnen möchten.

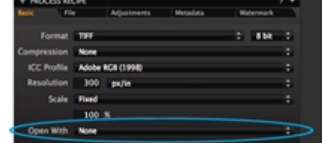

#### Ausgabeort

• Mit der Option Ausgabeort können Sie einen Zielort für

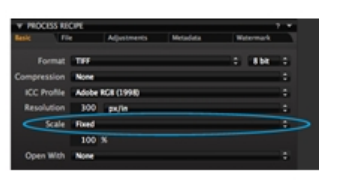

verarbeitete Dateien auswählen. Klicken Sie auf das Pfeilsymbol, und wählen Sie einen gewünschten Ordner aus.

#### Verarbeitungsübersicht

- Die Registerkarte "Verarbeitungsübersicht" gibt einen Überblick über alle Verarbeitungseinstellungen, die für ein Bild vorgenommen wurden. Hierzu zählen die tatsächlichen Abmessungen und die Abmessungen der verarbeiteten Datei sowie Name, Format und Größe der Datei.
- Rote Markierungen dienen als Warnung vor Verarbeitungen, die nicht auf die gewünschte Weise durchgeführt werden können. Überprüfen Sie die rot markierten Einstellungen, und nehmen Sie die notwendigen Änderungen vor, z. B. Ändern der Abmessungen.

# PS<br>i6 x 2832 m

#### Benennung der Ausgabedateien

• Unter "Benennung der Ausgabedateien" finden Sie mehrere Optionen zum Benennen der verarbeiteten Dateien. Siehe [Benennung der Ausgabedateien](http://help.phaseone.com/de-DE/CO8/Library/File-Naming/Token-naming-PC.aspx).

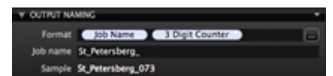

#### Metadaten

.

- Auf der Registerkarte "Erweitert" unter "Verarbeitungsvorgaben" können Sie Metadaten aus Bildern entfernen. Die Einstellungen zum Entfernen von Metadaten sind Teil jeder Verarbeitungsvorgabe. In Capture One können Sie fünf Arten von Metadaten entfernen: Bewertung, Copyright, GPS-Koordinate, Kameradaten und 'Alle Anderen'.
- In der Standardeinstellung werden alle Metadaten berücksichtigt, außer der Einstellung für die Bewertung.

#### Verlauf

- Auf der Registerkarte "Verlauf" der Werkzeugregisterkarte "Stapel" werden alle Dateien angezeigt, die kürzlich verarbeitet wurden.
- Sollte es erforderlich sein, weitere Kopien dieser Bilder zu erstellen, wählen Sie einfach die gewünschten Bilder aus, und klicken Sie auf "Erneut verarbeiten".

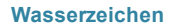

- Zu jeder einzelnen Verarbeitungsvorgabe können Sie ein Wasserzeichen hinzufügen.
- Wasserzeichen lassen Sie auch in alle verarbeiteten Bilder sowie beim [Drucken von Fotos](http://help.phaseone.com/de-DE/CO8/Output/Printing-photos/add-a-text-watermark.aspx) einfügen, um an Kunden gesendete Dateien zu schützen.

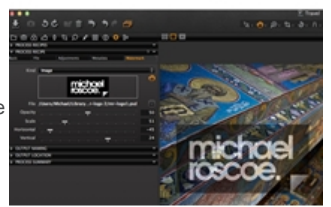